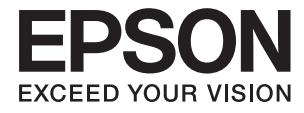

# **DS-530 II Руководство пользователя**

**[Функциональные возможности](#page-12-0) [устройства](#page-12-0)**

**[Общая информация о сканере](#page-16-0)**

**[Характеристики и размещение](#page-26-0) [оригиналов](#page-26-0)**

**[Базовые функции сканирования](#page-61-0)**

**[Обслуживание](#page-148-0)**

**[Решение проблем](#page-164-0)**

# <span id="page-1-0"></span>**Авторское право**

Никакую часть данного документа нельзя воспроизводить, хранить в поисковых системах или передавать в любой форме и любыми способами (электронными, механическими, путем копирования, записи или иными) без предварительного письменного разрешения Seiko Epson Corporation. По отношению использования содержащейся здесь информации никаких патентных обязательств не предусмотрено. Равно как не предусмотрено никакой ответственности за повреждения, произошедшие вследствие использования содержащейся здесь информации. Содержащаяся здесь информация предназначена только для использования с этим продуктом Epson. Epson не несет ответственности за любое использование этой информации по отношению к другим продуктам.

Компания Seiko Epson Corporation и ее филиалы не несут ответственности перед покупателем данного продукта или третьими сторонами за понесенные ими повреждения, потери, сборы или затраты, произошедшие в результате несчастного случая, неправильного использования или нарушения эксплуатации данного продукта или его несанкционированной переделки, ремонта или внесения изменений в данный продукт, или (за исключением США) невозможности строгого следования инструкциям по эксплуатации и техническому обслуживанию Seiko Epson Corporation.

Seiko Epson Corporation не несет ответственности за любые повреждения или проблемы, возникшие из-за использования любых функций или расходных материалов, не являющихся оригинальными продуктами EPSON (Original EPSON Products) или продуктами, одобренными EPSON (EPSON Approved Products).

Seiko Epson Corporation не несет ответственности за любые повреждения, произошедшие в результате влияния электромагнитных помех при использовании любых соединительных кабелей, не содержащихся в реестре одобренных Seiko Epson Corporation продуктов (EPSON Approved Products).

#### © 2020 Seiko Epson Corporation

Информация, содержащаяся в данном руководстве, и технические характеристики продукции могут быть изменены без предварительного уведомления.

# <span id="page-2-0"></span>**Товарные знаки**

- ❏ EPSON, EPSON EXCEED YOUR VISION, EXCEED YOUR VISION и соответствующие логотипы являются товарными знаками Seiko Epson.
- ❏ Microsoft®, Windows®, and Windows Vista® are registered trademarks of Microsoft Corporation.
- ❏ Apple, macOS, and OS X are registered trademarks of Apple, Inc.
- ❏ Adobe, Adobe Reader, and Acrobat are either registered trademarks or trademarks of Adobe Systems Incorporated in the United States and/or other countries.
- ❏ Intel® is a registered trademark of Intel Corporation.
- ❏ The SuperSpeed USB Trident Logo is a registered trademark of USB Implementers Forum, Inc.
- ❏ Примечание: прочие названия продуктов упоминаются в документе только в целях идентификации и могут являться товарными знаками соответствующих владельцев. Компания Epson отрицает любые права на владение данными знаками.

# *Содержание*

## *[Авторское право](#page-1-0)*

### *[Товарные знаки](#page-2-0)*

## *[О данном руководстве](#page-6-0)*

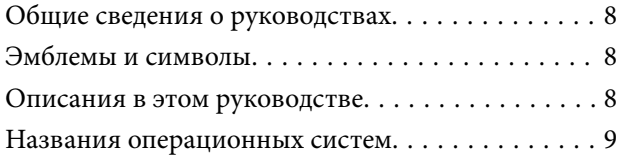

### *[Важные указания](#page-9-0)*

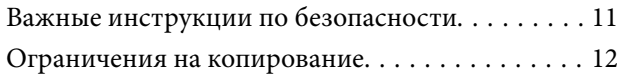

## *[Функциональные возможности](#page-12-0)  [устройства](#page-12-0)*

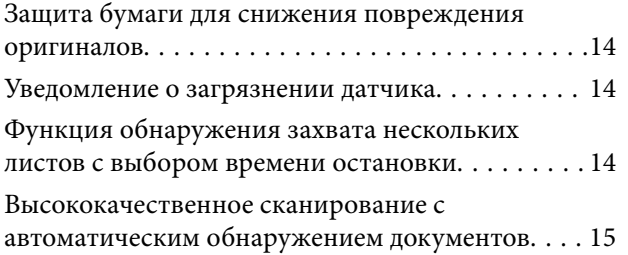

## *[Общая информация о сканере](#page-16-0)*

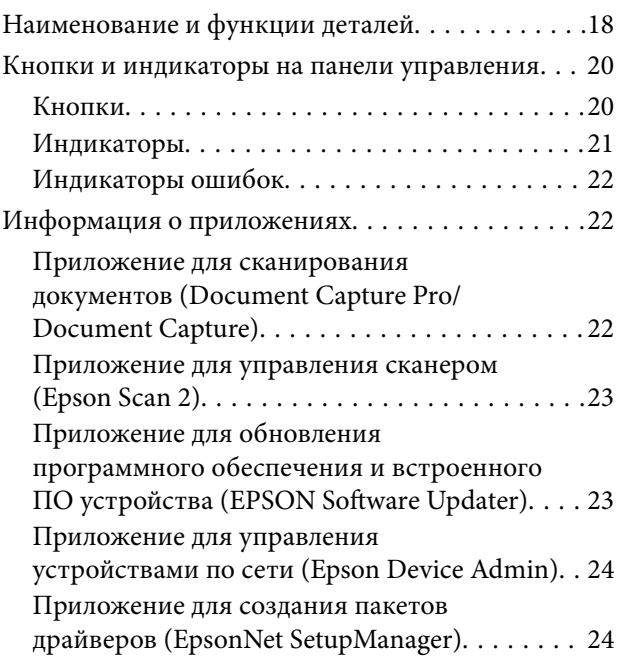

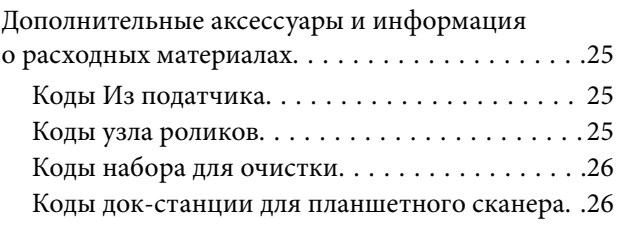

## *[Характеристики и размещение](#page-26-0)  [оригиналов](#page-26-0)*

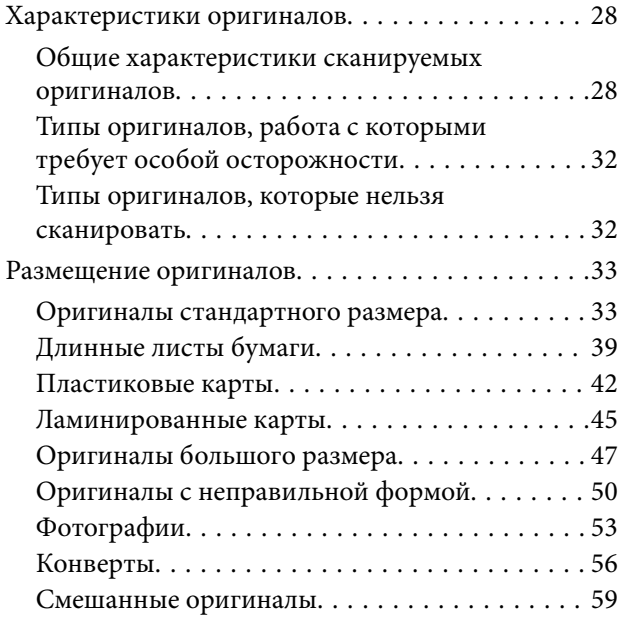

## *[Базовые функции сканирования](#page-61-0)*

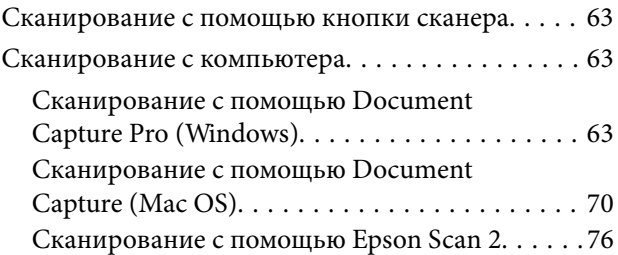

## *[Расширенные функции](#page-81-0)  [сканирования](#page-81-0)*

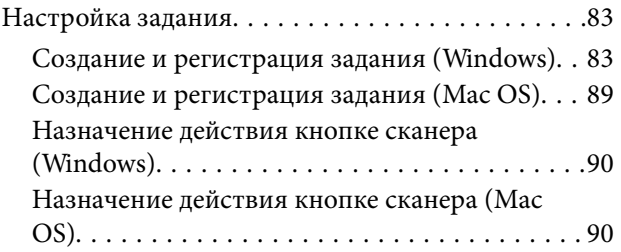

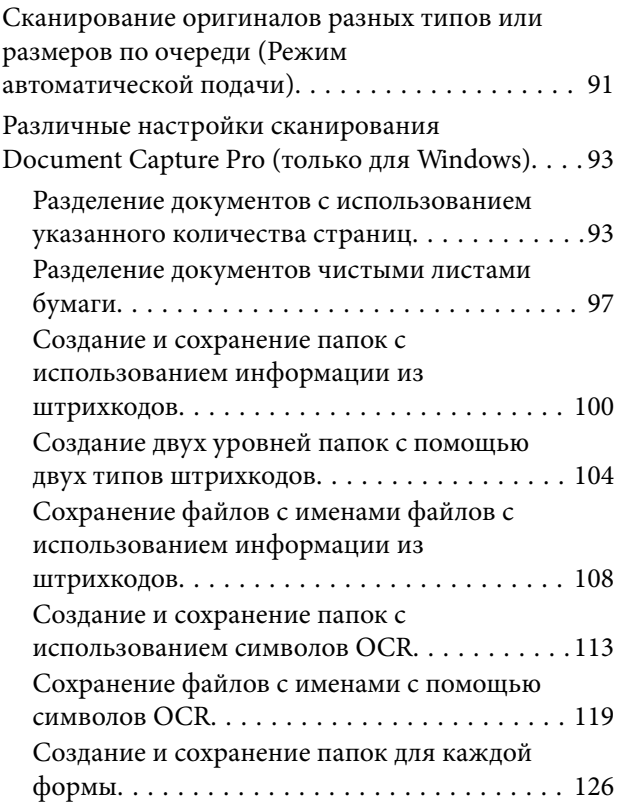

# *[Полезные функции](#page-131-0)*

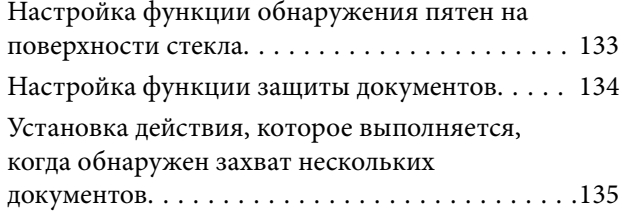

# *[Использование док-станции для](#page-136-0)  [планшетного сканера](#page-136-0)*

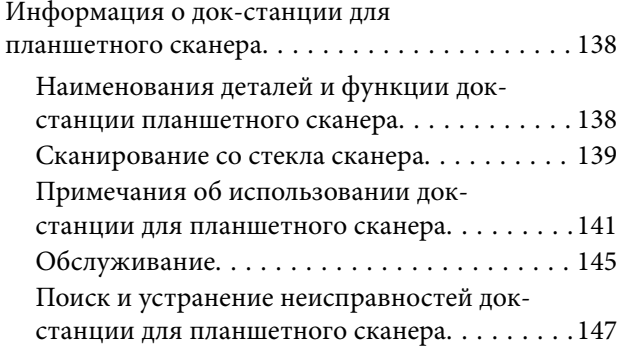

## *[Обслуживание](#page-148-0)*

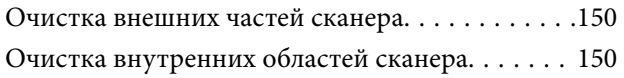

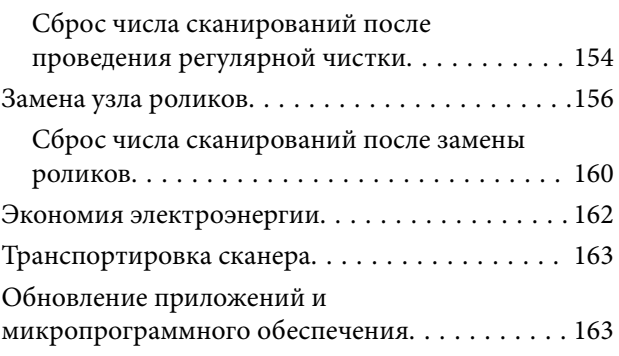

# *[Решение проблем](#page-164-0)*

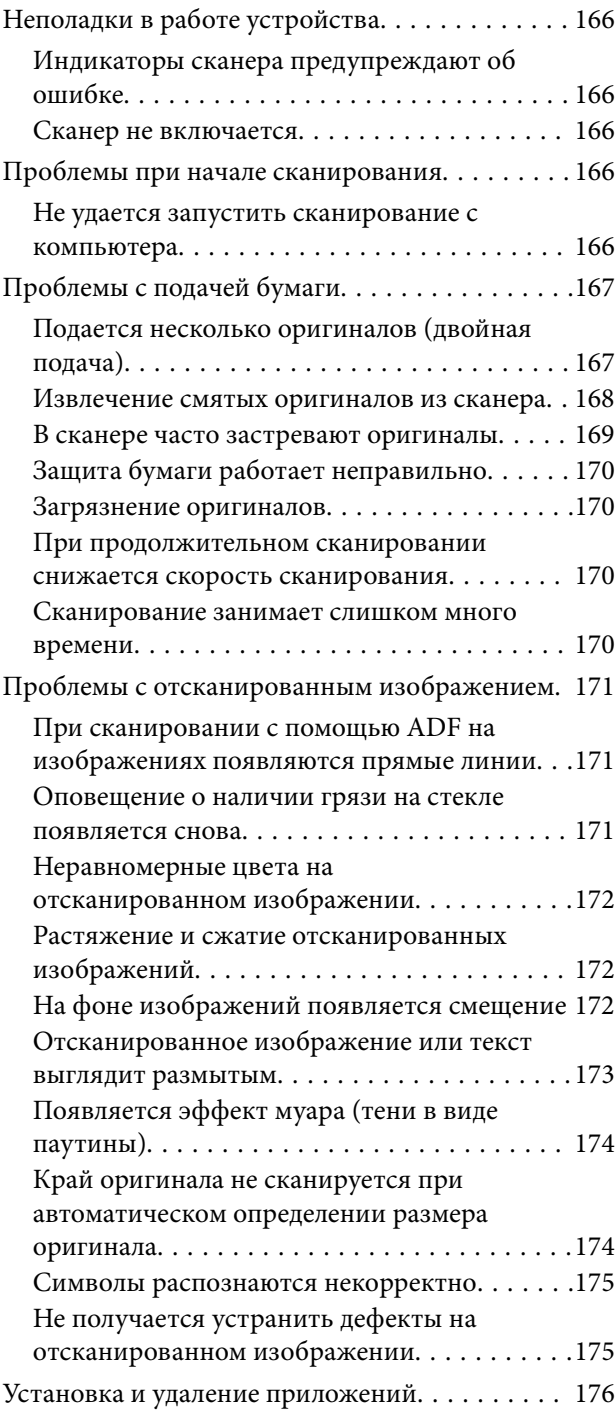

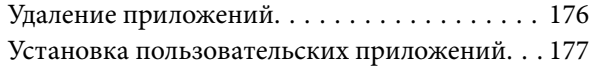

## *[Технические характеристики](#page-177-0)*

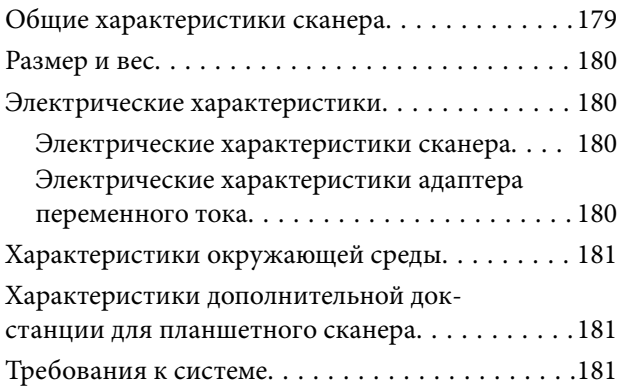

# *[Соответствие стандартам и](#page-182-0)  [допускам](#page-182-0)*

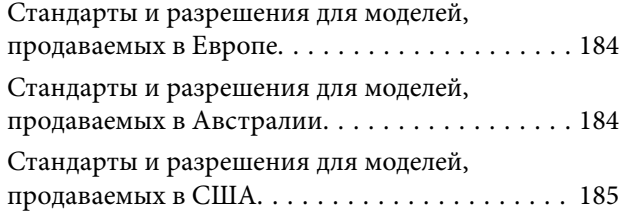

# *[Помощь](#page-185-0)*

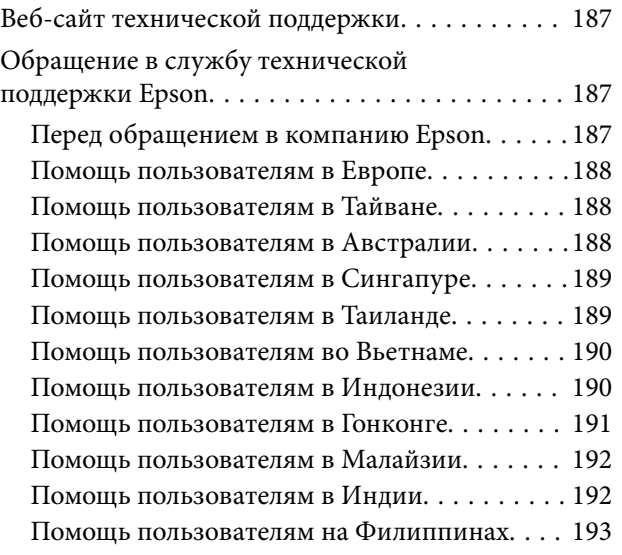

# <span id="page-6-0"></span>**О данном руководстве**

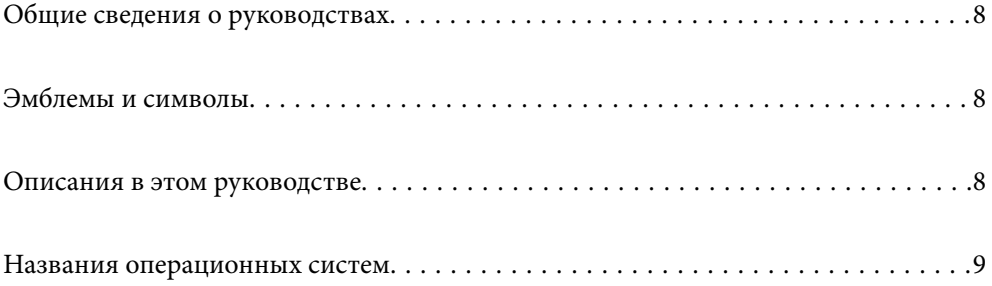

# <span id="page-7-0"></span>**Общие сведения о руководствах**

Последние версии перечисленных ниже руководств доступны на веб-сайте поддержки Epson.

<http://www.epson.eu/support> (Европа)

<http://support.epson.net/> (за пределами Европы)

❏ Установка (печатное руководство)

Содержит информацию об установке устройства и установке приложения.

❏ Руководство пользователя (цифровое руководство)

Содержит инструкции по использованию, обслуживанию устройства и устранению соответствующих неисправностей.

Помимо приведенных выше руководств, можно просмотреть справку, включенную в различные приложения Epson.

# **Эмблемы и символы**

!*Предостережение:*

Необходимо соблюдать инструкции во избежание получения травм.

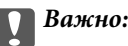

Необходимо соблюдать инструкции, чтобы не повредить оборудование.

#### *Примечание:*

Дополнительная и справочная информация.

#### **Соответствующая информация**

& Ссылки на соответствующие разделы.

# **Описания в этом руководстве**

- ❏ Снимки экрана приложений взяты из ОС Windows 10 или macOS High Sierra. Содержимое этих экранов различается в зависимости от модели устройства и ситуации.
- ❏ Иллюстрации, используемые в этом руководстве, предназначены исключительно для справки. Несмотря на то, что они незначительно отличаются от фактического устройства, методы выполнения действий остаются такими же.

# <span id="page-8-0"></span>**Названия операционных систем**

#### **Windows**

В данном руководстве такие термины, как Windows 10, Windows 8.1, Windows 8 и Windows 7 используются по отношению к следующим операционным системам. Кроме того, Windows используется для ссылки на любую версию ОС Windows.

- ❏ Операционная система Microsoft® Windows® 10
- ❏ Операционная система Microsoft® Windows® 8.1
- ❏ Операционная система Microsoft® Windows® 8
- ❏ Операционная система Microsoft® Windows® 7

#### **Mac OS**

Кроме того, термин Mac OS используется по отношению к macOS Catalina, macOS Mojave, macOS High Sierra, macOS Sierra, OS X El Capitan и OS X Yosemite.

# <span id="page-9-0"></span>**Важные указания**

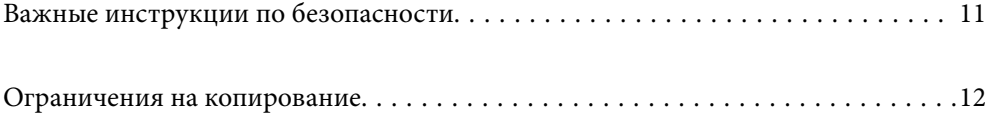

# <span id="page-10-0"></span>**Важные инструкции по безопасности**

Для безопасного использования устройства и его принадлежностей следует внимательно прочесть и выполнять данные инструкции. Сохраните это руководство для дальнейшего использования. Следуйте всем указаниям и предупреждениям на устройстве и его принадлежностях.

❏ Некоторые символы нанесены на устройство и его принадлежности с целью обеспечения безопасной и правильной работы. Посетите следующий веб-сайт для получения информации о значении символов. <http://support.epson.net/symbols>

❏ Размещайте устройство и его принадлежности на плоской устойчивой поверхности, которая шире основания устройства и его принадлежностей в любом направлении. При установке устройства и его принадлежностей около стены оставляйте между устройством с его принадлежностями и стеной промежуток не менее 10 см.

- ❏ Разместите устройство и его принадлежности вблизи от компьютера, чтобы не натягивать интерфейсный кабель. Не устанавливайте и не храните устройство и его принадлежности или адаптер переменного тока на открытом воздухе, в сильно загрязненных или запыленных местах, рядом с источниками воды и тепла, в местах, подверженных ударам, вибрации или резким изменениям температуры или влажности, при высокой температуре или влажности, на прямом солнечном свете или под сильными источниками света.
- ❏ Не работайте с устройством с мокрыми руками.
- ❏ Устройство и его принадлежности должны находиться рядом с электрической розеткой, от которой шнур питания можно легко отсоединить.
- ❏ Шнуры питания адаптера переменного тока следует прокладывать в местах, где они не будут истираться, изнашиваться, сплющиваться, скручиваться и подвергаться порезам. Не ставьте предметы на шнур питания и следите за тем, чтобы на адаптер переменного тока и шнур питания не наступали и не переступали через них. С особой внимательностью необходимо следить за отсутствием сгибов на конце шнура.
- ❏ Используйте только шнур питания, входящий в комплект устройства. Запрещается использовать шнур питания с любым другим оборудованием. Использование любых других шнуров с устройством, а также использование шнура от устройства с другим оборудованием может привести к пожару или поражению электрическим током.
- ❏ Используйте только адаптер переменного тока, входящий в комплект устройства. Применение любого другого адаптера может привести к пожару, поражению электрическим током или повреждениям.
- ❏ Адаптер переменного тока предназначен для использования только с тем устройством, с которым он поставляется. Не пытайтесь использовать его с другими электронными устройствами, если это не оговорено в инструкции.
- ❏ Используйте только источник питания того типа, который указан на заводской этикетке адаптера переменного тока. Подключайте сканер только к обычной электрической розетке при помощи шнура питания для переменного тока, отвечающего соответствующим местным стандартам безопасности.
- ❏ При подключении данного продукта или его принадлежностей к компьютеру или другому устройству с помощью кабеля убедитесь в правильности ориентации разъемов. Каждый разъем можно подключить лишь одним способом. Если вставить разъем неправильно, можно повредить оба устройства, соединенные кабелем.
- ❏ Не подключайте устройства к розеткам, от которых питаются регулярно включающиеся и выключающиеся фотокопировальные аппараты или системы кондиционирования.
- ❏ Если вы подключаете устройство через удлинитель, убедитесь, что общая нагрузка от всех устройств, подключенных к этому удлинителю, не превышает максимально допустимую. Также убедитесь, что общая нагрузка от всех устройств, подключенных к удлинителю, не превышает максимально допустимую розеткой.
- <span id="page-11-0"></span>❏ Не разбирайте, не вносите изменения и не пытайтесь починить электрический кабель, устройство или его принадлежности своими силами, кроме способов, явно описанных в прилагаемом руководстве.
- ❏ Не вставляйте предметы в любые отверстия устройства, так как они могут прикоснуться к точкам высокого напряжения и вызвать короткое замыкание. Остерегайтесь поражения электрическим током.
- ❏ Если вилка повреждена, замените весь кабель или обратитесь к квалифицированному электрику. Если в вилку устанавливается предохранитель, убедитесь, что вы заменили его предохранителем подходящего размера и номинала.
- ❏ В следующих случаях следует отключить устройство и адаптер переменного тока и отдать на обслуживание квалифицированному сотруднику: в устройство, его принадлежности или адаптер переменного тока попала жидкость; адаптер переменного тока или вилка повреждены; устройство или адаптер переменного тока упали или их корпуса повреждены; устройство, его принадлежности или адаптер переменного тока работают неправильно или заметно снизилась их производительность. (Не пытайтесь сделать регулировки, которые не описаны в инструкции по эксплуатации.)
- ❏ Отключите устройство и адаптер переменного тока перед очисткой. Для очистки используйте только влажную ткань. Не используйте жидкости или аэрозольные средства, если иное не указано в руководствах к устройству.
- ❏ Если вы не планируете использовать устройство в течение долгого периода времени, обязательно отключите адаптер переменного тока от электрической розетки.
- ❏ После замены расходных материалов надлежащим образом утилизируйте их, следуя региональным правилам и нормативам. Не разбирайте их.

# **Ограничения на копирование**

Пользователи сканера обязаны выполнять следующие ограничения, чтобы гарантировать ответственное и законное использование устройства.

Копирование следующих документов преследуется по закону:

- ❏ Банковские векселя, денежные знаки, рыночные государственные ценные бумаги, правительственные и муниципальные долговые обязательства.
- ❏ Непогашенные почтовые марки, проштампованные почтовые открытки и другие официальные почтовые предметы.
- ❏ Правительственные гербовые марки и ценные бумаги, выпущенные в ходе судопроизводства.

Копирование следующих документов требует осторожности:

- ❏ Частные реализуемые ценные бумаги (акции, векселя, чеки и т. д.), ежемесячные пропуска, концессионные документы и т. д.
- ❏ Паспорта, водительские удостоверения, свидетельства о пригодности, дорожные пропуска, акцизные марки, билеты и т. д.

#### *Примечание:*

Копирование следующих документов может преследоваться по закону.

Ответственное использование материалов, защищенных авторским правом:

Устройства могут быть неправомерно использованы для копирования защищенных авторским правом материалов. Если у вас нет разрешения уполномоченного лица, то перед копированием опубликованных материалов необходимо получить разрешение у владельца авторских прав.

# <span id="page-12-0"></span>**Функциональные возможности устройства**

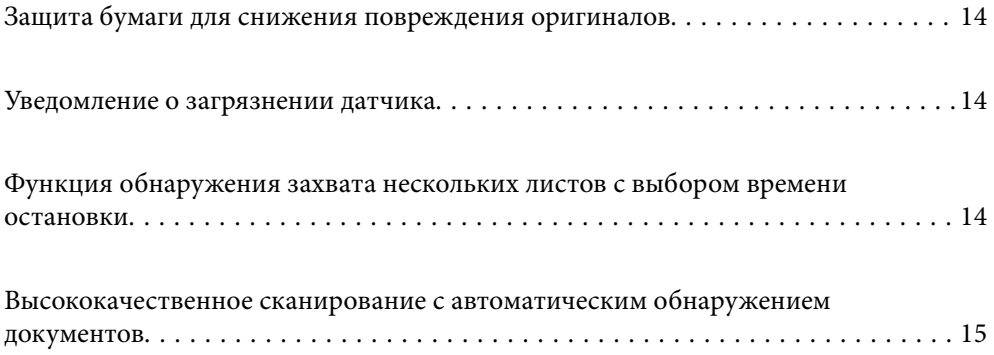

# <span id="page-13-0"></span>**Защита бумаги для снижения повреждения оригиналов**

Этот сканер оснащен функцией защиты бумаги. Эта функция снижает повреждения оригиналов, останавливая сканирование при определении ошибки подачи, например при ошибочном сканировании скрепленных скрепкой документов.

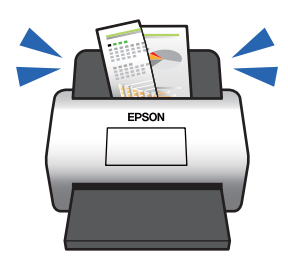

#### **Соответствующая информация**

& [«Настройка функции защиты документов» на стр. 134](#page-133-0)

# **Уведомление о загрязнении датчика**

Этот сканер может определить загрязнение датчика сканирования и уведомляет о необходимости очистить датчик, прежде чем накопившаяся грязь начнет пачкать отсканированные изображения.

Можно без труда поддерживать датчик в чистоте, предотвращая ухудшение качества изображения.

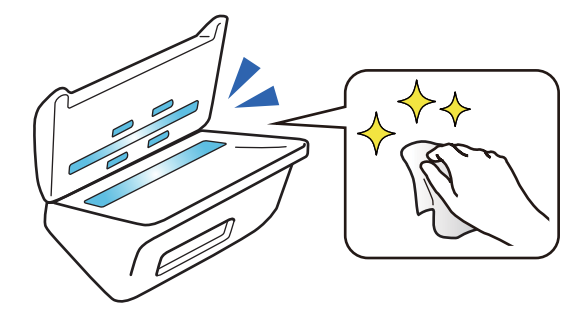

#### **Соответствующая информация**

& [«Настройка функции обнаружения пятен на поверхности стекла» на стр. 133](#page-132-0)

# **Функция обнаружения захвата нескольких листов с выбором времени остановки**

Если во время сканирования происходят захват и подача нескольких документов, функция обнаружения захвата нескольких листов останавливает сканирование. Если обнаружен захват нескольких листов, можно выбрать либо немедленную остановку сканирования, либо остановку сканирования после вывода документа из устройства.

<span id="page-14-0"></span>Например, если сканируются квитанции, прикрепленные к листам бумаги, то при выборе функции **После извлечения** будет обнаружен захват нескольких листов и сканирование останавливается после вывода бумаги, но после этого можно продолжить сканирование.

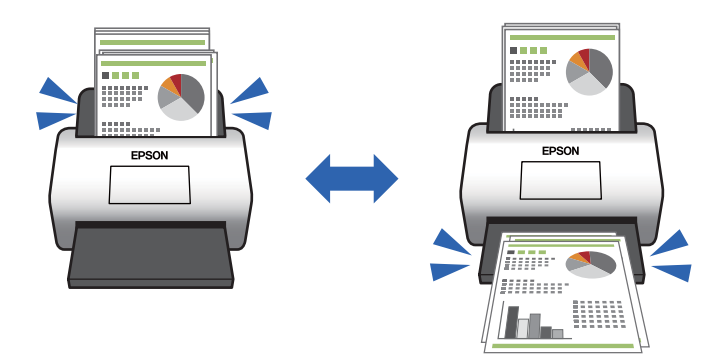

#### **Соответствующая информация**

& [«Установка действия, которое выполняется, когда обнаружен захват нескольких документов» на](#page-134-0) [стр. 135](#page-134-0)

# **Высококачественное сканирование с автоматическим обнаружением документов**

Вы можете задать автоматическое определение Цветной/ Черно-белый, а также автоматическое определение Цветной/ Оттенки серого в соответствии с используемым документом и приложением.

Если настроено автоматическое определение Цветной/ Оттенки серого, можно получить высококачественные изображения при сканировании монохромных документов, содержащих цифры и таблицы в оттенках серого.

Цветной/ Черно-белый

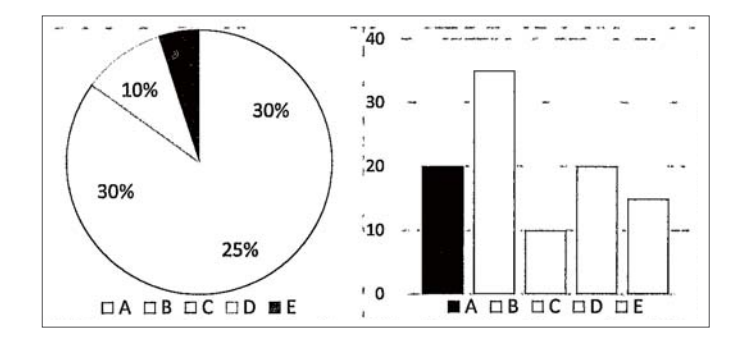

#### Цветной/ Оттенки серого

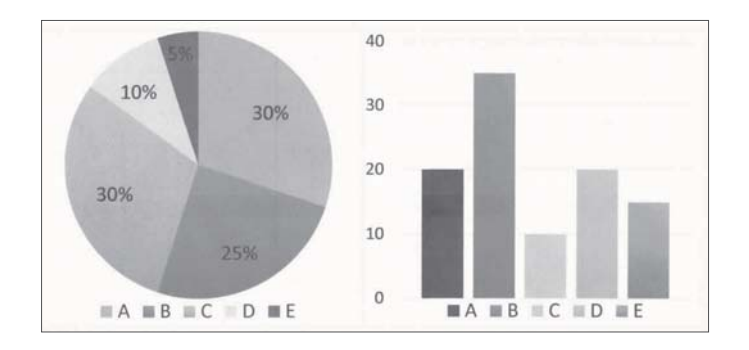

#### **Соответствующая информация**

 $\blacklozenge$  [«Приложение для управления сканером \(Epson Scan 2\)» на стр. 23](#page-22-0)

# <span id="page-16-0"></span>**Общая информация о сканере**

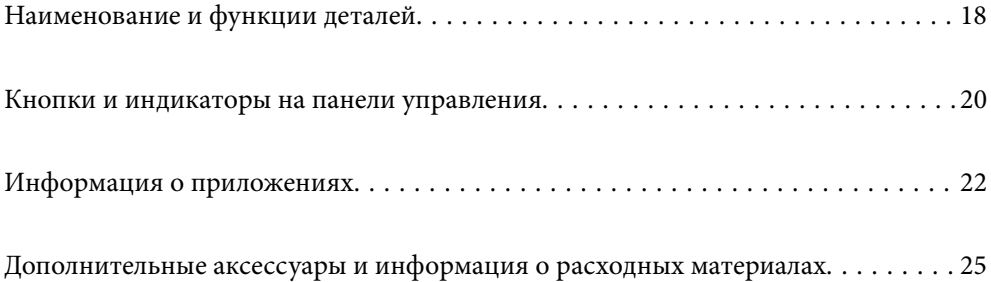

# <span id="page-17-0"></span>**Наименование и функции деталей**

#### **Передняя сторона**

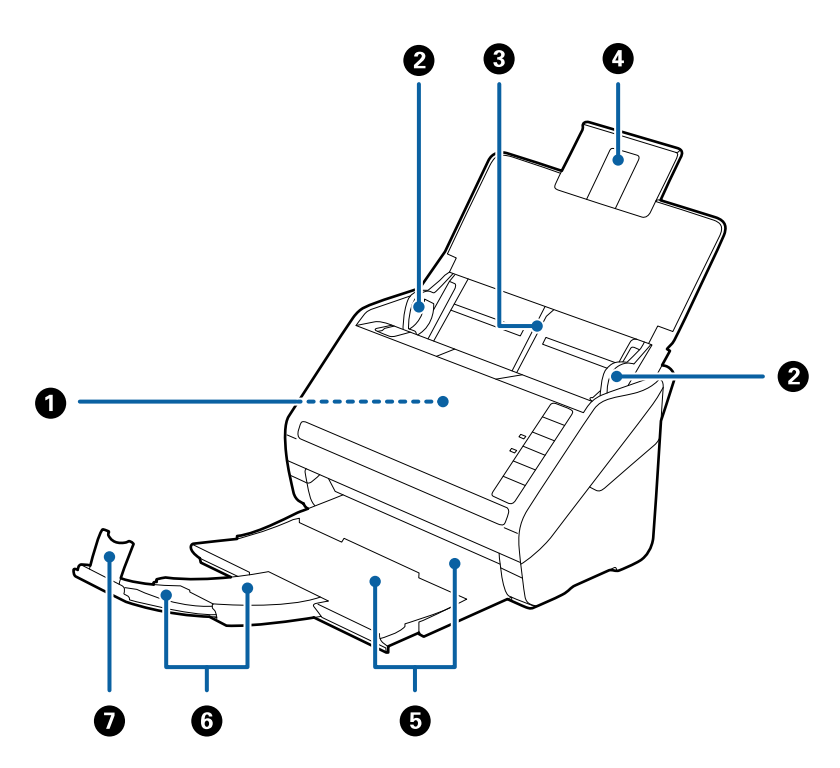

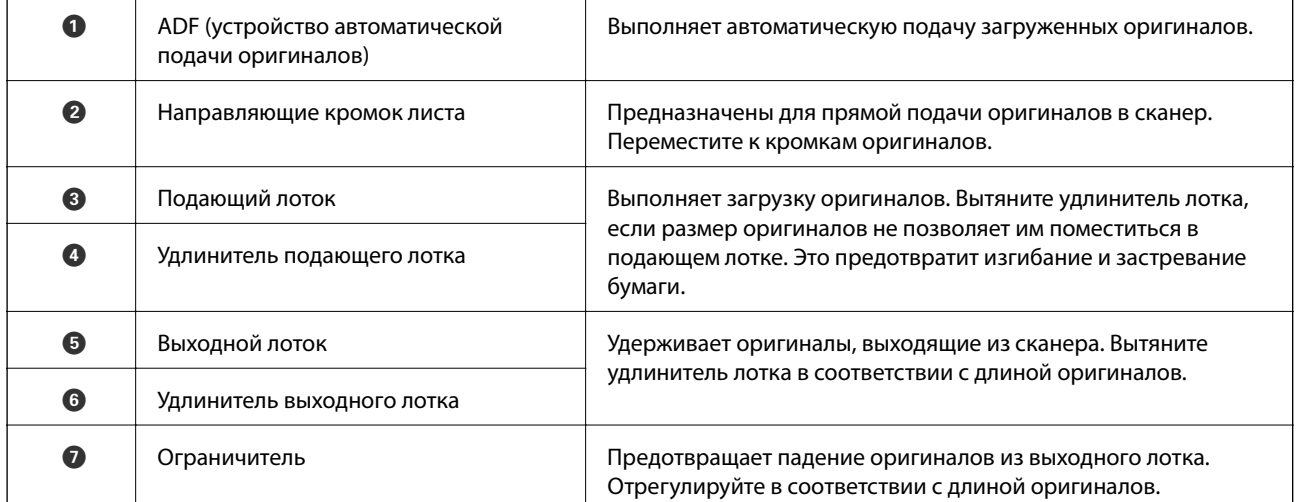

#### **Задняя часть**

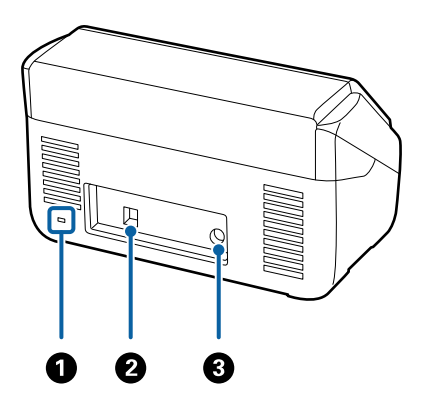

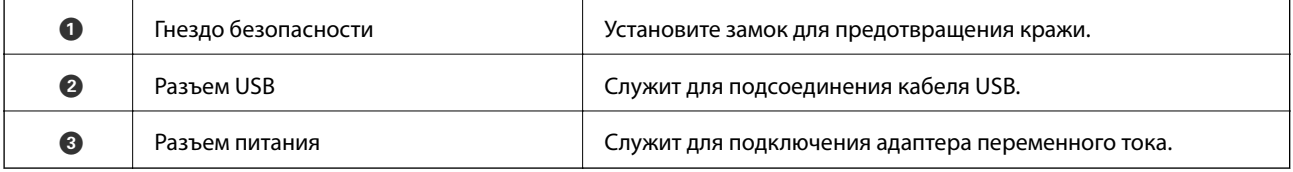

### **Внутренняя часть**

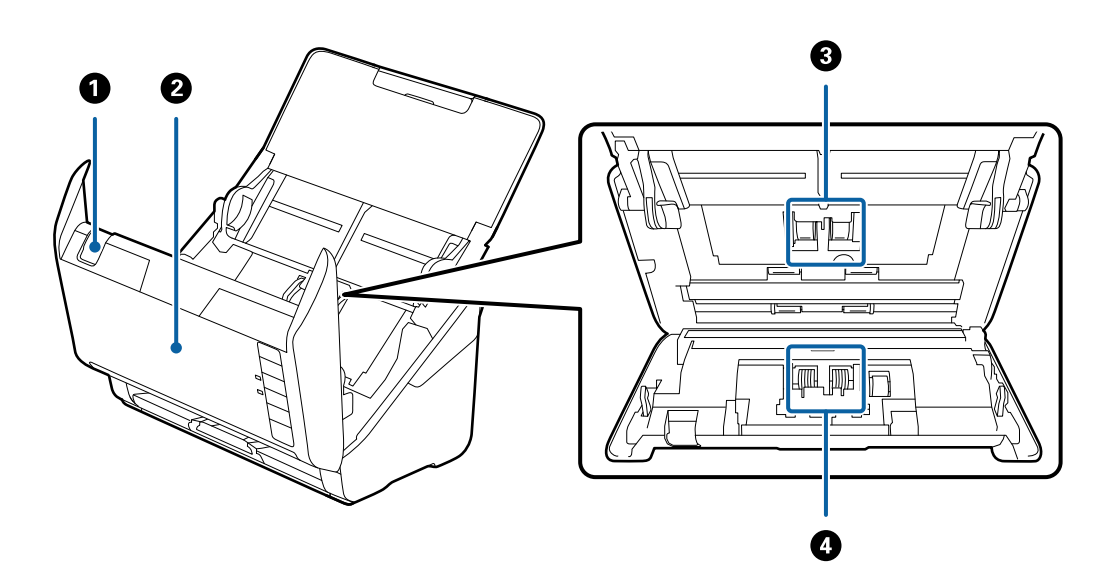

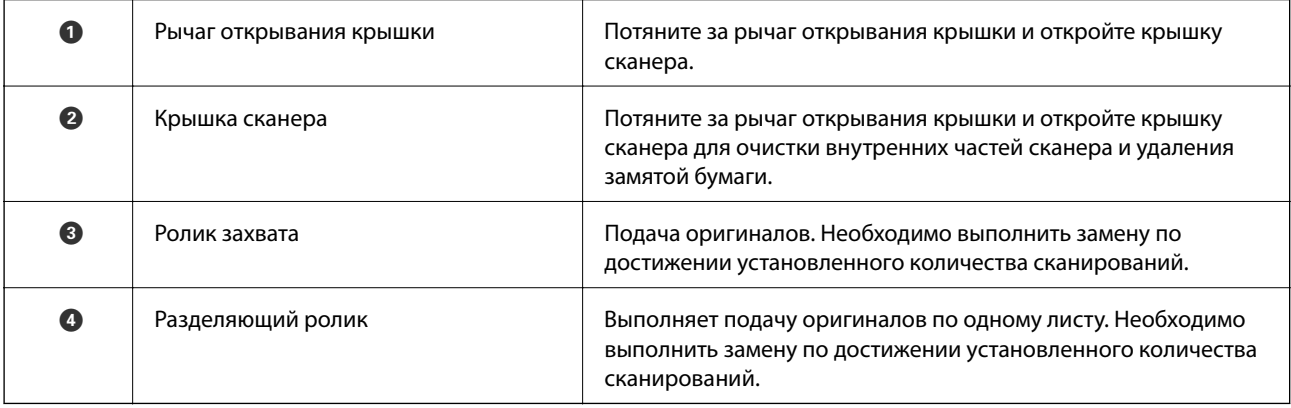

- <span id="page-19-0"></span>& [«Очистка внутренних областей сканера» на стр. 150](#page-149-0)
- $\blacktriangleright$  [«Замена узла роликов» на стр. 156](#page-155-0)

# **Кнопки и индикаторы на панели управления**

# **Кнопки**

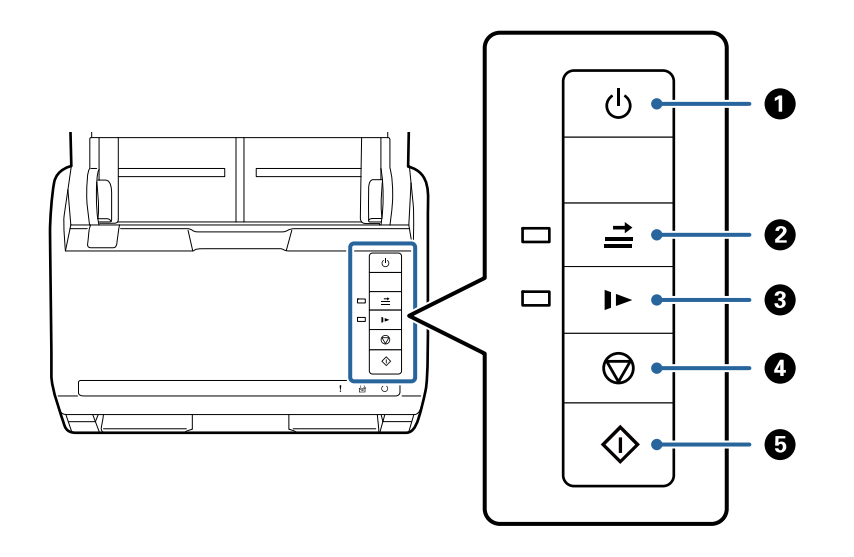

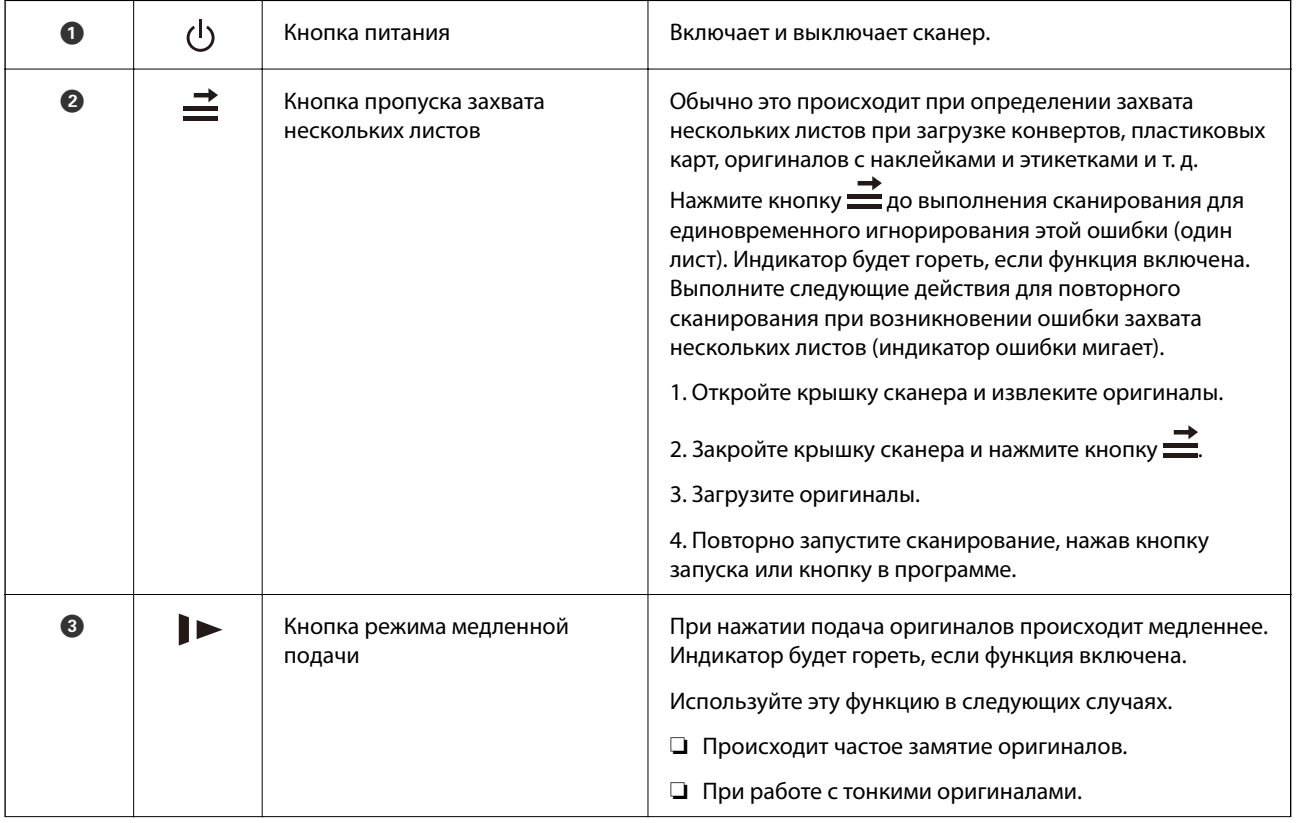

<span id="page-20-0"></span>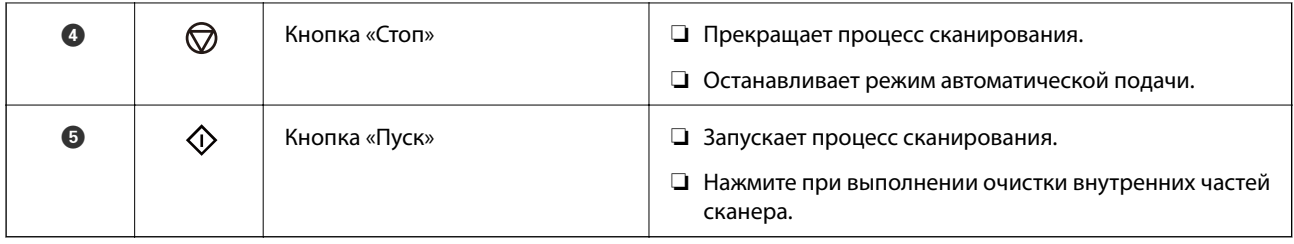

- & [«Размещение пластиковых карт» на стр. 42](#page-41-0)
- & [«Размещение ламинированных карт» на стр. 45](#page-44-0)
- & [«Размещение конвертов» на стр. 57](#page-56-0)
- & [«Очистка внутренних областей сканера» на стр. 150](#page-149-0)

# **Индикаторы**

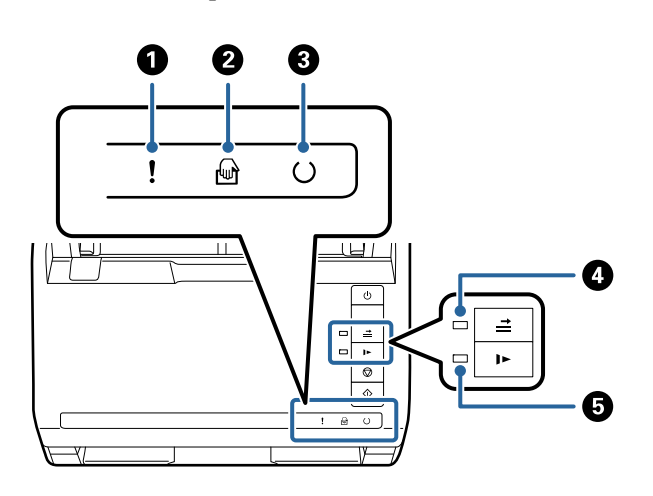

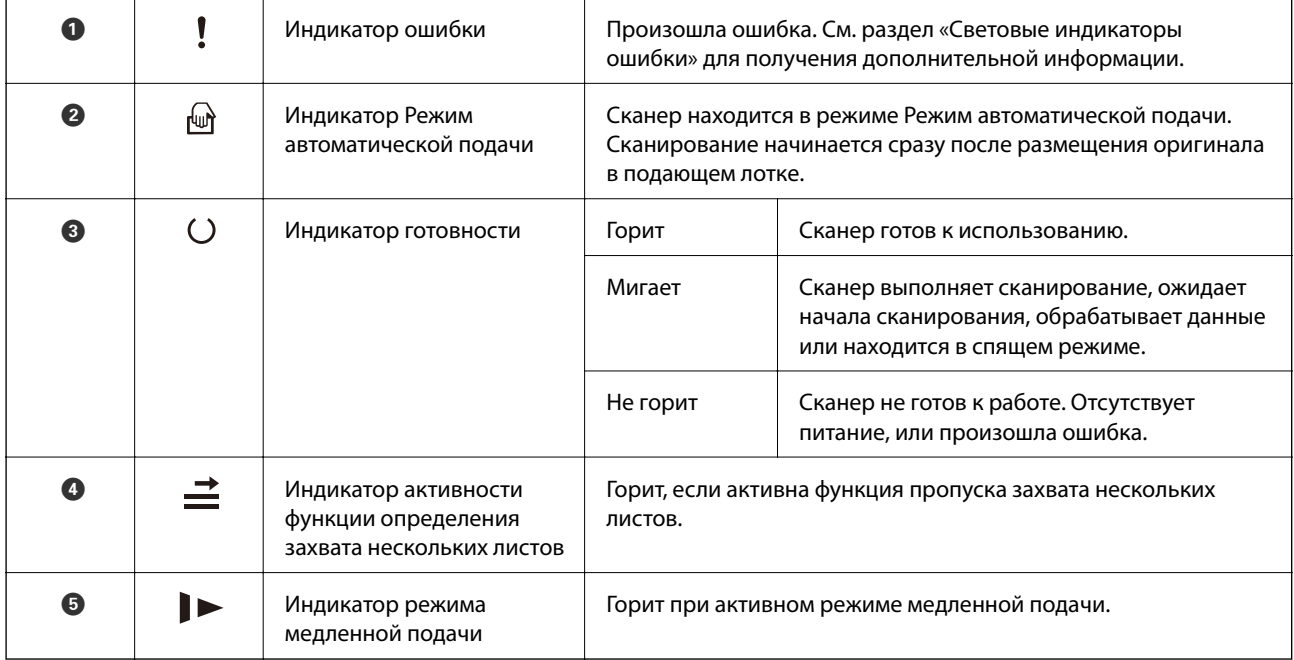

<span id="page-21-0"></span>& «Индикаторы ошибок» на стр. 22

& [«Сканирование оригиналов разных типов или размеров по очереди \(Режим автоматической подачи\)» на](#page-90-0) [стр. 91](#page-90-0)

## **Индикаторы ошибок**

#### **Ошибки сканера**

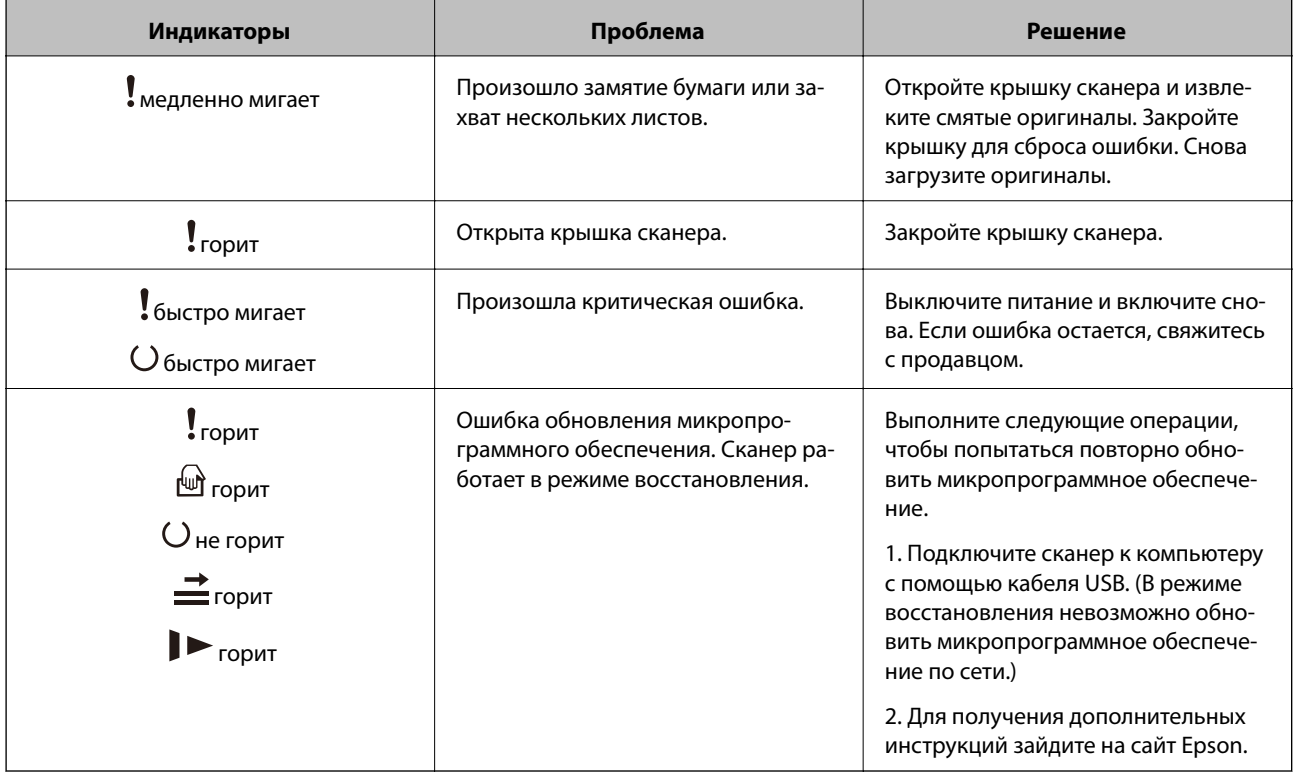

#### **Соответствующая информация**

& [«Извлечение смятых оригиналов из сканера» на стр. 168](#page-167-0)

# **Информация о приложениях**

В этом разделе содержится информация о программном обеспечении для сканера. Последние версии приложений можно установить с веб-сайта Epson.

# **Приложение для сканирования документов (Document Capture Pro/Document Capture)**

Document Capture Pro $^\ast$  — приложение, которое позволяет удобно и эффективно сканировать различные оригиналы, например документы.

<span id="page-22-0"></span>В качестве задания можно зарегистрировать последовательность операций, например Сканировать — Сохранить — Отправить. Если предварительно зарегистрировать необходимую последовательность действий в виде задания, то все эти действия можно выполнить, просто выбрав это задание. Если кнопке сканера назначено задание, его можно запустить нажатием этой кнопки.

Дополнительные сведения по использованию этого приложения см. в справке для Document Capture Pro (Windows) или Document Capture (Mac OS).

\* Это название используется в Windows. В Mac OS используется название Document Capture.

#### **Запуск в Windows**

❏ Windows 10

Нажмите кнопку «Пуск» и выберите **Epson Software** > **Document Capture Pro**.

- ❏ Windows 8.1/Windows 8
	- С помощью кнопки «Поиск» введите название приложения, после чего нажмите появившийся значок.
- ❏ Windows 7

Нажмите кнопку «Пуск» и выберите **Все программы** > **Epson Software** > **Document Capture Pro**.

#### **Запуск в Mac OS**

Выберите **Перейти** > **Приложения** > **Epson Software** > **Document Capture**.

### **Приложение для управления сканером (Epson Scan 2)**

Epson Scan 2 — это драйвер сканера, с помощью которого можно управлять сканером. Позволяет настраивать размер, разрешение, яркость, контраст и качество сканируемого изображения. Это приложение можно запустить из любого приложения для сканирования, поддерживающего протокол TWAIN.

Дополнительные сведения по использованию этого приложения см. в разделе Epson Scan 2.

#### **Запуск в Windows**

❏ Windows 10

Нажмите кнопку «Пуск» и выберите **EPSON** > **Epson Scan 2**.

❏ Windows 8.1/Windows 8

С помощью кнопки «Поиск» введите название приложения, после чего нажмите появившийся значок.

❏ Windows 7

Нажмите кнопку «Пуск», выберите **Все программы** > **EPSON** > **Epson Scan 2**.

#### **Запуск в Mac OS**

Нажмите **Перейти** > **Приложения** > **Epson Software** > **Epson Scan 2**.

# **Приложение для обновления программного обеспечения и встроенного ПО устройства (EPSON Software Updater)**

EPSON Software Updater — это приложение, которое устанавливает новое программное обеспечение и обновляет руководства и встроенное ПО устройств через Интернет. Если требуется регулярно проверять <span id="page-23-0"></span>информацию об обновлениях, интервал проверки можно задать в настройках автоматического обновления программы EPSON Software Updater.

#### **Запуск в Windows**

❏ Windows 10

Нажмите кнопку «Пуск» и выберите **Epson Software** > **EPSON Software Updater**.

❏ Windows 8.1/Windows 8

С помощью кнопки «Поиск» введите название приложения, после чего нажмите появившийся значок.

❏ Windows 7

Нажмите кнопку «Пуск» и выберите **Все программы** > **Epson Software** > **EPSON Software Updater**.

#### **Запуск в Mac OS**

Нажмите **Перейти** > **Приложения** > **Epson Software** > **EPSON Software Updater**.

# **Приложение для управления устройствами по сети (Epson Device Admin)**

Epson Device Admin — это многофункциональное программное обеспечение для управления устройствами по сети.

В нем доступны следующие функции.

- ❏ Мониторинг и управление до 2000 принтеров или сканеров в одном сегменте
- ❏ Создание подробного отчета, например, о расходных материалах или статусе продукта
- ❏ Обновление микропрограммы продукта
- ❏ Добавление устройств к сети
- ❏ Применение одинаковых параметров к нескольким устройствам.

Epson Device Admin можно загрузить на веб-сайте поддержки Epson. Подробную информацию см. в документации или справке по Epson Device Admin.

# **Приложение для создания пакетов драйверов (EpsonNet SetupManager)**

EpsonNet SetupManager — приложение для создания пакета для простой установки сканера, например установки драйвера сканера и т. д. Данное программное обеспечение позволяет администратору создавать уникальные программные пакеты и распределять их между группами.

Для получения дополнительной информации перейдите на региональный веб-сайт Epson.

[http://www.epson.com](http://www.epson.com/)

# <span id="page-24-0"></span>**Дополнительные аксессуары и информация о расходных материалах**

# **Коды Из податчика**

С помощью Из податчика вы можете сканировать оригиналы неправильной формы или фотографии, которые могут легко повредиться. Сканирование оригиналов, превышающих по размеру формат А4, можно выполнить, согнув их пополам и поместив в конверт для сканирования.

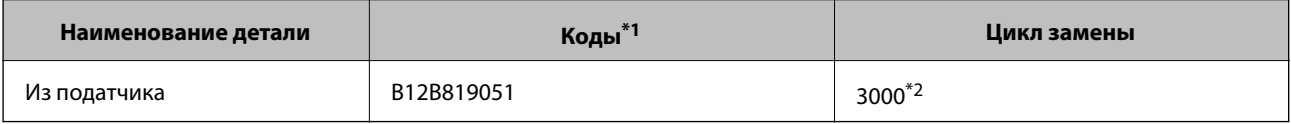

\*1 Разрешается использование конвертов для сканирования только с этим кодом.

\*2 Это число ориентировочно указывает цикл замены. Не следует использовать Из податчика с царапинами.

#### **Соответствующая информация**

- & [«Общие характеристики сканируемых оригиналов» на стр. 28](#page-27-0)
- & [«Размещение оригиналов большого размера» на стр. 48](#page-47-0)
- & [«Размещение оригиналов с неправильной формой» на стр. 51](#page-50-0)
- & [«Размещение фотографий» на стр. 54](#page-53-0)

## **Коды узла роликов**

Когда количество сканирований превысит установленное значение, необходимо заменить детали роликов (приемный ролик и ролик разделения). Узнать количество выполненных сканирований можно в программе Epson Scan 2.

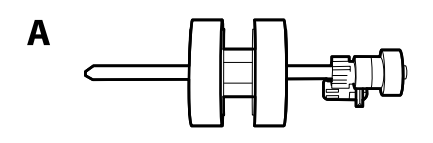

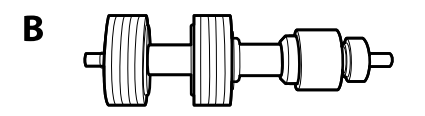

A: приемный ролик, B: ролик разделения

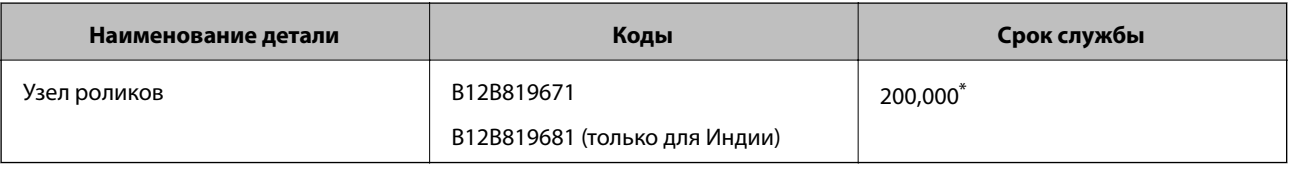

<span id="page-25-0"></span>\* Это количество было определено с использованием тестовых оригиналов Epson и является значением, определяющим периодичность замены деталей. Периодичность замены может варьироваться в зависимости от типа бумаги: например, при работе с бумагой, создающей много пыли, либо с бумагой с грубой поверхностью необходимость замены деталей может наступить раньше.

#### **Соответствующая информация**

- & [«Замена узла роликов» на стр. 156](#page-155-0)
- $\blacktriangleright$  [«Сброс числа сканирований после замены роликов» на стр. 160](#page-159-0)

# **Коды набора для очистки**

Используйте данный набор при очистке внутренних частей сканера. В набор входят чистящая жидкость и ткань для чистки.

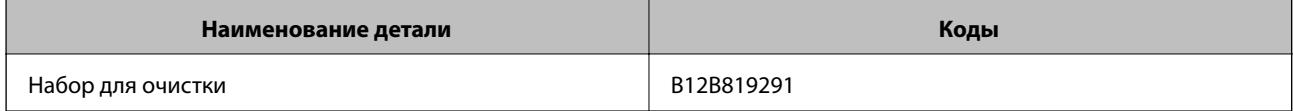

#### **Соответствующая информация**

& [«Очистка внутренних областей сканера» на стр. 150](#page-149-0)

## **Коды док-станции для планшетного сканера**

Док-станция предназначена для совместного использования продукта (сканера с подачей листов) с планшетным сканером в виде единого устройства. Это позволит сканировать оригиналы на картоне, буклеты и т. п., которые нельзя сканировать с использованием ADF.

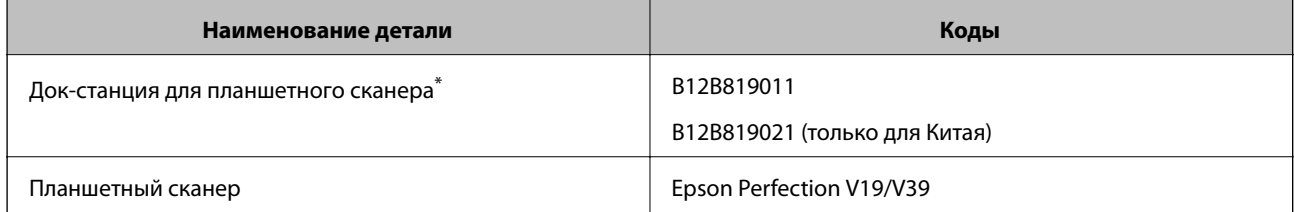

\* Только для Windows

# <span id="page-26-0"></span>**Характеристики и размещение оригиналов**

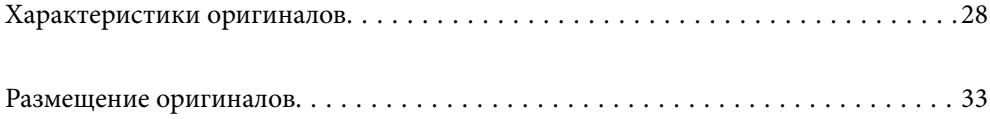

# <span id="page-27-0"></span>**Характеристики оригиналов**

В этом разделе приводятся характеристики и состояние оригиналов, которые могут быть загружены с помощью ADF.

## **Общие характеристики сканируемых оригиналов**

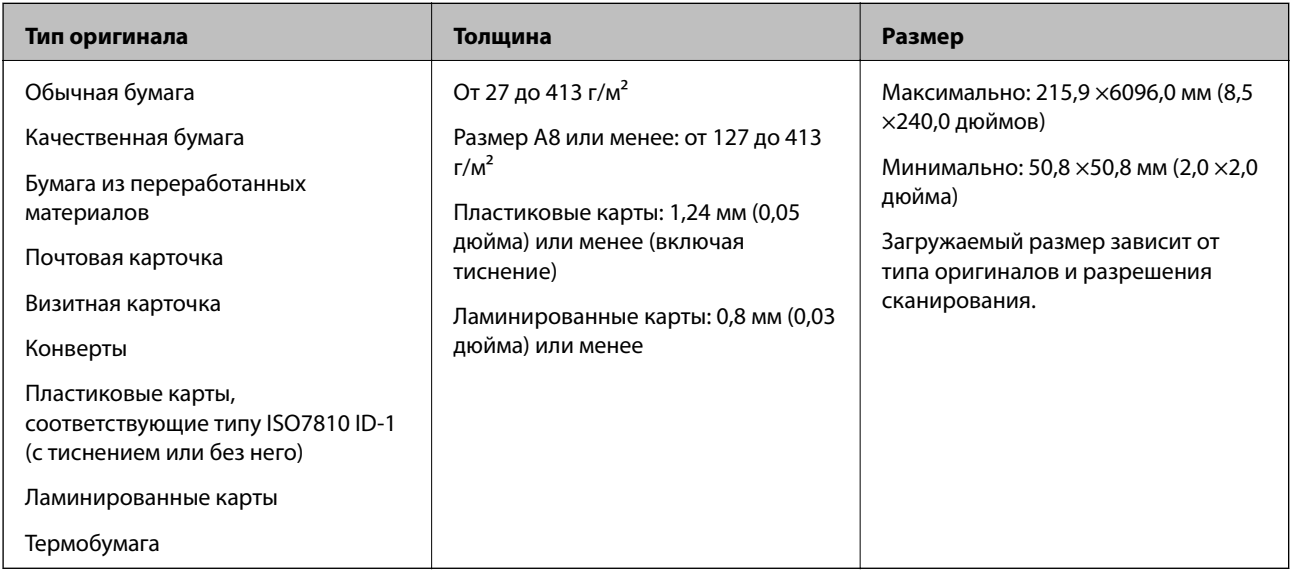

#### *Примечание:*

- ❏ Все оригиналы должны быть ровными с того края, с которого осуществляется подача.
- ❏ Убедитесь, что волнистость края, с которого осуществляется подача оригиналов, находится в допустимых пределах.

Значение  $\bigcirc$  не должно превышать 3 мм.

Значение  $\Omega$  не должно превышать 1 мм, если  $\Omega$  равно или меньше  $\Omega$ . Если значение  $\Omega$  равно или более чем в 10 раз превышает размер  $\Omega$ , то  $\Omega$  не должно превышать 1 мм.

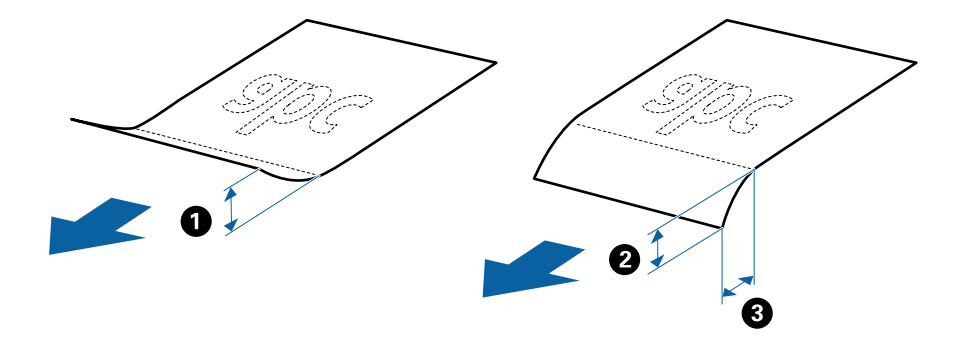

❏ Даже если оригиналы соответствуют требованиям к оригиналам, размещаемым в ADF, в зависимости от свойств и качества бумаги они могут не пройти через ADF либо может снизиться качество сканирования.

#### **Характеристики оригиналов стандартных размеров**

Характеристики оригиналов со стандартным размером листа, которые можно загрузить в сканер.

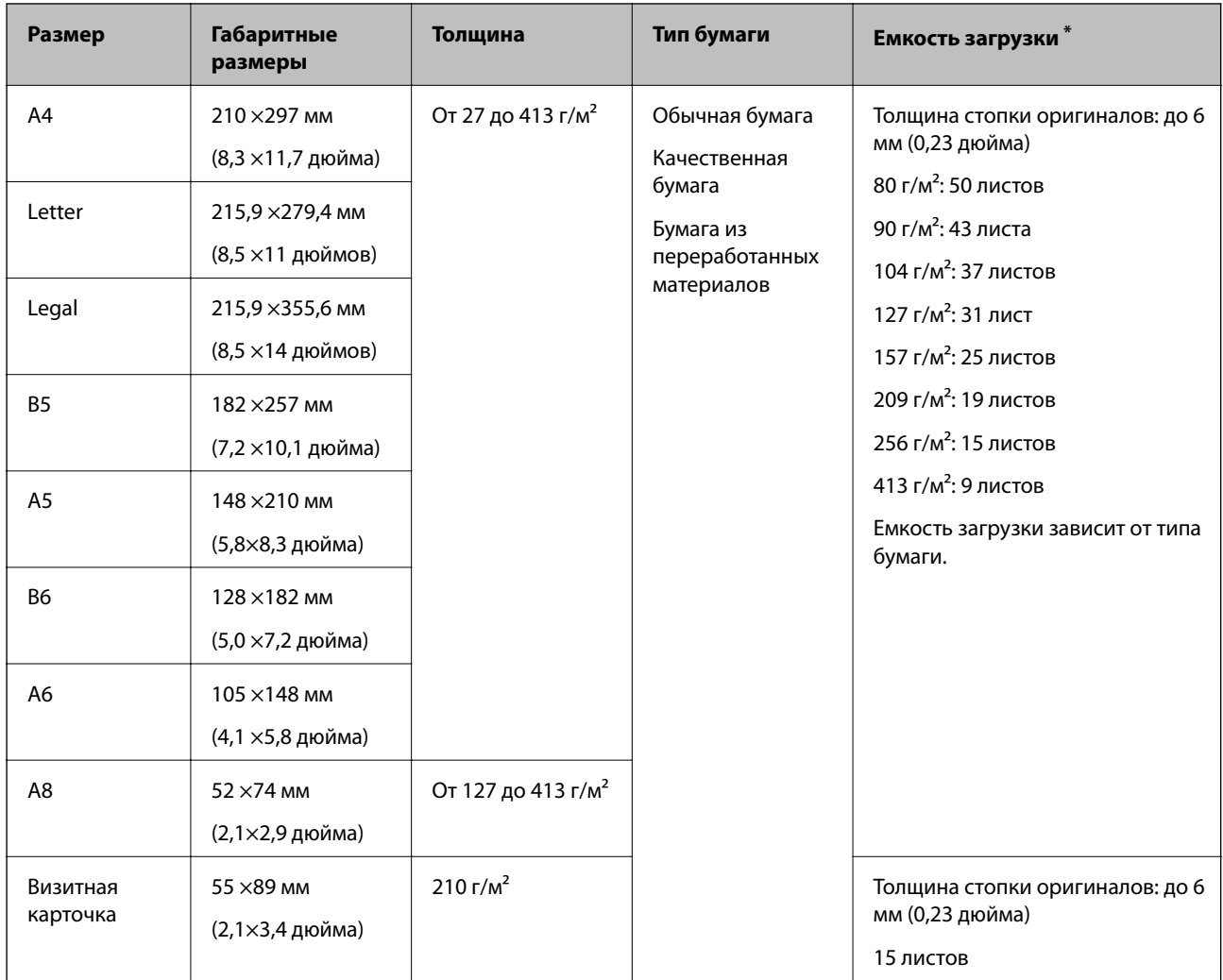

Можно пополнять стопку оригиналов до максимальной емкости во время сканирования.

### **Характеристики длинных листов бумаги**

Характеристики длинных листов бумаги, которые можно загрузить в сканер.

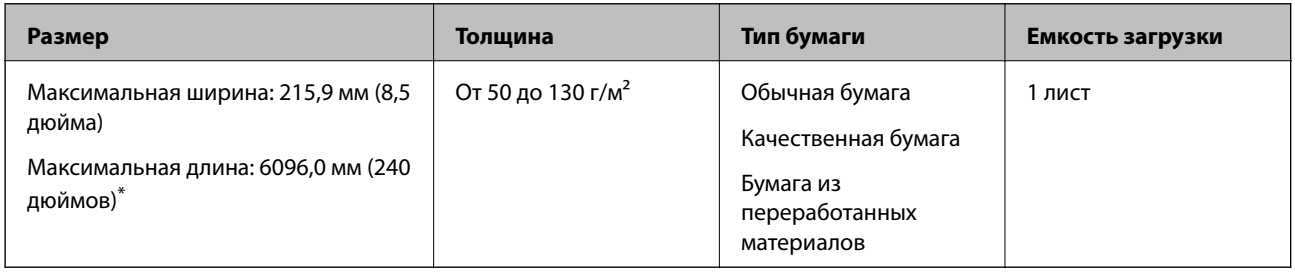

\* Ниже показаны максимальные длины в зависимости от разрешения сканирования.

❏ 50–200 точек на дюйм: 6096,0 мм (240,0 дюймов)

❏ 201–300 точек на дюйм: 5461,0 мм (215,0 дюймов)

❏ 301–600 точек на дюйм: 1346,0 мм (53,0 дюйма)

#### **Характеристики пластиковых карт**

Параметры пластиковых карт, которые можно загрузить в сканер.

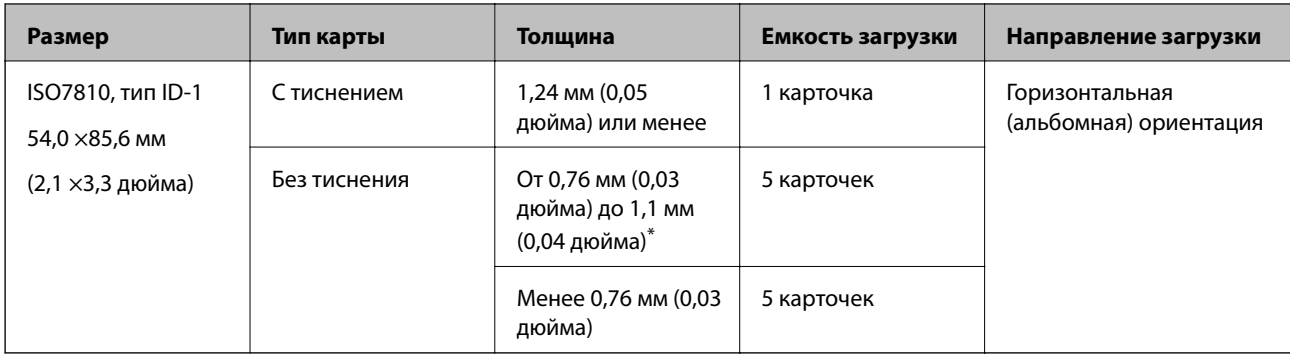

\* Можно сканировать эти карточки, если разрешение не превышает 300 точек на дюйм и отключен режим **Медленно**.

#### **Характеристики ламинированных карт**

Характеристики ламинированных карт, которые можно загрузить в сканер.

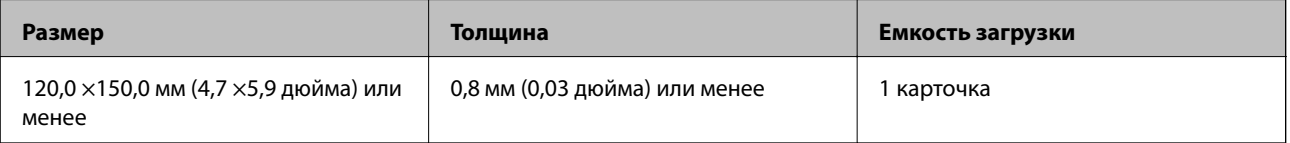

## **Характеристики оригиналов для использования с Из податчика (конвертами для сканирования)**

Дополнительный аксессуар Из податчика представляет собой специальный лист для подачи оригиналов в сканер. С его помощью можно сканировать оригиналы, превышающие по размеру формат A4/Letter, важные документы или фото, повреждение которых недопустимо, оригиналы на тонкой бумаге, с неправильной формой и т. д.

В следующей таблице приведены условия использования Из податчика.

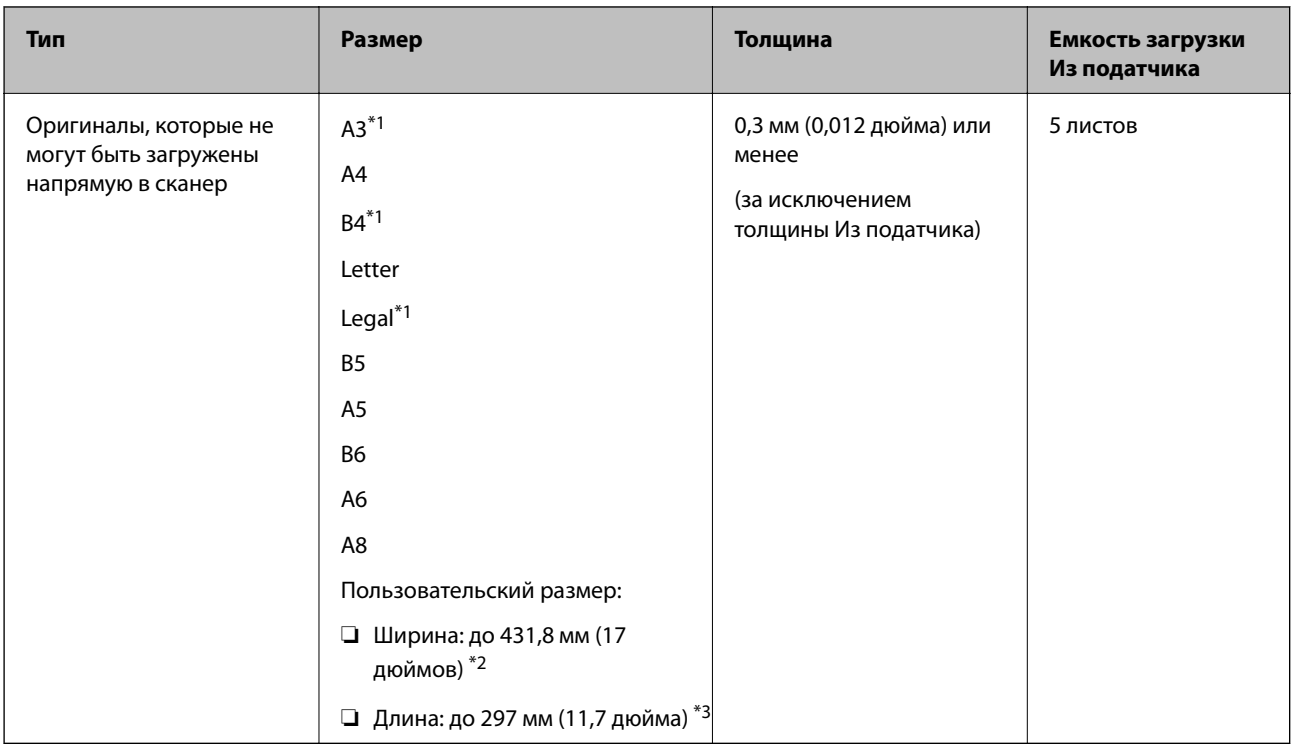

- \*1 Согнуть пополам для установки.
- \*2 Оригиналы, ширина которых превышает 215,9 мм (8,5 дюйма), необходимо согнуть пополам.
- \*3 При сканировании оригинала длиной примерно 297 мм (11,7 дюйма) передняя кромка оригинала должна располагаться рядом с переплетом Из податчика. В противном случае длина сканируемого изображения может получиться больше ожидаемого, так как сканер будет выполнять сканирование до конца Из податчика, если вы установили значение **Автоопределение** для параметра **Размер документа** в приложении.

& [«Коды Из податчика» на стр. 25](#page-24-0)

## **Характеристики конвертов**

Характеристики конвертов, которые можно загрузить в сканер.

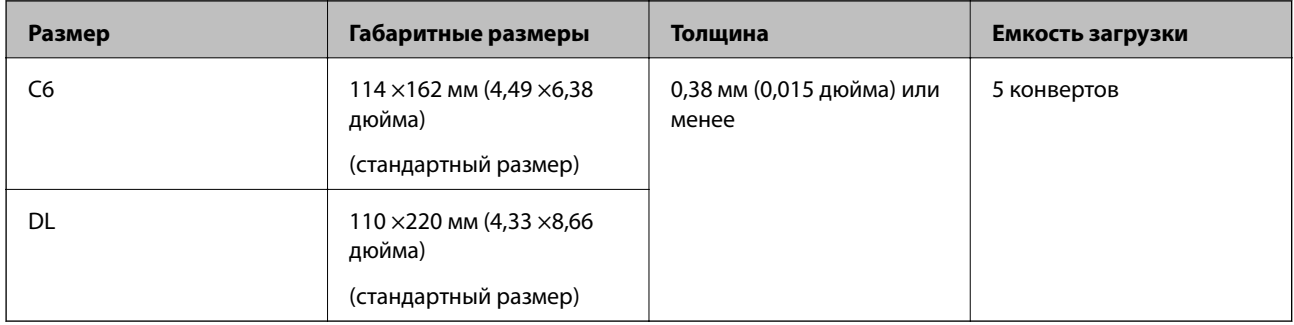

# <span id="page-31-0"></span>**Типы оригиналов, работа с которыми требует особой осторожности**

Оригиналы следующих типов, возможно, не получится успешно отсканировать.

- ❏ Оригиналы с неровной поверхностью, такие как фирменные бланки для писем
- ❏ Оригиналы со следами смятия и переломами
- ❏ Оригиналы с перфорацией
- ❏ Оригиналы с ярлыками или наклейками
- ❏ Оригиналы из безуглеродной бумаги
- ❏ Оригиналы со следами коробления
- ❏ Бумага с покрытием

#### *Примечание:*

- ❏ Так как безуглеродная бумага содержит химические вещества, которые могут повредить ролики при частом застревании бумаги, необходимо выполнять чистку ролика разделения и приемного ролика.
- ❏ Качество сканирования покоробленных оригиналов можно улучшить, если понизить скорость сканирования или разгладить такие оригиналы перед загрузкой.
- ❏ При сканировании тонких оригиналов или оригиналов, которые могут легко смяться, используйте аксессуар Из податчика (продается отдельно).
- ❏ При сканировании оригиналов, подача которых неверно определяется как захват нескольких листов, нажмите кнопку  $\equiv$  (пропуск определения захвата нескольких листов) до начала сканирования или выберите *Выключить* для параметра *Определять склеенные* на вкладке *Главные настройки* в окне Epson Scan 2. При использовании Document Capture Pro можно открыть окно Epson Scan 2, нажав кнопку *Дополнительные настройки* на экране *Параметры сканирования*.
- ❏ Наклейки или ярлыки должны быть надежно приклеены к оригиналам без следов выступающего клея.
- ❏ Перед сканированием попробуйте выровнять покоробленные оригиналы.

#### **Соответствующая информация**

- & [«Общая информация о сканере» на стр. 17](#page-16-0)
- & [«Обслуживание» на стр. 149](#page-148-0)

#### **Типы оригиналов, которые нельзя сканировать**

Нельзя сканировать следующие типы оригиналов.

- ❏ Фотографии
- ❏ Буклеты
- ❏ Банковские книжки
- ❏ Паспорта
- ❏ Оригиналы на небумажной основе (прозрачной пленке, ткани, металлической фольге)
- ❏ Оригиналы со скрепками или скобами
- ❏ Оригиналы со следами клея
- ❏ Порванные оригиналы
- <span id="page-32-0"></span>❏ Сильно измятые или покоробленные оригиналы
- ❏ Прозрачные оригиналы, например пленка для проекторов
- ❏ Оригиналы со слоем копировальной бумаги
- ❏ Оригиналы с невысохшими чернилами
- ❏ Оригиналы с наклейками

#### *Примечание:*

- ❏ Не загружайте в сканер фотографии, оригиналы картин и рисунков, а также важные документы, которые могут повредиться при непосредственной загрузке в сканер. Неправильная загрузка может привести к замятию и повреждению оригинала. При сканировании таких оригиналов следует использовать конверт для сканирования Из податчика (продается отдельно).
- ❏ Порванные, измятые и покоробленные оригиналы можно сканировать с использованием Из податчика (продается отдельно).

#### **Соответствующая информация**

 $\blacklozenge$  [«Фотографии» на стр. 53](#page-52-0)

# **Размещение оригиналов**

### **Оригиналы стандартного размера**

#### **Характеристики оригиналов стандартных размеров**

Характеристики оригиналов со стандартным размером листа, которые можно загрузить в сканер.

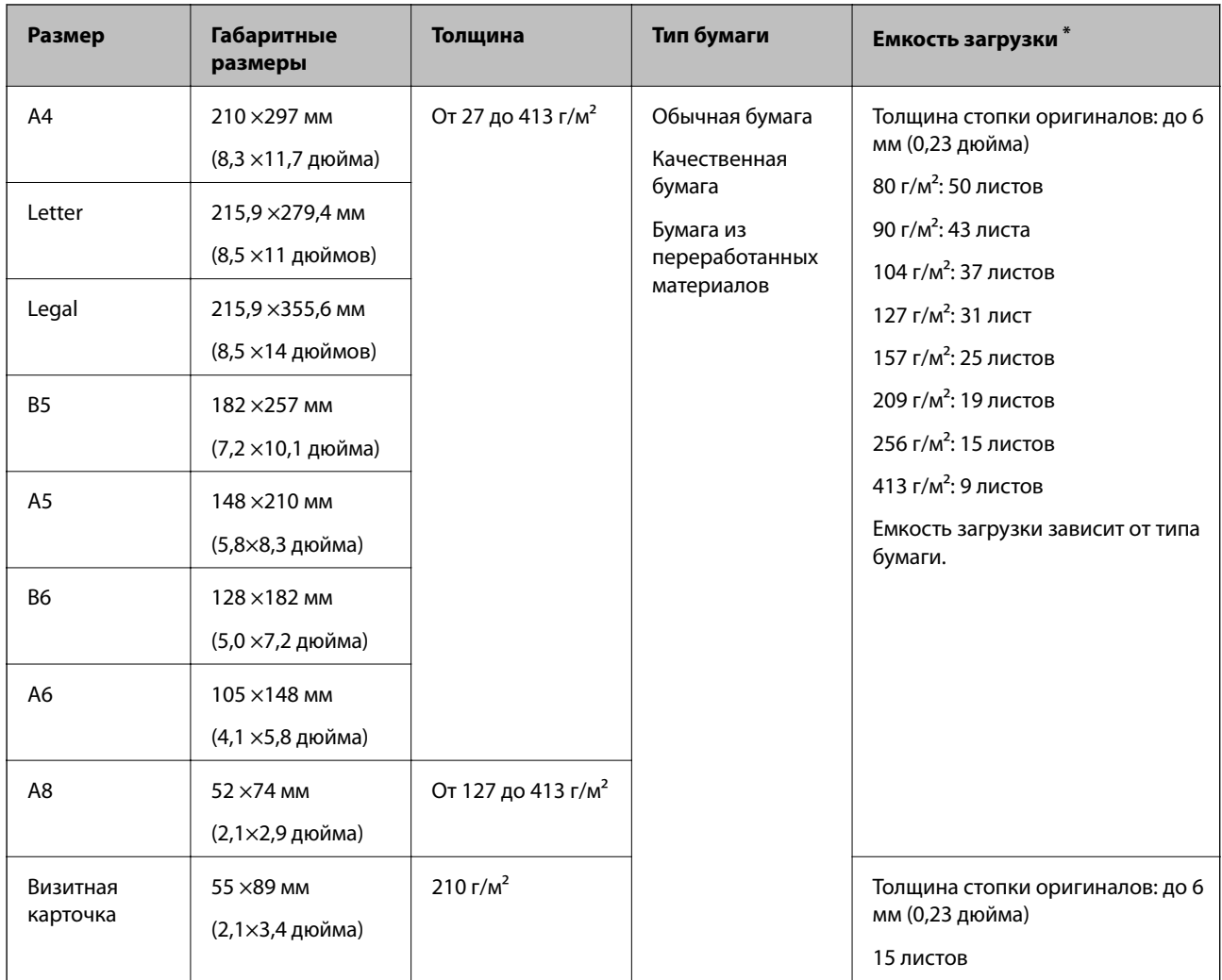

\* Можно пополнять стопку оригиналов до максимальной емкости во время сканирования.

#### **Размещение оригиналов стандартного размера**

1. Откройте подающий лоток и вытяните удлинитель подающего лотка. Выдвиньте выходной лоток, вытащите расширитель выходного лотка и поднимите ограничитель.

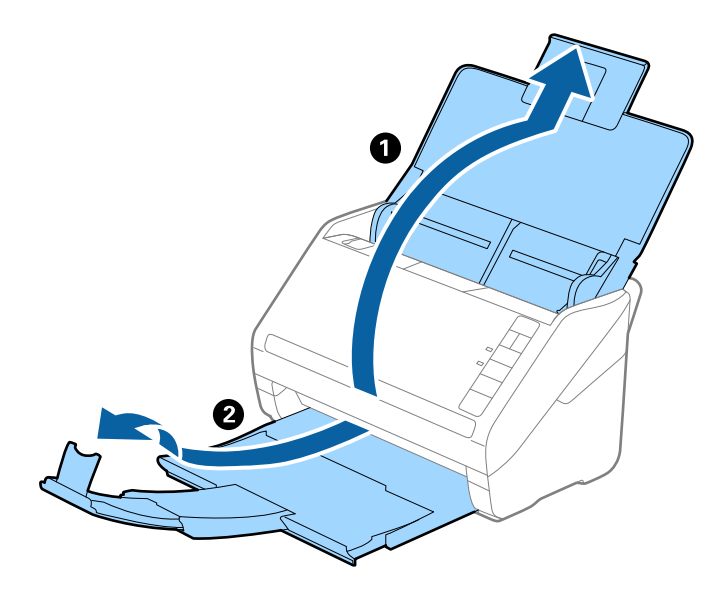

#### *Примечание:*

- ❏ При работе с оригиналами формата А4 и выше необходимо вытянуть удлинитель подающего лотка.
- ❏ Необходимо, чтобы длина удлинителей выходного лотка немного превышала длину оригинала. Поднимите ограничитель так, чтобы выходящие из сканера оригиналы беспрепятственно размещались в выходном лотке.
- ❏ Ограничитель может перемещаться вперед и назад по удлинителю выходного лотка, таким образом можно найти оптимальное положение ограничителя для удерживания оригиналов.
- ❏ Если оригиналы с большой толщиной выпадают из выходного лотка, снимите выходной лоток и не используйте его для принятия выходящих оригиналов.
- ❏ Если на качество сканируемых изображений влияет падение оригиналов на выходе из сканера, рекомендуется разместить сканер на краю стола, где вы сможете подхватить свободно падающие оригиналы.
- 2. Выдвиньте направляющие кромок листа подающего лотка на всю длину.

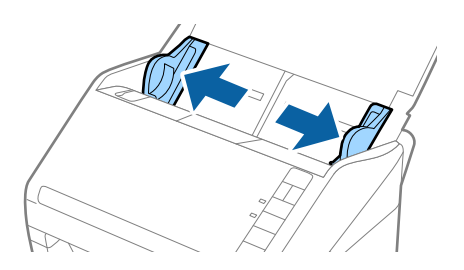

3. Разверните веером оригиналы.

Удерживая оба края оригиналов, разверните их веером несколько раз.

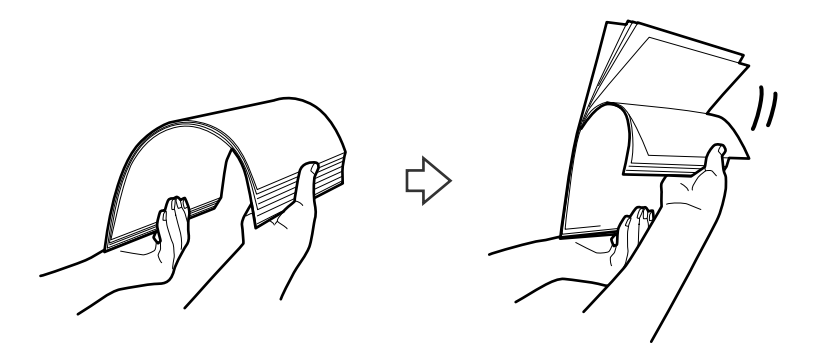

4. Совместите края оригиналов, уложив их изображением вниз, и сдвиньте передний край стопки клином.

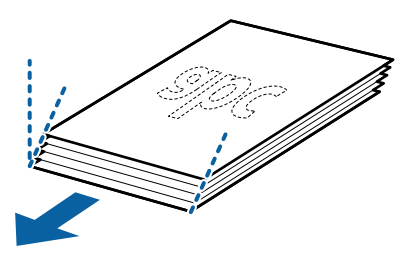

5. Загрузите оригиналы лицевой стороной вниз в подающий лоток так, чтобы передний край был направлен в сторону ADF.

Вдвигайте оригиналы в ADF до тех пор, пока не почувствуете сопротивление.

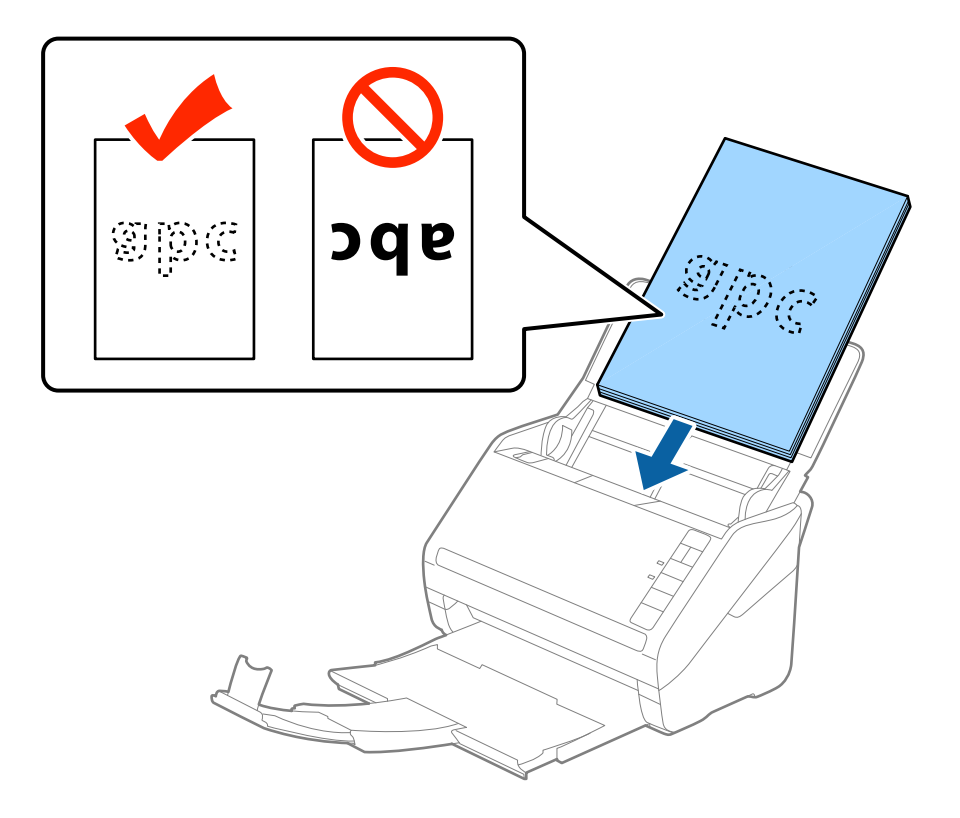
6. Подвиньте направляющие к краю оригиналов и убедитесь, что между направляющими и оригиналами нет зазора. В противном случае оригиналы могут повернуться при подаче.

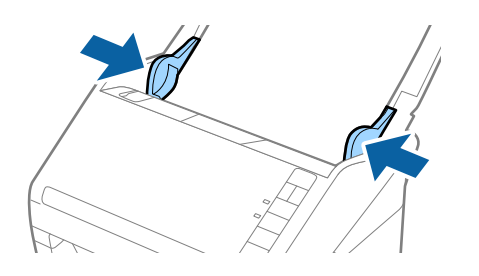

❏ При сканировании оригиналов, имеющих перфорацию, например отрывных или вкладных листов, загрузку оригиналов выполняйте перфорированной стороной вбок или вниз. В центре оригиналов, в пределах полосы шириной 30 мм (1,2 дюйма), не должно быть отверстий. Однако на расстоянии не более 30 мм (1,2 дюйма) от переднего края оригиналов могут иметься отверстия. Убедитесь, что на краях отверстий нет заусенцев или завитков.

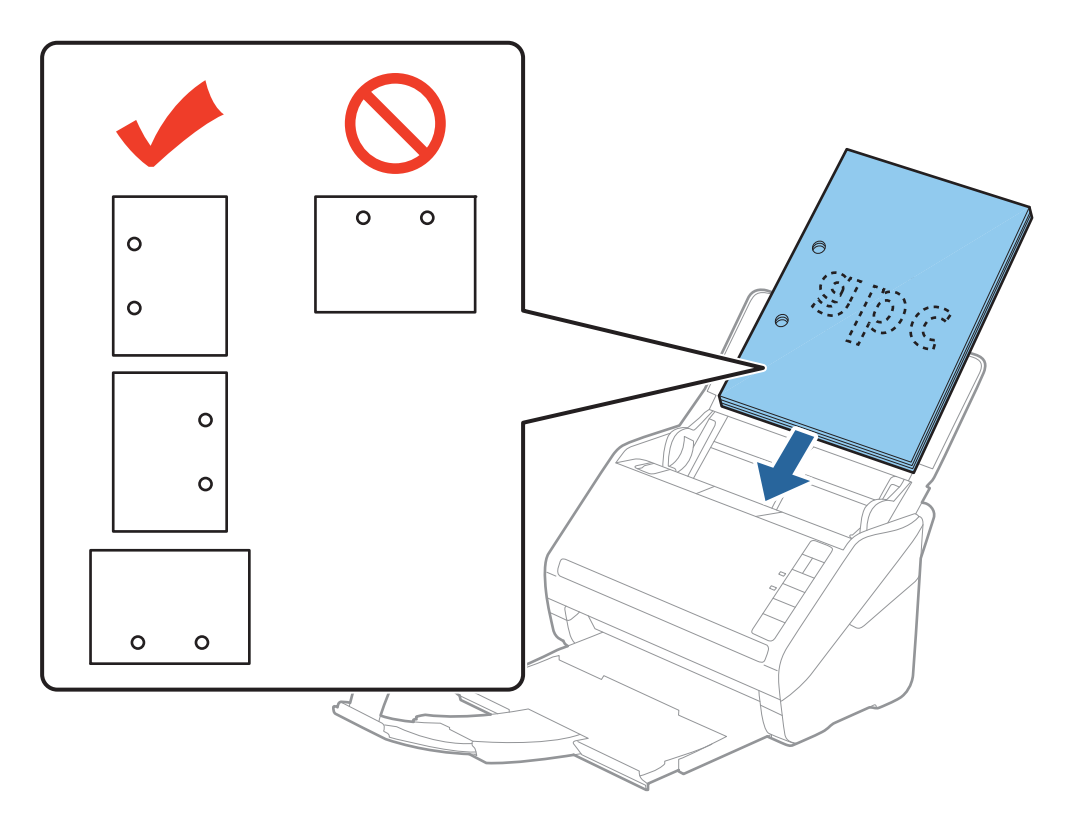

❏ При сканировании оригиналов на тонкой бумаге с загибами, которые могут привести к застреванию оригиналов или захвату нескольких страниц, можно улучшить ситуацию, нажав на кнопку  $\blacktriangleright$  (режим медленной подачи) для замедления скорости подачи оригиналов. Однократное нажатие на кнопку  $\blacktriangleright$ (режим медленной подачи) снижает скорость подачи, повторное нажатие приводит к возврату к нормальной скорости подачи.

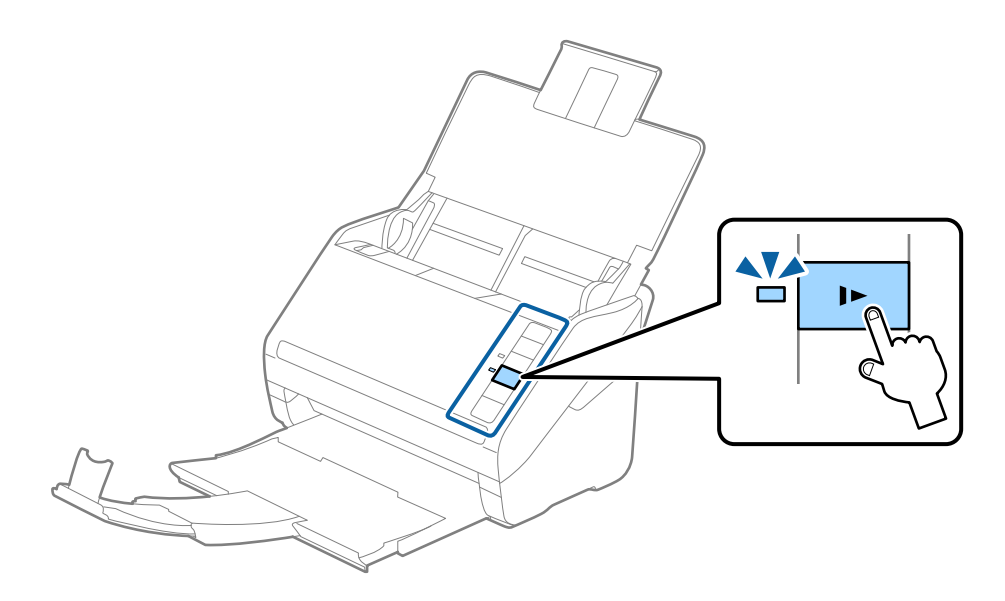

# <span id="page-38-0"></span>**Длинные листы бумаги**

# **Характеристики длинных листов бумаги**

Характеристики длинных листов бумаги, которые можно загрузить в сканер.

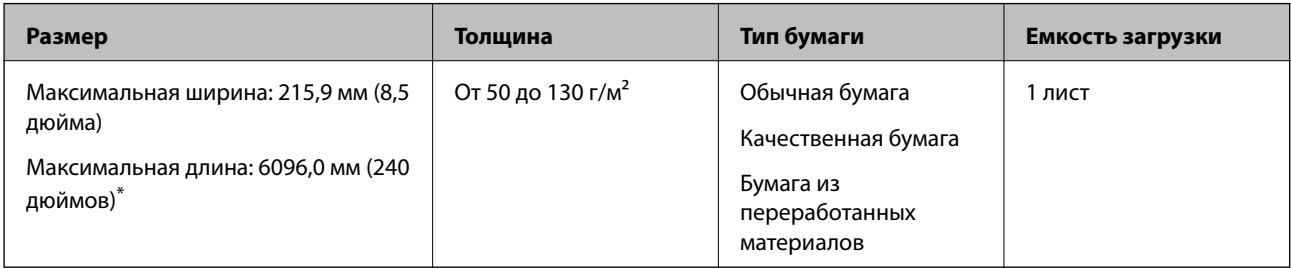

\* Ниже показаны максимальные длины в зависимости от разрешения сканирования.

- ❏ 50–200 точек на дюйм: 6096,0 мм (240,0 дюймов)
- ❏ 201–300 точек на дюйм: 5461,0 мм (215,0 дюймов)
- ❏ 301–600 точек на дюйм: 1346,0 мм (53,0 дюйма)

## **Размещение длинных листов бумаги**

1. Откройте входной лоток и вытяните выходной лоток.

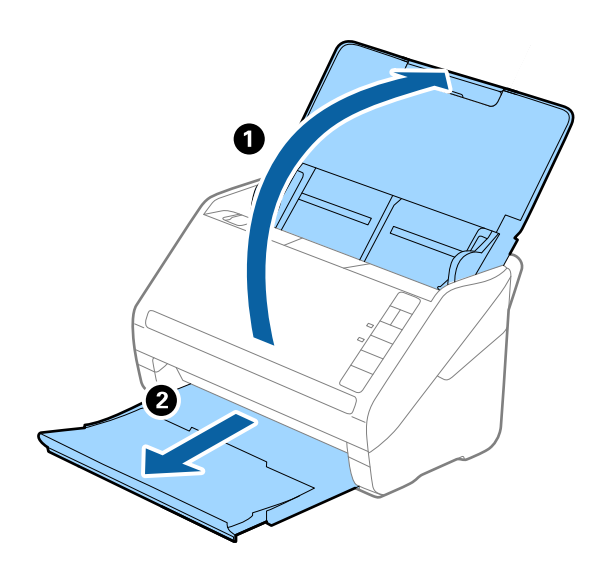

*Примечание:* Не выдвигайте удлинитель входного и выходного лотка и не поднимайте стопор. 2. Выдвиньте направляющие краев листа входного лотка на всю длину.

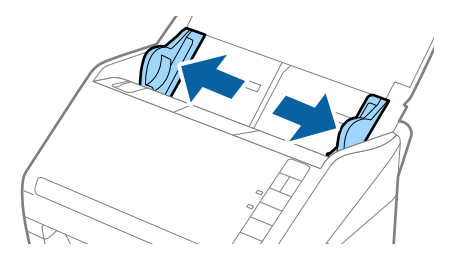

3. Загрузите оригиналы лицевой стороной вниз прямо во входной лоток так, чтобы передний край был направлен в сторону ADF.

Вдвигайте оригинал в ADF до упора.

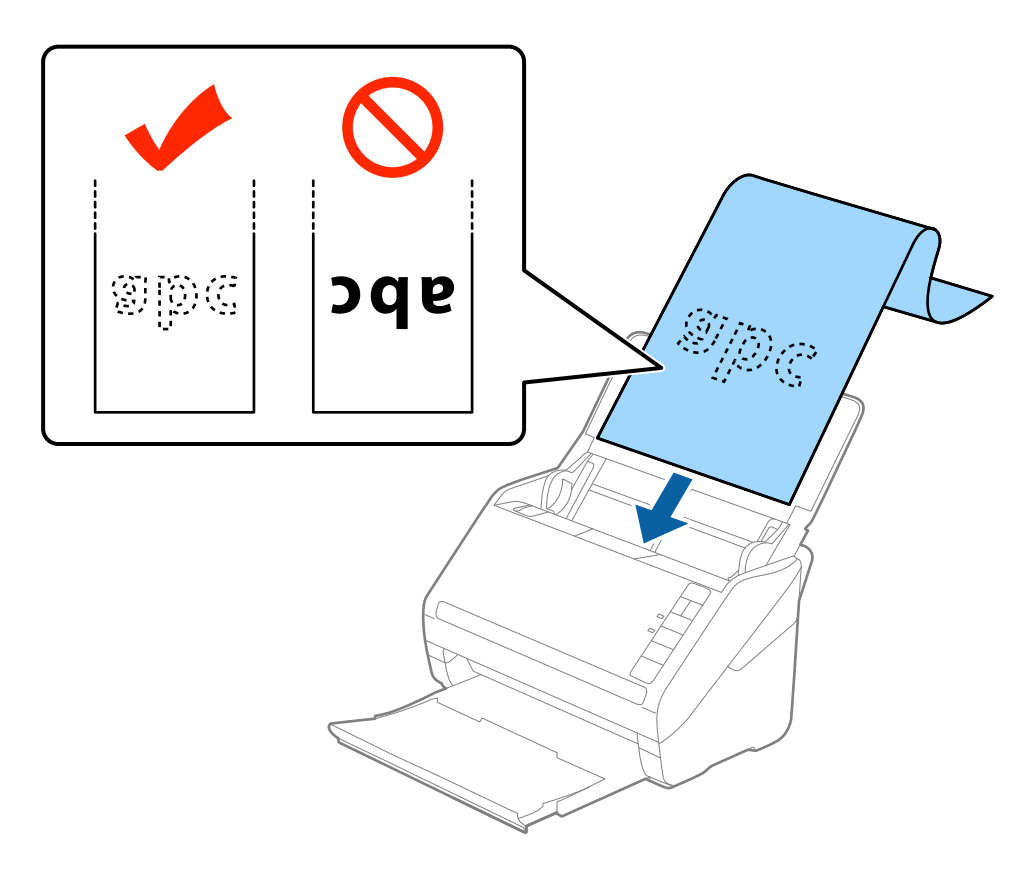

4. Подвиньте направляющие к краю длинных листов бумаги так, чтобы между направляющими и бумагой не было зазора. В противном случае оригиналы могут подаваться с перекосом.

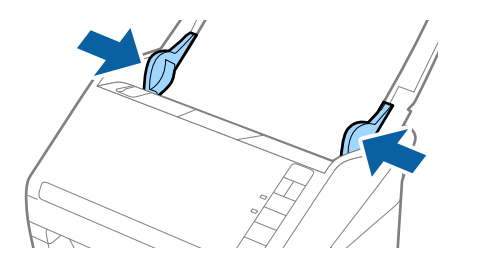

❏ Ниже показаны максимальные длины в зависимости от разрешения сканирования.

- · 50–200 точек на дюйм: 6096,0 мм (240,0 дюймов)
- · 201–300 точек на дюйм: 5461,0 мм (215,0 дюймов)
- · 301–600 точек на дюйм: 1346,0 мм (53,0 дюйма)
- ❏ Необходимо указать размер бумаги в окне Epson Scan 2.

При использовании Document Capture Pro можно открыть окно Epson Scan 2, нажав кнопку *Дополнительные настройки* на экране *Параметры сканирования*.

Вы можете указать размер бумаги в программе Epson Scan 2 тремя способами. Если длина листа не превышает 3048 мм (120 дюймов), можно выбрать параметр *Автоопредел. (дл. бум.)* для автоматического определения размера.

Если длина листа превышает 3048 мм (120 дюймов), необходимо выбрать *Пользовательский* и ввести размер листа бумаги. Если длина листа не превышает 5461 мм (215 дюймов), можно использовать параметр *Определить длину бумаги* вместо того, чтобы вводить длину вручную. Если длина листа превышает 5461 мм (215 дюймов), необходимо ввести как ширину, так и длину листа.

- ❏ Для обеспечения качества сканирования длинных листов бумаги скорость сканирования автоматически снижается.
- ❏ Поддерживайте длинный лист бумаги у подающего лотка, чтобы он не выпал из ADF, и у выхода, чтобы бумага не выпала из выходного лотка.

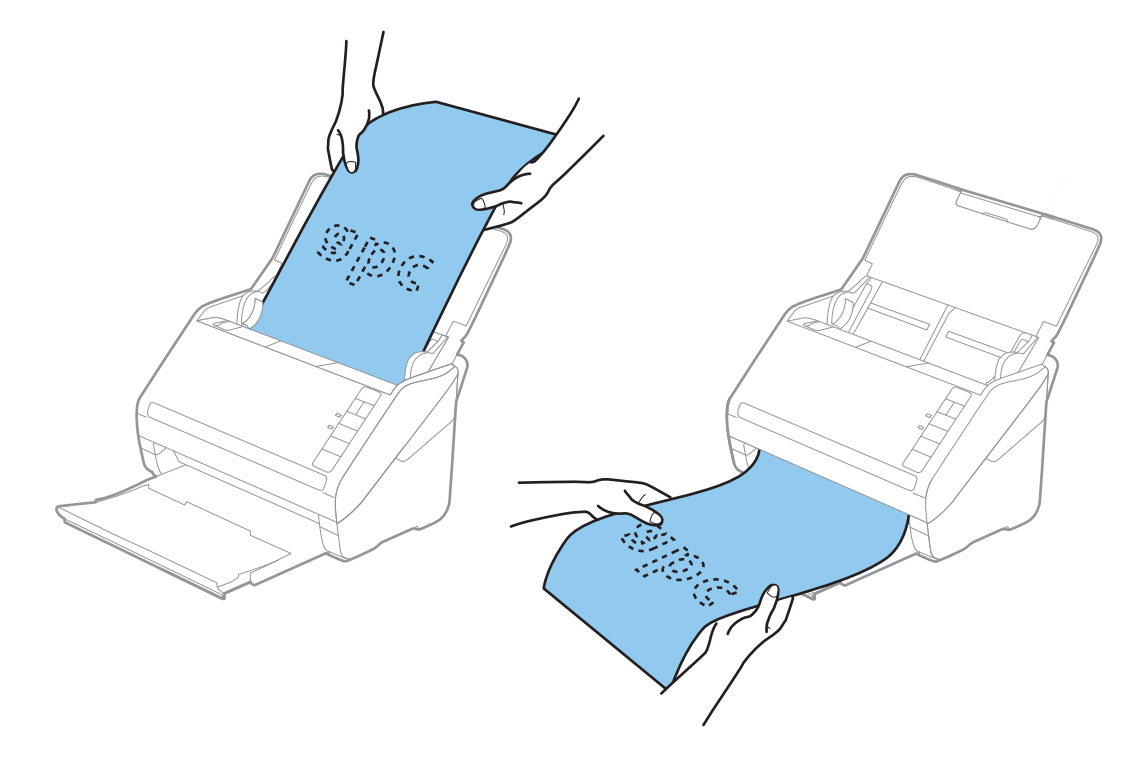

#### **Соответствующая информация**

 $\blacktriangleright$  [«Необходимые настройки для особых типов оригиналов в окне Epson Scan 2» на стр. 80](#page-79-0)

# <span id="page-41-0"></span>**Пластиковые карты**

## **Характеристики пластиковых карт**

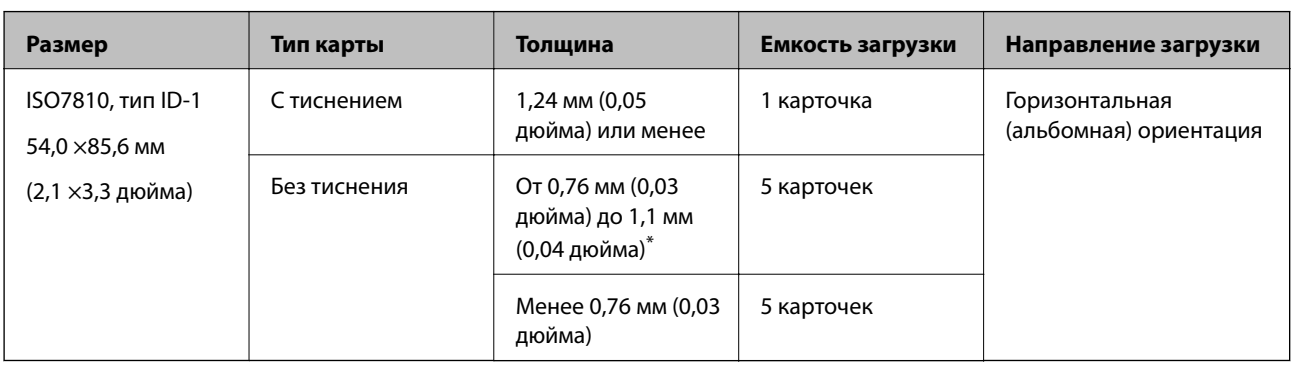

Параметры пластиковых карт, которые можно загрузить в сканер.

\* Можно сканировать эти карточки, если разрешение не превышает 300 точек на дюйм и отключен режим **Медленно**.

## **Размещение пластиковых карт**

1. Откройте входной лоток, вытяните выходной лоток и приподнимите стопор.

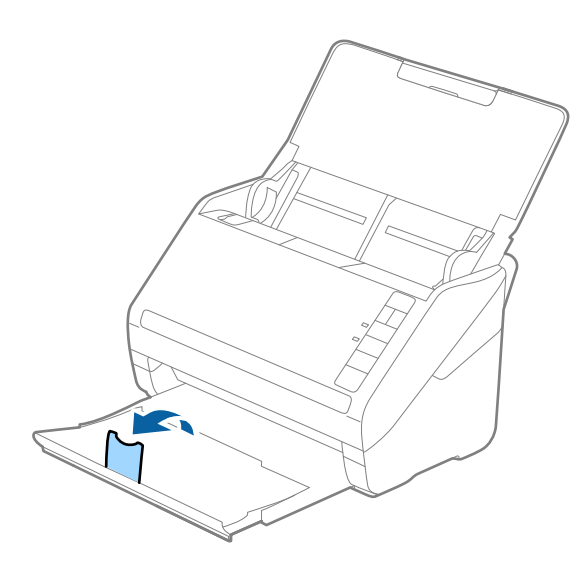

2. Выдвиньте направляющие краев листа входного лотка на всю длину.

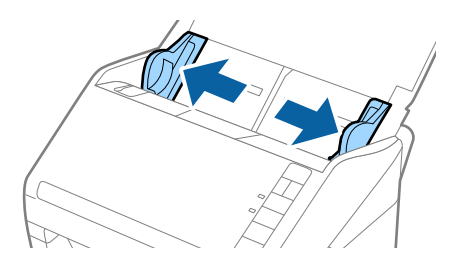

3. Загрузите пластиковые карты лицевой стороной вниз во входной лоток так, чтобы передний край был направлен в сторону ADF.

Вдвигайте пластиковые карты в ADF до тех пор, пока не почувствуете сопротивление.

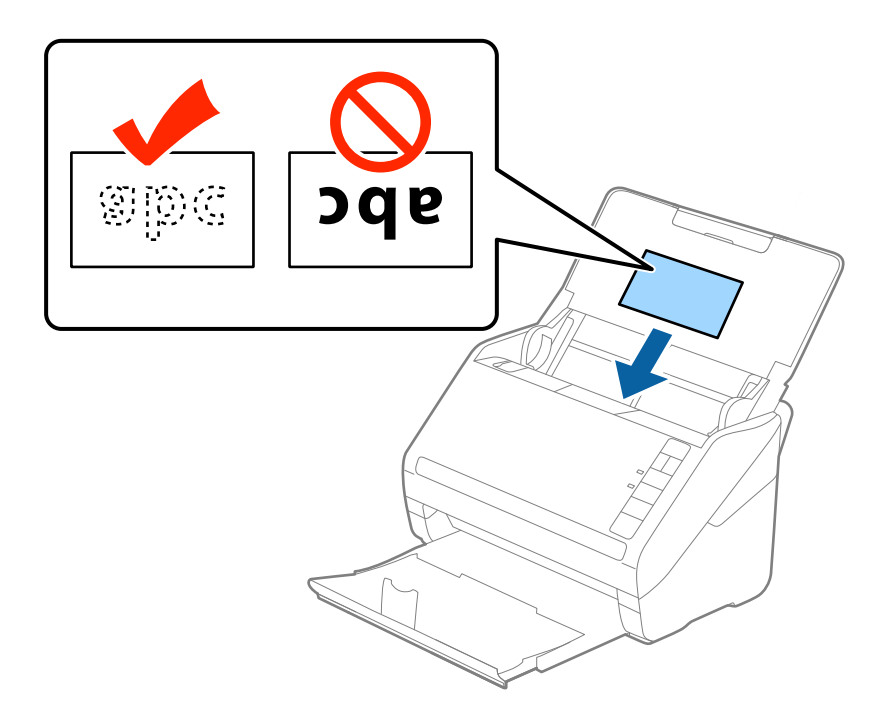

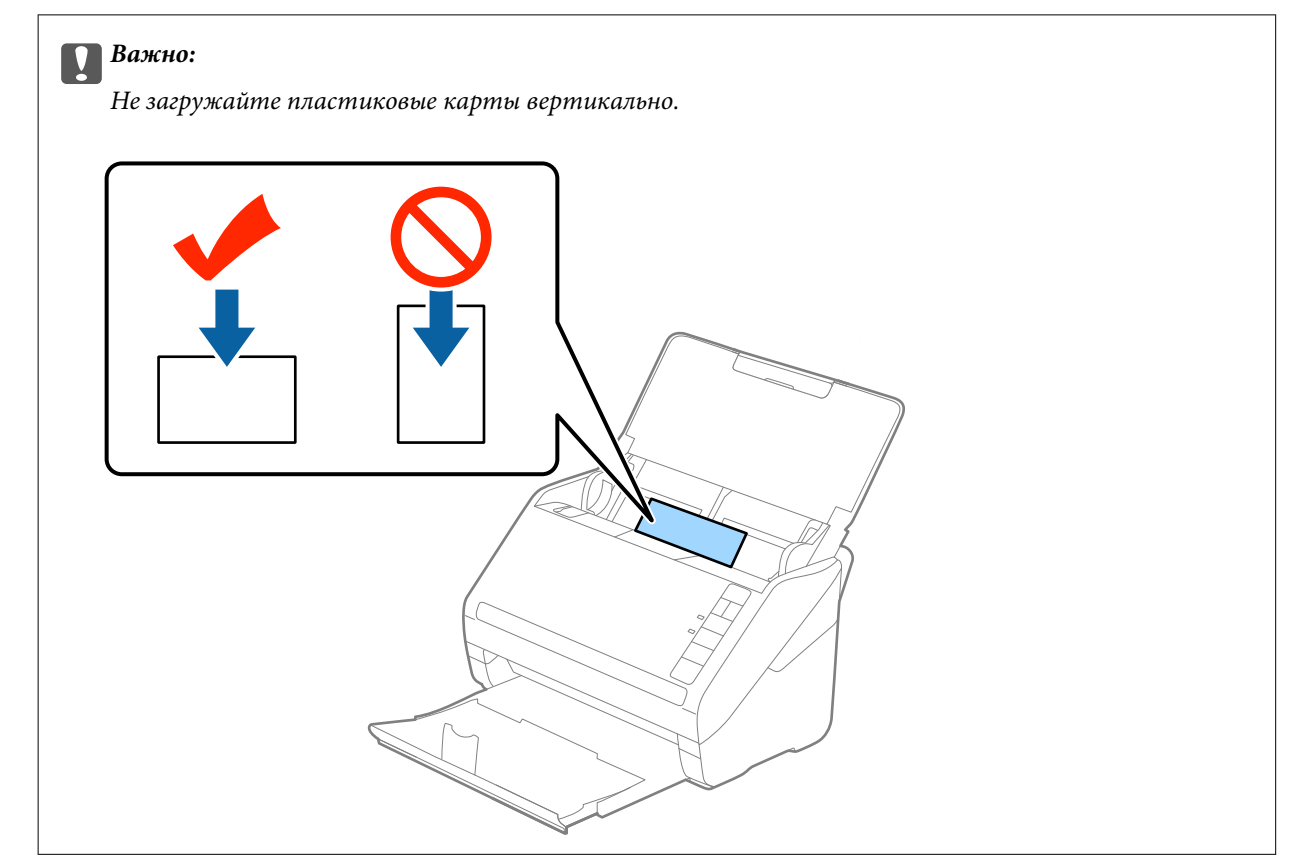

4. Подвиньте направляющие к краю пластиковых карт.

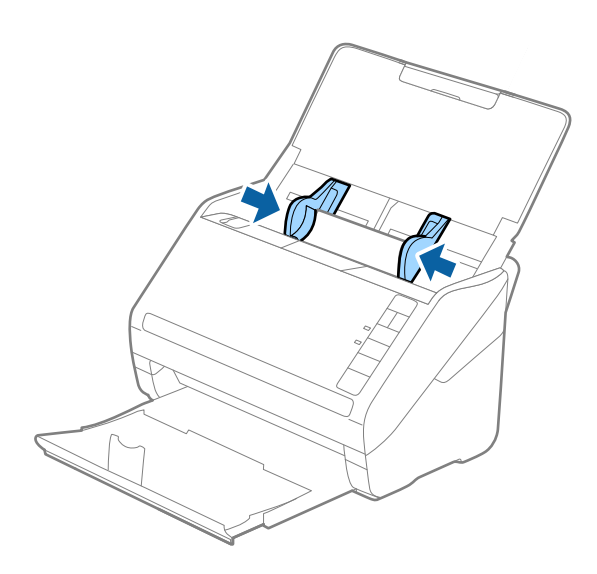

#### *Примечание:*

Для сканирования пластиковых карт установите соответствующий параметр в окне Epson Scan 2.

При использовании Document Capture Pro вы можете открыть окно Epson Scan 2, нажав кнопку *Дополнительные настройки* на экране *Параметры сканирования*.

Выберите значение *пластиковая карточка* для параметра *Размер документа* или выберите значение *Выключить* для параметра *Определять склеенные* на вкладке *Главные настройки* в программе Epson Scan 2. Подробнее см. в справке по Epson Scan 2.

Если вы забыли отключить функцию *Определять склеенные* в программе Epson Scan 2 и возникла ошибка захвата нескольких листов, извлеките карту из ADF и повторно загрузите ее, нажмите кнопку  $\equiv$ (пропуск захвата нескольких листов) на сканере, как показано ниже, для отключения функции *Определять* **склеенные** при сканировании и повторите сканирование. Кнопка **(пропуск захвата нескольких листов)** отключает функцию *Определять склеенные* только для одного листа.

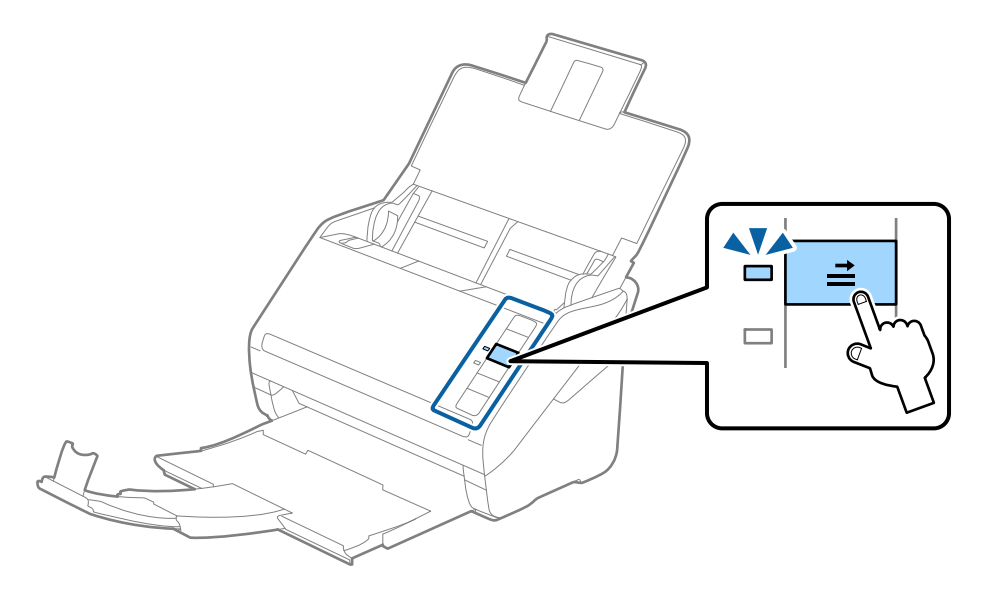

#### **Соответствующая информация**

& [«Необходимые настройки для особых типов оригиналов в окне Epson Scan 2» на стр. 80](#page-79-0)

# <span id="page-44-0"></span>**Ламинированные карты**

## **Характеристики ламинированных карт**

Характеристики ламинированных карт, которые можно загрузить в сканер.

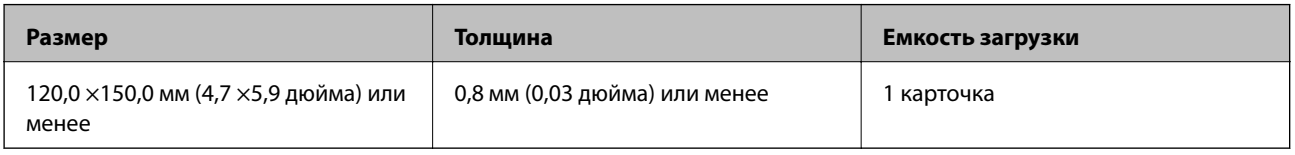

## **Размещение ламинированных карт**

1. Откройте входной лоток, вытяните выходной лоток и приподнимите стопор.

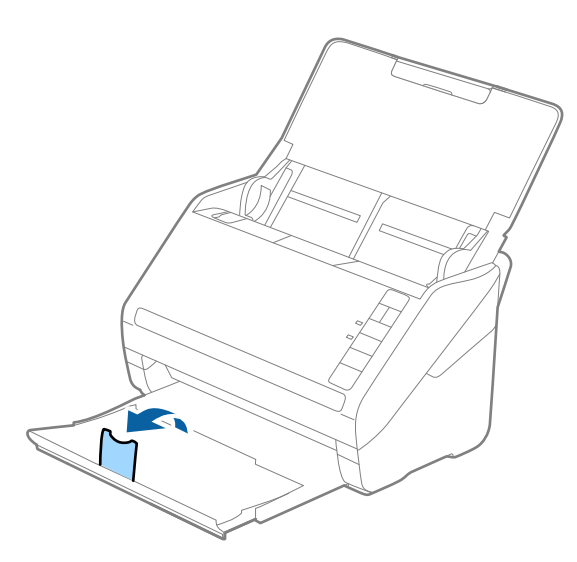

2. Выдвиньте направляющие краев листа входного лотка на всю длину.

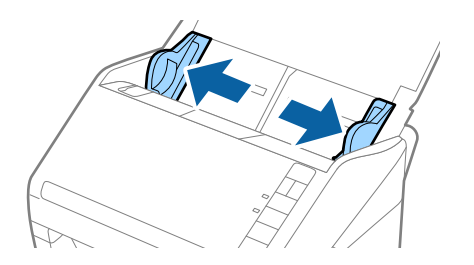

3. Загрузите ламинированные карты лицевой стороной вниз во входной лоток так, чтобы передний край был направлен в сторону ADF.

Вдвигайте ламинированные карты в ADF до тех пор, пока не почувствуете сопротивление.

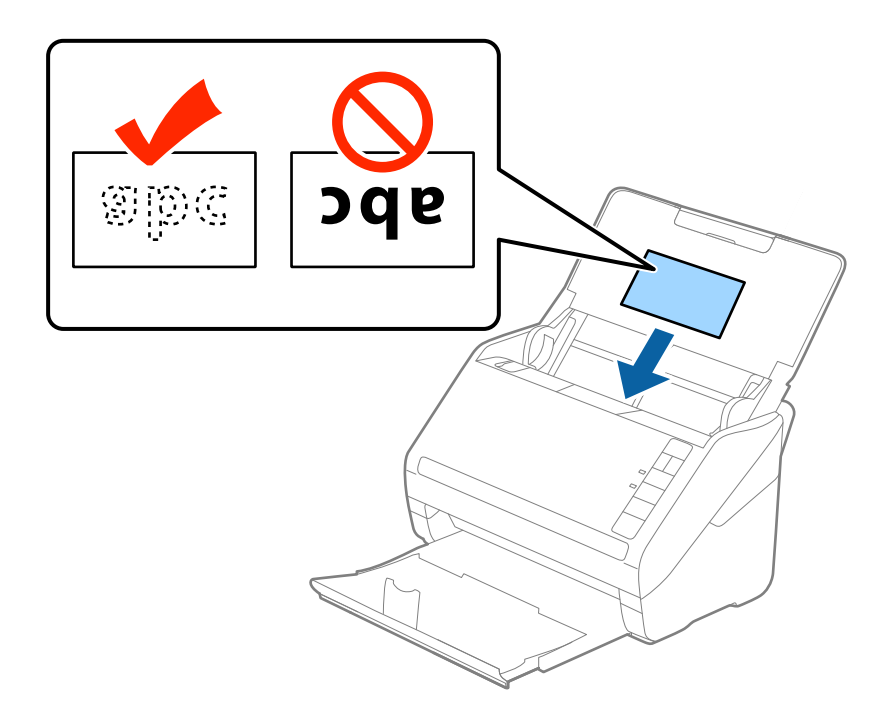

4. Подвиньте направляющие к краям ламинированных карт.

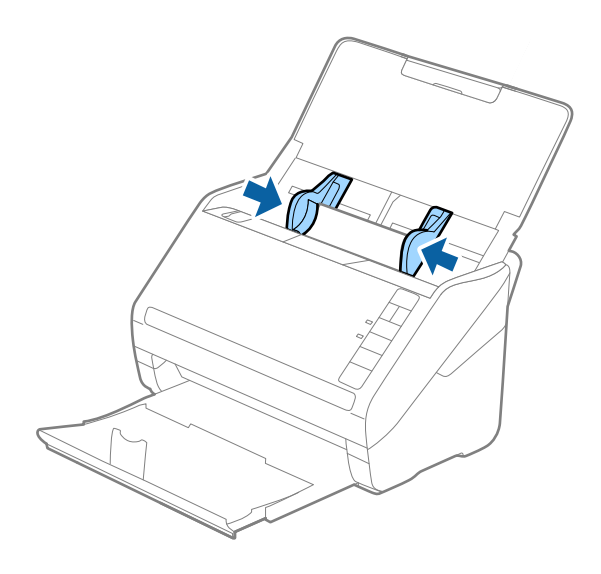

<span id="page-46-0"></span>Для сканирования ламинированных карт установите соответствующий параметр в окне Epson Scan 2.

При использовании Document Capture Pro вы можете открыть окно Epson Scan 2, нажав кнопку *Дополнительные настройки* на экране *Параметры сканирования*.

- ❏ Для повышения точности автоматического определения размера выберите *Сканирование ламинир. карточки* в окне *Настройки* на вкладке *Главные настройки* в программе Epson Scan 2. Подробнее см. в справке по Epson Scan 2.
- ❏ Выберите *Выключить* в разделе *Определять склеенные* на вкладке *Главные настройки* в окне Epson Scan 2. Подробнее см. в справке по Epson Scan 2.

Если вы забыли отключить функцию *Определять склеенные* в программе Epson Scan 2 и возникла ошибка захвата нескольких листов, извлеките карту из ADF и повторно загрузите ее, нажмите кнопку

 $\boldsymbol{\rightleftharpoons}$  (пропуск захвата нескольких листов) на сканере, как показано ниже, для отключения функции

**Определять склеенные** при сканировании и повторите сканирование. Кнопка  $\equiv$  (пропуск захвата нескольких листов) отключает функцию *Определять склеенные* только для одного листа.

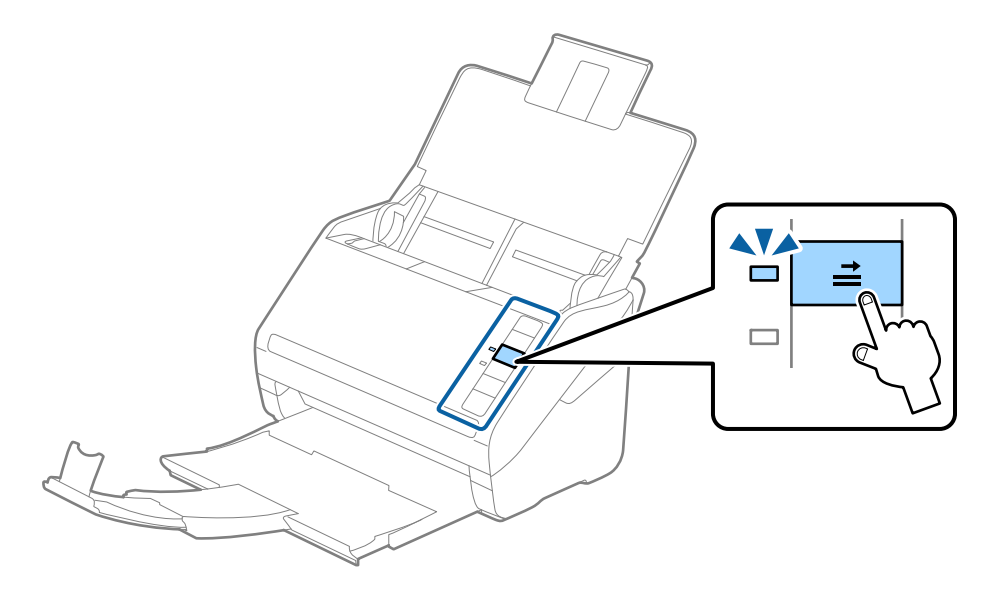

#### **Соответствующая информация**

& [«Необходимые настройки для особых типов оригиналов в окне Epson Scan 2» на стр. 80](#page-79-0)

# **Оригиналы большого размера**

## **Характеристики оригиналов большого размера**

Благодаря использованию продаваемого отдельно аксессуара Из податчика (конверт для сканирования) и сгибанию оригиналов пополам можно осуществлять сканирование оригиналов, превышающих по размеру формат А4, например форматы А3 или В4.

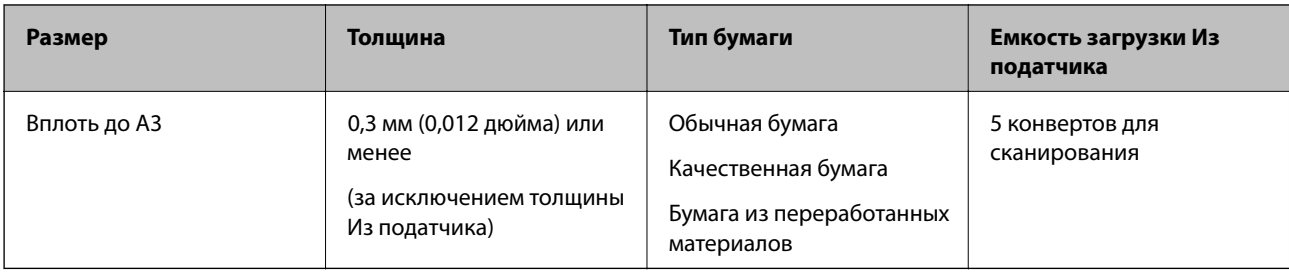

# **Размещение оригиналов большого размера**

1. Откройте подающий лоток и вытяните удлинитель подающего лотка. Выдвиньте выходной лоток, вытащите расширитель выходного лотка и поднимите ограничитель.

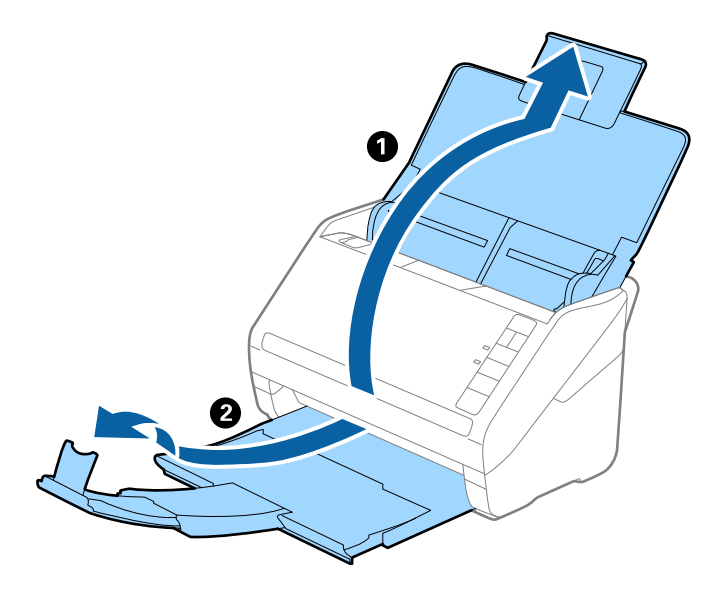

2. Выдвиньте направляющие кромок листа подающего лотка на всю длину.

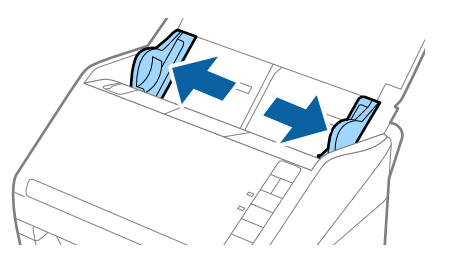

3. Поместите Из податчика с иллюстрацией с переднего края, направленной вверх, и поместите оригинал в конверт для сканирования, согнув его пополам таким образом, чтобы сторона, которая будет сканироваться, была направлена вниз правой стороной вперед.

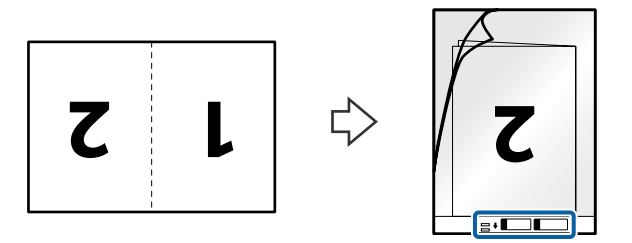

4. Загрузите Из податчика во входной лоток так, чтобы передний край был направлен в сторону ADF. Вдвигайте Из податчика в ADF до тех пор, пока не почувствуете сопротивление.

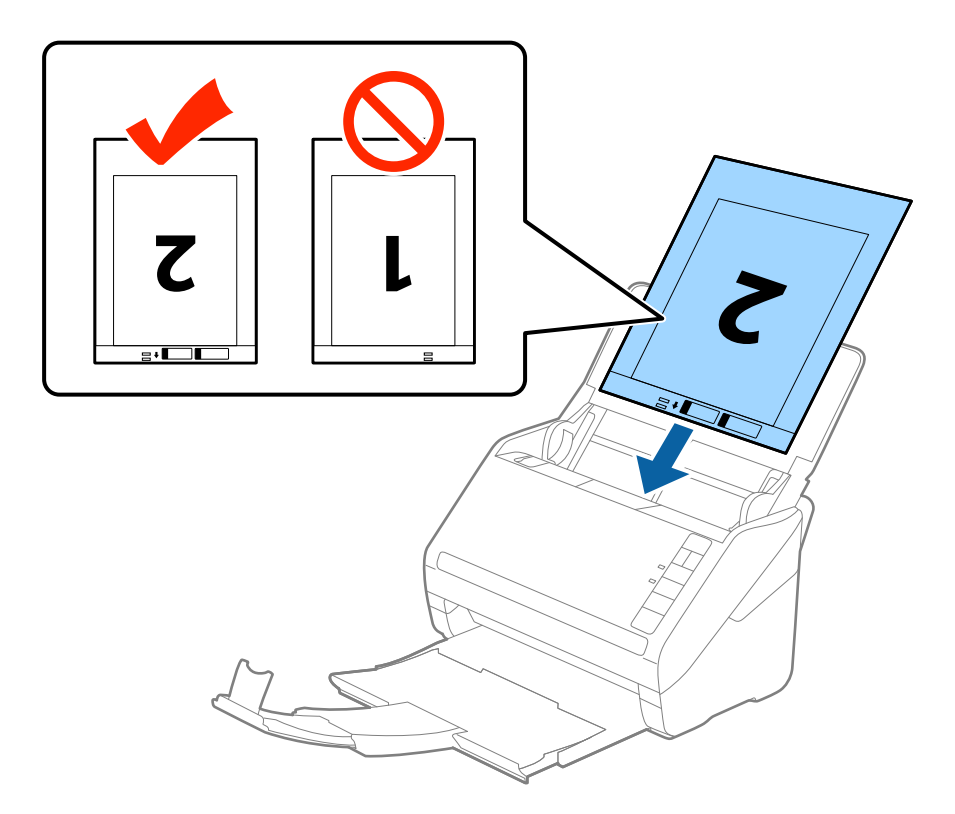

5. Подвиньте направляющие к краю Из податчика и убедитесь, что между направляющими и Из податчика нет зазора. В противном случае конверт для сканирования может повернуться при подаче.

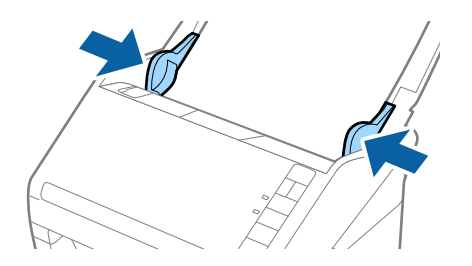

- <span id="page-49-0"></span>❏ Если конверт Из податчика имеет царапины или использовался более 3000 раз, его следует заменить.
- ❏ Для сканирования обеих сторон и сшивания двух частей изображения выберите параметр *двусторонний* из *Сторона сканирования* и выберите *Левый и правый* из *Брошюровка* в программе Epson Scan 2. Дополнительную информацию см. в справке по Epson Scan 2.
- ❏ При сканировании с использованием конверта Из податчика и выбором значения *Автоопределение* в качестве параметра *Размер документа* изображение будет автоматически отсканировано с применением значения *Перекос бумаги* в качестве параметра *Коррекция перекоса документа*.
- ❏ При сканировании оригинала с длиной примерно 297 мм передняя кромка оригинала должна располагаться рядом с переплетом Из податчика. В противном случае длина сканируемого изображения может получиться больше чем ожидается, так как сканер будет осуществлять сканирование до конца Из податчика при выборе значения *Автоопределение* в качестве параметра *Размер документа* в Epson Scan 2.
- ❏ Используйте только конверты Из податчика, предназначенные для вашего сканера. Тип Из податчика автоматически распознается сканером по двум небольшим прямоугольным отверстиям на переднем крае. Не заклеивайте эти отверстия и следите, чтобы они не загрязнялись.

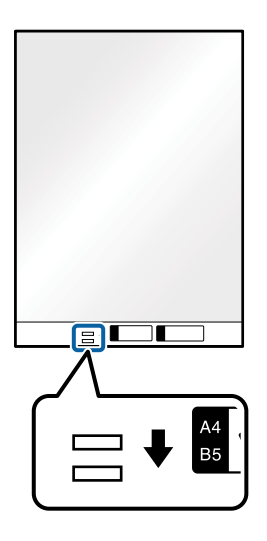

#### **Соответствующая информация**

- & [«Коды Из податчика» на стр. 25](#page-24-0)
- & [«Необходимые настройки для особых типов оригиналов в окне Epson Scan 2» на стр. 80](#page-79-0)

# **Оригиналы с неправильной формой**

#### **Характеристики оригиналов с неправильной формой**

С помощью продающихся отдельно конвертов для сканирования (Из податчика) можно сканировать очень тонике, волнистые, измятые оригиналы или оригиналы, имеющие неправильную форму.

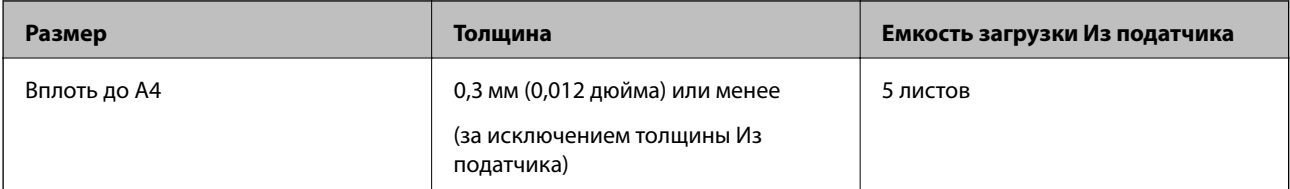

# **Размещение оригиналов с неправильной формой**

1. Откройте подающий лоток и вытяните удлинитель подающего лотка. Выдвиньте выходной лоток, вытащите расширитель выходного лотка и поднимите ограничитель.

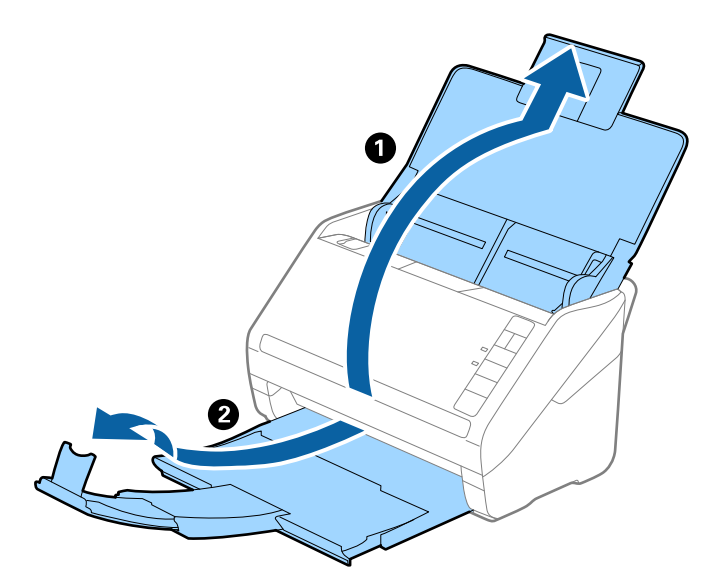

2. Выдвиньте направляющие кромок листа подающего лотка на всю длину.

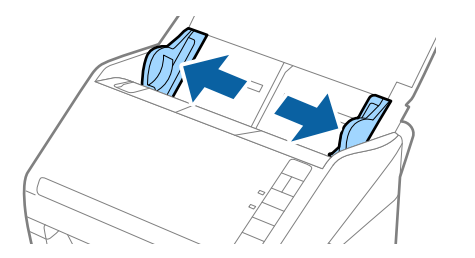

3. Разместите Из податчика изображением на передней кромке вверх и поместите оригинал в центр Из податчика сканируемой стороной вниз.

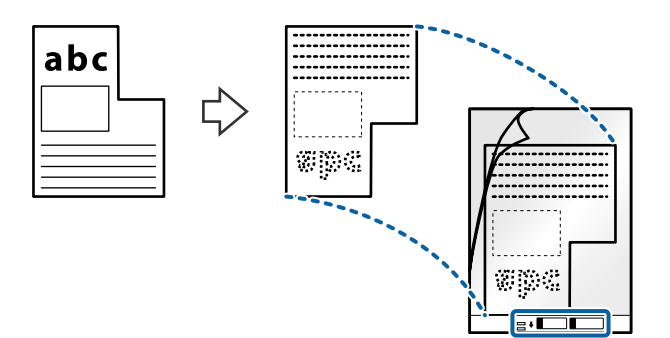

4. Загрузите Из податчика во входной лоток так, чтобы передний край был направлен в сторону ADF. Вдвигайте Из податчика в ADF до тех пор, пока не почувствуете сопротивление.

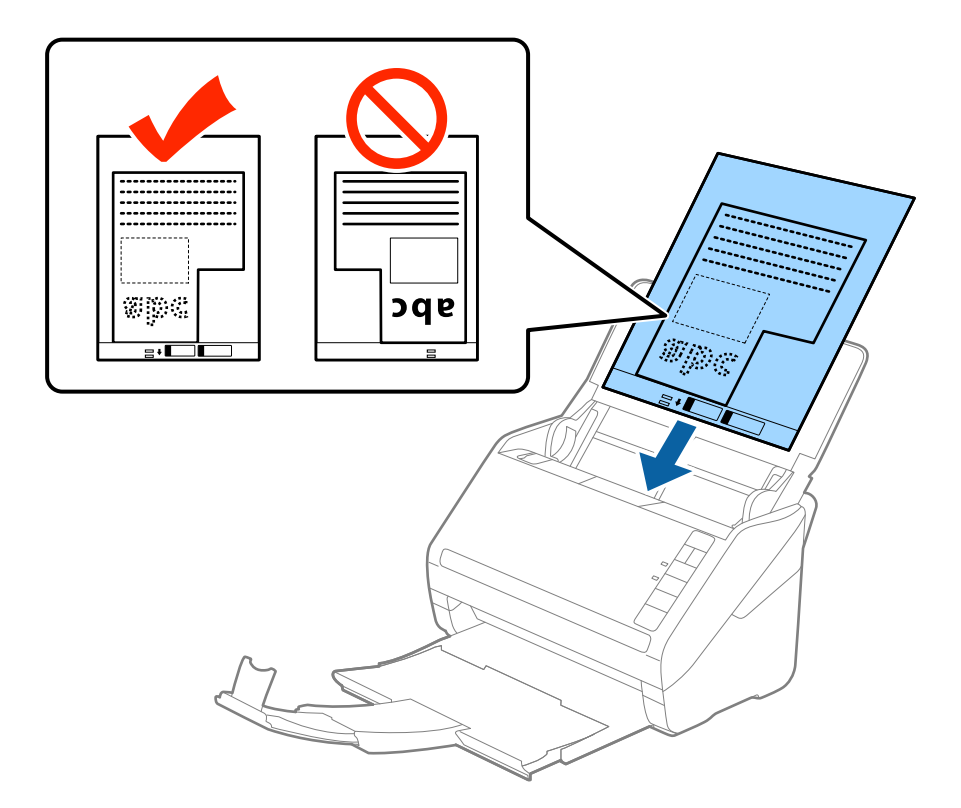

5. Подвиньте направляющие к краю Из податчика и убедитесь, что между направляющими и Из податчика нет зазора. В противном случае конверт для сканирования может повернуться при подаче.

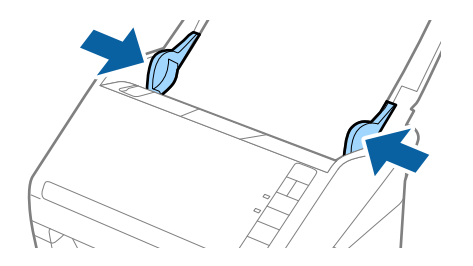

- <span id="page-52-0"></span>❏ Если конверт Из податчика имеет царапины или использовался более 3000 раз, его следует заменить.
- ❏ Если вы не можете найти подходящий размер для сканируемого оригинала в списке *Размер документа* в программе Epson Scan 2, выберите *Автоопределение* или *Пользовательский* для создания документа с пользовательским размером.

При сканировании с использованием конверта Из податчика и выбором значения *Автоопределение* в качестве параметра *Размер документа* изображение будет автоматически отсканировано с применением значения *Перекос бумаги* в качестве параметра *Коррекция перекоса документа*.

❏ Используйте только конверты Из податчика, предназначенные для вашего сканера. Тип Из податчика автоматически распознается сканером по двум небольшим прямоугольным отверстиям на переднем крае. Не заклеивайте эти отверстия и следите, чтобы они не загрязнялись.

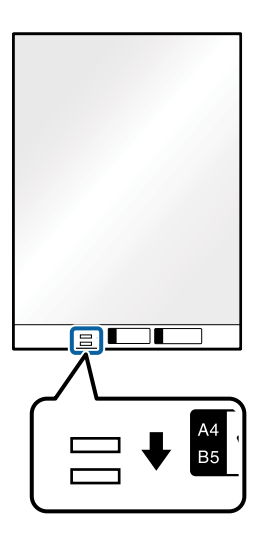

#### **Соответствующая информация**

- & [«Коды Из податчика» на стр. 25](#page-24-0)
- & [«Необходимые настройки для особых типов оригиналов в окне Epson Scan 2» на стр. 80](#page-79-0)

# **Фотографии**

## **Характеристики фотографий**

При использовании дополнительного аксессуара Из податчика можно осуществлять сканирование фотографий без опасений их повреждения.

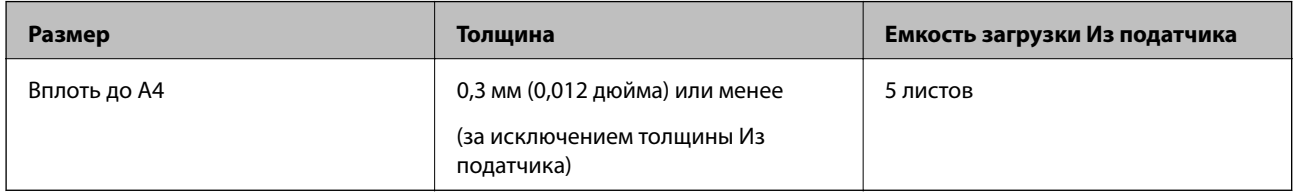

# **Размещение фотографий**

1. Откройте подающий лоток и вытяните удлинитель подающего лотка. Выдвиньте выходной лоток, вытащите расширитель выходного лотка и поднимите ограничитель.

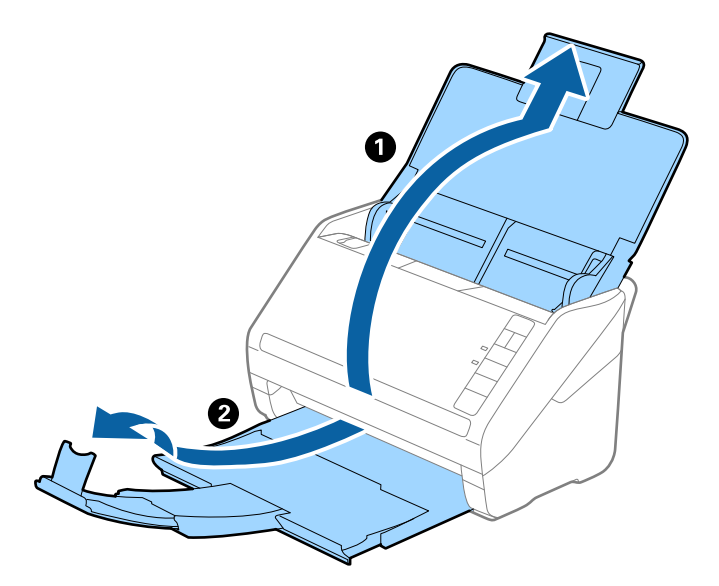

2. Выдвиньте направляющие кромок листа подающего лотка на всю длину.

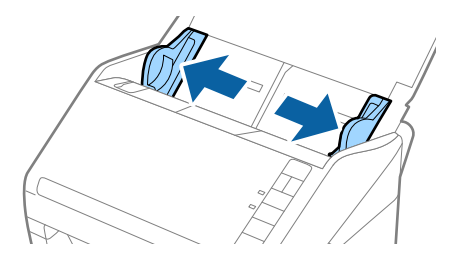

3. Разместите Из податчика изображением на передней кромке вверх и поместите фотографию в центр Из податчика сканируемой стороной вниз.

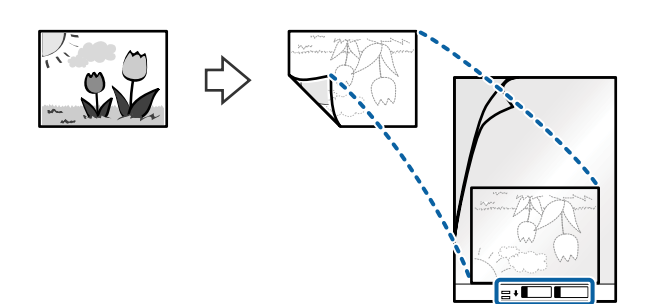

4. Загрузите Из податчика во входной лоток так, чтобы передний край был направлен в сторону ADF. Вдвигайте Из податчика в ADF до тех пор, пока не почувствуете сопротивление.

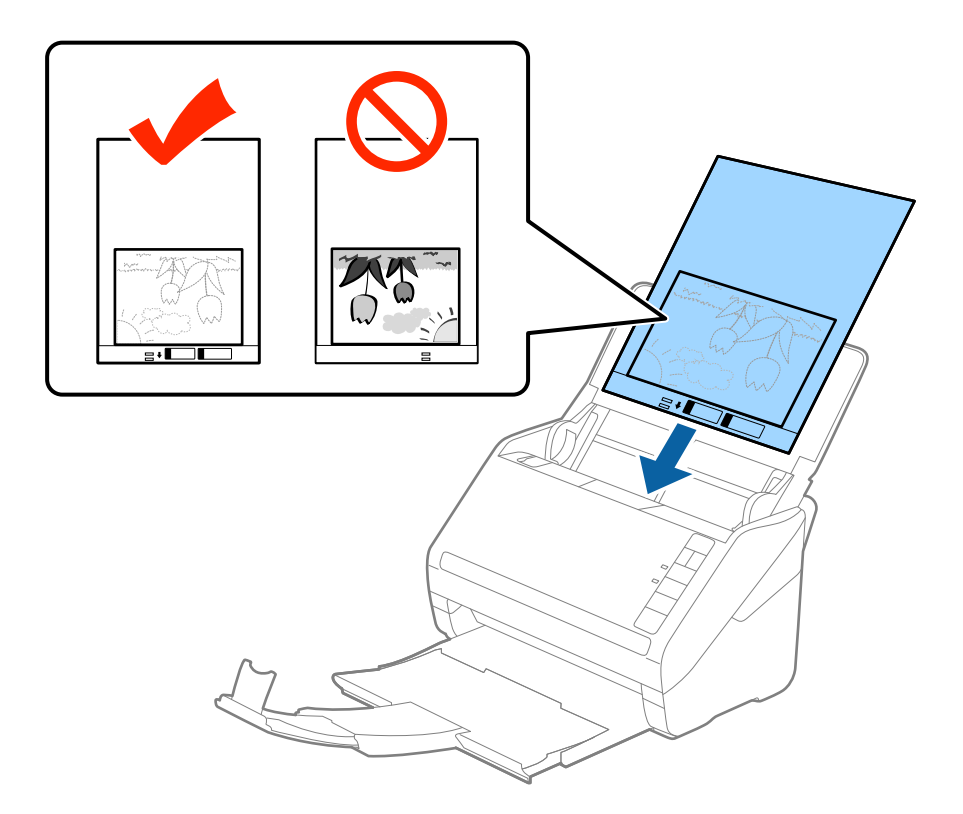

5. Подвиньте направляющие к краю Из податчика и убедитесь, что между направляющими и Из податчика нет зазора. В противном случае конверт для сканирования может повернуться при подаче.

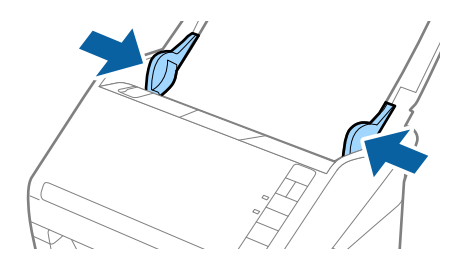

- <span id="page-55-0"></span>❏ Если конверт Из податчика имеет царапины или использовался более 3000 раз, его следует заменить.
- ❏ Если вы не можете найти подходящий размер для сканируемого оригинала в списке *Размер документа* в программе Epson Scan 2, выберите *Автоопределение* или *Пользовательский* для создания документа с пользовательским размером.

При сканировании с использованием конверта Из податчика и выбором значения *Автоопределение* в качестве параметра *Размер документа* изображение будет автоматически отсканировано с применением значения *Перекос бумаги* в качестве параметра *Коррекция перекоса документа*.

- ❏ Не оставляйте фотографии внутри Из податчика на продолжительный период времени.
- ❏ Используйте только конверты Из податчика, предназначенные для вашего сканера. Тип Из податчика автоматически распознается сканером по двум небольшим прямоугольным отверстиям на переднем крае. Не заклеивайте эти отверстия и следите, чтобы они не загрязнялись.

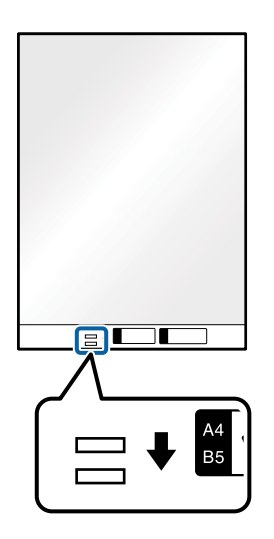

#### **Соответствующая информация**

- & [«Коды Из податчика» на стр. 25](#page-24-0)
- & [«Необходимые настройки для особых типов оригиналов в окне Epson Scan 2» на стр. 80](#page-79-0)

# **Конверты**

## **Характеристики конвертов**

Характеристики конвертов, которые можно загрузить в сканер.

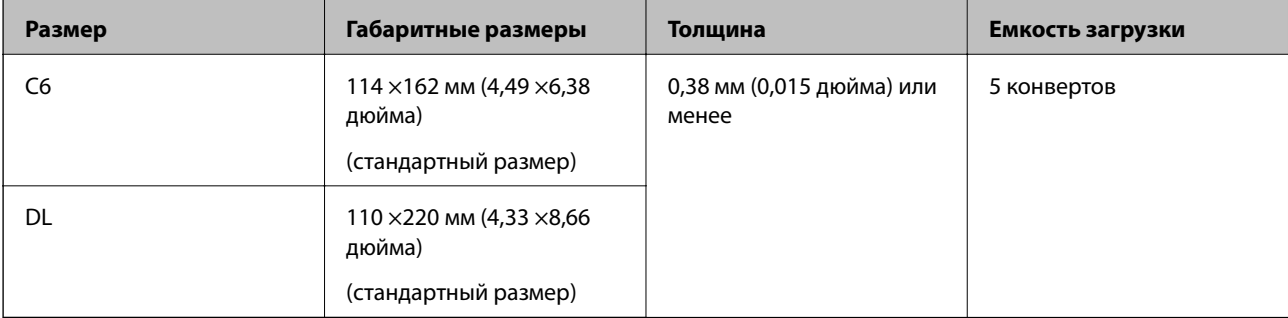

# **Размещение конвертов**

1. Откройте входной лоток и вытяните удлинитель входного лотка. Выдвиньте выходной лоток, вытащите удлинитель выходного лотка и поднимите стопор.

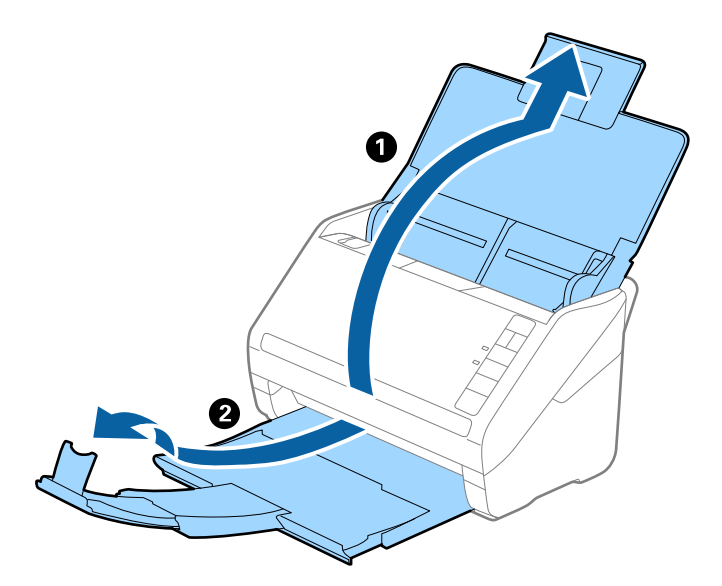

2. Выдвиньте направляющие краев листа входного лотка на всю длину.

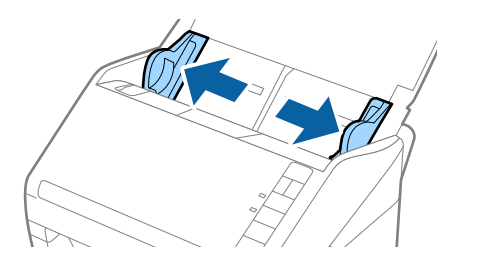

3. Загрузите конверты во входной лоток лицевой стороной вниз таким образом, чтобы клапан конверта находился сбоку. Конверты с клапаном на короткой стороне можно загружать клапаном вверх.

Вдвигайте конверты в ADF до упора.

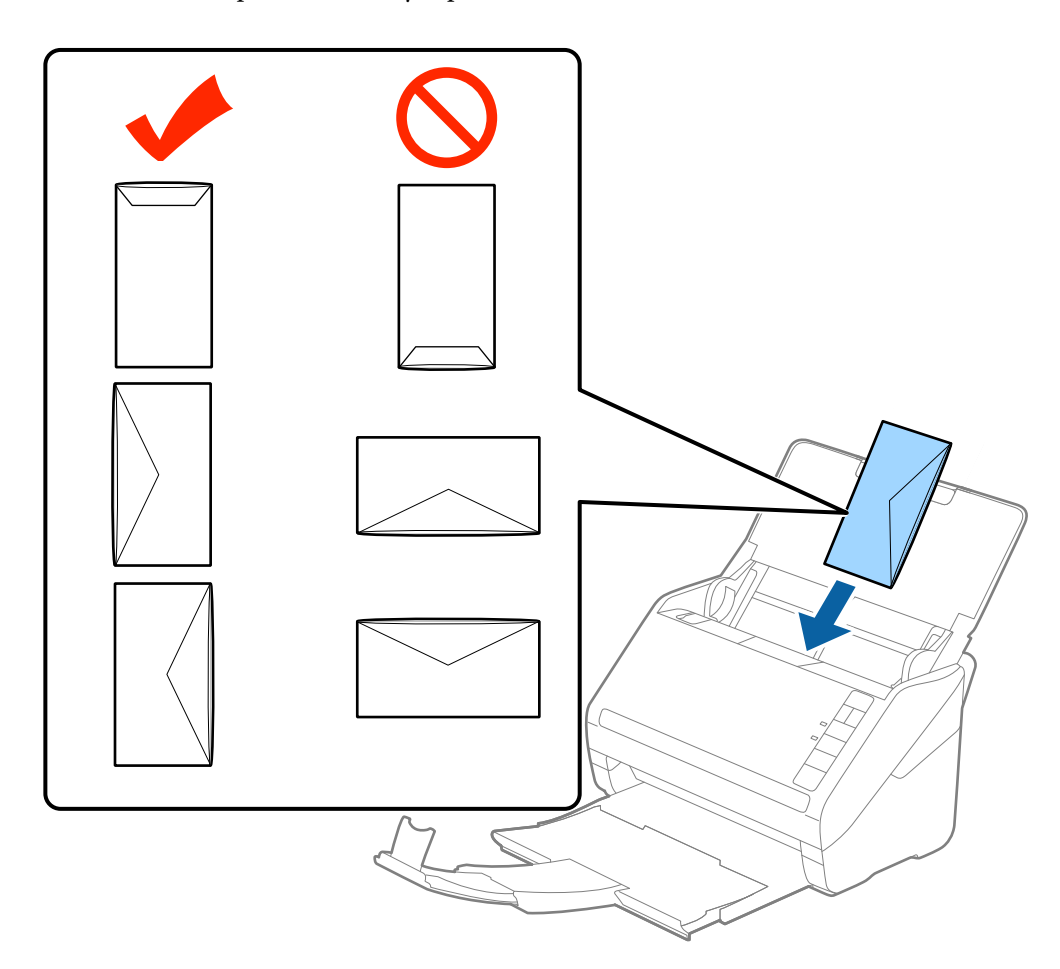

#### **Важно:**

Не загружайте конверты с наклейками.

#### *Примечание:*

- ❏ Конверты, которые не были открыты острым режущим предметом со стороны клапана, могут быть отсканированы неправильно.
- ❏ Незапечатанные конверты могут быть загружены стороной с открытым клапаном вверх.
- 4. Подвиньте направляющие к краю конвертов и убедитесь, что между направляющими и конвертами нет зазора. В противном случае конверты могут подаваться с перекосом.

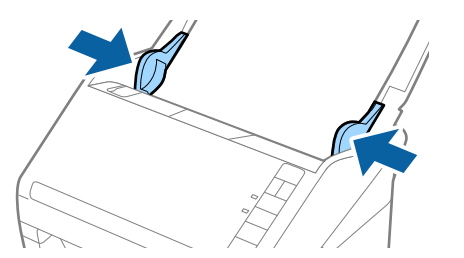

- <span id="page-58-0"></span>❏ Перед сканированием конвертов рекомендуется выбрать подходящий угол поворота или значение *Авто* в пункте *Поворот* на вкладке *Главные настройки* в окне Epson Scan 2. Подробнее см. в справке по Epson Scan 2.
- ❏ При сканировании конвертов установите соответствующий параметр в окне Epson Scan 2.

При использовании Document Capture Pro вы можете открыть окно Epson Scan 2, нажав кнопку *Дополнительные настройки* на экране *Параметры сканирования*.

Выберите *Выключить* в разделе *Определять склеенные* на вкладке *Главные настройки*. Подробнее см. в справке по Epson Scan 2.

Если вы забыли отключить функцию *Определять склеенные* в программе Epson Scan 2 и возникла ошибка захвата нескольких листов, извлеките конверт из ADF и повторно загрузите его, нажмите

кнопку  $\equiv$  (пропуск захвата нескольких листов) на сканере, как показано ниже для отключения функции

**Определять склеенные** при сканировании, и повторите сканирование. Кнопка <del>■</del> (пропуск захвата нескольких листов) отключает функцию *Определять склеенные* только для одного листа.

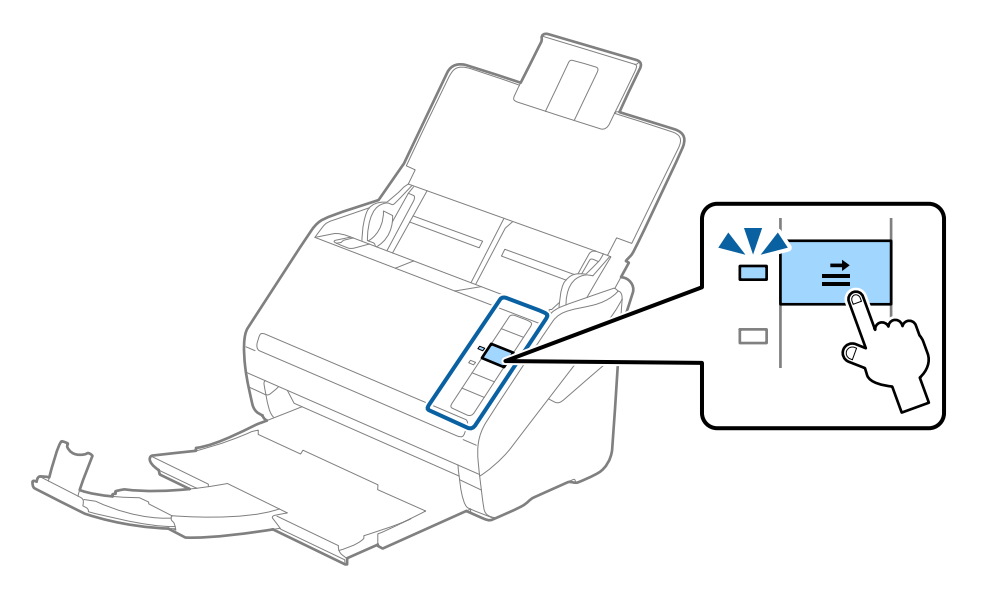

#### **Соответствующая информация**

& [«Необходимые настройки для особых типов оригиналов в окне Epson Scan 2» на стр. 80](#page-79-0)

## **Смешанные оригиналы**

## **Требования для оригиналов разного размера**

Можно загружать оригиналы разного размера, от 50,8 ×50,8 мм (2,0 ×2,0 дюйма) до формата А4 (или Letter). Кроме того, можно выполнять загрузку оригиналов с разным типом бумаги и толщиной.

### c*Важно:*

- $□$  Когда в сканере размещаются и сканируются оригиналы разного размера, они могут подаваться с перекосом, так как не все из них поддерживаются направляющими краев.
- ❏ Оригиналы могут заминаться или подаваться неровно, если они разных типов и очень различаются по размеру. Такое происходит в следующих случаях.
	- · Тонкая бумага подается вместе с толстой бумагой.
	- · Бумага формата A4 подается вместе с бумагой карточного формата.

Если оригиналы подаются неровно, проверьте, доступно ли отсканированное изображение.

#### *Примечание:*

- ❏ Если оригиналы заминаются или подаются неправильно, включение режима *Медленно* может улучшить подачу.
- ❏ Кроме того, можно сканировать оригиналы с разным размером и типом бумаги, загружая их по очереди с помощью режима *Режим автоматической подачи*.

## **Размещение оригиналов разных размеров**

1. Откройте входной лоток и вытяните удлинитель входного лотка. Выдвиньте выходной лоток, вытяните удлинитель выходного лотка и поднимите стопор.

#### *Примечание:*

Если среди оригиналов есть образцы с большой толщиной, то для предотвращения выпадения их из выходного лотка снимите выходной лоток и не используйте его для принятия выходящих оригиналов.

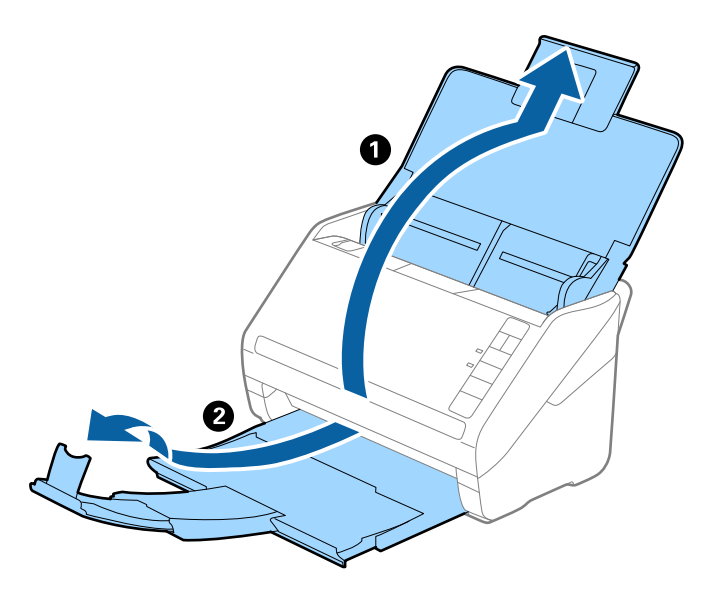

2. Выдвиньте направляющие краев входного лотка на всю длину.

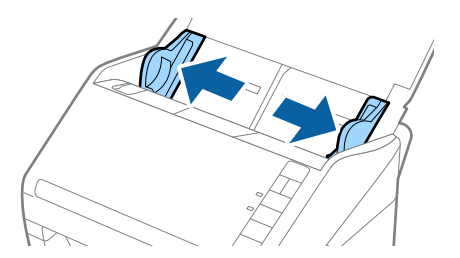

3. Загрузите оригиналы по центру входного лотка в порядке убывания по размеру бумаги. Самые широкие оригиналы поместите назад, а узкие — вперед.

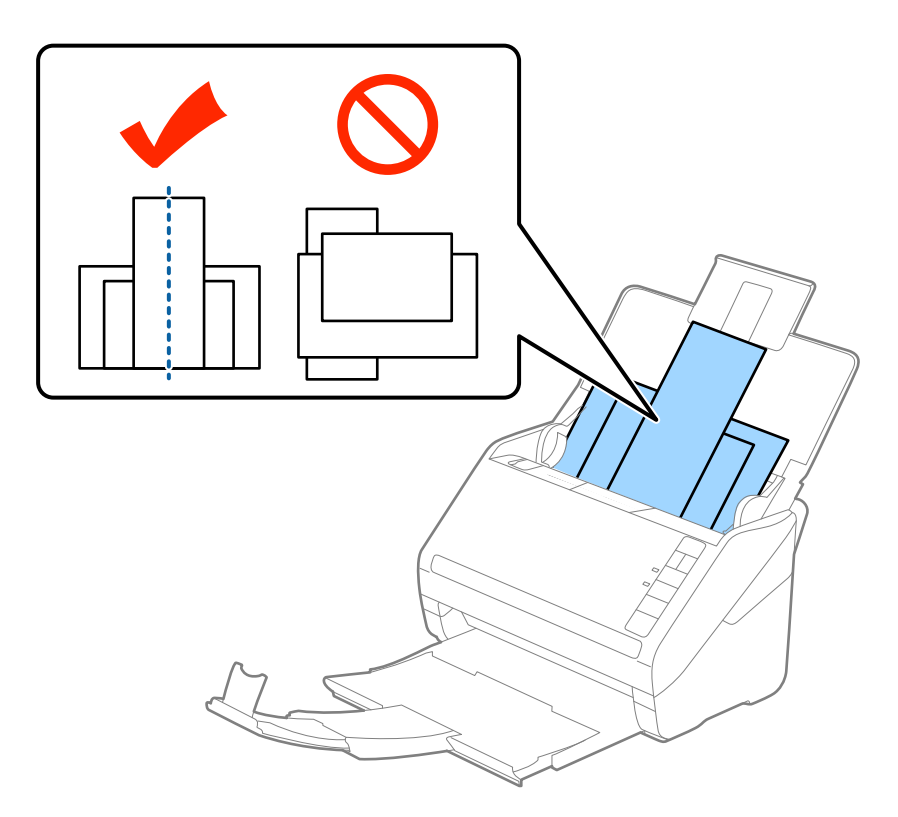

#### *Примечание:*

- ❏ Загрузите оригиналы лицевой стороной вниз во входной лоток и слегка поверните передние кромки по направлению к ADF.
- ❏ Вдвигайте оригиналы в ADF до тех пор, пока не почувствуете сопротивление.
- ❏ Можно загрузить стопку оригиналов общей высотой не более 8 мм (0,31 дюйма).
- 4. Подвиньте направляющие к краю самого широкого оригинала.

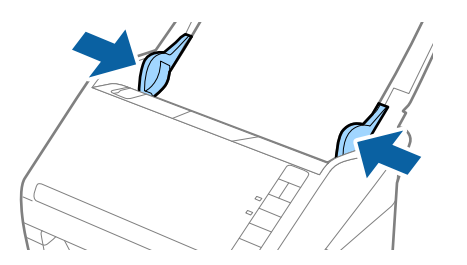

#### **Соответствующая информация**

& [«Сканирование оригиналов разных типов или размеров по очереди \(Режим автоматической подачи\)» на](#page-90-0) [стр. 91](#page-90-0)

# <span id="page-61-0"></span>**Базовые функции сканирования**

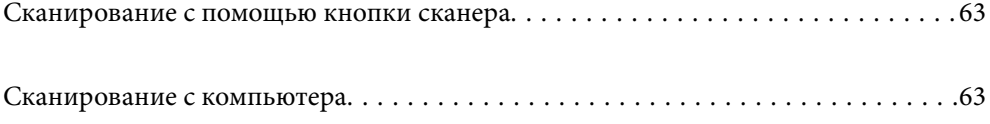

# <span id="page-62-0"></span>**Сканирование с помощью кнопки сканера**

Можно сканировать с помощью кнопки, расположенной на сканере.

#### *Примечание:*

- ❏ Убедитесь, что приложение Epson Scan 2 установлено на вашем компьютере, а сканер правильно подключен к компьютеру.
- ❏ Если на вашем компьютере установлено ПО Document Capture Pro (Windows) или Document Capture (Mac OS), вы можете назначить задание кнопке на сканере и выполнить задание, нажав эту кнопку.
- 1. Разместите оригинал.
- 2. Нажмите кнопку  $\Phi$ .

#### *Примечание:*

Сведения о назначении действий кнопкам см. в справке по Document Capture Pro (Windows) или Document Capture (Mac OS).

#### **Соответствующая информация**

- & [«Кнопки» на стр. 20](#page-19-0)
- & [«Приложение для сканирования документов \(Document Capture Pro/Document Capture\)» на стр. 22](#page-21-0)
- & [«Размещение оригиналов» на стр. 33](#page-32-0)
- & [«Настройка задания» на стр. 83](#page-82-0)
- & [«Назначение действия кнопке сканера \(Windows\)» на стр. 90](#page-89-0)

# **Сканирование с компьютера**

# **Сканирование с помощью Document Capture Pro (Windows)**

Document Capture Pro позволяет просто и эффективно оцифровывать оригиналы и формы в соответствии с вашими требованиями.

В программе Document Capture Pro доступны следующие функции.

- ❏ Вы можете настраивать и выполнять последовательность операций, например операций сканирования документов и сохранения результатов. Такая последовательность операций называется «заданием».
- ❏ Можно настроить задание по сохранению отсканированных изображений в различных форматах (PDF/BMP/JPEG/JPEG2000/TIFF/Multi-TIFF/PNG/DOCX/XLSX/PPTX).
- ❏ Можно сортировать задания автоматически, вставляя разделительную бумагу между оригиналами или используя штрихкоды на оригиналах.
- ❏ Можно выводить отсканированные сведения или элементы, важные для отсканированного материала, в виде данных индексирования.
- ❏ Можно задавать несколько мест сохранения.
- ❏ Можно сканировать, используя простые операции, без необходимости создания задания.

С помощью этих функций можно более эффективно оцифровывать бумажные документы, например сканировать большое количество документов или использовать эти документы по сети.

- ❏ Подробную информацию об использовании Document Capture Pro можно найти по следующему адресу: <https://support.epson.net/dcp/>
- ❏ Document Capture Pro не поддерживает Windows Server.

#### **Соответствующая информация**

- & [«Приложение для сканирования документов \(Document Capture Pro/Document Capture\)» на стр. 22](#page-21-0)
- & [«Размещение оригиналов» на стр. 33](#page-32-0)
- & [«Настройка разрешения с учетом цели сканирования» на стр. 81](#page-80-0)

## **Что такое задание сканирования?**

С помощью регистрации ряда часто используемых операций в качестве задания можно будет выполнять эти операции, просто выбрав задание.

Если кнопке сканера назначено задание, это задание можно также выполнить с панели управления.

## **Выполнение задания сканирования**

В этом разделе описывается рабочий процесс сканирования с использованием существующего задания.

1. На верхнем экране Document Capture Pro выберите сканер, который следует использовать. При запуске программного обеспечения оно автоматически подключается к последнему использованному сканеру.

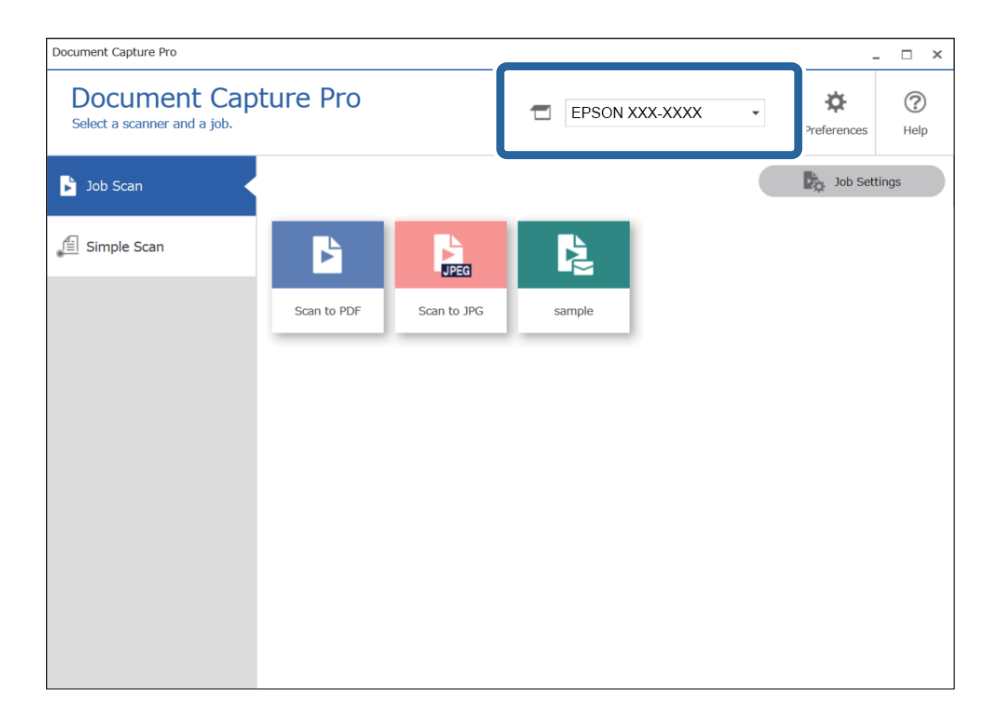

2. Перейдите на вкладку **Сканировать задание**, затем щелкните значок задания, которое необходимо выполнить.

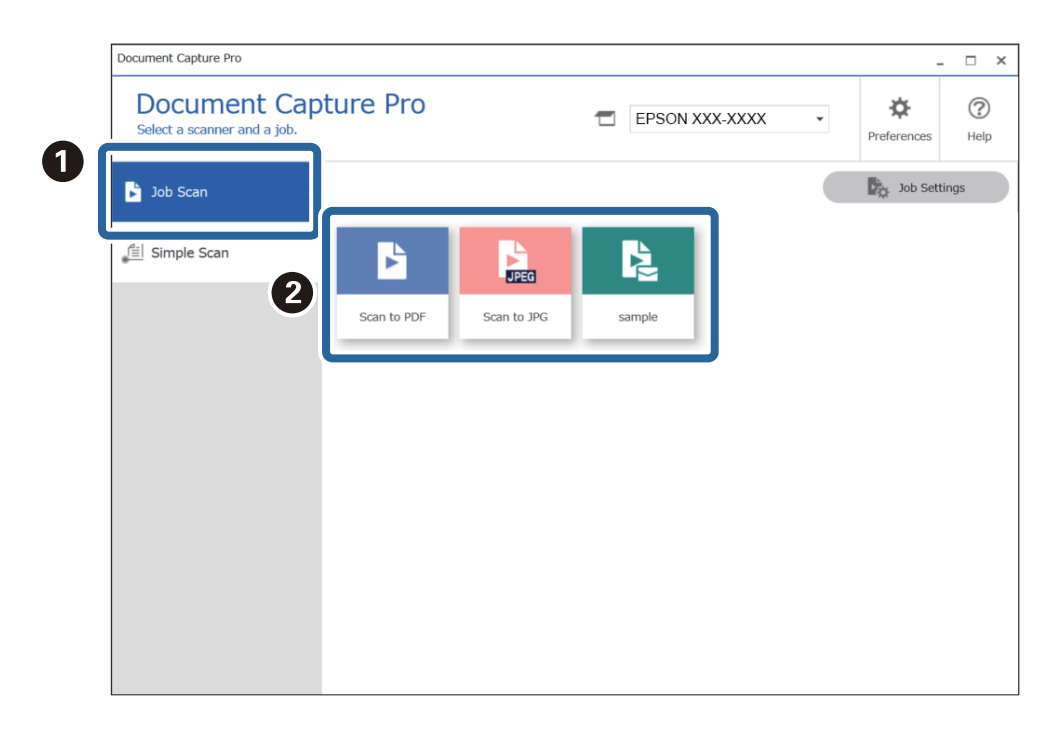

Выполняется выбранное задание.

При выполнении задания, для которого в настройках сканирования был выбран параметр **Показывать пробное изображение в процессе сканирования**, во время сканирования отображается экран предварительного просмотра.

3. Если вы выполнили задание, содержащее следующие элементы в настройках имени файла или настройках разделения раздела настроек сохранения, а элементы определяются на странице сканирования, то область определения отображается на изображении в качестве области сканирования. Если необходимо, вручную измените результаты распознавания или измените область и повторно выполните распознавание.

❏ OCR

❏ Штрихкод

#### ❏ Форма

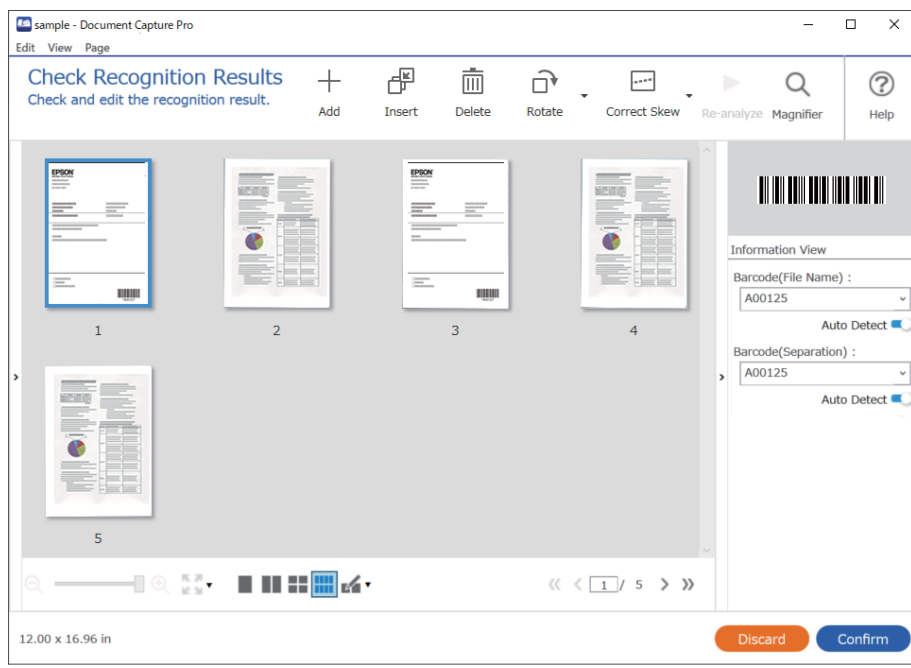

4. Для заданий с выбранным в настройках сканирования параметром **Показать диалоговое окно «Изменение страницы» перед сохранением** можно после сканирования просмотреть результаты на экране **Изменение результатов сканирования** и при необходимости внести изменения.

На экране **Изменение результатов сканирования** можно просмотреть и изменить следующее.

- ❏ Результаты разделения
- ❏ Отсканированные изображения
- ❏ Данные индексирования

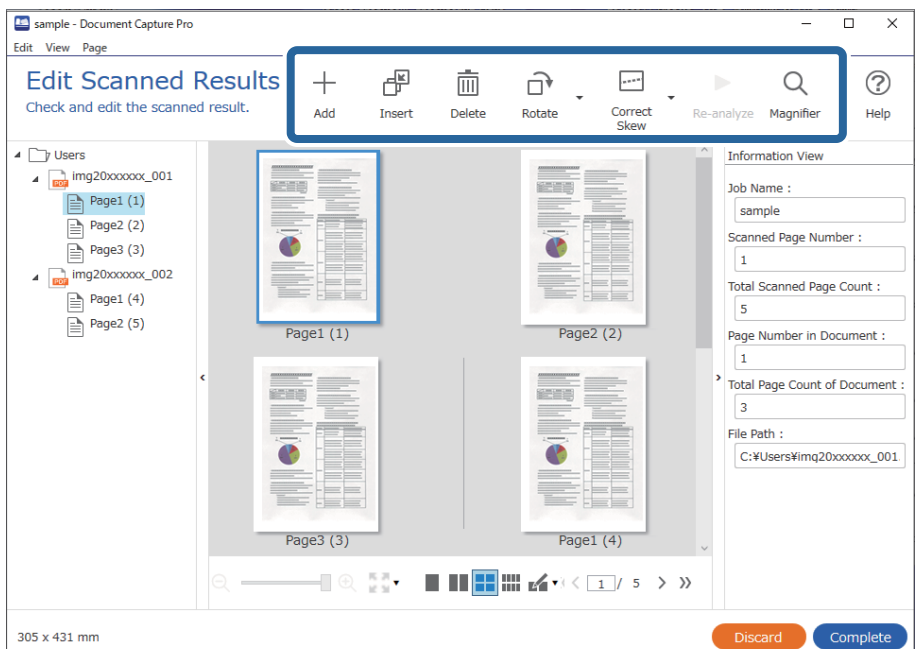

5. Щелкните **Завершить**, чтобы завершить выполнение задания сканирования.

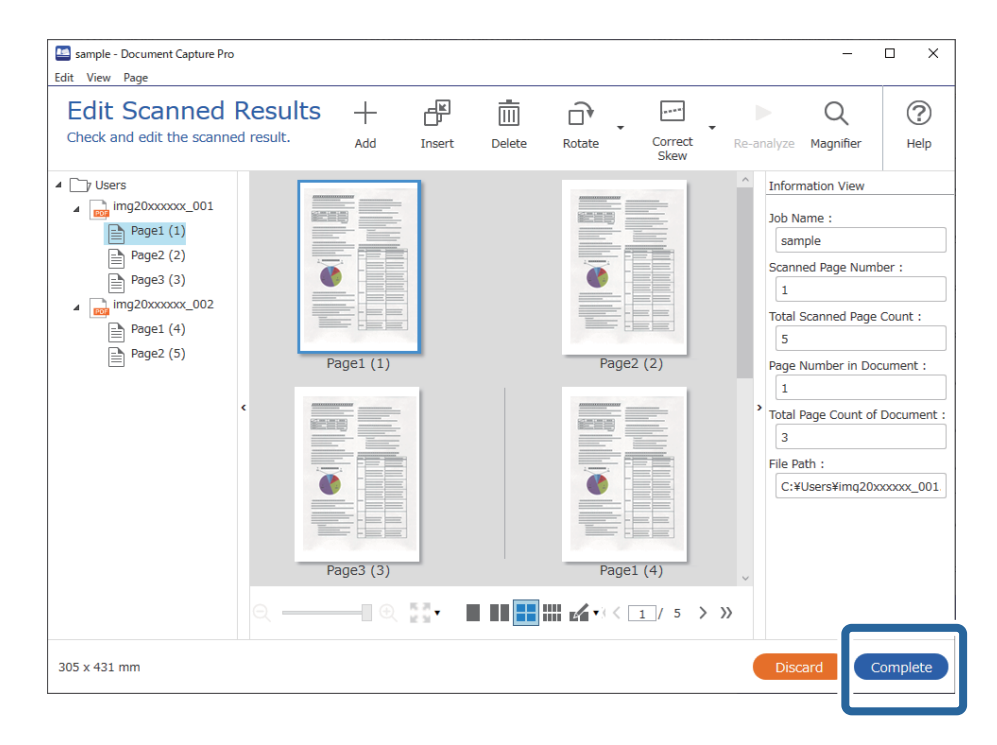

## **Что такое простое сканирование?**

Документы можно сканировать без создания задания. Проверьте результаты после сканирования, затем сохраните или задайте местоположение.

Назначив настройки простого сканирования кнопке сканера, можно также выполнить простое сканирование с панели управления.

## **Выполнение простого сканирования**

В этом разделе описывается рабочий процесс сканирования без использования задания.

1. На верхнем экране Document Capture Pro выберите сканер, который следует использовать. При запуске программного обеспечения оно автоматически подключается к последнему использованному сканеру.

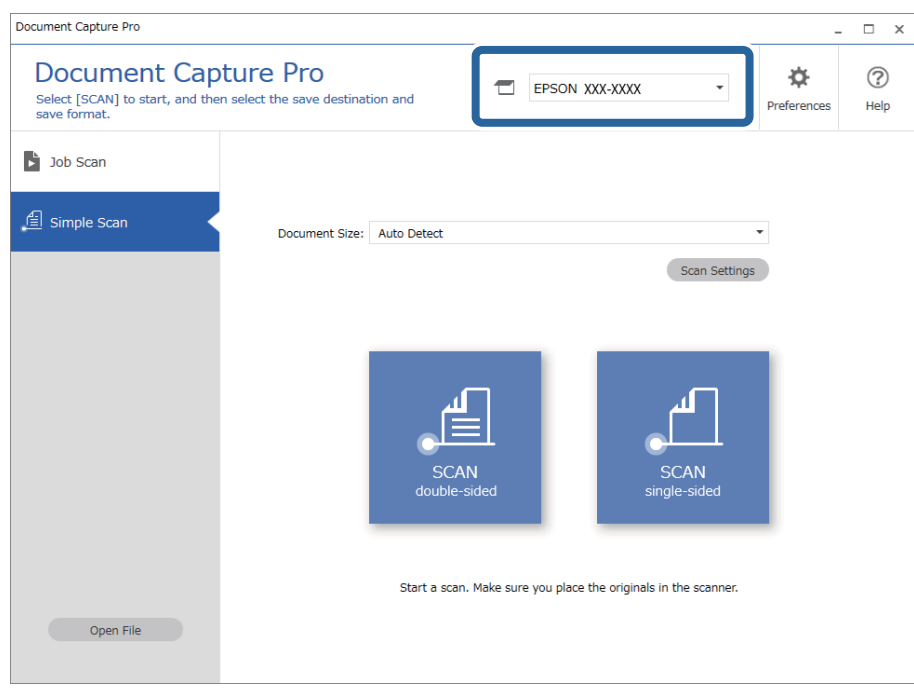

2. Перейдите на вкладку **Простое сканирование**, выберите **Размер документа**, затем щелкните значок **СКАНИРОВАТЬдвухстороннее** или **СКАНИРОВАТЬодностороннее**.

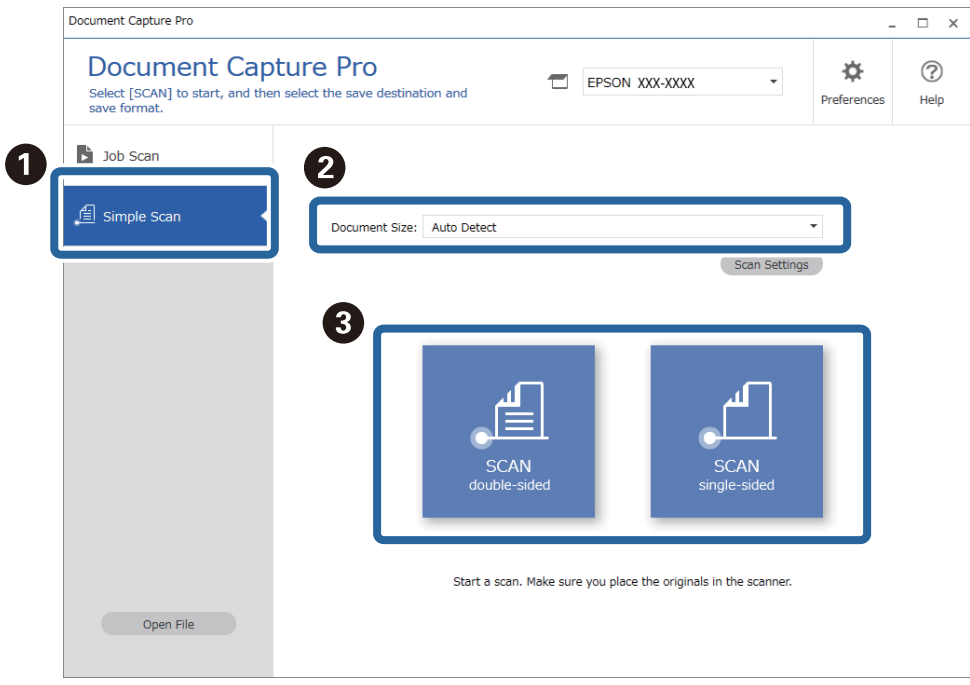

#### *Примечание:*

Щелкните *Параметры сканирования*, чтобы установить разрешение. С помощью ПО Epson Scan 2 можно более подробно задать настройки.

Отображается отсканированное изображение.

3. Проверьте результаты сканирования на экране **Изменение результатов сканирования**, при необходимости внесите изменения, затем нажмите кнопку **Следующая**.

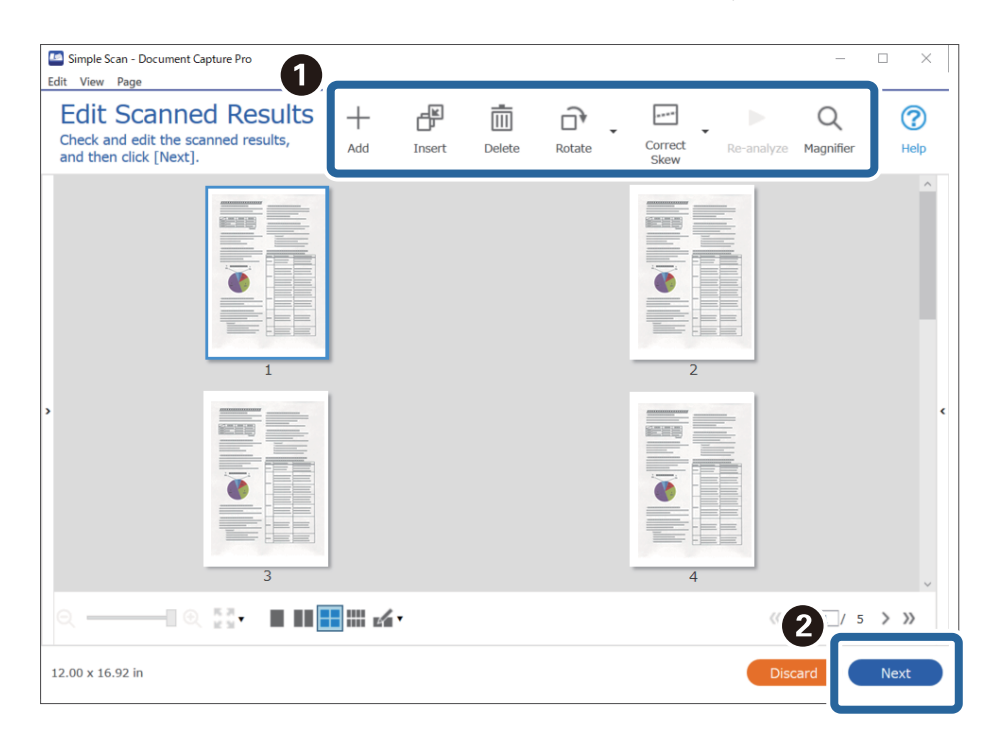

4. Выберите конечное место для вывода или сохранения отсканированных данных на экране **Выбор местоположения**.

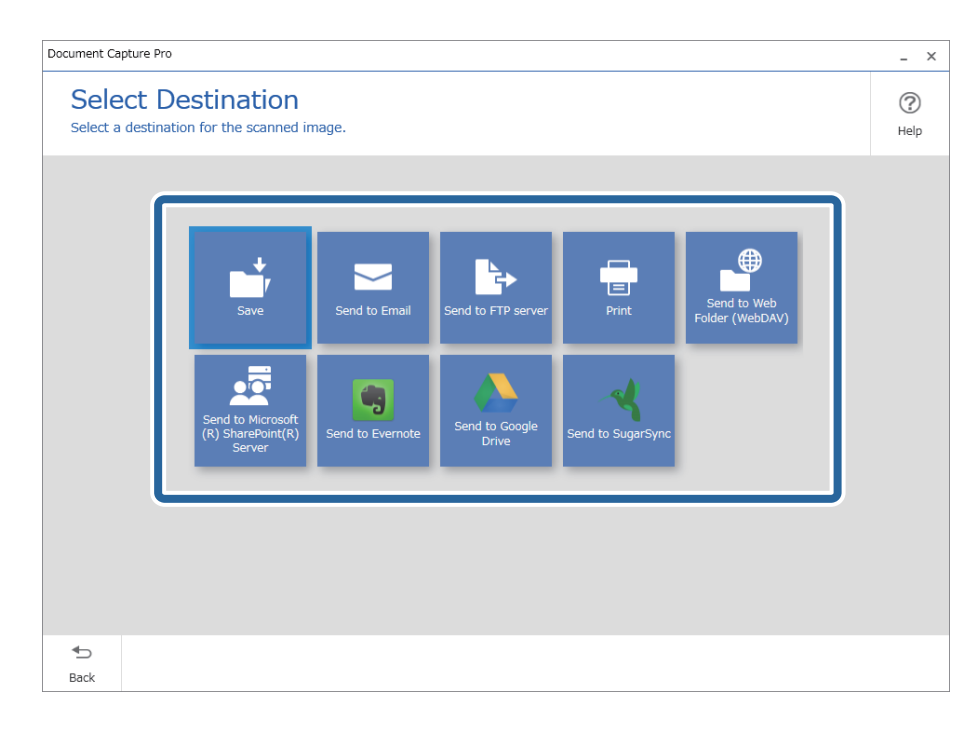

<span id="page-69-0"></span>5. На экране **Настройки местоположения** укажите файл, который следует сохранить, и формат этого файла. Можно также внести более детальные настройки в соответствии с местоположением.

Отображаемые элементы зависят от местоположения. При выборе **Сохранить** отображается следующий экран.

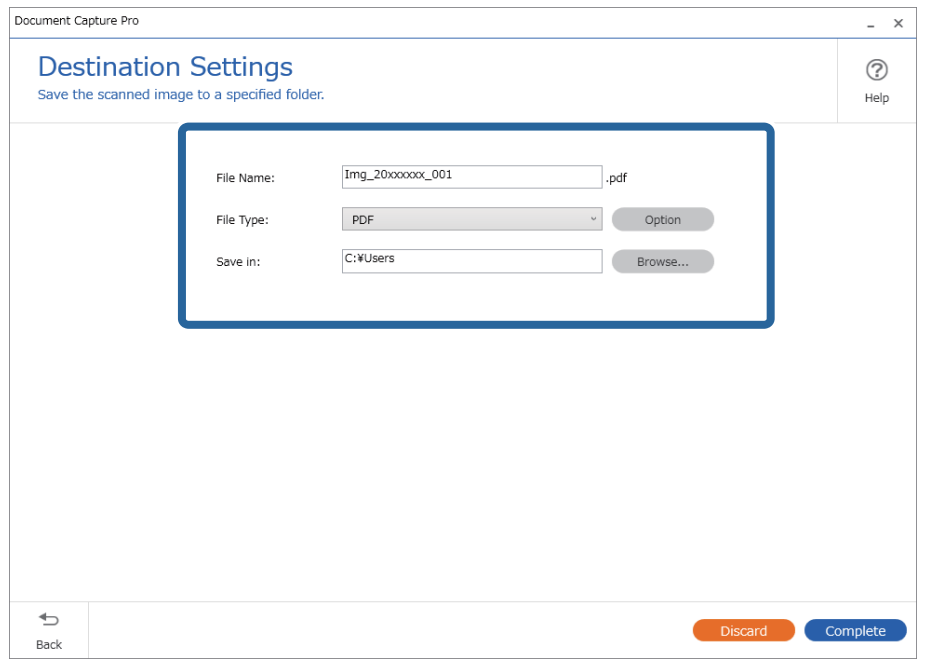

6. Щелкните **Завершить**, чтобы завершить выполнение простого сканирования.

# **Сканирование с помощью Document Capture (Mac OS)**

Это приложение позволяет выполнять различные задачи, например сохранение изображения на компьютере, отправку его по электронной почте, печать и передачу на сервер или в облачный сервис. Также можно зарегистрировать настройки сканирования для определенного задания, что позволит упростить процедуру сканирования.

Дополнительные сведения по использованию этой функции см. в разделе Document Capture.

#### *Примечание:*

Не используйте функцию быстрого переключения пользователей во время работы со сканером.

1. Запустите Document Capture.

Выберите **Finder** > **Перейти** > **Приложения** > **Epson Software** > **Document Capture**.

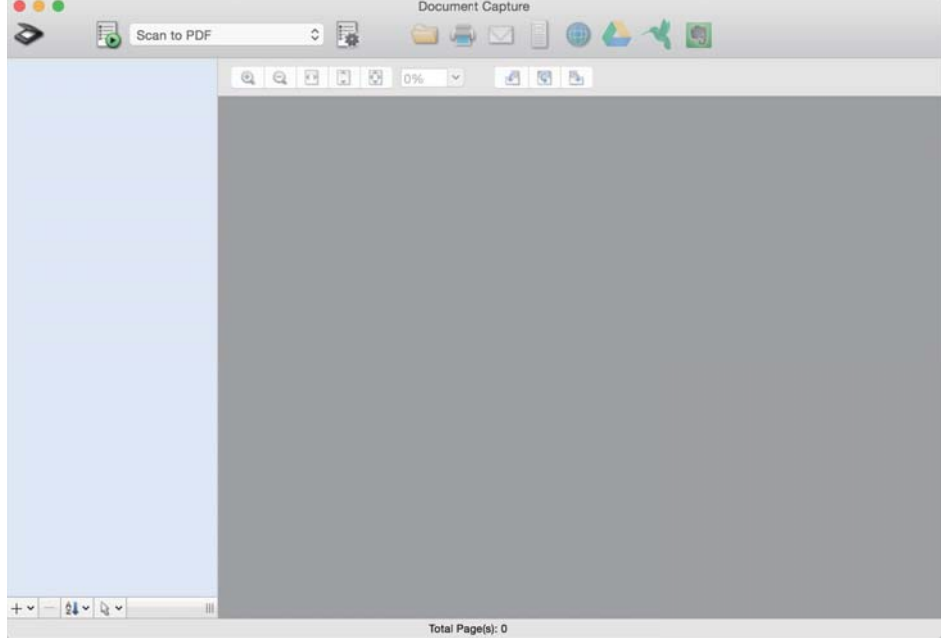

#### *Примечание:*

Может потребоваться выбрать нужный сканер в списке сканеров.

2. Щелкните  $\mathbb{\mathbb{R}}$ .

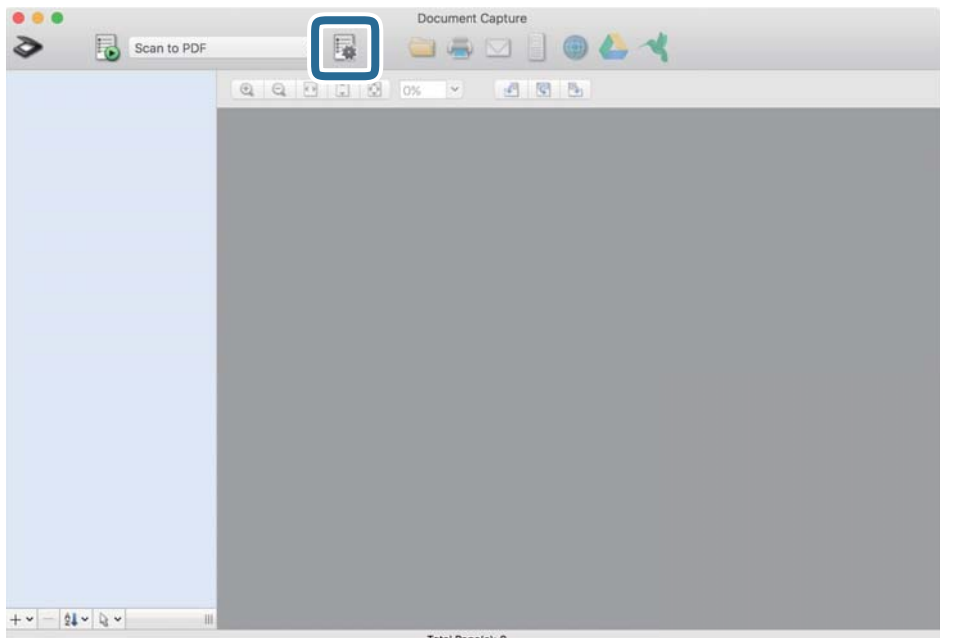

Отображается экран **Список задач**.

#### *Примечание:*

Для сохранения сканированных изображений в формате PDF предусмотрено предустановленное задание. При использовании этого задания пропустите следующую процедуру и перейдите к процедуре 10.

3. Щелкните значок +.

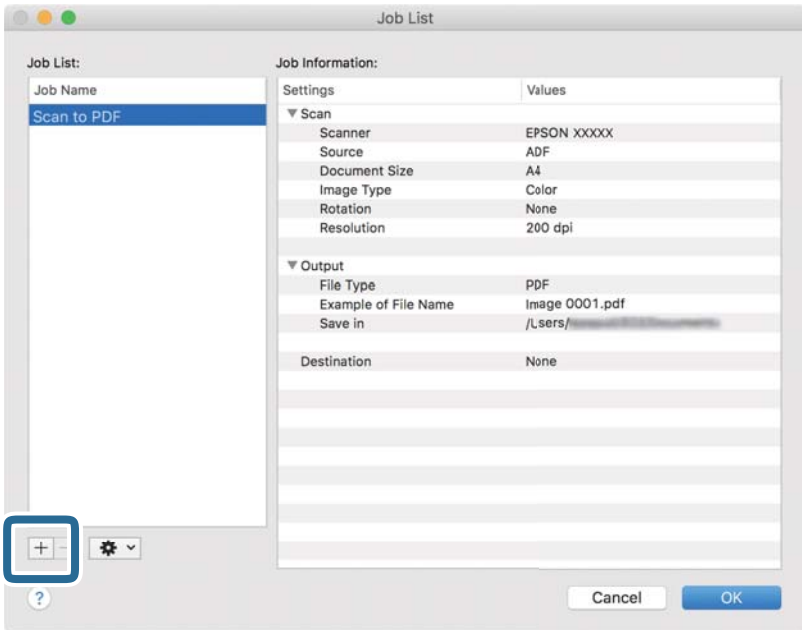

Отображается экран настроек задания.

4. Введите **Имя задания**.

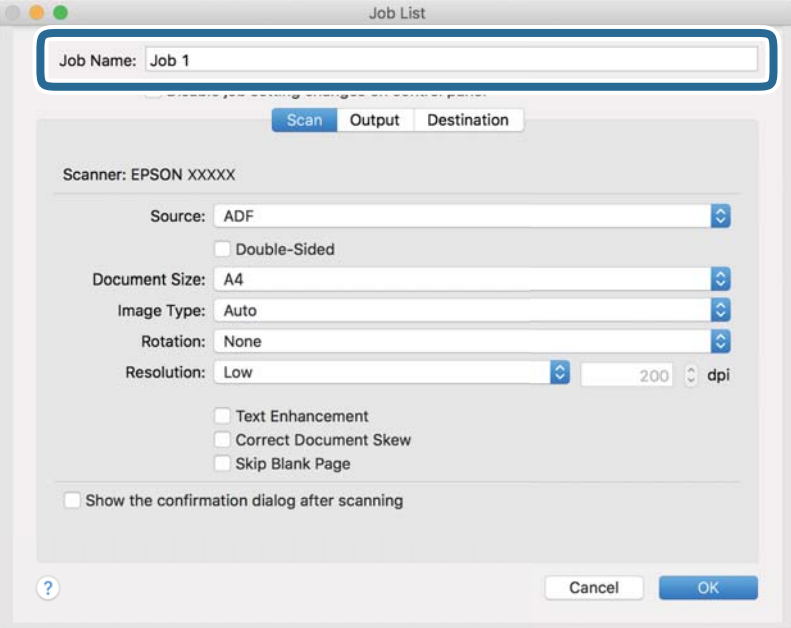
5. Настройте параметры сканирования на вкладке **Сканировать**.

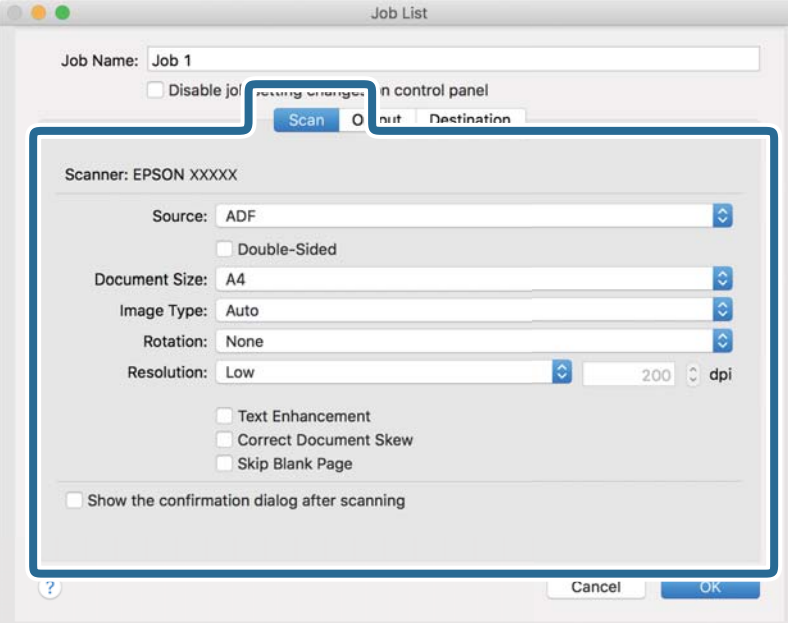

- ❏ **Источник**: Выберите источник, в котором расположен оригинал. Для сканирования обеих сторон оригиналов выберите вариант «Двусторонний».
- ❏ **Размер документа**: выберите размер размещенных оригиналов.
- ❏ **Тип изображения**: выберите режим цветности, который необходимо использовать для сохранения отсканированного изображения.
- ❏ **Поворот**: выберите угол поворота в зависимости от сканируемого оригинала.
- ❏ **Разрешение**: выберите разрешение.

#### *Примечание:*

Вы также можете выполнить коррекцию изображения с помощью следующих параметров.

- ❏ *Улучшение текста*: выберите этот параметр, чтобы сделать размытые буквы оригинала более четкими и резкими.
- ❏ *Исправить скос документа*: выберите этот параметр для компенсации наклона оригинала.
- ❏ *Пропустить пустую страницу*: выберите этот параметр для пропуска пустых страниц в оригиналах.

6. Щелкните **Вывод** и задайте параметры выхода.

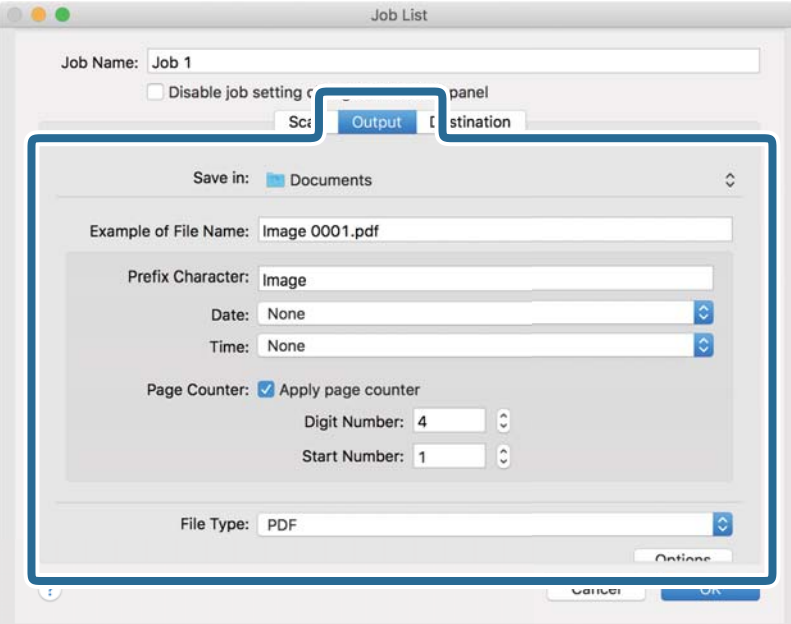

- ❏ **Сохранить в**: выберите папку для сохранения отсканированного изображения.
- ❏ **Пример имени файла**: отображение примера имени файла для текущих настроек.
- ❏ **Префиксный символ**: установка префикса для имени файла.
- ❏ **Дата**: добавление даты к имени файла.
- ❏ **Время**: добавление времени к имени файла.
- ❏ **Счетчик страниц**: добавление счетчика страниц к имени файла.
- ❏ **Тип файла**: выберите формат сохранения из списка. Щелкните **Параметры**, чтобы задать подробные настройки для файла.

7. Щелкните **Местоположение**, затем выберите **Местоположение**.

Элементы настроек места назначения отображаются в соответствии с выбранным местом назначения. При необходимости задайте дополнительные настройки. Щелкните значок ? (Справка) для получения информации о каждом элементе.

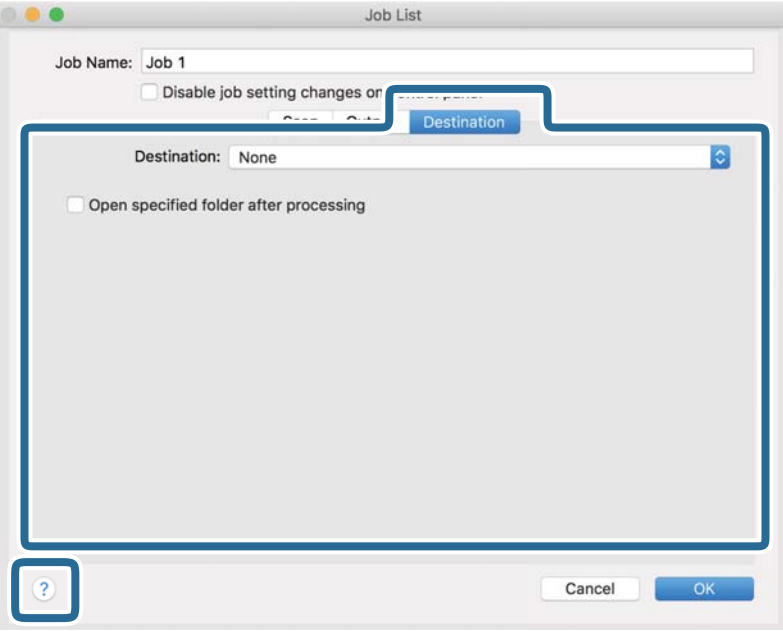

#### *Примечание:*

- ❏ Если необходимо передать данные в облачный сервис, необходимо предварительно настроить вашу учетную запись в таком облачном сервисе.
- ❏ Чтобы использовать в качестве места назначения Evernote, загрузите приложение Evernote с веб-сайта Evernote Corporation и установите его перед использованием этой функции.
- 8. Щелкните **OK**, чтобы закрыть экран настроек задания.
- 9. Щелкните **OK**, чтобы закрыть экран **Список задач**.
- 10. Разместите оригинал.

<span id="page-75-0"></span>11. Выберите задание из выпадающего списка, после чего щелкните значок  $\overline{\mathbb{B}}$ .

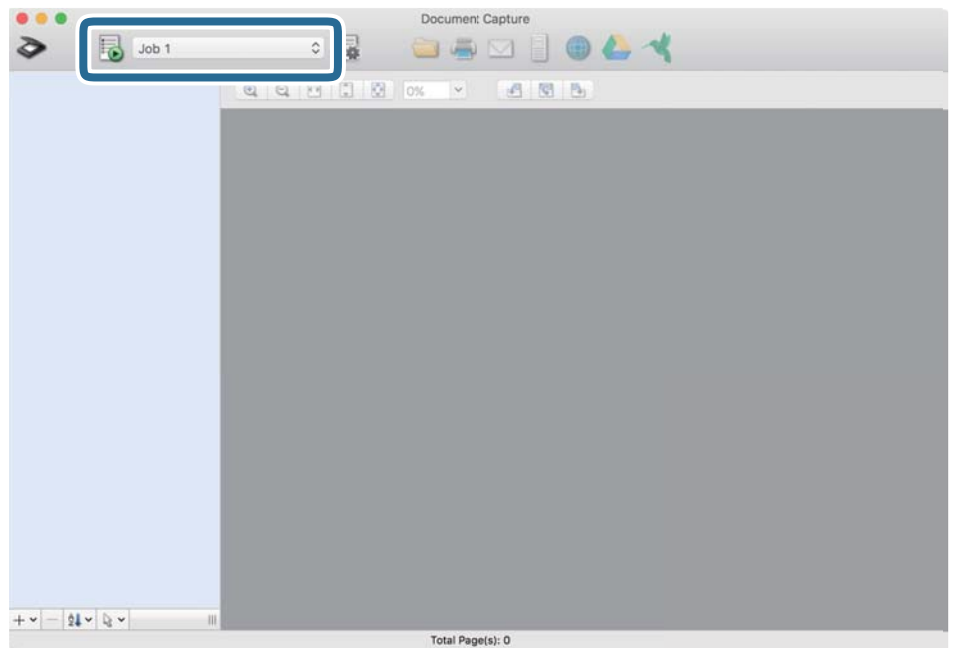

Выполняется выбранное задание.

12. Следуйте инструкциям на экране.

Отсканированное изображение сохраняется с учетом выбранных вами настроек для задания.

#### *Примечание:*

Можно выполнить сканирование оригиналов и отправить полученные изображения без назначения задания.

Щелкните  $\geqslant u$  внесите необходимые изменения в настройки сканирования, затем щелкните *Сканировать*. После этого щелкните на месте назначения, куда вы хотите отправить отсканированное изображение.

### **Соответствующая информация**

- $\rightarrow$  [«Приложение для сканирования документов \(Document Capture Pro/Document Capture\)» на стр. 22](#page-21-0)
- & [«Размещение оригиналов» на стр. 33](#page-32-0)
- & [«Настройка разрешения с учетом цели сканирования» на стр. 81](#page-80-0)

# **Сканирование с помощью Epson Scan 2**

Отсканировать оригиналы можно с помощью расширенных настроек, предназначенных для текстовых документов.

- 1. Разместите оригинал.
- 2. Запустите Epson Scan 2.
	- ❏ Windows 10

Нажмите кнопку «Пуск» и выберите **EPSON** > **Epson Scan 2**.

❏ Windows 8.1/Windows 8

С помощью кнопки «Поиск» введите название приложения, после чего нажмите появившийся значок.

❏ Windows 7/Windows Vista/Windows XP

Нажмите кнопку «Пуск» и выберите **Все программы** или **Программы** > **EPSON** > **Epson Scan 2** > **Epson Scan 2**.

❏ Mac OS

Выберите **Перейти** > **Приложения** > **Epson Software** > **Epson Scan 2**.

3. Настройте следующие параметры на вкладке **Главные настройки**.

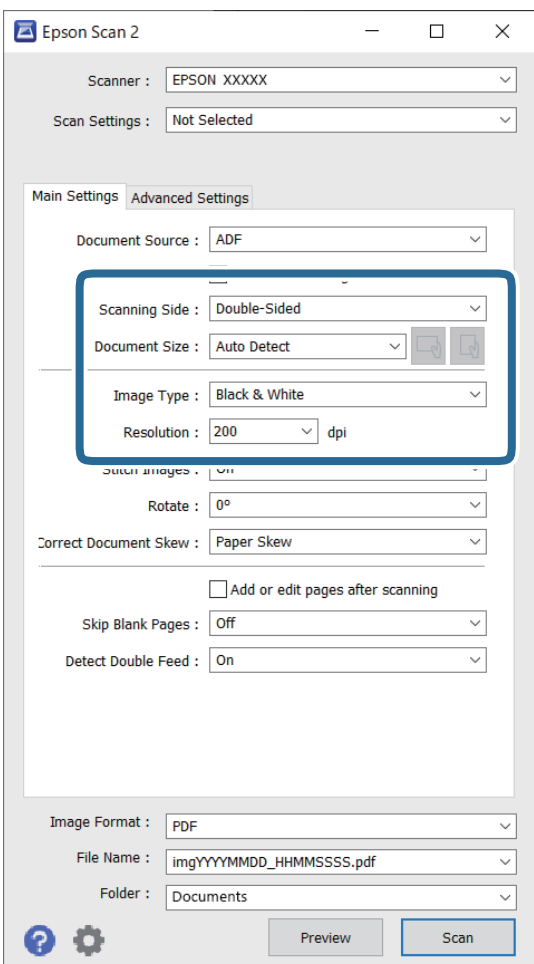

- ❏ **Сторона сканирования**: выберите сторону оригинала, которую вы хотите отсканировать. Для сканирования обеих сторон оригиналов выберите **двусторонний**.
- ❏ **Размер документа**: выберите размер оригинала.
- ❏ Кнопки / (ориентация оригинала): выберите заданную ориентацию размещенных оригиналов. В зависимости от размера оригинала этот параметр может задаваться автоматически и не допускать изменения.
- ❏ **Тип изображения**: выберите режим цветности, в котором будет сохранено отсканированное изображение.
- ❏ **Разрешение**: выберите разрешение.

#### *Примечание:*

- ❏ В качестве значения параметра *Автоматический податчик документов* автоматически устанавливается *Источник документа*.
- ❏ На вкладке *Главные настройки* можно также выполнить следующие настройки.
	- ❏ **Брошюровка**: выберите для сшивания изображений лицевой и обратной сторон при сканировании обеих сторон оригинала.
	- ❏ **Поворот**: выберите для поворота оригинала по часовой стрелке и сканирования.
	- ❏ **Коррекция перекоса документа**: выберите для компенсации наклона оригинала.
	- ❏ **Доб. или ред. тр.после скан.**: выберите для добавления разных оригиналов или редактирования (вращения, перемещения и удаления) отсканированных страниц после сканирования.
	- ❏ **Пропускать пустые страницы**: выберите для пропуска пустых страниц, если они имеются в оригиналах.
	- ❏ **Определять склеенные**: выберите для отображения предупреждения при одновременном захвате нескольких оригиналов.
- 4. При необходимости установите другие параметры.
	- ❏ Можно выполнить предварительный просмотр первой стороны первой страницы оригиналов. Загрузите только первую страницу оригиналов во входной лоток и нажмите кнопку **Просмотр**. Откроется окно предварительного просмотра изображения, а страница выйдет из сканера.

Замените извлеченную страницу вместе с остальными оригиналами.

- ❏ На вкладке **Расширенные настройки** можно скорректировать изображение с помощью расширенных настроек, ориентированных на текстовые документы.
	- ❏ **Удалить фон**: выберите для удаления фонового изображения с оригиналов.
	- ❏ **Улучшение текста**: выберите для того, чтобы сделать размытые буквы оригинала более четкими и резкими.
	- ❏ **Автосегментирование**: выберите для того, чтобы сделать буквы более четкими, а изображения более сглаженными при сканировании документов, содержащих изображения, в черно-белом режиме.
	- ❏ **Исключение**: выберите этот пункт, чтобы удалить указанный цвет с изображения и сохранить изображение в оттенках серого или в черно-белом режиме. Например, при сканировании можно стереть отметки или надписи, выполненные на полях цветной ручкой.
	- ❏ **Усиление цвета**: выберите, чтобы выполнить улучшение указанного цвета для изображения и сохранить его в оттенках серого или в черно-белом режиме. Например, можно улучшить качество сканирования светлых букв и линий.

#### *Примечание:*

В зависимости от выбранных вами параметров некоторые функции могут быть недоступны.

5. Установите параметры сохранения файлов.

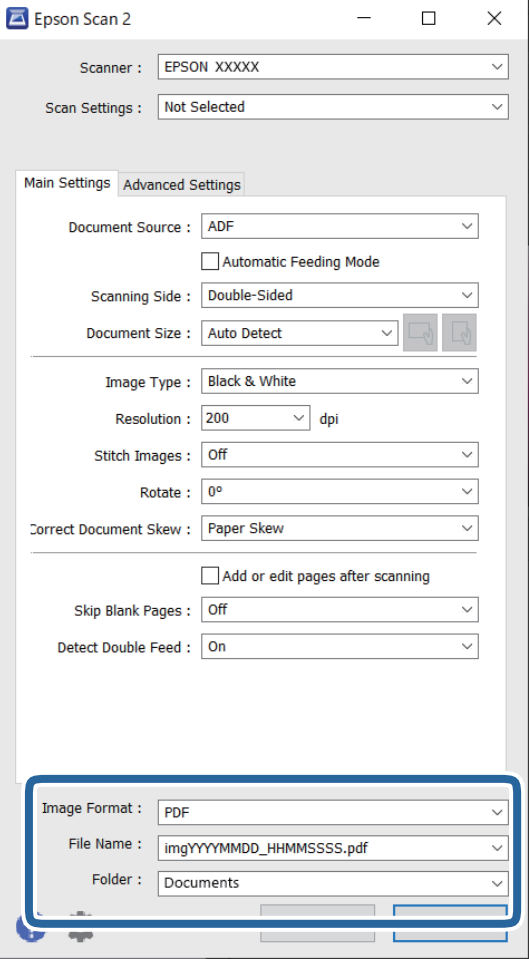

❏ **Формат изображения**: выберите из списка формат для сохранения.

Для каждого формата, кроме BITMAP и PNG, можно установить подробные настройки. После выбора формата сохранения выберите из списка **Параметры**.

❏ **Имя файла**: проверьте отображаемое имя сохраняемого файла.

Можно изменить настройки имени сохраняемого файла, выбрав в списке пункт **Настройки**.

❏ **Папка**: выберите папку для сохранения отсканированного изображения из списка. Можно выбрать другую папку или создать новую папку, выбрав **Выбрать** из списка.

# 6. Нажмите **Сканировать**.

### *Примечание:*

- $□$  Также можно начать сканирование, нажав кнопку  $\lozenge$  на сканере.
- ❏ Для сканирования оригиналов, которые могут замяться, например тонкой бумаги, включите параметр *Медленно*, нажав  $\blacktriangleright$ , чтобы уменьшить скорость подачи.

Однократное нажатие на кнопку  $\blacktriangleright$  (режим медленной подачи) снижает скорость подачи, повторное нажатие приводит к возврату к нормальной скорости подачи.

Отсканированное изображение будет сохранено в указанной папке.

# **Соответствующая информация**

- $\blacklozenge$  [«Приложение для управления сканером \(Epson Scan 2\)» на стр. 23](#page-22-0)
- & [«Размещение оригиналов» на стр. 33](#page-32-0)
- & [«Настройка разрешения с учетом цели сканирования» на стр. 81](#page-80-0)
- & [«Настройка функции защиты документов» на стр. 134](#page-133-0)
- & [«Настройка функции обнаружения пятен на поверхности стекла» на стр. 133](#page-132-0)

& [«Установка действия, которое выполняется, когда обнаружен захват нескольких документов» на](#page-134-0) [стр. 135](#page-134-0)

# **Необходимые настройки для особых типов оригиналов в окне Epson Scan 2**

При сканировании особых типов оригиналов необходимо задать определенные настройки на вкладке **Главные настройки** в окне Epson Scan 2.

При использовании Document Capture Pro вы можете открыть окно, нажав кнопку **Дополнительные настройки** на экране **Параметры сканирования**.

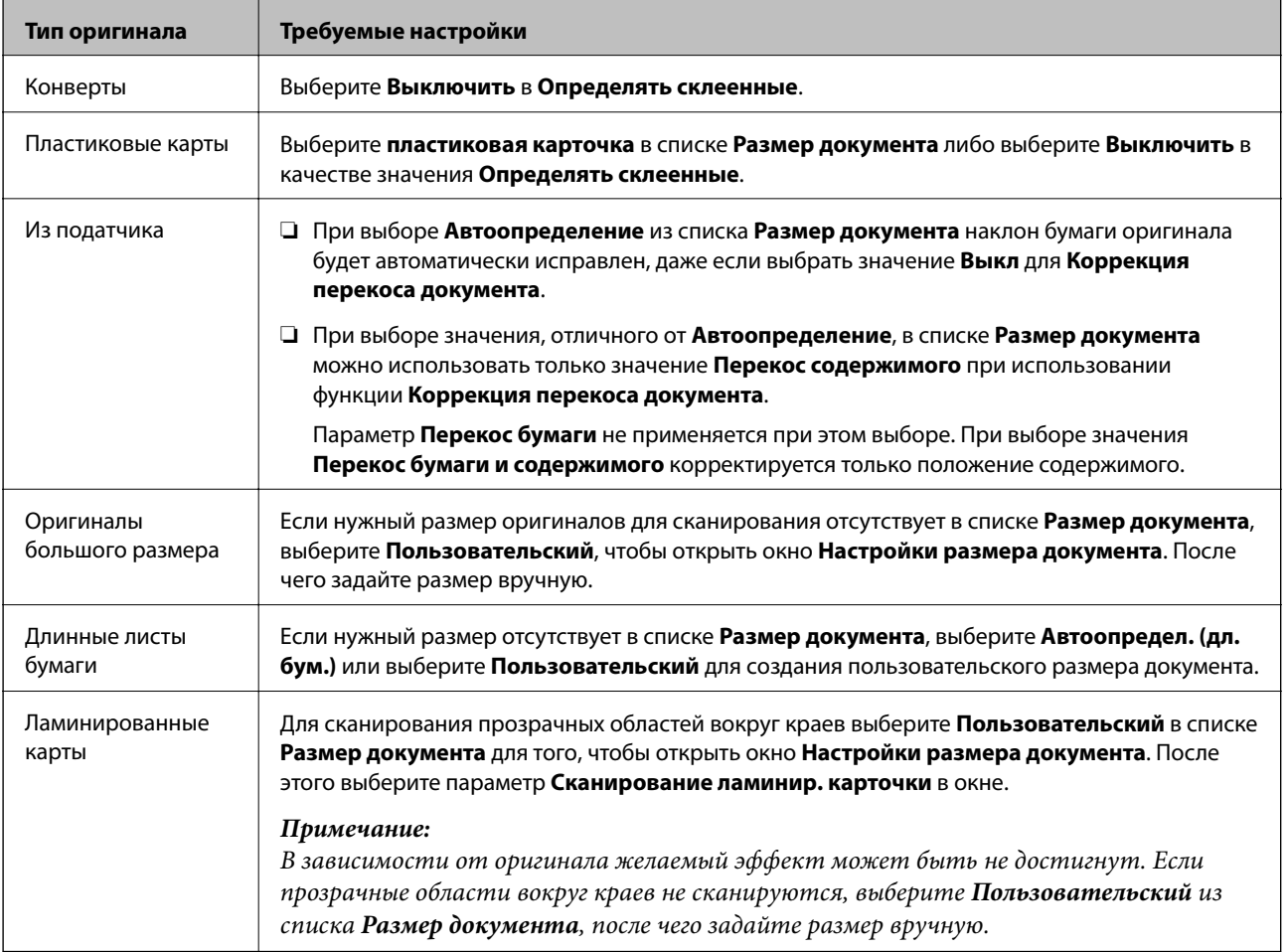

**Соответствующая информация**

& [«Размещение оригиналов» на стр. 33](#page-32-0)

# <span id="page-80-0"></span>**Настройка разрешения с учетом цели сканирования**

## *Преимущества и недостатки увеличения разрешения*

Разрешение показывает количество пикселов (наименьших участков изображения) на каждый дюйм (25,4 мм) и измеряется в dpi (точках на дюйм). Преимущество увеличения разрешения состоит в том, что на изображении появляется больше мелких деталей. Недостатком же является увеличение размера файла.

- ❏ Увеличивается размер файла.
	- (При удвоении разрешения размер файла становится примерно в четыре раза больше.)
- ❏ Сканирование, сохранение и чтение изображения занимает длительное время.
- ❏ Отправка и прием электронных писем или факсов занимает длительное время.
- ❏ Изображение становится слишком большим и не помещается на дисплее или на бумаге.

# *Список рекомендуемых разрешений для разных целей сканирования*

Обратитесь к таблице для выбора подходящего для ваших целей разрешения.

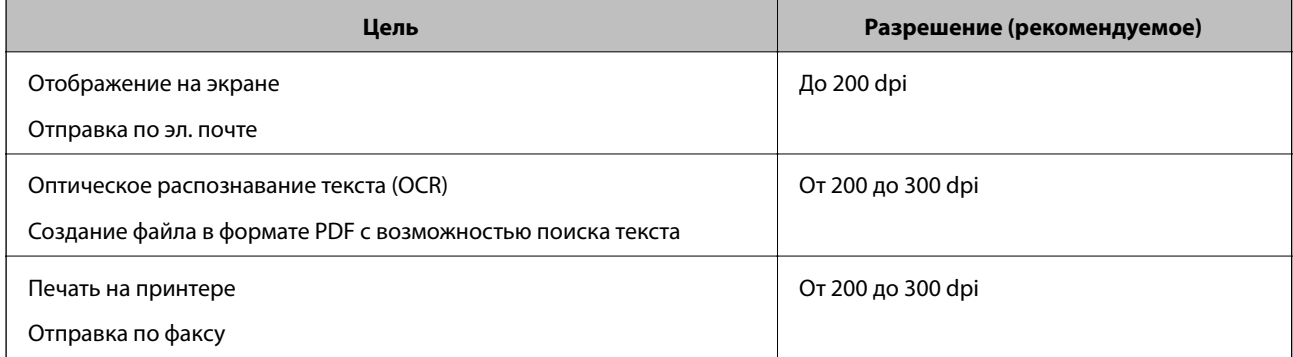

# <span id="page-81-0"></span>**Расширенные функции сканирования**

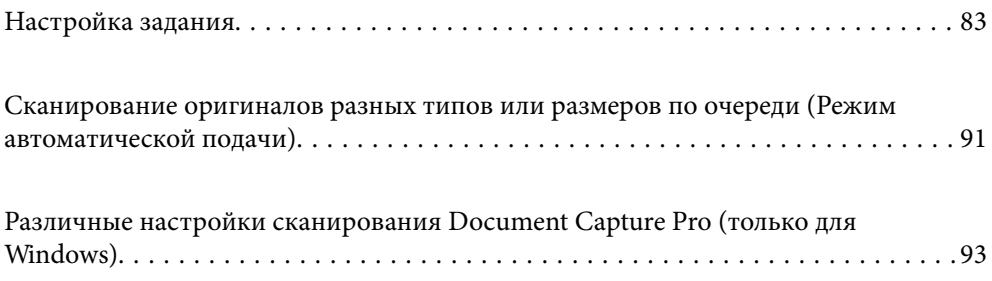

# <span id="page-82-0"></span>**Настройка задания**

В качестве задания можно зарегистрировать последовательность операций, например Сканировать — Сохранить — Отправить.

Если предварительно зарегистрировать последовательность необходимых операций в качестве задания с помощью Document Capture Pro (Windows) или Document Capture (Mac OS), то в дальнейшем можно легко выполнять все эти операции путем выбора соответствующего задания.

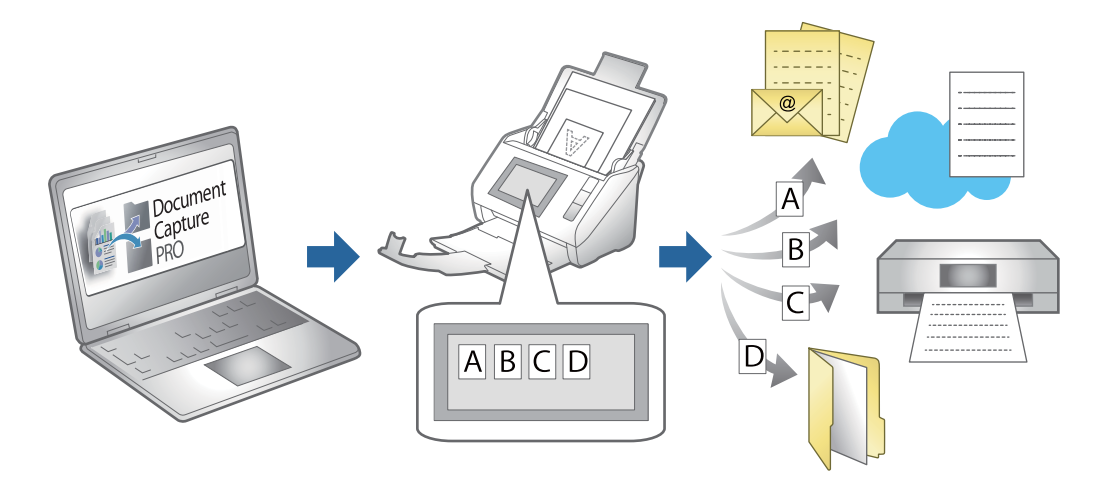

# **Создание и регистрация задания (Windows)**

В этом разделе объясняется, как создать задание в Document Capture Pro. Дополнительные сведения по использованию этой функции см. в разделе Document Capture Pro.

<https://support.epson.net/dcp/>

1. Запустите Document Capture Pro.

2. Щелкните **Настройки задач** на экране **Сканировать задание**.

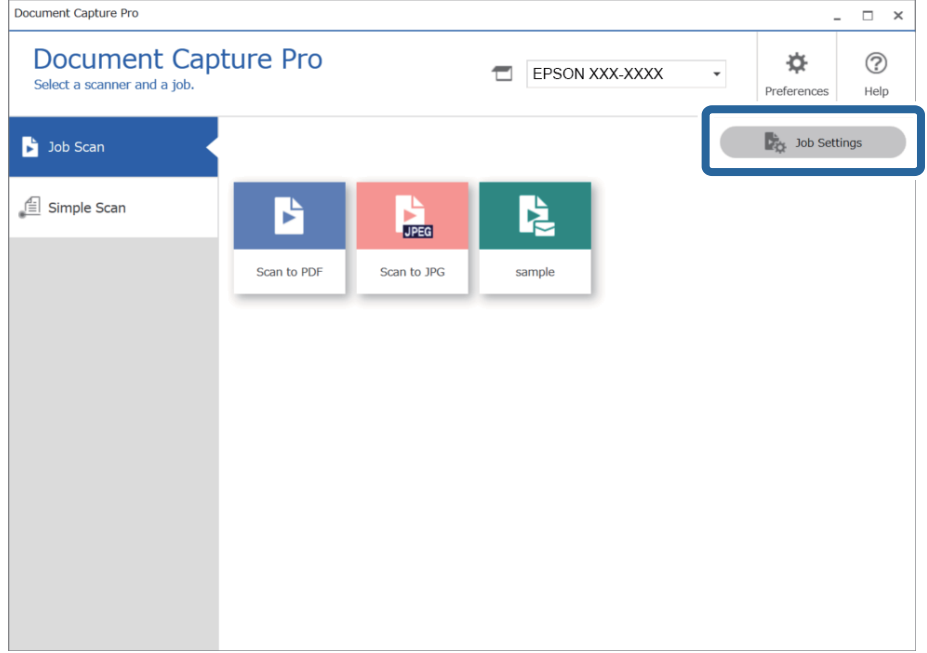

# 3. Нажмите **Новый**.

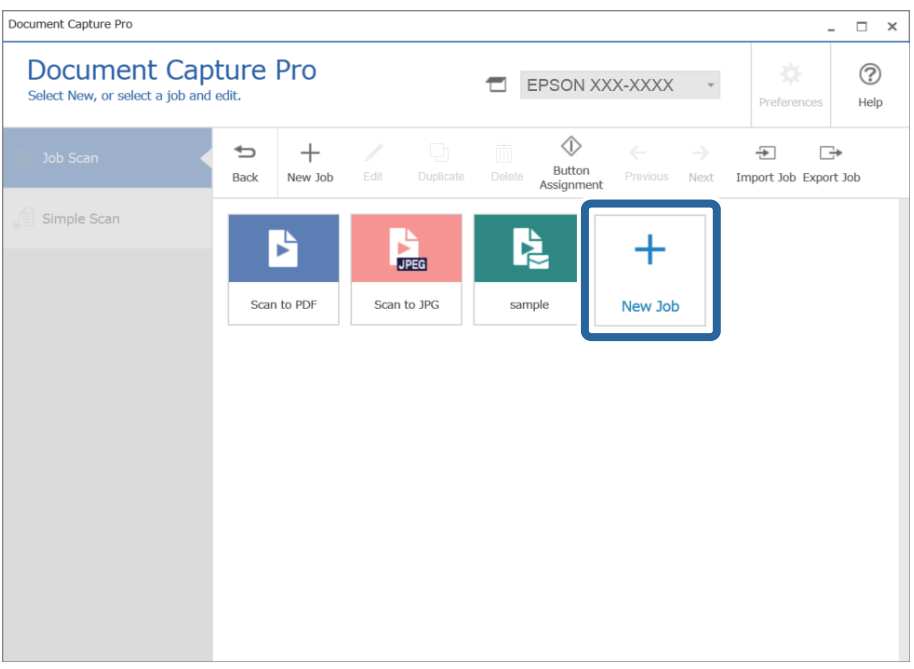

### *Примечание:*

Чтобы создать новое задание на основе другого задания, щелкните задание, которое следует использовать в качестве основания, затем щелкните *Дублировать*.

Отображается окно **Настройки задач**.

4. Введите значение Имя задания.

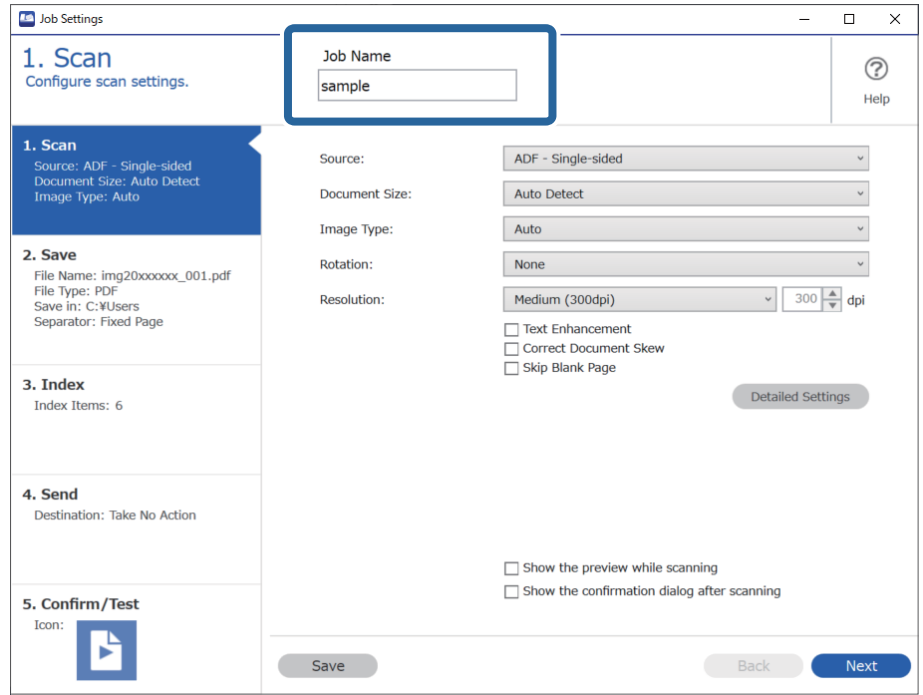

5. На вкладке 1. Сканировать задайте операции задания по сканированию, которое необходимо создать.

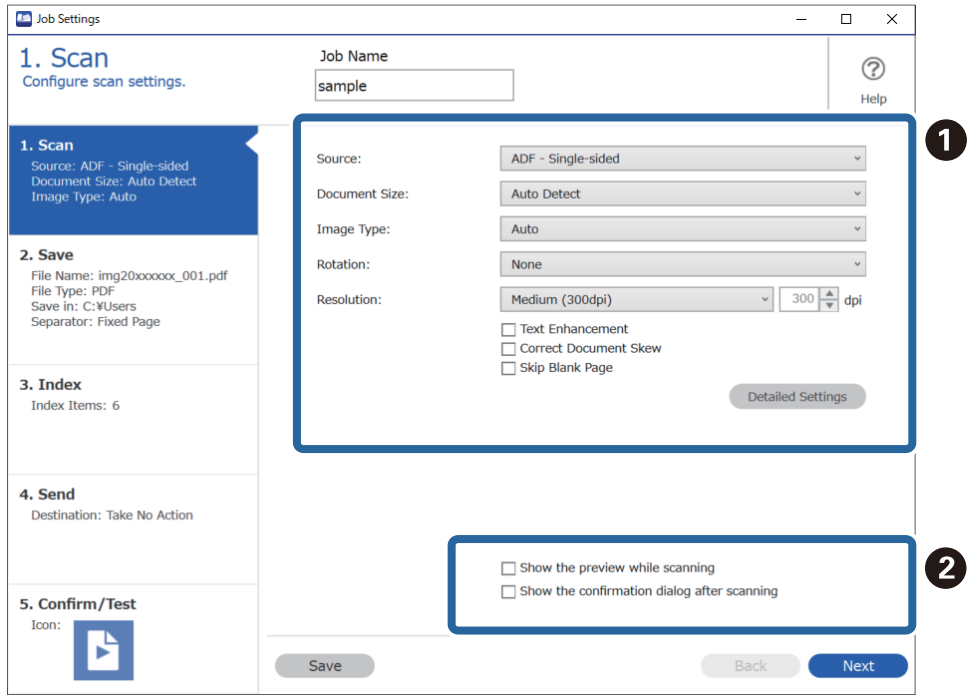

• О. Задайте базовые параметры сканирования.

Чтобы настроить дополнительные параметры, щелкните Дополнительные настройки, чтобы открыть экран настроек. Настройте операцию сканирования и щелкните Сохранить, чтобы вернуться на экран Document Capture Pro.

❏ B. При необходимости измените настройки.

Выберите **Показывать пробное изображение в процессе сканирования**, чтобы отображать изображения во время сканирования.

Выберите **Отобразить окно подтверждения после сканирования**, чтобы отображать сообщение о подтверждении сканирования после завершения текущего сканирования.

После завершения изменения настроек сканирования нажмите кнопку **Следующая** или перейдите на вкладку **2. Сохранить**.

6. На вкладке **2. Сохранить** можно изменить настройки для сохранения результатов сканирования.

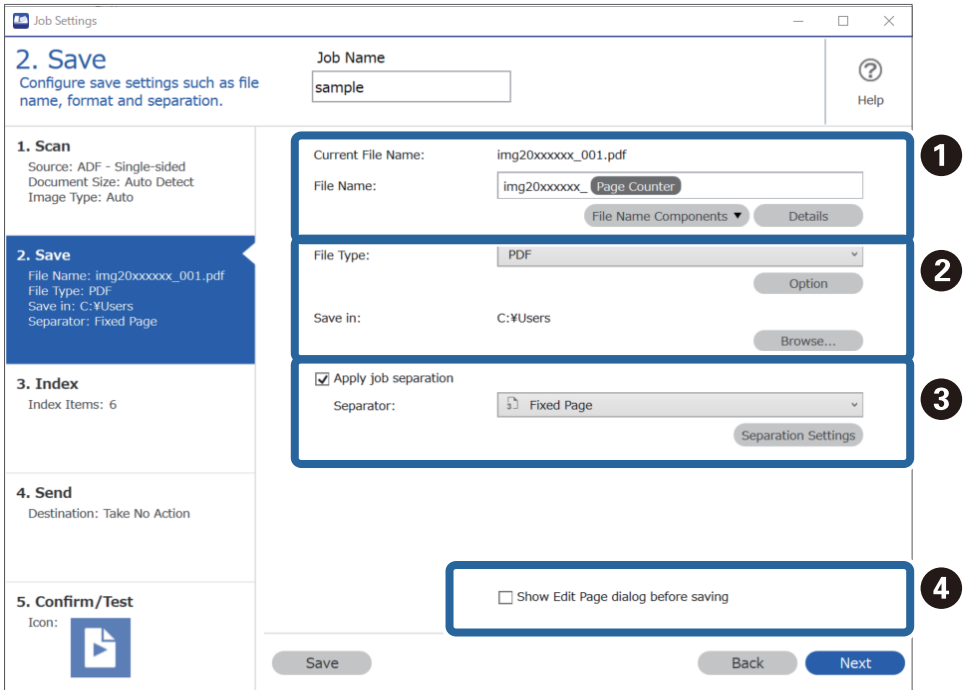

❏ A. Задайте имя файла.

При выборе из списка **Компоненты имени файла** нужного компонента, который следует использовать для имени файла, этот компонент добавляется к имени файла. Можно также ввести нужное имя напрямую в поле **Имя файла**.

Если необходимо добавить штрихкоды, OCR и формы, необходимо заблаговременно задать настройки. Нажмите **Дополнительные настройки**.

В разделе **Дополнительные настройки** можно также изменить отметку времени и формат счетчика страниц.

❏ B. Задайте формат и местоположение для сохранения файла.

Параметр **Параметры** может быть включен в зависимости от типа файла; щелкните, чтобы изменить подробные настройки.

❏ C. Если вам необходимо разделить задания, выберите этот пункт, чтобы выбрать метод разделения, затем выберите **Настр. разделения**, чтобы задать более подробные настройки.

❏ D. При необходимости измените настройки.

При выборе **Показать диалоговое окно «Изменение страницы» перед сохранением** можно после сканирования внести дополнительные изменения на экране **Изменение результатов сканирования**.

Настроив параметры сохранения, нажмите кнопку **Следующая** или перейдите на вкладку **3. Указатель**.

7. На вкладке **3. Указатель** можно изменить настройки файла индекса.

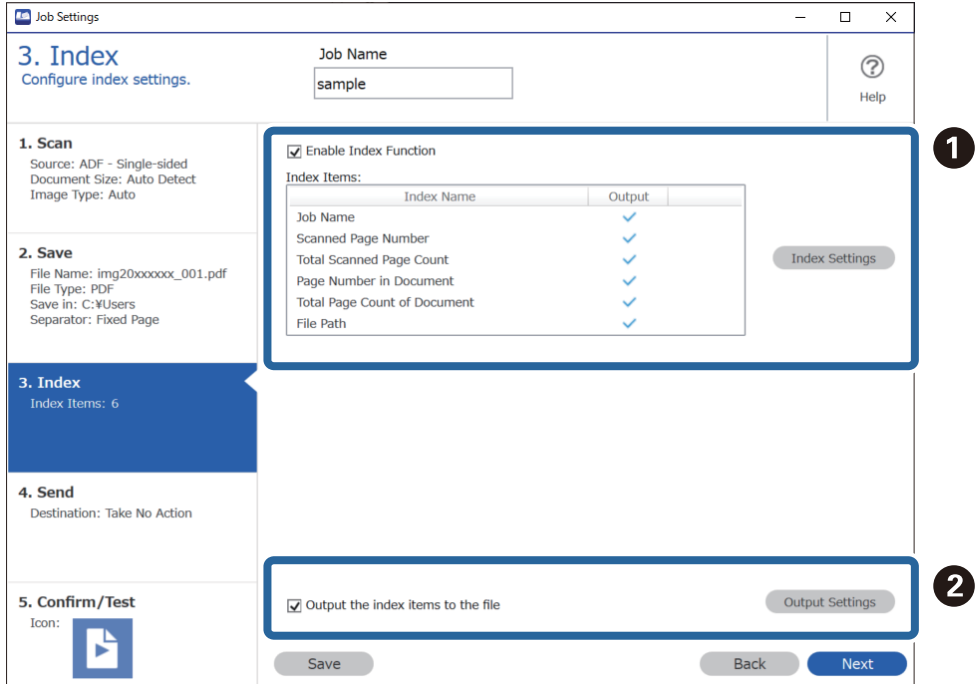

❏ A. При создании файла индекса выберите **Включить функцию индексации**.

Щелкните **Параметры индексации** и выберите элементы, которые следует использовать для индексирования.

❏ B. Выберите **Вывод элементов индекса в файл**, затем щелкните **Параметры вывода**, чтобы настроить элементы вывода и имя файла, которое будет использоваться при выводе в файл.

После завершения изменения настроек индексирования нажмите кнопку **Следующая** или перейдите на вкладку **4. Отправить**.

8. Установите параметры местоположения на вкладке **4. Отправить**.

Если выбран параметр **Местоположение**, элементы настроек отображаются в соответствии с местом отправки.

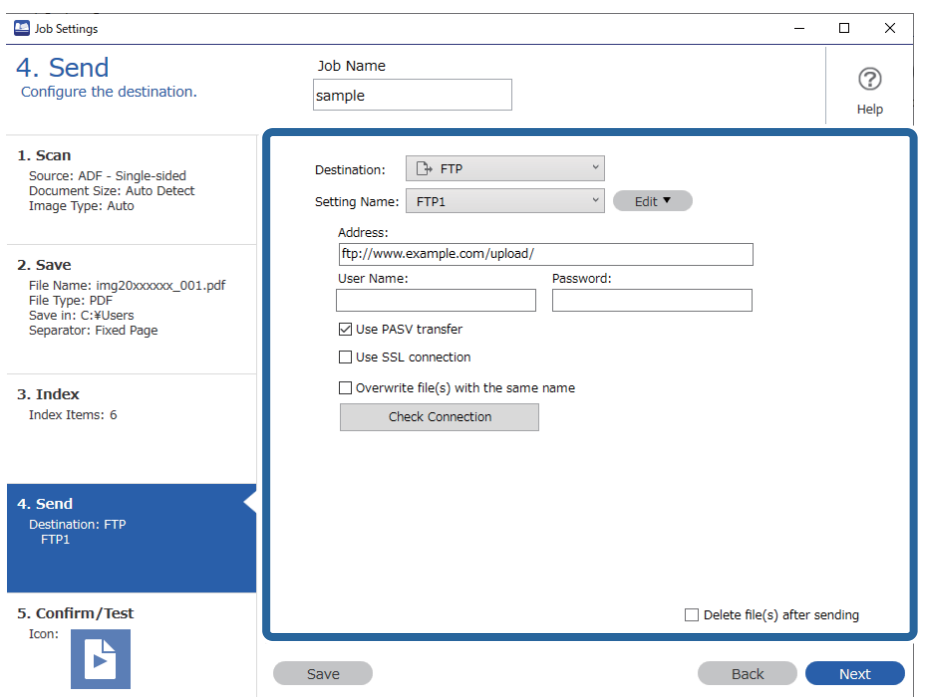

После завершения изменения настроек передачи нажмите кнопку **Следующая** или перейдите на вкладку **5. Подтвердить/Тест**.

9. Проверьте настройки на вкладке **5. Подтвердить/Тест**, затем выполните пробное сканирование.

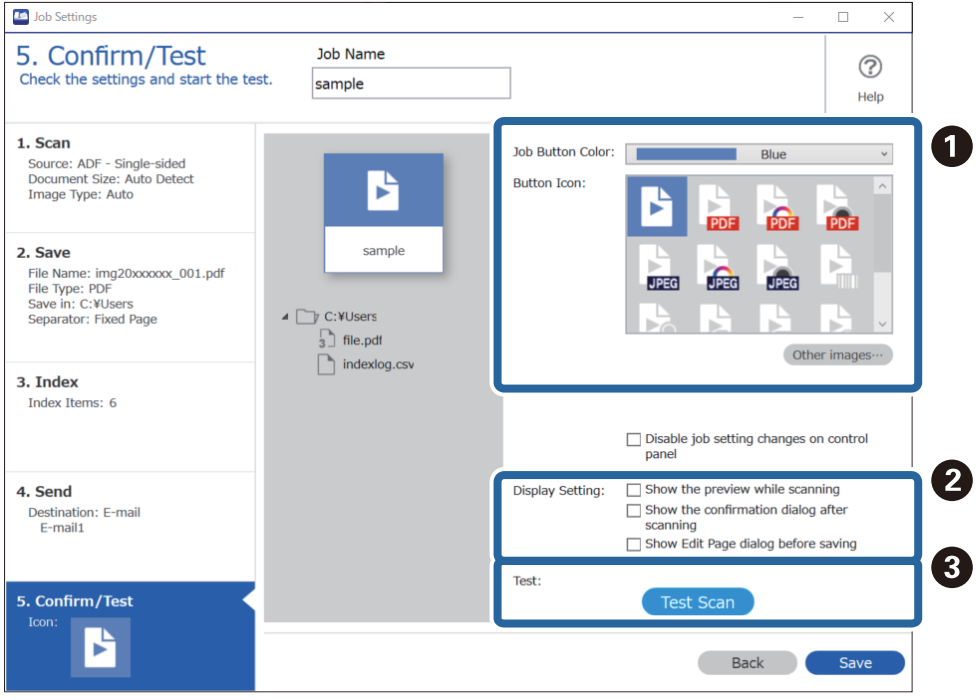

❏ A. Измените цвет или значок кнопки задания.

- □ 2. Измените настройки отображения, которые используются во время и после сканирования.
- □ <sup>●</sup>. Выполните пробное сканирование с использованием заданного в настоящее время задания.
- 10. Щелкните Сохранить, чтобы завершить создание задания.

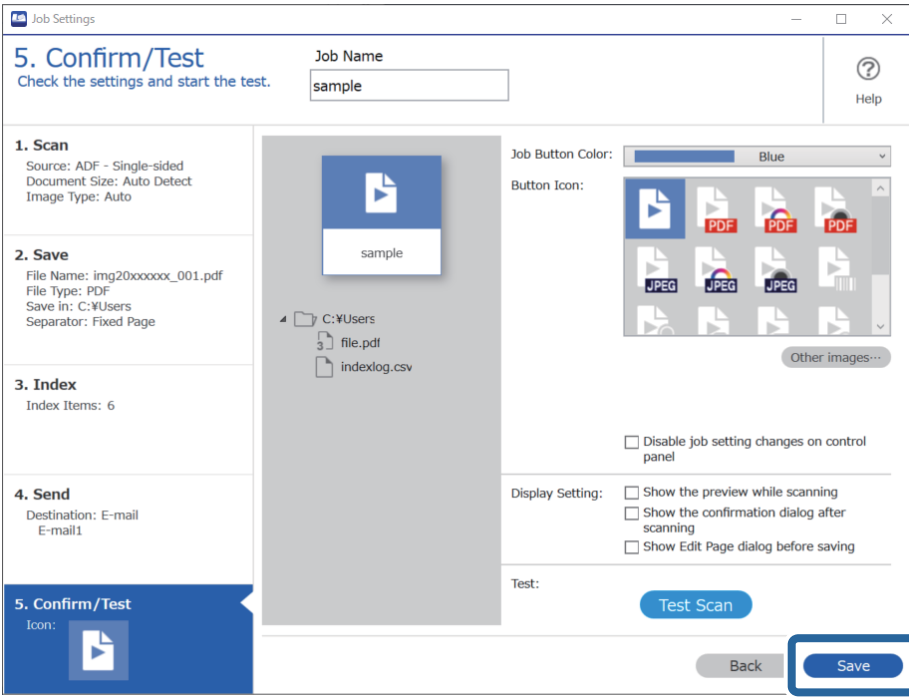

Если необходимо создать новое задание, внести изменения, дублировать задание, удалить его и т. п., продолжайте менять настройки.

Чтобы завершить изменение настроек задания, нажмите кнопку Назад в левой части панели инструментов, после чего снова откроется экран заданий.

## Соответствующая информация

• «Сканирование с помощью кнопки сканера» на стр. 63

# Создание и регистрация задания (Mac OS)

В этом разделе объясняется, как назначить задание в Document Capture. Дополнительные сведения по использованию этой функции см. в разделе Document Capture.

- 1. Запустите Document Capture.
- 2. Щелкните значок в в главном окне.

Отображается окно Список задач.

3. Щелкните по значку «+».

Отображается окно Настройки задач.

- 4. Укажите параметры задания в окне **Настройки задач**.
	- ❏ **Имя задания**: выберите имя задания, которое вы хотите зарегистрировать.
	- ❏ **Сканировать**: выполните настройки сканирования, такие, как размер оригиналов или разрешение сканирования.
	- ❏ **Вывод**: установите место и формат сохранения, правила именования файлов и т. д.
	- ❏ **Местоположение**: выберите место сохранения отсканированных изображений. Можно отправить их по электронной почте, либо выгрузить на сервер FTP или веб-сервер.
- 5. Щелкните **OK** для возврата в окно **Список задач**.

Созданное задание зарегистрировано в **Список задач**.

6. Щелкните **OK** для возврата в главное окно.

### **Соответствующая информация**

& [«Сканирование с помощью кнопки сканера» на стр. 63](#page-62-0)

# **Назначение действия кнопке сканера (Windows)**

Кнопке сканера можно назначить действие, которое будет выполняться при нажатии на эту кнопку.

- 1. Запустите Document Capture Pro.
- 2. На экране программы Сканировать задание выберите **Настройки задач** > **Настройки события**.
- 3. Выберите в раскрывающемся списке название действия, которое вы хотите назначить.
- 4. Нажмите **OK**, чтобы закрыть экран Настройки события.
- 5. Нажмите **Назад**.

# **Назначение действия кнопке сканера (Mac OS)**

Кнопке сканера можно назначить действие, которое будет выполняться при нажатии на эту кнопку.

- 1. Запустите Document Capture.
- 2. Щелкните значок (**Управление задачами**) в главном окне. Появится окно **Список задач**.
- 3. Щелкните значок **Велижней части экрана.**
- 4. Выберите в раскрывающемся списке название действия, которое вы хотите назначить.
- 5. Щелкните **OK** в окне **Список задач**.

Действие назначается кнопке сканера.

# <span id="page-90-0"></span>**Сканирование оригиналов разных типов или размеров по очереди (Режим автоматической подачи)**

Имеется возможность сканировать оригиналы разных размеров или типов по очереди с использованием режима Режим автоматической подачи. В этом режиме сканер начнет сканирование автоматически после загрузки оригиналов в ADF.

При работе с Document Capture Pro вы можете использовать режим Режим автоматической подачи.

1. Запустите Epson Scan 2.

#### *Примечание:*

При использовании Document Capture Pro можно открыть окно Epson Scan 2, нажав кнопку *Дополнительные настройки* на экране *Параметры сканирования*.

2. Выберите **Режим автоматической подачи** на вкладке **Главные настройки**.

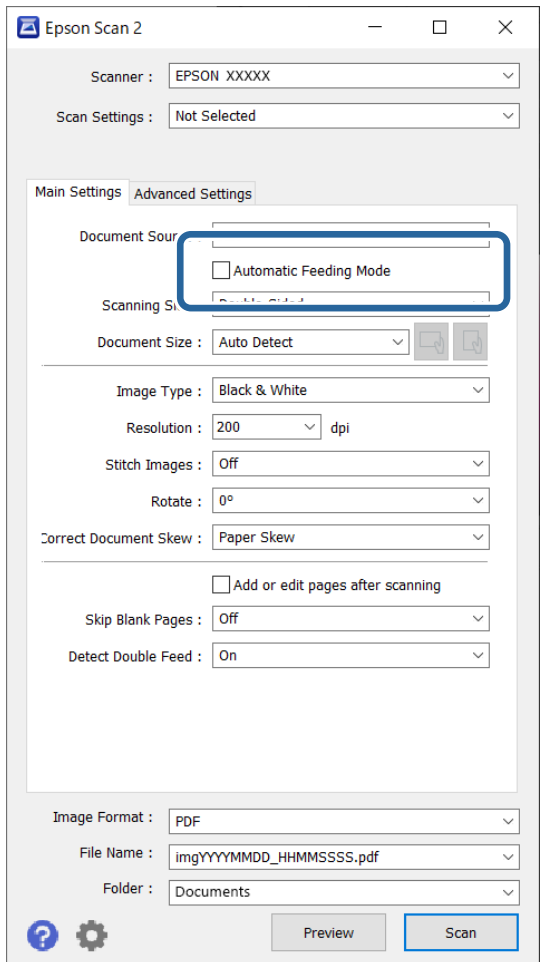

3. Выполните другие настройки сканирования в главном окне Epson Scan 2.

# 4. Нажмите **Сканировать**.

### *Примечание:*

При использовании Document Capture Pro щелкните *Сохранить*, чтобы сохранить настройки сканирования. При запуске сканирования будет активирован Режим автоматической подачи.

Запустится Режим автоматической подачи.

Загорится индикатор на сканере. На компьютере откроется окно **Режим автоматической подачи**.

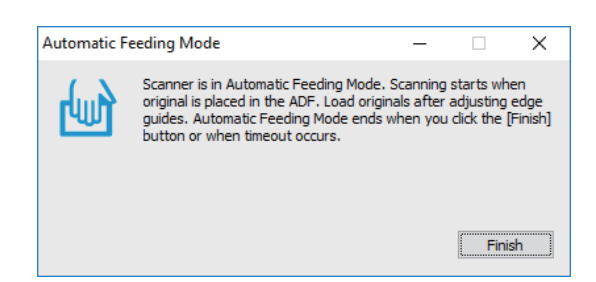

5. Отрегулируйте направляющие краев и поместите оригиналы в ADF.

Сканирование начнется автоматически.

6. По окончании сканирования поместите в ADF следующий оригинал.

Повторяйте процедуру до окончания сканирования всех оригиналов.

### *Примечание:*

❏ Если вы хотите отсканировать оригиналы, подача которых неверно определяется как подача нескольких листов, например при сканировании пластиковых карт или конвертов, то перед

размещением оригиналов, чтобы пропустить обнаружение такой подачи, нажмите кнопку  $\equiv$ (пропуск обнаружения захвата нескольких листов).

- ❏ Если вы хотите отсканировать оригиналы, которые могут замяться, например на тонкой бумаге, перед размещением оригиналов нажмите кнопку  $\blacktriangleright$  (режим медленной подачи) для снижения скорости сканирования.
- 7. После окончания сканирования закройте Режим автоматической подачи.

Нажмите кнопку на сканере или нажмите **Готово** в окне **Режим автоматической подачи**, отображаемом на компьютере.

#### *Примечание:*

Имеется возможность установки таймера для отключения *Режим автоматической подачи*.

Выберите *Настройки* из списка *Источник документа* для того, чтобы открыть окно *Настройки источника документа*. Установите таймер *Таймаут режима автоподачи (в секундах)* в окне.

Отсканированное изображение будет сохранено в указанной папке.

### **Соответствующая информация**

& [«Размещение оригиналов» на стр. 33](#page-32-0)

# <span id="page-92-0"></span>**Различные настройки сканирования Document Capture Pro (только для Windows)**

Document Capture Pro позволяет легко сканировать и сохранять такие документы, как официальные отчеты и формы, используя настройки, оптимально соответствующие вашим потребностям. В этом разделе объясняется, как выполнить настройки для заданий, в которых используются имеющиеся функции, такие как сортировка.

# *Примечание:*

В этой главе описывается функция Document Capture Pro в Windows. Если вы используете Document Capture в Mac OS, изучите справку по этому программному обеспечению.

## **Соответствующая информация**

- & «Разделение документов с использованием указанного количества страниц» на стр. 93
- & [«Разделение документов чистыми листами бумаги» на стр. 97](#page-96-0)
- & [«Создание и сохранение папок с использованием информации из штрихкодов» на стр. 100](#page-99-0)
- & [«Создание двух уровней папок с помощью двух типов штрихкодов» на стр. 104](#page-103-0)
- & [«Сохранение файлов с именами файлов с использованием информации из штрихкодов» на стр. 108](#page-107-0)
- $\blacktriangleright$  «Создание и сохранение папок с использованием символов ОСR» на стр. 113
- & [«Сохранение файлов с именами с помощью символов OCR» на стр. 119](#page-118-0)
- & [«Создание и сохранение папок для каждой формы» на стр. 126](#page-125-0)

# **Разделение документов с использованием указанного количества страниц**

Существует возможность разделять данные, исходя из определенного количества отсканированных страниц, и сохранять их в файл или папку.

В этом разделе описывается задание «Разделение документа на фрагменты по три страницы и их сохранение в файлы PDF».

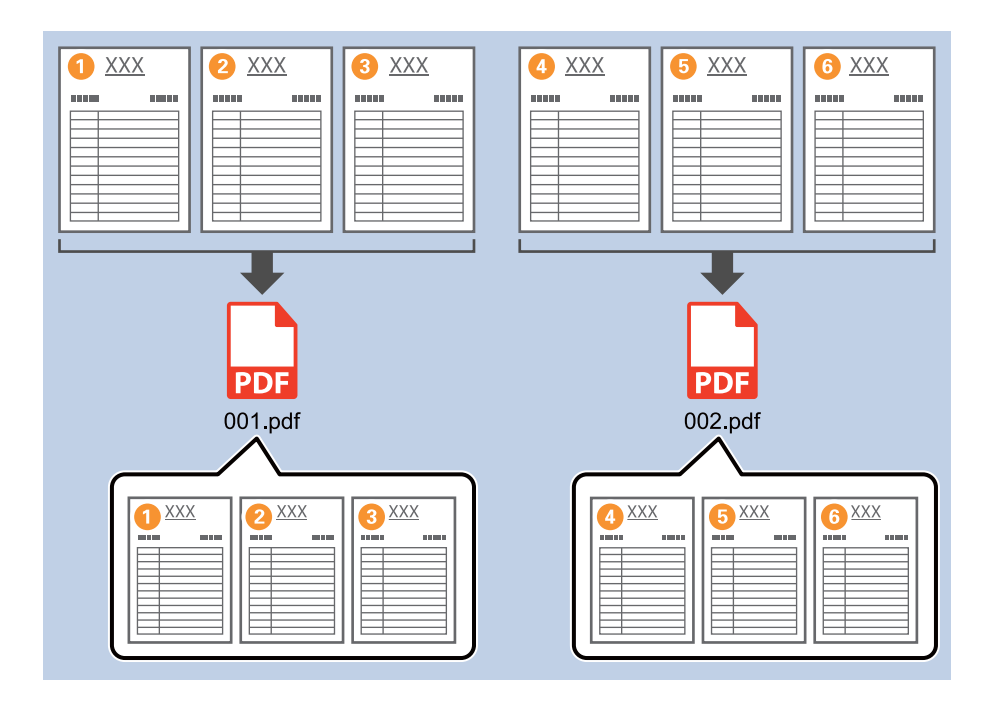

1. На экране Настройки задач щелкните вкладку 2. Сохранить.

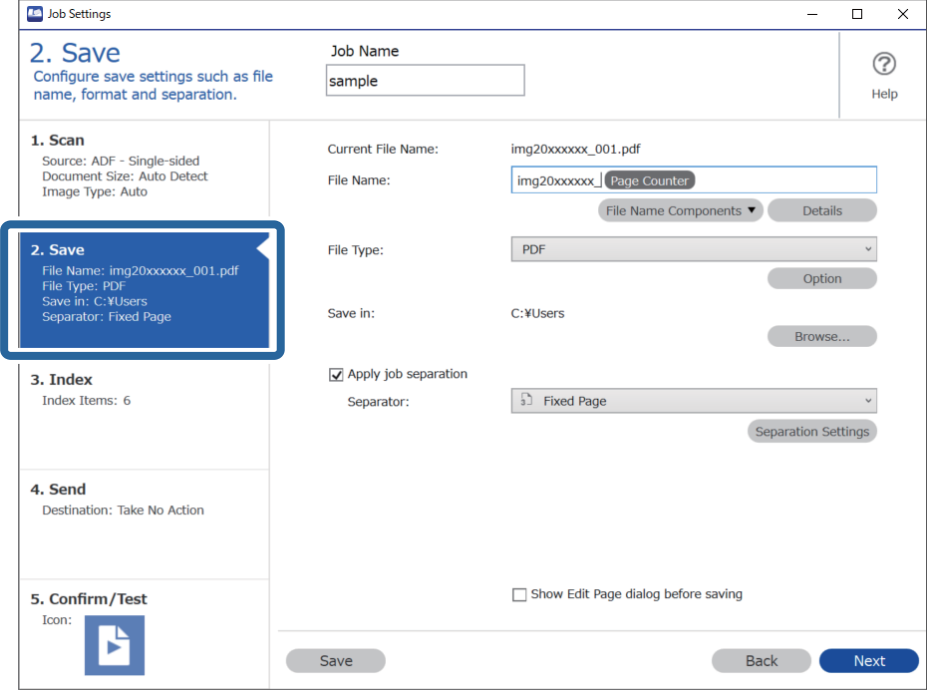

2. Задайте для параметра Тип файла значение PDF.

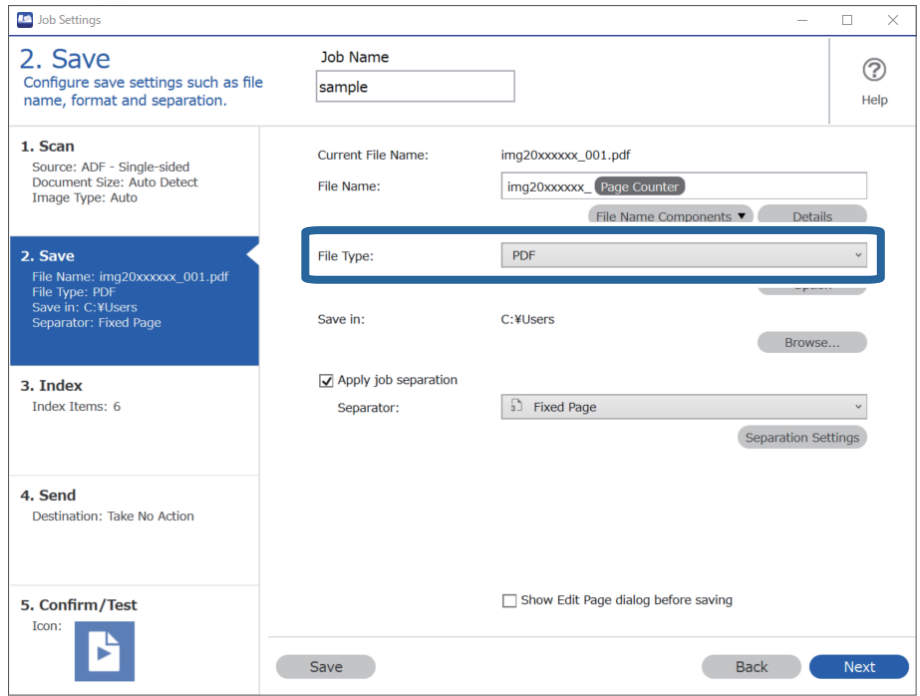

3. Выберите Применить разделение задач, для параметра Разделитель задайте значение Фиксированная страница, затем щелкните Настр. разделения.

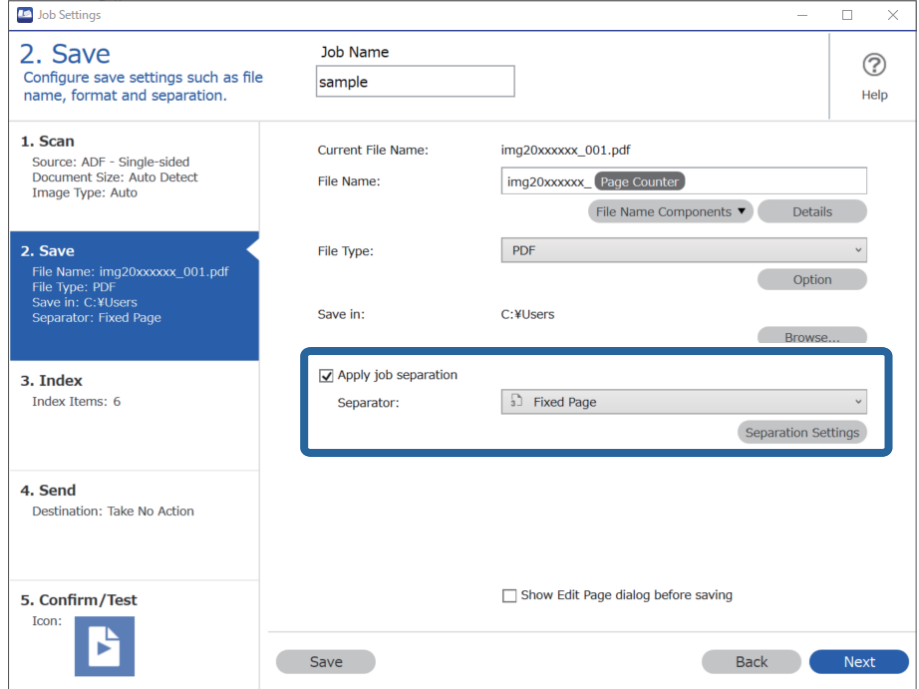

4. На экране **Настройки разделения задач** задайте количество страниц, после которого следует разделять документ.

Например, если задать значение 3, то документ будет разделяться после сканирования каждых трех страниц.

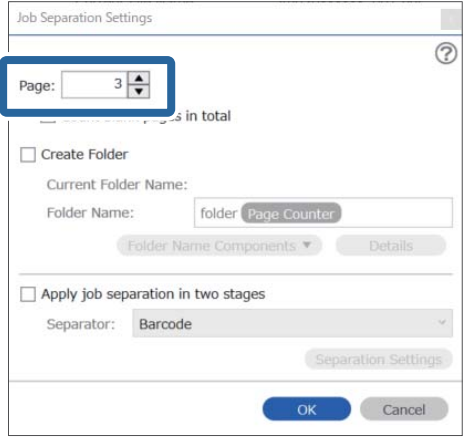

### *Примечание:*

Поскольку не заданы форматы сохранения (файлы изображений, например JPEG), которые поддерживают несколько страниц, невозможно создавать многостраничные файлы. Если выбран пункт *Создать папку*, документ будет разделен на указанное количество страниц (количество файлов), после чего сохранен в папку.

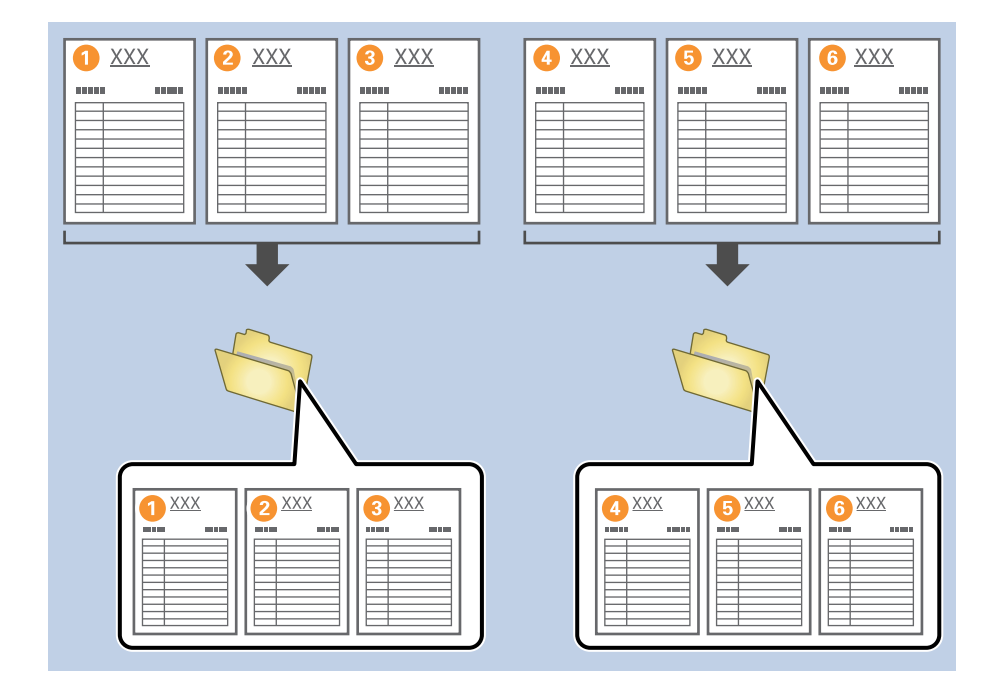

### **Соответствующая информация**

- & [«Размещение оригиналов» на стр. 33](#page-32-0)
- & [«Сканирование с помощью Document Capture Pro \(Windows\)» на стр. 63](#page-62-0)

# <span id="page-96-0"></span>**Разделение документов чистыми листами бумаги**

Помещая чистые листы бумаги между страницами сканируемого документа, можно разделять сканируемые данные и сохранять их в отдельные файлы или папки. Если при сканировании обеих сторон документа одна из сторон окажется пустой, она также будет восприниматься как пустая страница. После сортировки можно удалить ненужные страницы и сохранить результаты.

В этом разделе описывается задание «Разделение документов чистыми листами бумаги и их сохранение в файлы PDF» при помещении чистого листа между третьим и четвертым листами бумаги.

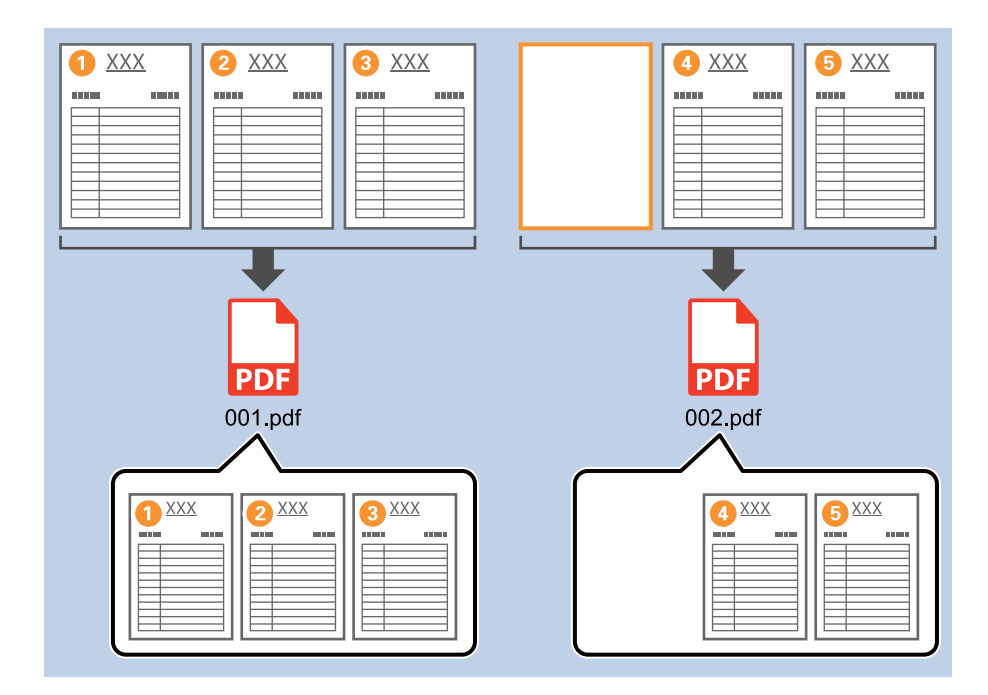

1. На экране **Настройки задач** щелкните вкладку **2. Сохранить**.

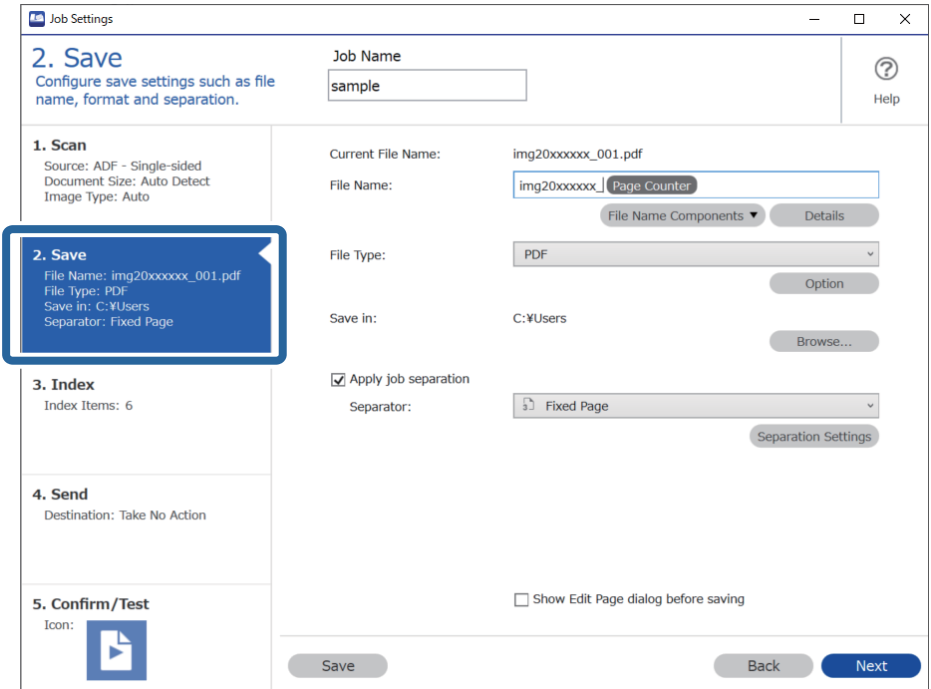

2. Задайте для параметра Тип файла значение PDF.

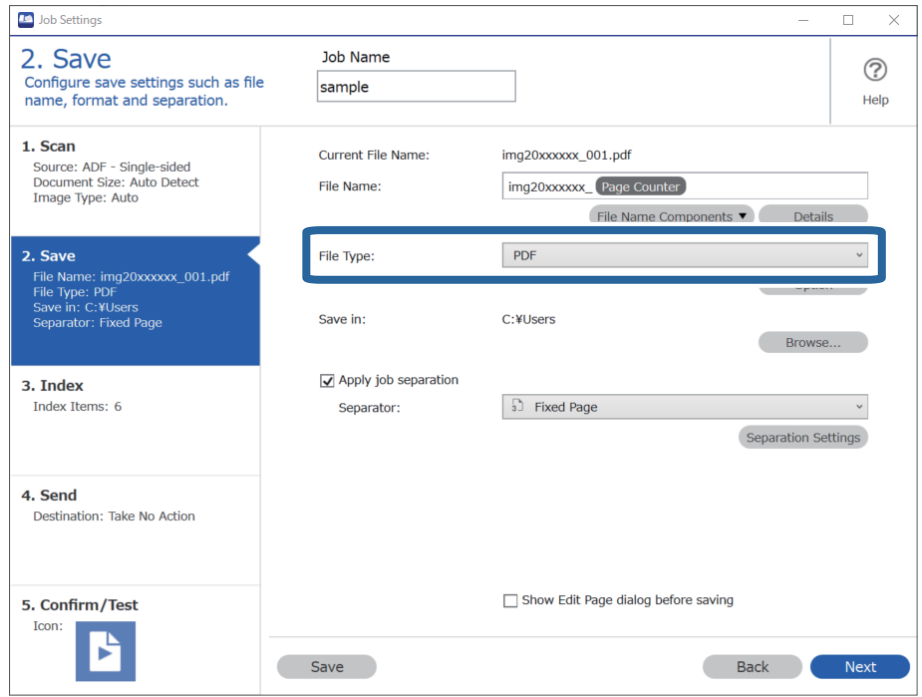

3. Выберите Применить разделение задач, для параметра Разделитель задайте значение Пустая страница, затем щелкните Настр. разделения.

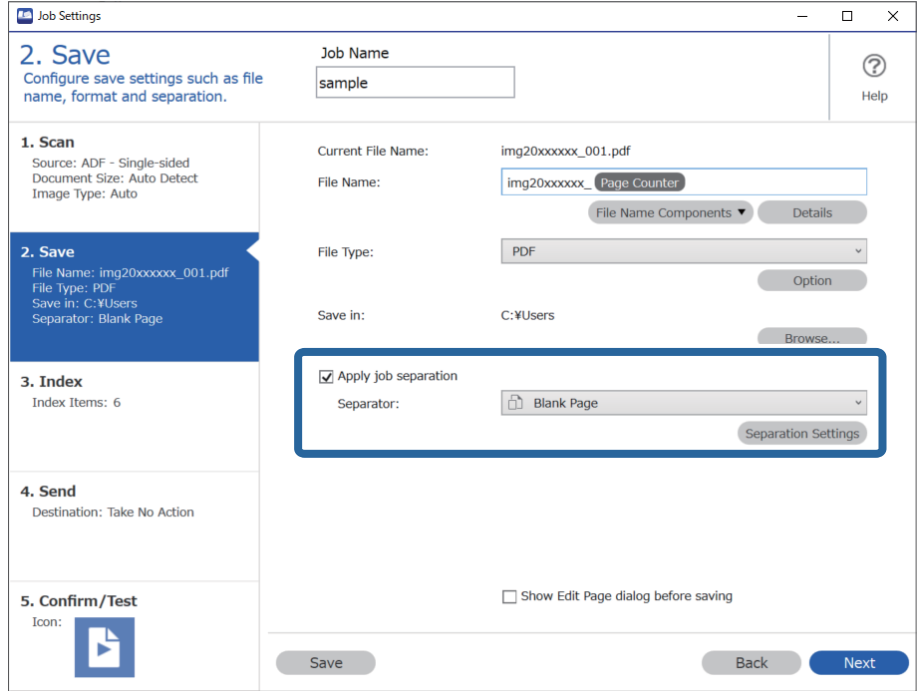

4. На экране **Настройки разделения задач** выберите **Удалить страницу для разделителя**.

Пустые страницы после сортировки будут удалены.

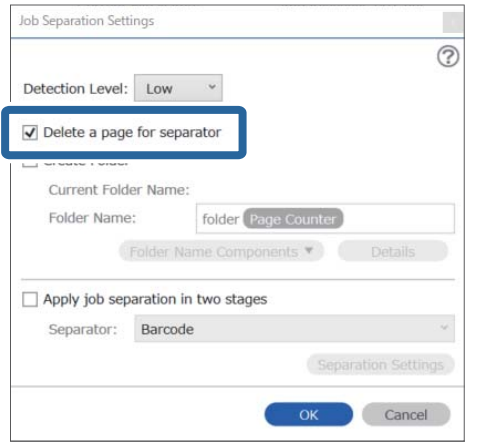

## *Примечание:*

❏ Чтобы сохранить пустые страницы, снимите флажок *Удалить страницу для разделителя*. Однако первая страница каждого отдельного файла будет пустой.

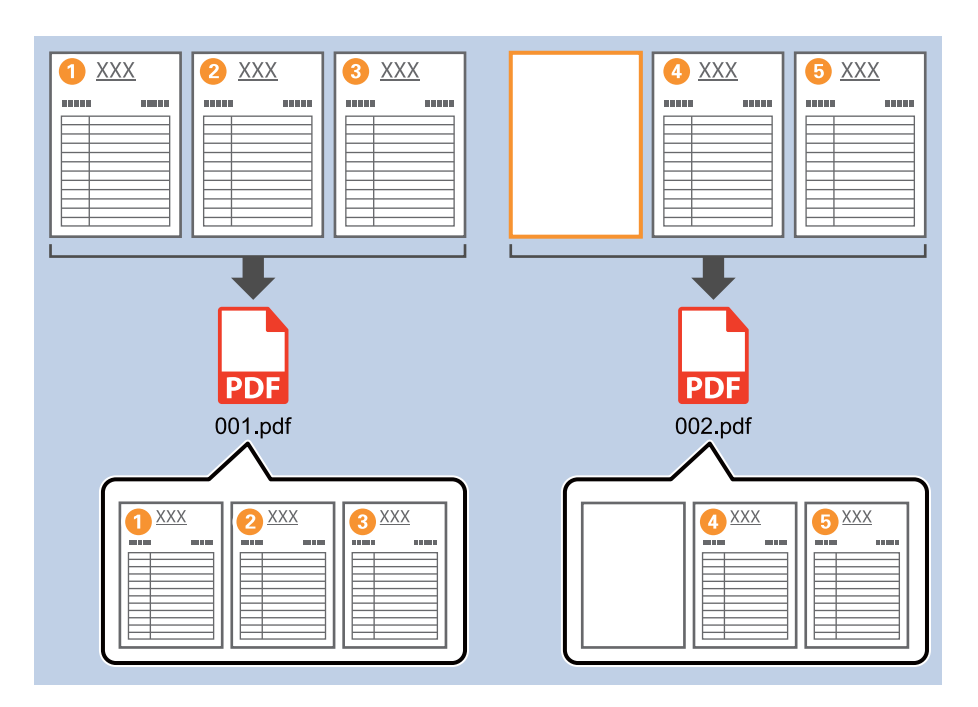

- ❏ В разделе *Уровень обнаружения* можно выбрать уровень обнаружения: *Высокий*, *Средний* или *Низкий*. При высоком уровне обнаружения документы в светлых цветах и просвечивающие документы будут распознаваться как пустые страницы.
- ❏ Если для параметра *Источник* в разделе *Настройки сканирования* задано значение «Двусторонний», отображается элемент *Включить обратную сторону при двухстороннем сканировании*. Если этот флажок установлен, при сканировании обеих сторон документа можно также использовать в качестве разделителя документов пустую обратную сторону страниц.

### **Соответствующая информация**

- & [«Размещение оригиналов» на стр. 33](#page-32-0)
- & [«Сканирование с помощью Document Capture Pro \(Windows\)» на стр. 63](#page-62-0)

# <span id="page-99-0"></span>**Создание и сохранение папок с использованием информации из штрихкодов**

Используя информацию из штрихкодов, можно разделить файлы по страницам, на которых находится штрихкод; кроме того, вы можете создать и сохранить папки, используя текстовую информацию из штрихкодов.

В этом разделе описываются параметры задания для сортировки по штрихкодам и сохранения имен папок с помощью текстовой информации в штрихкодах.

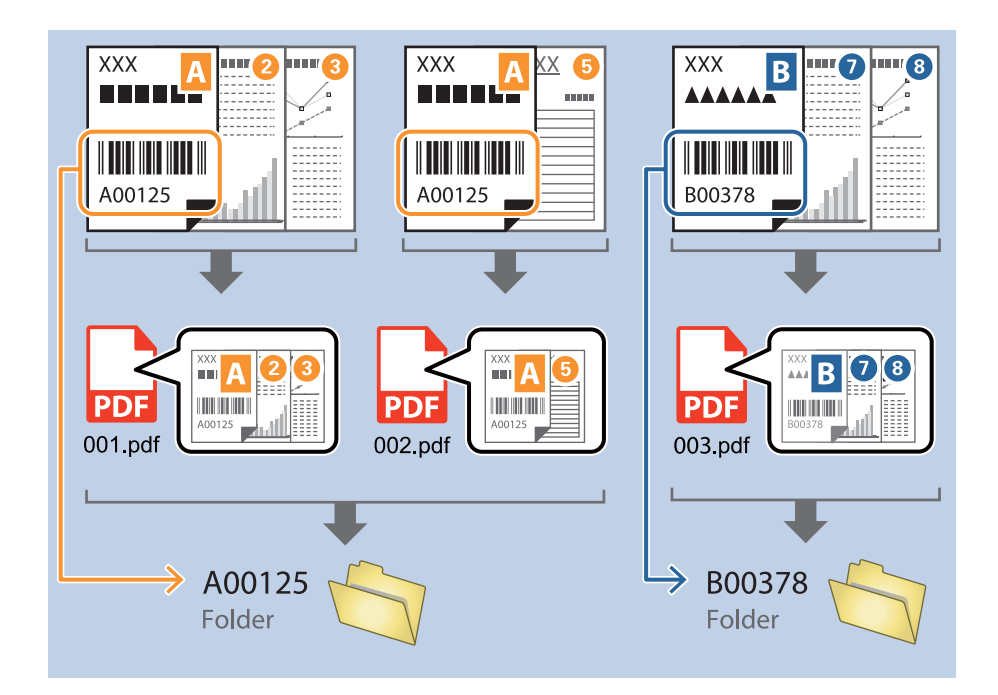

1. На экране **Настройки задач** щелкните вкладку **2. Сохранить**.

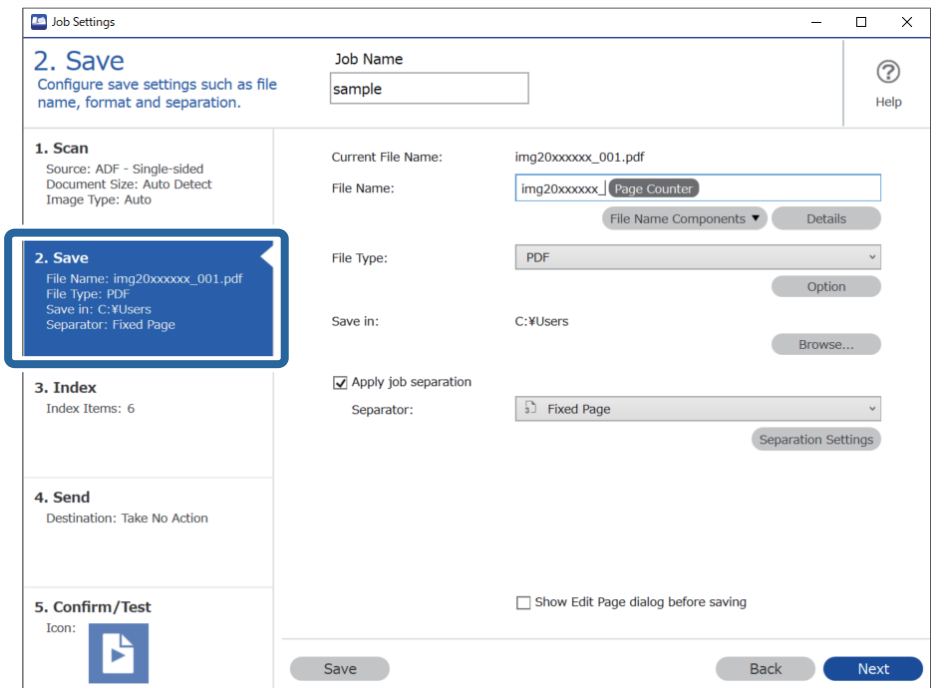

2. Выберите Применить разделение задач, для параметра Разделитель задайте значение Шрихкод, затем щелкните Настр. разделения.

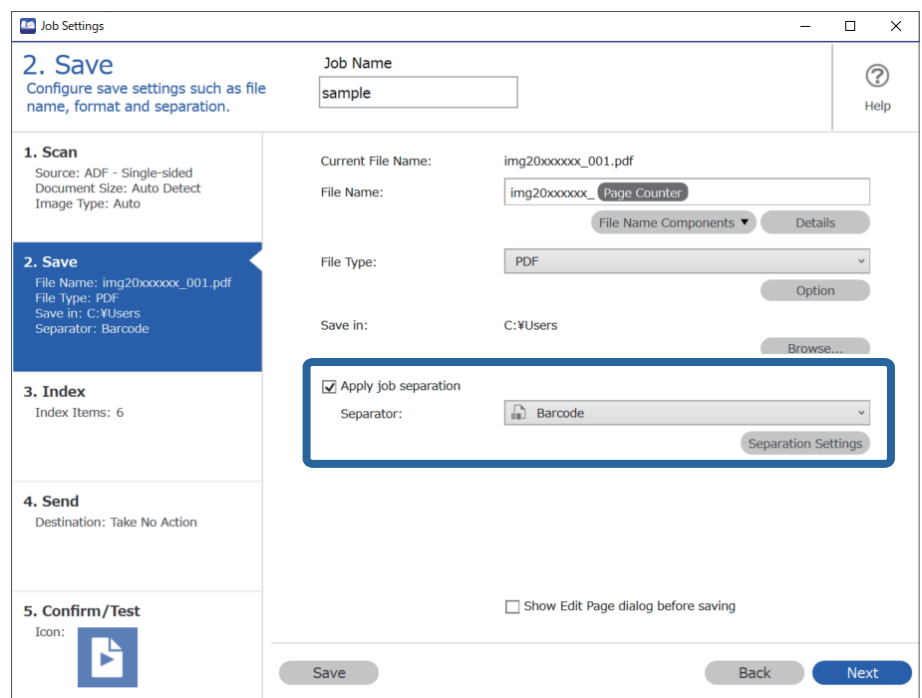

3. На экране Настройки разделения задач выберите тип штрихкода, который необходимо использовать. Для выбора отдельных типов штрихкодов снимите флажок Все типы штрихкода.

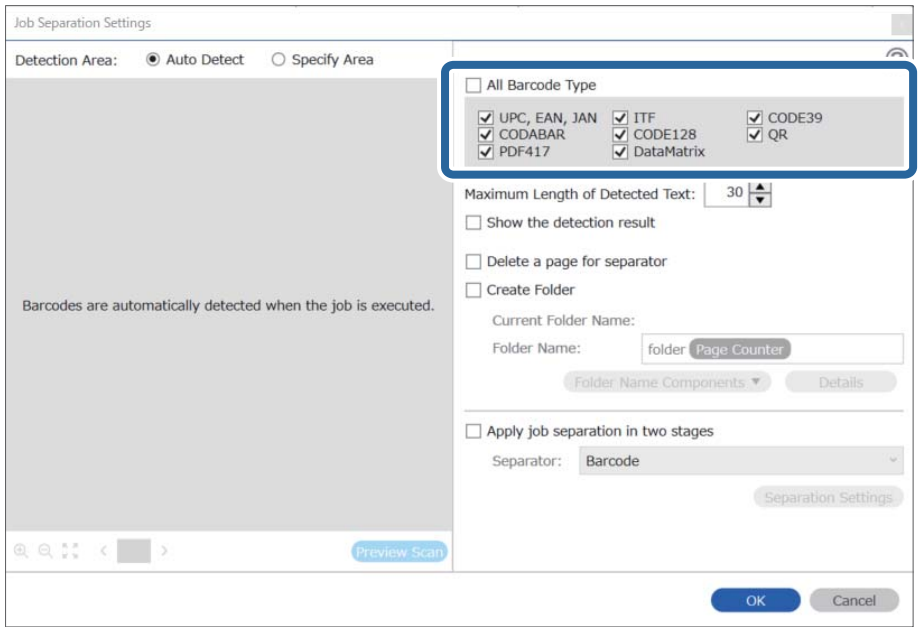

 $4.$ Установите флажок Создать папку, выберите Штрихкод в разделе Компоненты имени папки.

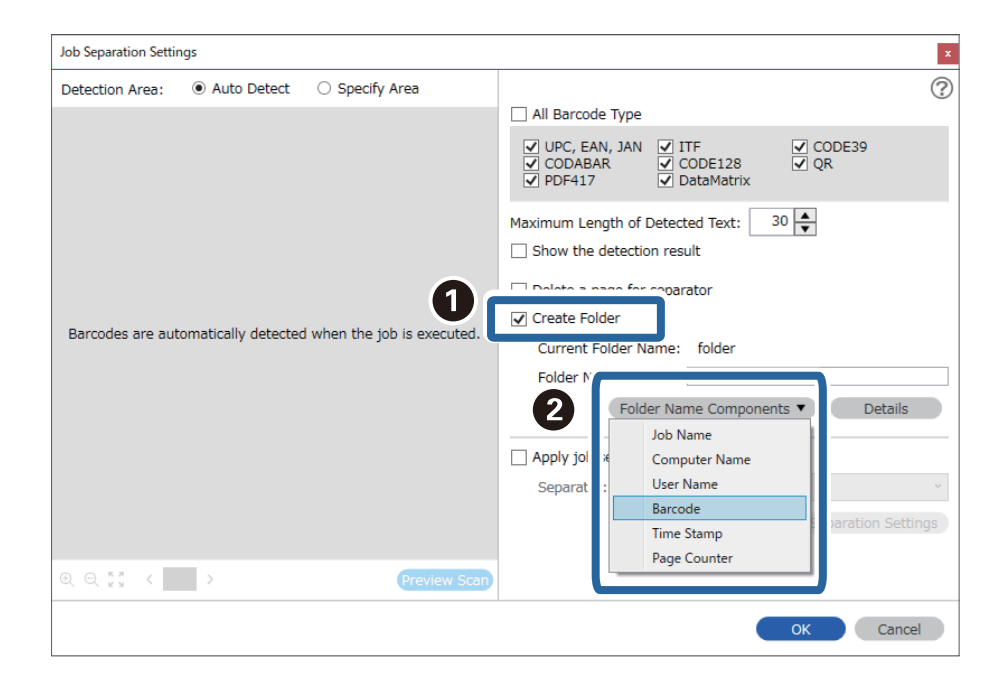

### *Примечание:*

❏ Вы можете курсором указать точку, куда будут вставлены Компоненты имени папки.

Кроме того, можно изменять порядок расположения добавленных элементов с помощью функции перетаскивания.

Для удаления добавленных элементов выберите добавленный элемент и удалите его с помощью клавиши Delete на клавиатуре.

- ❏ При использовании двухмерного штрихкода, который содержит много информационных элементов, убедитесь, что указали максимальную длину текста, который можно в них обнаружить, в *Максимальная длина определенного текста*.
- ❏ Если вам не требуется сохранять страницы со штрихкодом, установите флажок *Удалить страницу для разделителя*. В этом случае перед сохранением данных страницы со штрихкодами будут удаляться.

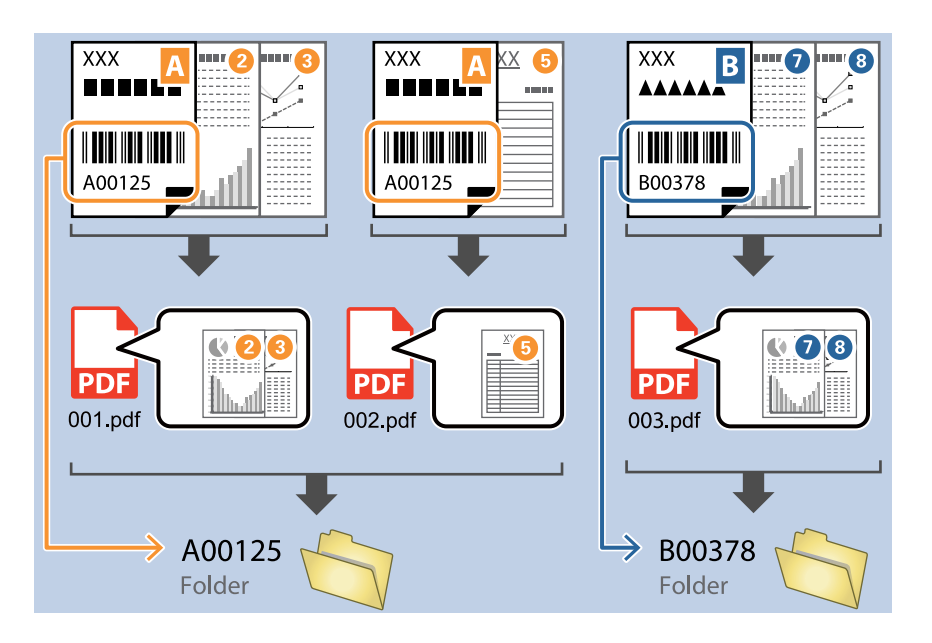

❏ Установите флажок *Отобразить результаты обнаружения*, чтобы проверять правильность распознавания текста штрихкода. На экране, появляющемся после сканирования, можно проверять область распознавания и распознанный текст. Также можно повторно определять область сканирования и исправлять текст.

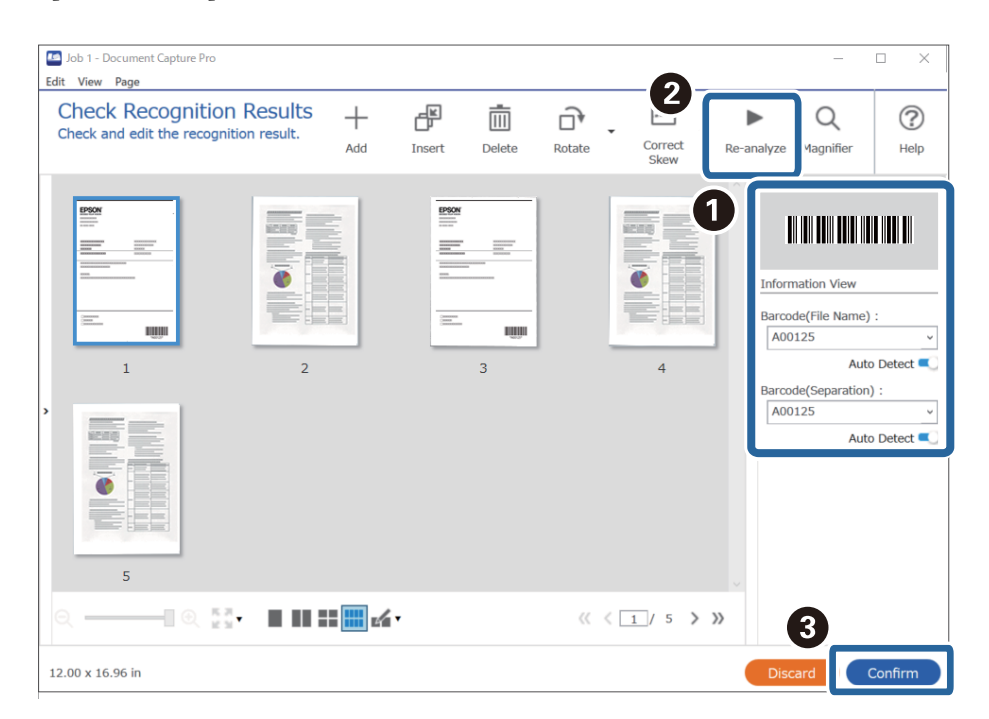

# <span id="page-103-0"></span>**Соответствующая информация**

- & [«Размещение оригиналов» на стр. 33](#page-32-0)
- & [«Сканирование с помощью Document Capture Pro \(Windows\)» на стр. 63](#page-62-0)

# **Создание двух уровней папок с помощью двух типов штрихкодов**

Существует возможность создать и сохранить в дереве папок два уровня папок, используя в документах информацию из штрихкодов двух типов.

В этом разделе описываются параметры задания «Создание папки с помощью информации из первого штрихкода и последующее создание папки на более низком уровне дерева папок с помощью информации из другого штрихкода».

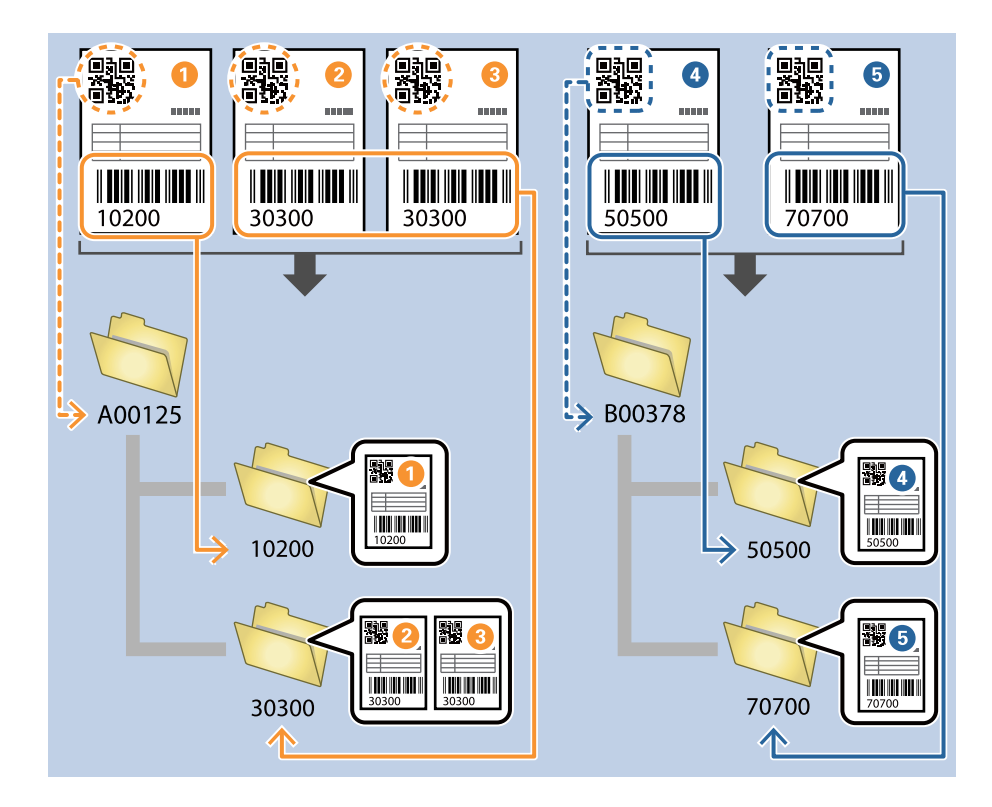

1. На экране **Настройки задач** щелкните вкладку **2. Сохранить**.

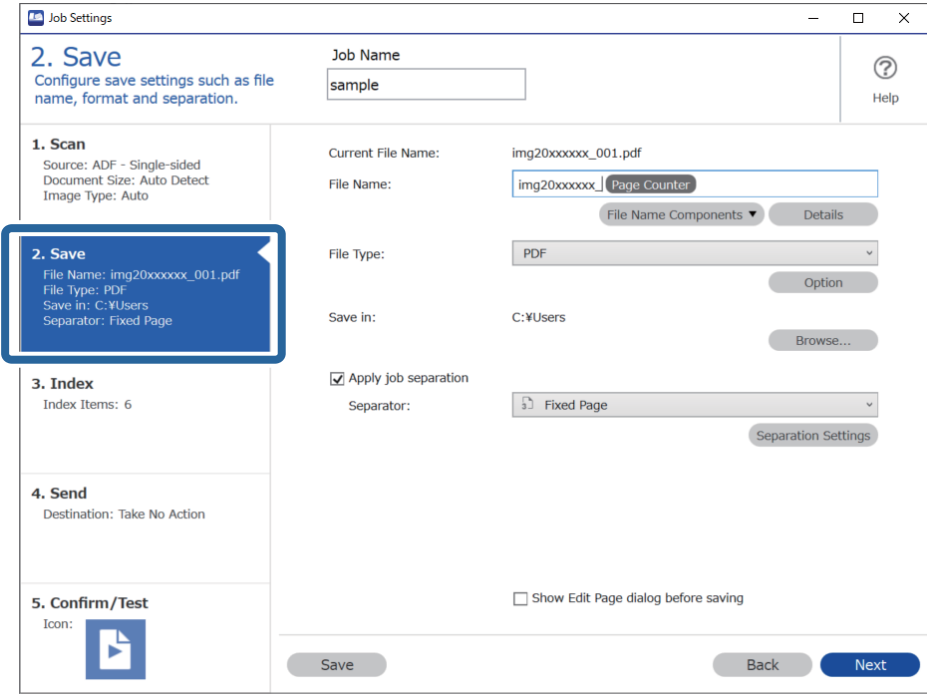

2. Выберите **Применить разделение задач**, для параметра **Разделитель** задайте значение **Шрихкод**, затем щелкните **Настр. разделения**.

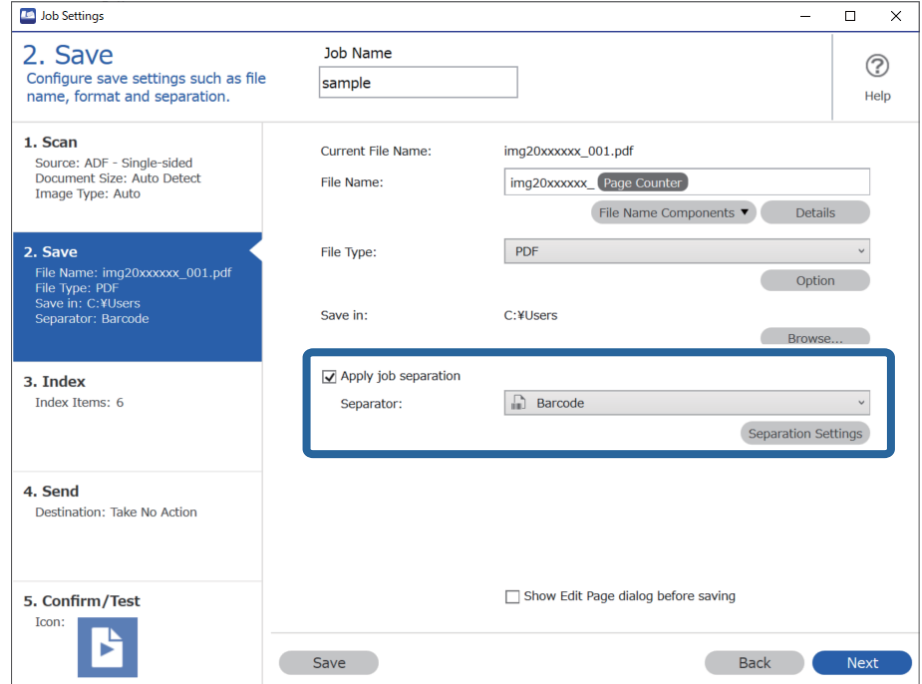

3. На экране **Настройки разделения задач** выберите тип штрихкода, который следует использовать для первой папки.

Для выбора отдельных типов штрихкодов снимите флажок **Все типы штрихкода**.

В этом примере был выбран код **QR**.

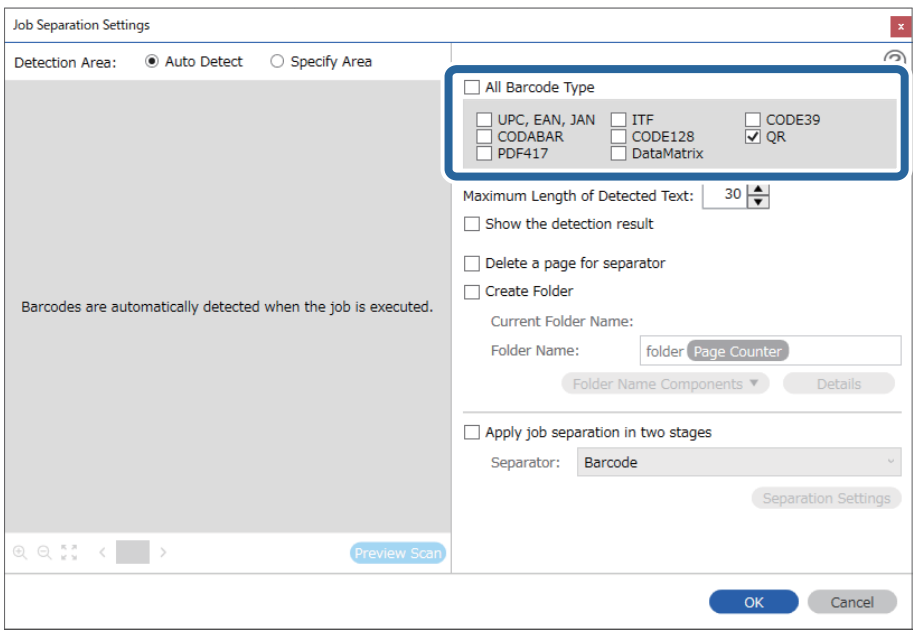

4. Установите флажок **Создать папку**, выберите **Штрихкод** в разделе **Компоненты имени папки**.

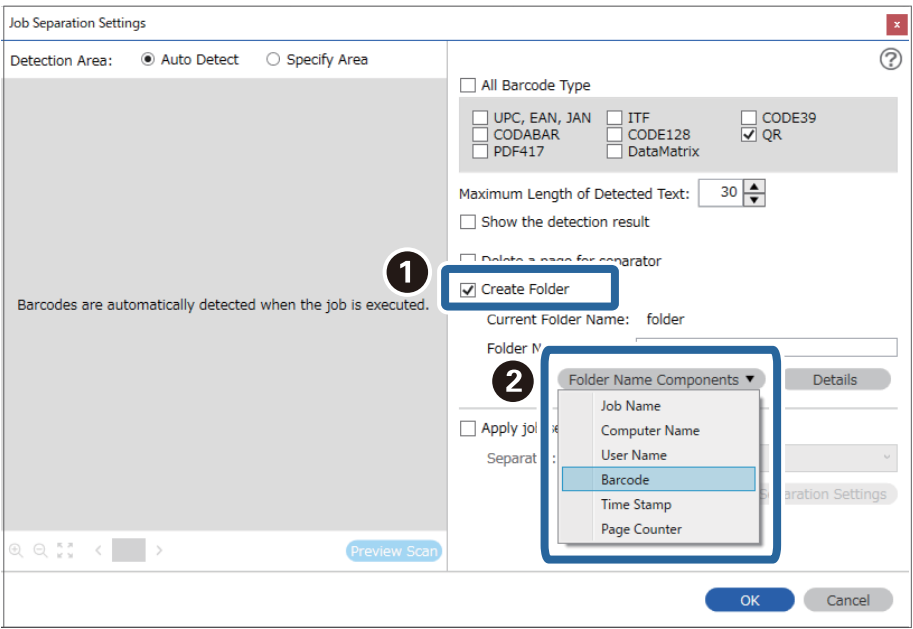

### *Примечание:*

С помощью курсора можно указать место для вставки *Компоненты имени папки*.

Кроме того, можно изменять порядок расположения добавленных элементов с помощью функции перетаскивания.

Для удаления добавленных элементов выберите добавленный элемент и удалите его с помощью клавиши Delete на клавиатуре.

5. Выберите **Применить разделение заданий на два этапа**, задайте для параметра **Разделитель** значение **Шрихкод**, затем щелкните **Настр. разделения**.

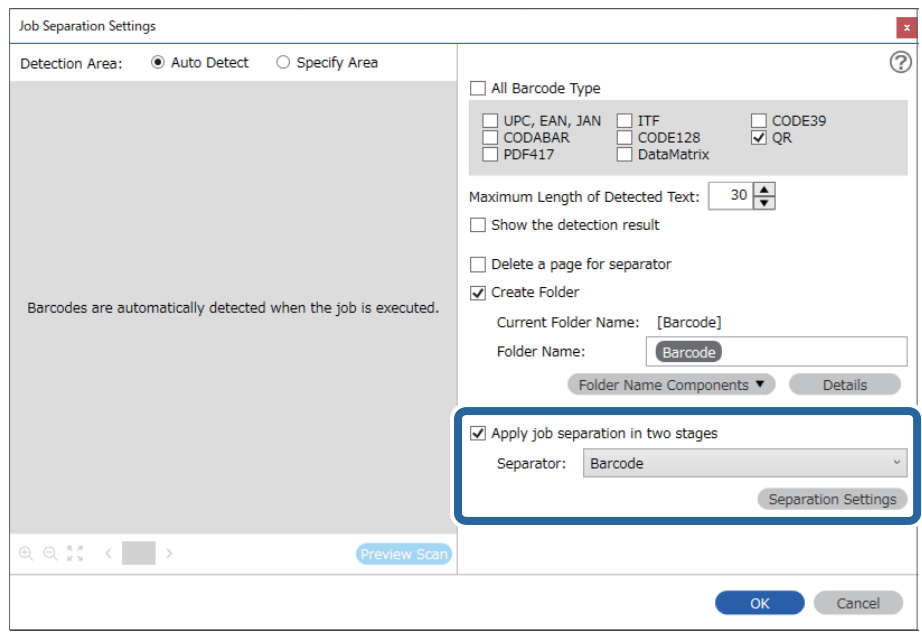

6. Кроме того, на экране **Настройки разделения задач** выберите тип штрихкода, который следует использовать для второй папки, выберите **Создать папку**, а затем выберите **Штрихкод** из **Компоненты имени папки** и добавьте к **Имя папки**.

Для выбора отдельных типов штрихкодов снимите флажок **Все типы штрихкода**.

В этом примере был выбран код **CODE128**.

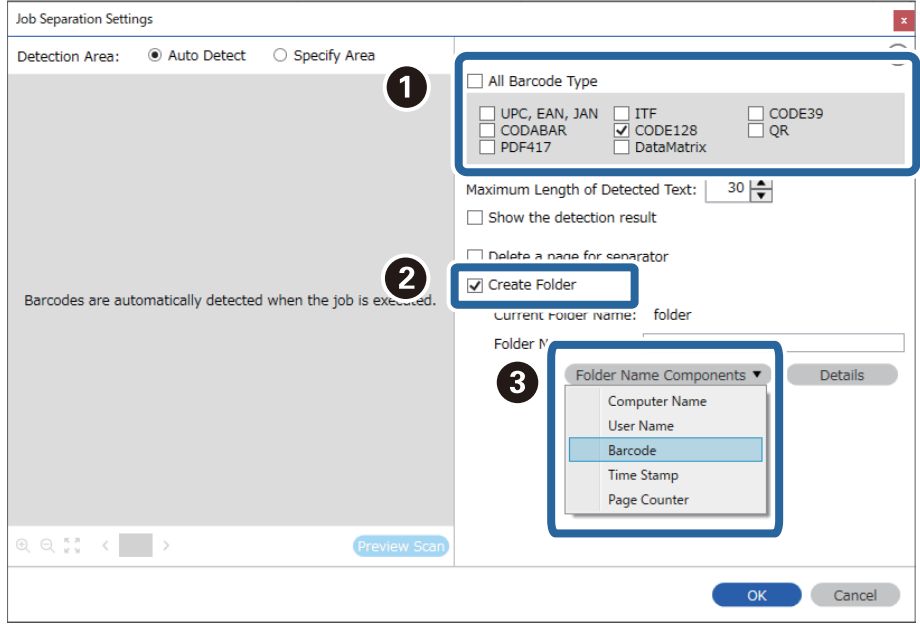

#### <span id="page-107-0"></span>Примечание:

□ Спомощью курсора можно указать место для вставки Компоненты имени папки.

Кроме того, можно изменять порядок расположения добавленных элементов с помощью функции перетаскивания.

Для удаления добавленных элементов выберите добавленный элемент и удалите его с помощью клавиши Delete на клавиатуре.

- $\Box$  При использовании двухмерного штрихкода, который содержит много информационных элементов, убедитесь, что указали максимальную длину текста, который можно в них обнаружить, в Максимальная длина определенного текста.
- □ Установите флажок Отобразить результаты обнаружения, чтобы проверять правильность распознавания текста штрихкода. На экране, появляющемся после сканирования, можно проверять область распознавания и распознанный текст. Также можно повторно определять область сканирования и исправлять текст.

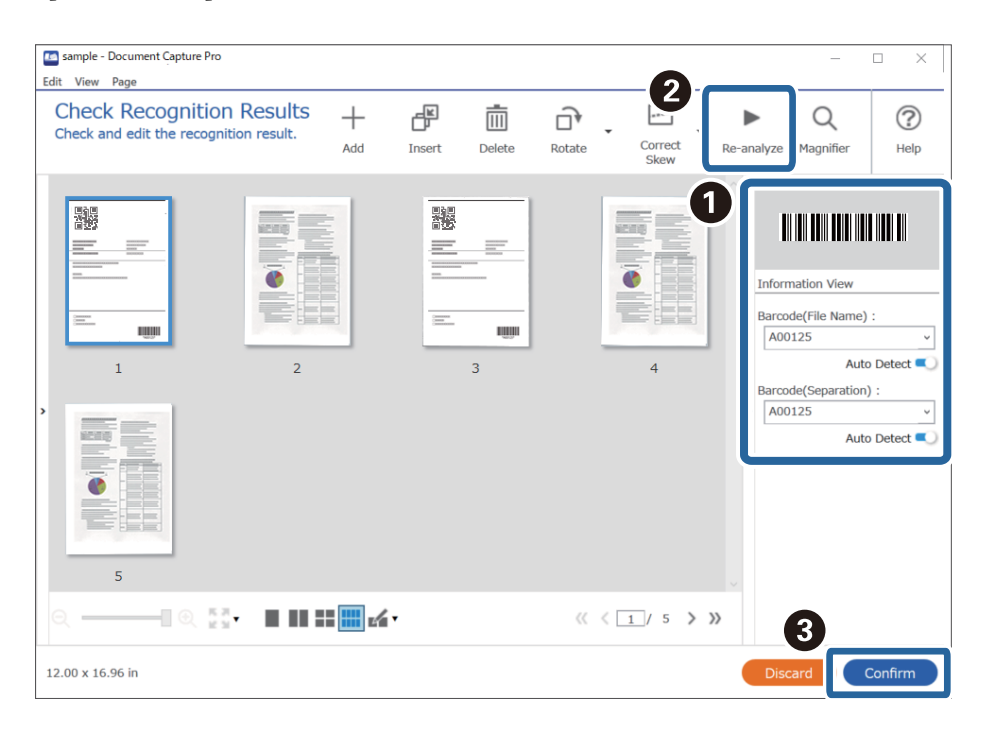

#### Соответствующая информация

- «Размещение оригиналов» на стр. 33
- \* «Сканирование с помощью Document Capture Pro (Windows)» на стр. 63

# Сохранение файлов с именами файлов с использованием информации из штрихкодов

Используя информацию из штрихкодов, можно разделить файлы по страницам, на которых находится штрихкод; кроме того, вы можете создать и сохранить папки, используя текстовую информацию из штрихкодов.
В этом разделе описываются параметры задания для сортировки по штрихкодам и сохранения файлов с именами файлов с помощью текстовой информации в штрихкодах.

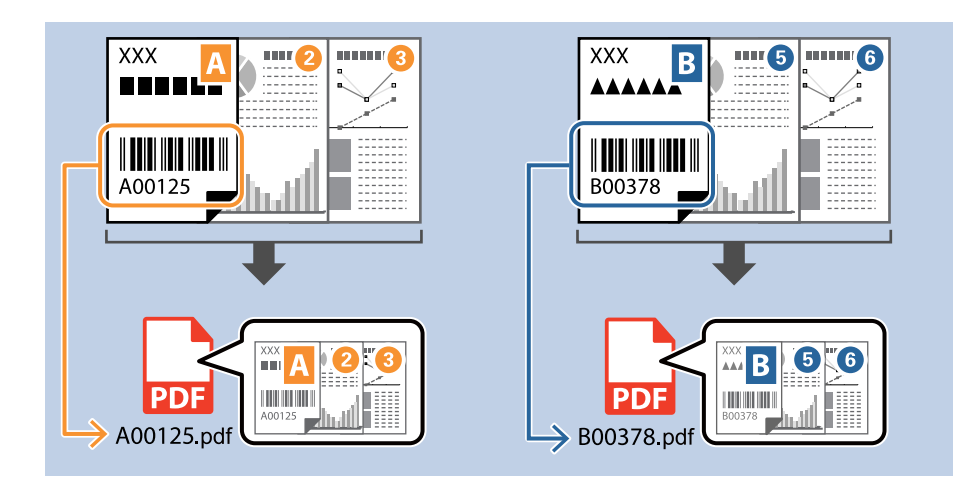

1. На экране **Настройки задач** щелкните вкладку **2. Сохранить**.

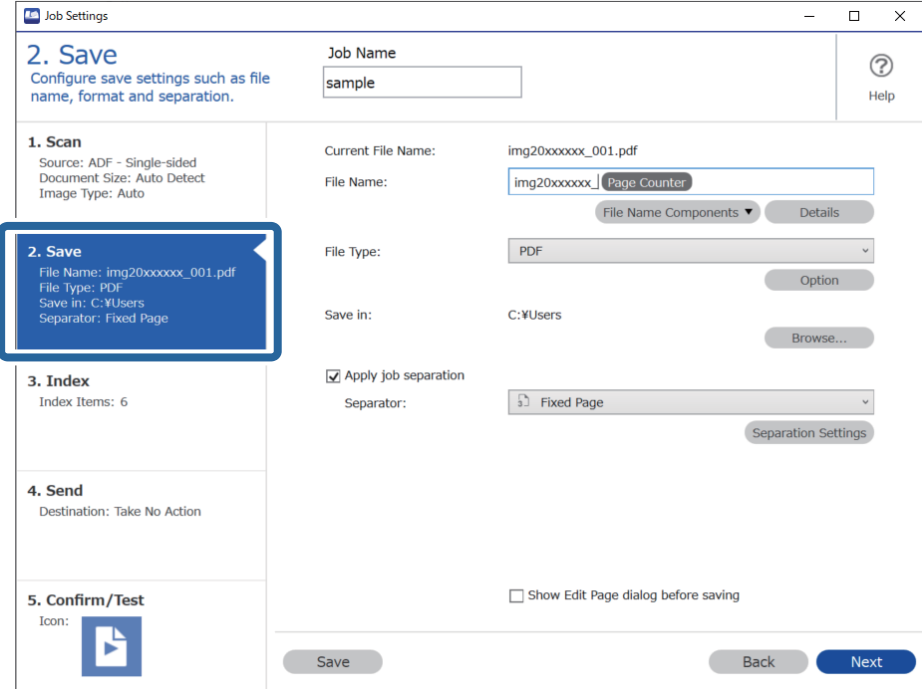

2. Выберите **Применить разделение задач**, для параметра **Разделитель** задайте значение **Шрихкод**, затем щелкните **Настр. разделения**.

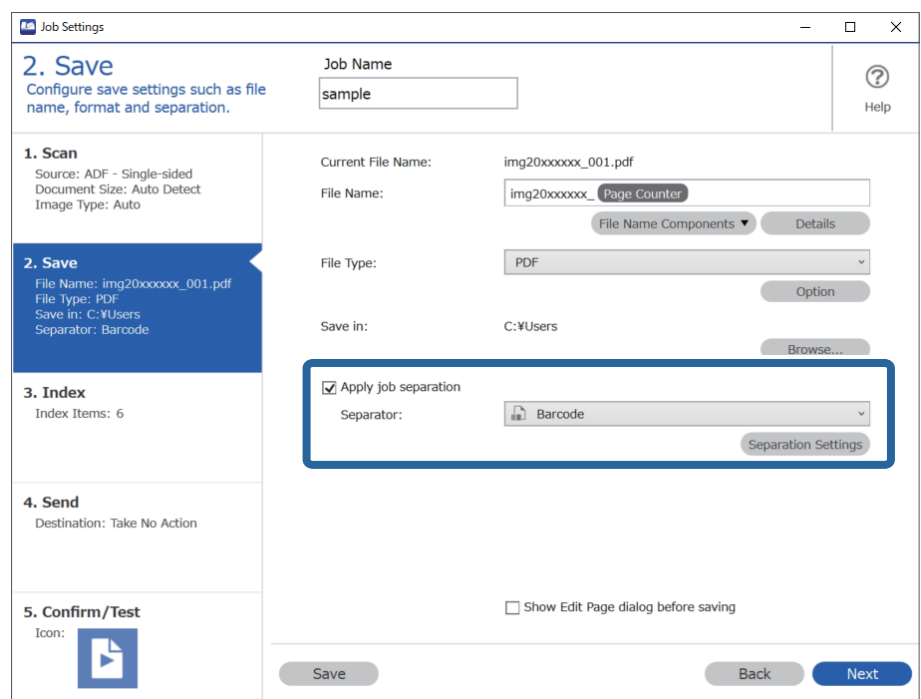

3. На экране **Настройки разделения задач** выберите тип штрихкода, который необходимо использовать (размещается на документе). Щелкните **OK** для возврата на экран **Настройки задачи**.

Для выбора отдельных типов штрихкодов снимите флажок **Все типы штрихкода**.

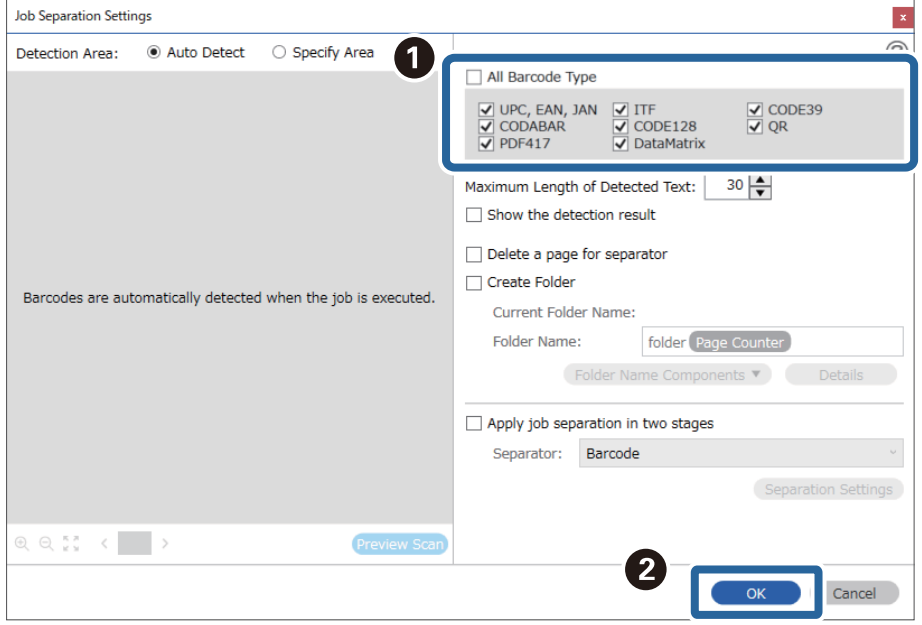

# 4. Нажмите Подробнее.

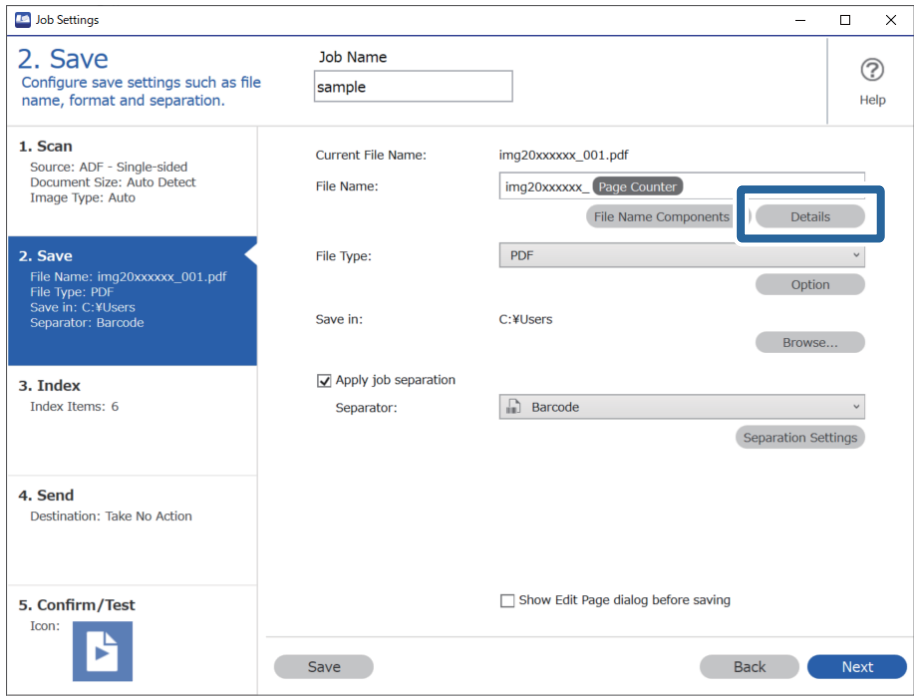

# Примечание:

Чтобы выбрать Штрихкод в разделе Компоненты имени файла, сделайте соответствующие настройки в Подробнее и выберите данный режим.

5. На экране Параметры компонента имени щелкните Штрихкод, а затем выберите тип штрихкода, который требуется использовать (указанный на оригинале).

Укажите тот же штрихкод, что и на шаге 3.

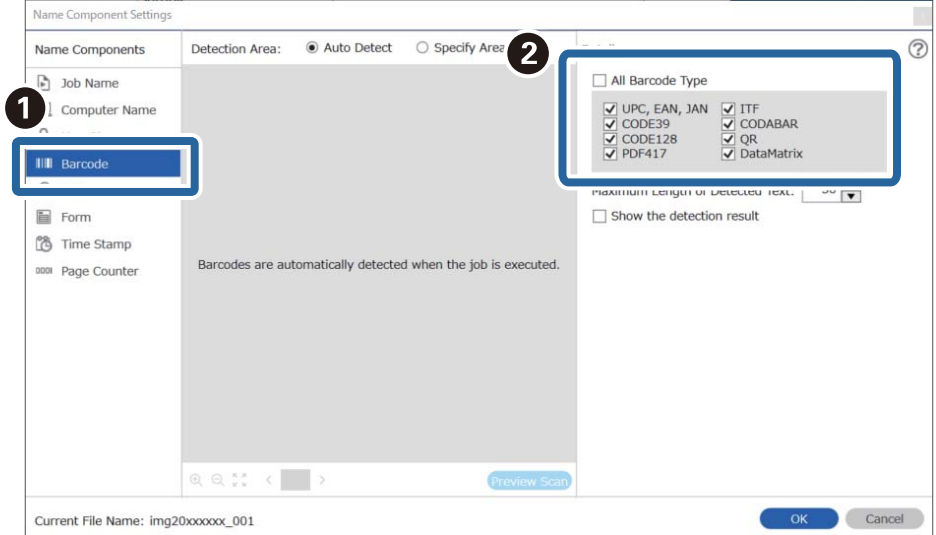

- $\Box$  При использовании двухмерного штрихкода, который содержит много информационных элементов, убедитесь, что указали максимальную длину текста, который можно в них обнаружить, в Максимальная длина определенного текста.
- □ Установите флажок Отобразить результаты обнаружения, чтобы проверять правильность распознавания текста штрихкода. На экране, появляющемся после сканирования, можно проверять область распознавания и распознанный текст. Также можно повторно определять область сканирования и исправлять текст.

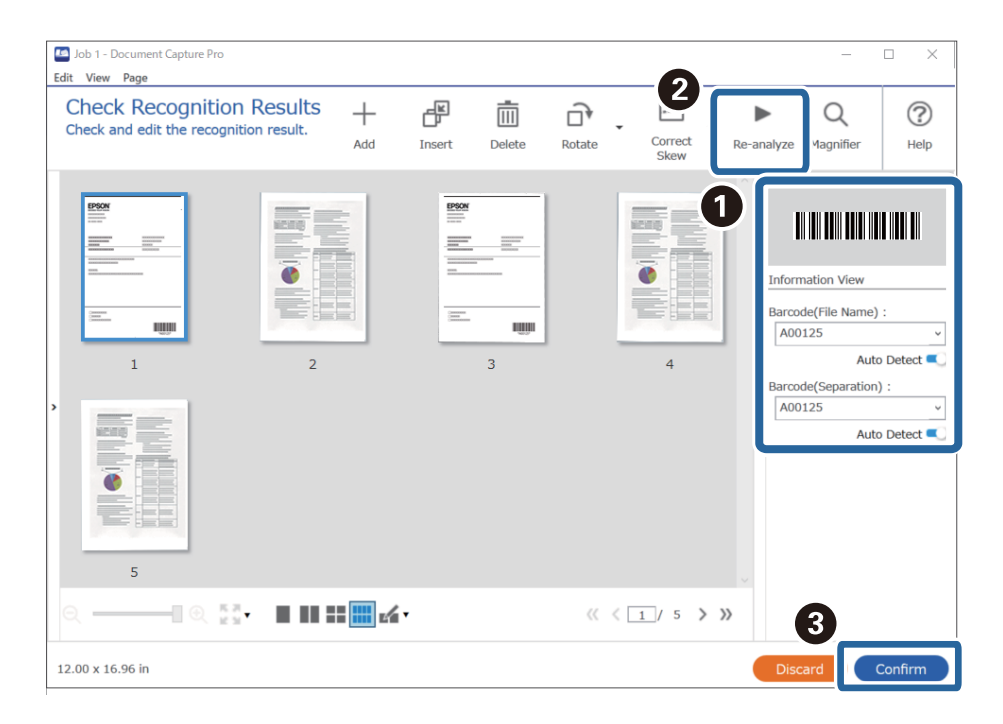

6. Выберите Штрихкод в Компоненты имени файла.

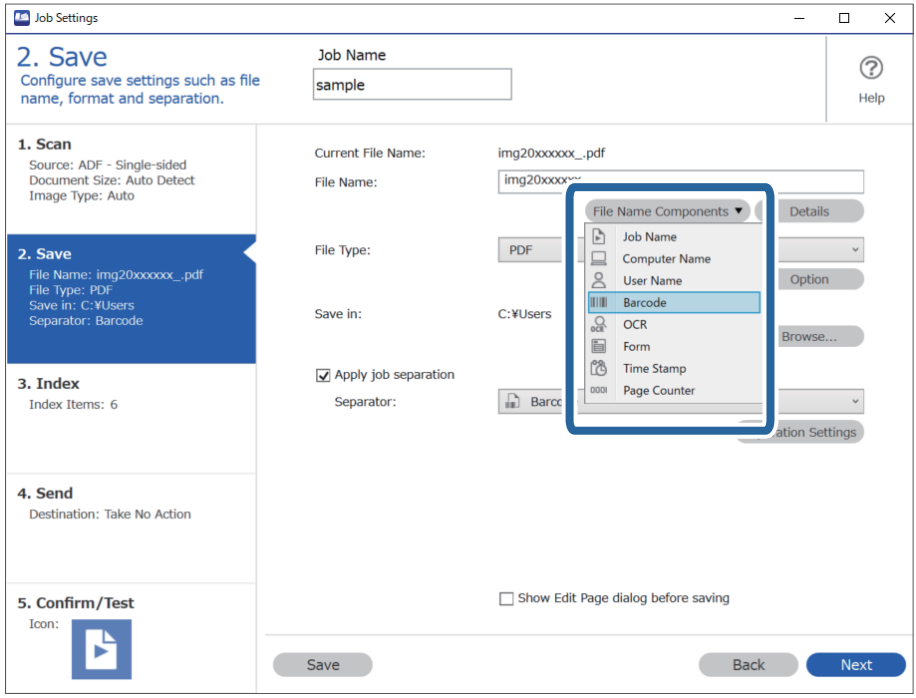

Штрихкод добавляется к значению Имя файла.

С помощью курсора можно указать место для вставки Компоненты имени файла.

Кроме того, можно изменять порядок расположения добавленных элементов с помощью функции перетаскивания.

Для удаления добавленных элементов выберите добавленный элемент и удалите его с помощью клавиши Delete на клавиатуре.

# Соответствующая информация

- «Размещение оригиналов» на стр. 33
- «Сканирование с помощью Document Capture Pro (Windows)» на стр. 63

# Создание и сохранение папок с использованием символов OCR

Используя OCR (функцию обнаружения текста на отсканированных изображениях и его преобразования в читаемый текст), вы можете разделять файлы, используя текст, прочитанный в определенной области, а затем создавать и сохранять папки, используя полученный в результате распознавания текст.

В этом разделе описываются параметры задания «Создание и сохранение папок с использованием символов OCR».

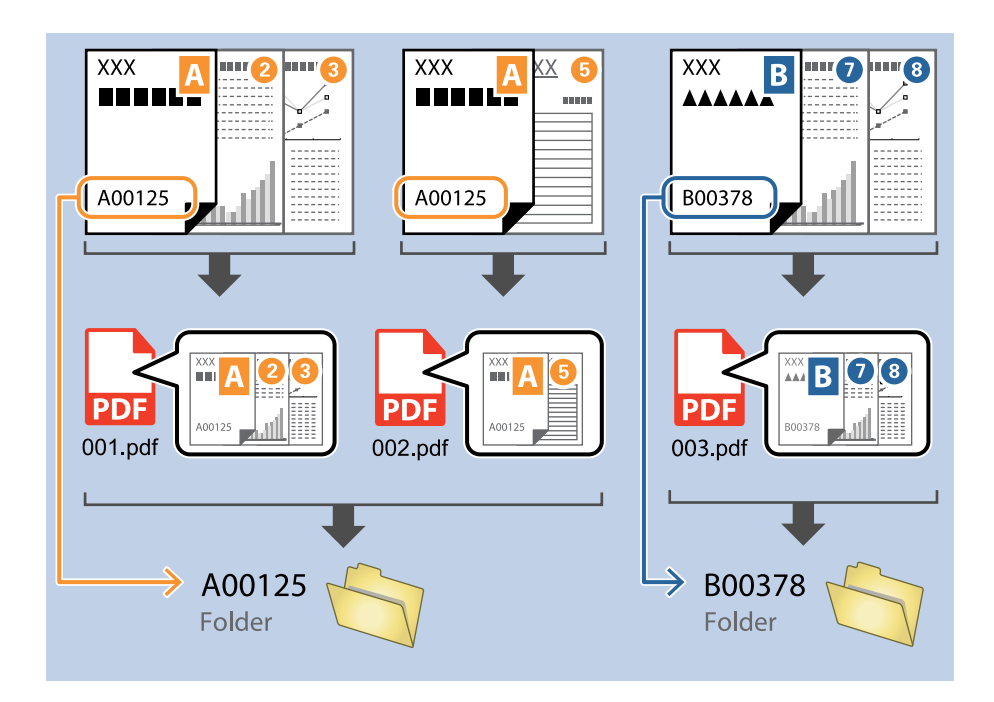

1. На экране Настройки задач щелкните вкладку 2. Сохранить.

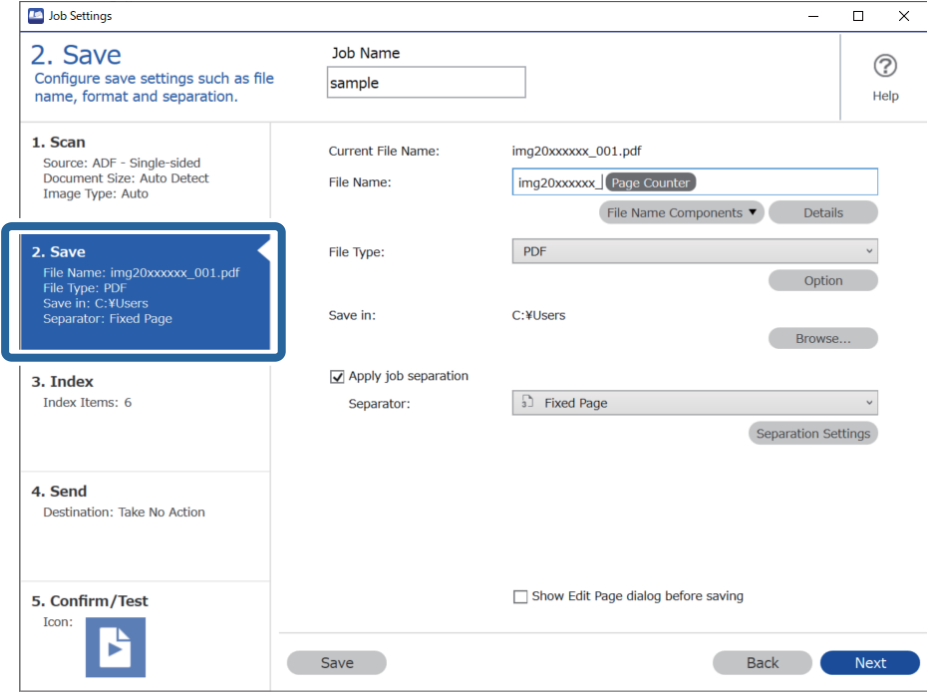

2. Выберите Применить разделение задач, для параметра Разделитель задайте значение ОСR, затем щелкните Настр. разделения.

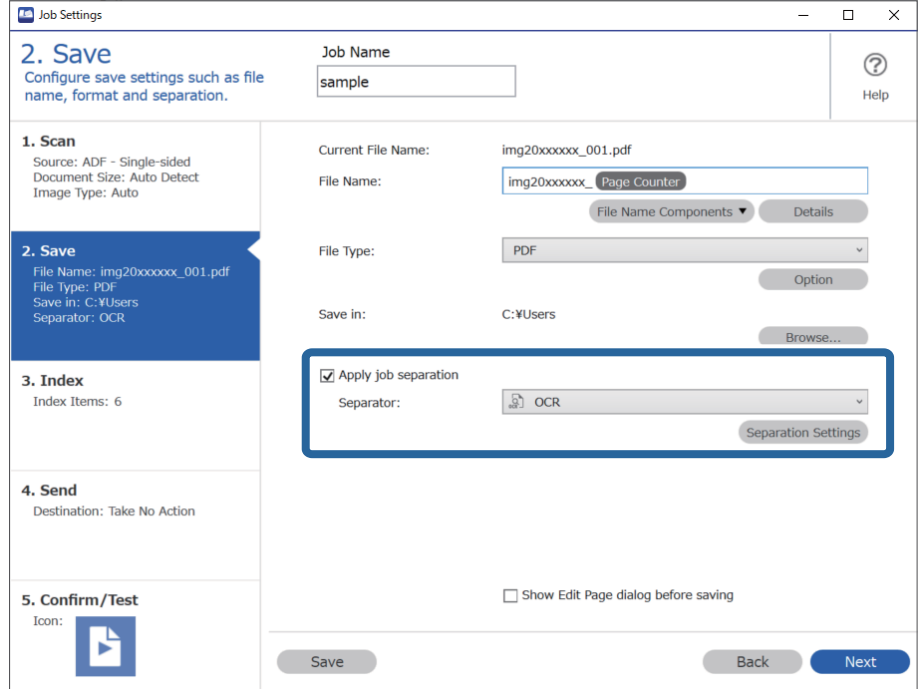

3. На экране **Настройки разделения задач** выберите язык считываемого текста в разделе **Текст для распознавания**. Выберите **Создать папку**, затем выберите **OCR** в разделе **Компоненты имени папки**.

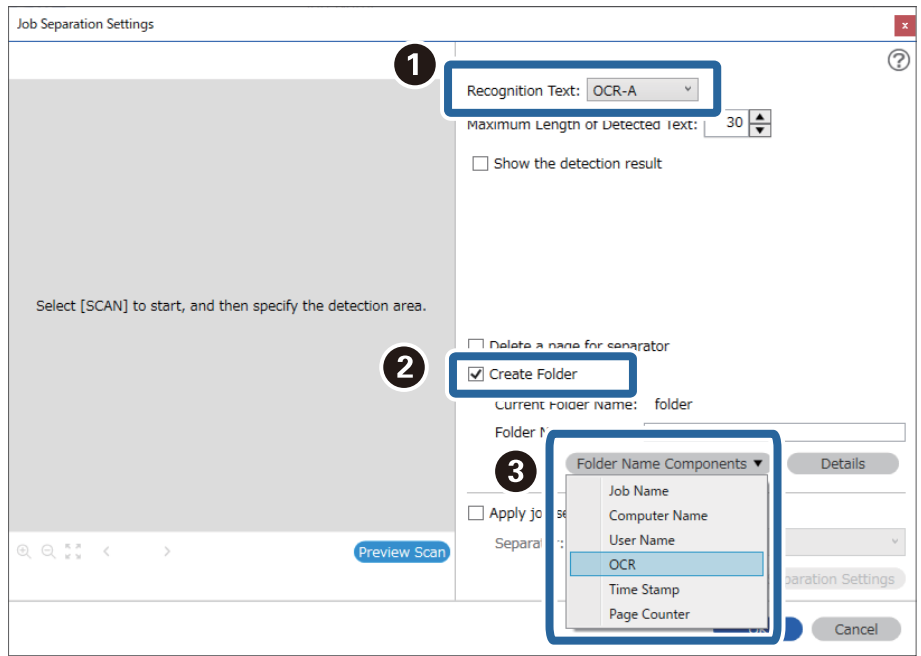

# **OCR** добавляется к значению **Имя папки**.

## *Примечание:*

С помощью курсора можно указать место для вставки *Компоненты имени папки*.

Кроме того, можно изменять порядок расположения добавленных элементов с помощью функции перетаскивания.

Для удаления добавленных элементов выберите добавленный элемент и удалите его с помощью клавиши Delete на клавиатуре.

4. Чтобы задать область обнаружения текста для OCR, поместите документ в сканер и щелкните Сканировать.

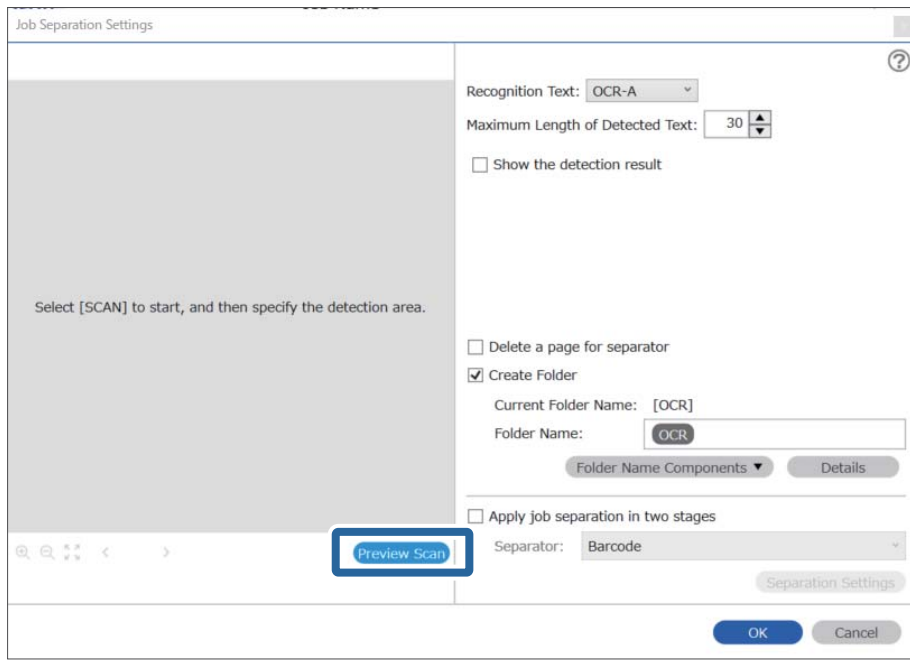

5. Щелкните ОК на экране Настройки сканирования.

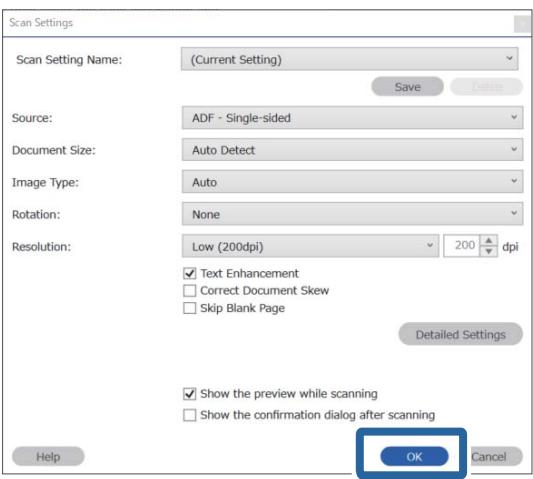

6. В окне предварительного просмотра отсканированного изображения укажите область обнаружения текста. Щелкните по начальной точке и перетащите мышью голубую рамку, которая будет определять область обнаружения текста.

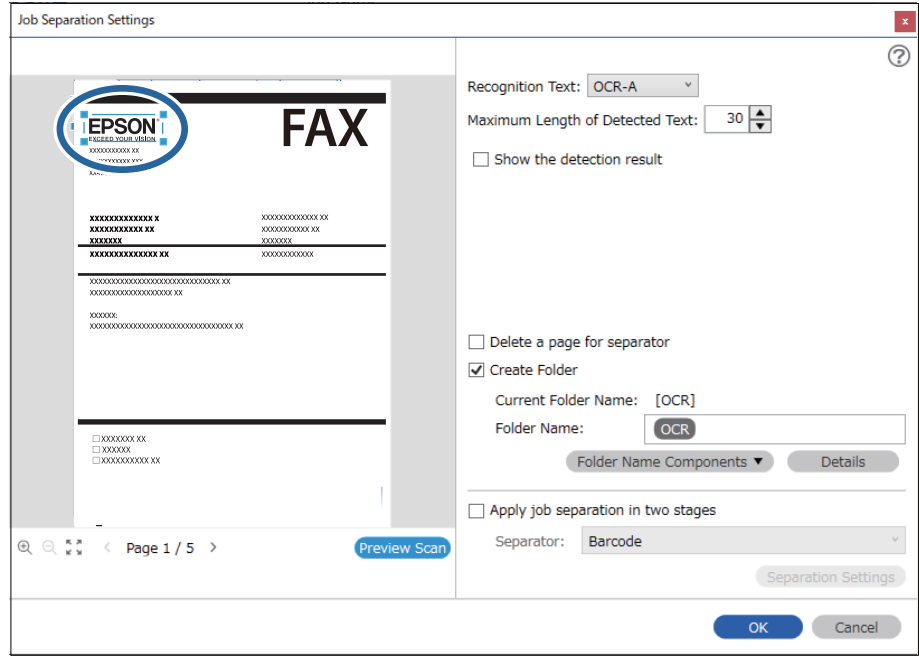

- ❏ В поле *Максимальная длина определенного текста* можно задать максимальное количество символов для имени папки из текста, обнаруженного в указанной области.
- ❏ Если вам не требуется сохранять страницы, используемые для сортировки, установите флажок *Удалить страницу для разделителя*. В этом случае перед сохранением данных ненужные страницы будут удаляться.

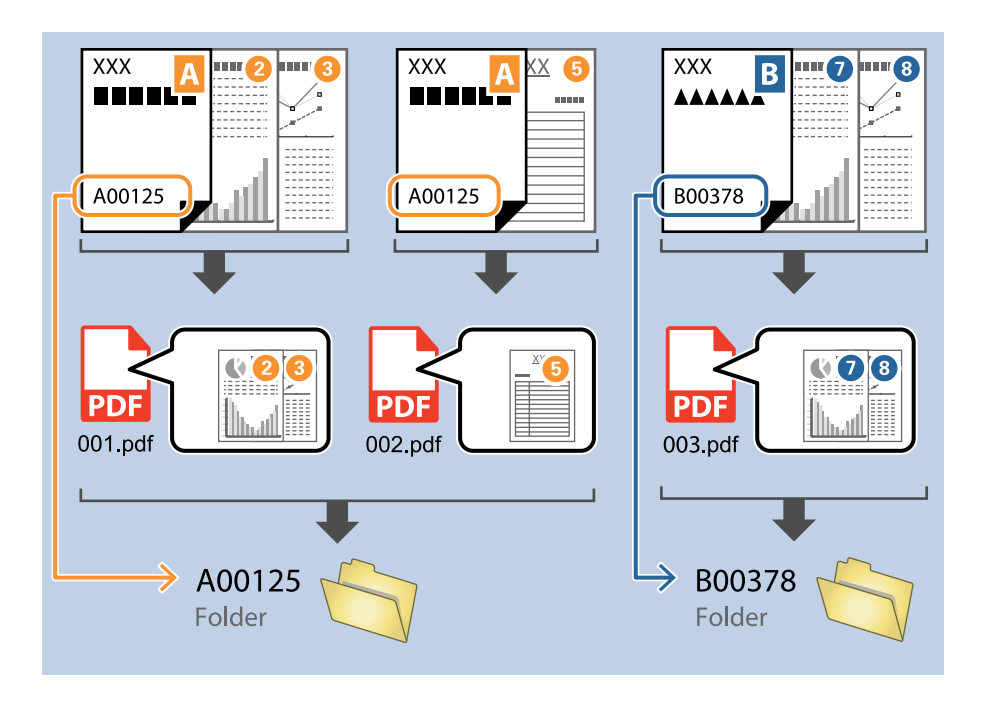

❏ Установите флажок *Отобразить результаты обнаружения*, чтобы проверять правильность распознавания текста. На экране, появляющемся после сканирования, можно проверять область распознавания и распознанный текст. Также можно повторно определять область сканирования и исправлять текст.

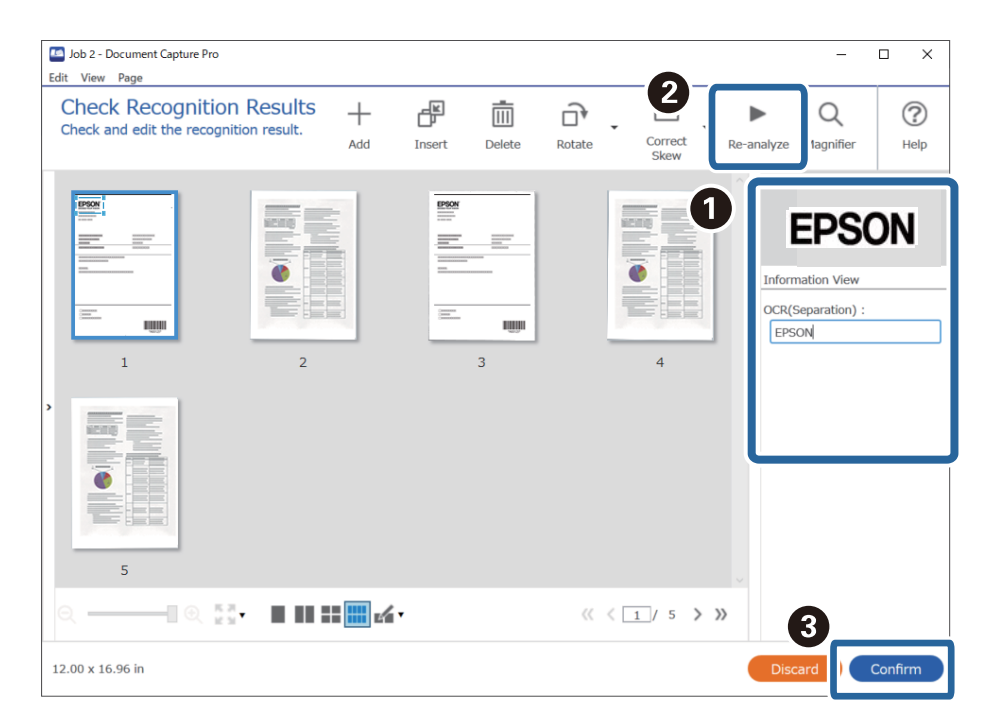

# **Соответствующая информация**

- & [«Размещение оригиналов» на стр. 33](#page-32-0)
- & [«Сканирование с помощью Document Capture Pro \(Windows\)» на стр. 63](#page-62-0)

# **Сохранение файлов с именами с помощью символов OCR**

Используя OCR (функцию обнаружения текста на отсканированных изображениях и его преобразования в читаемый текст), вы можете считывать текст в определенной области, а затем сохранять файлы с именами, используя полученный в результате распознавания текст.

В этом разделе описываются параметры задания «Сохранение файлов с использованием символов OCR».

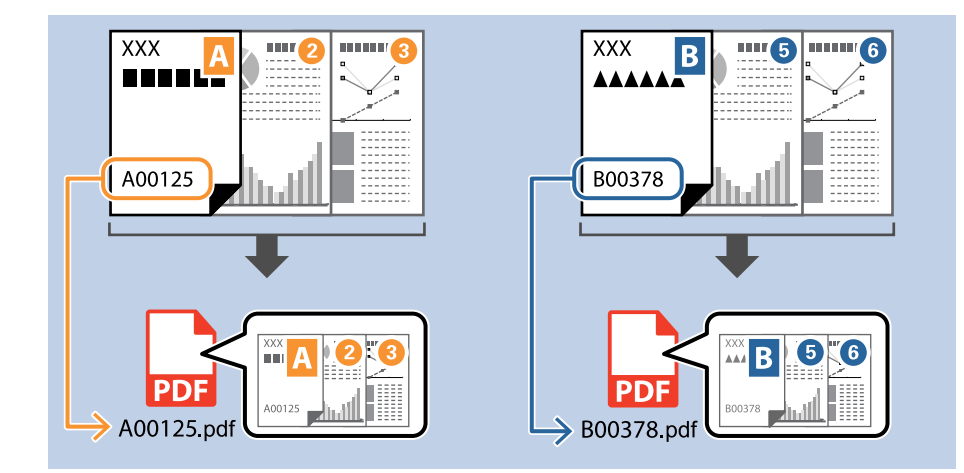

1. На экране **Настройки задач** щелкните вкладку **2. Сохранить**.

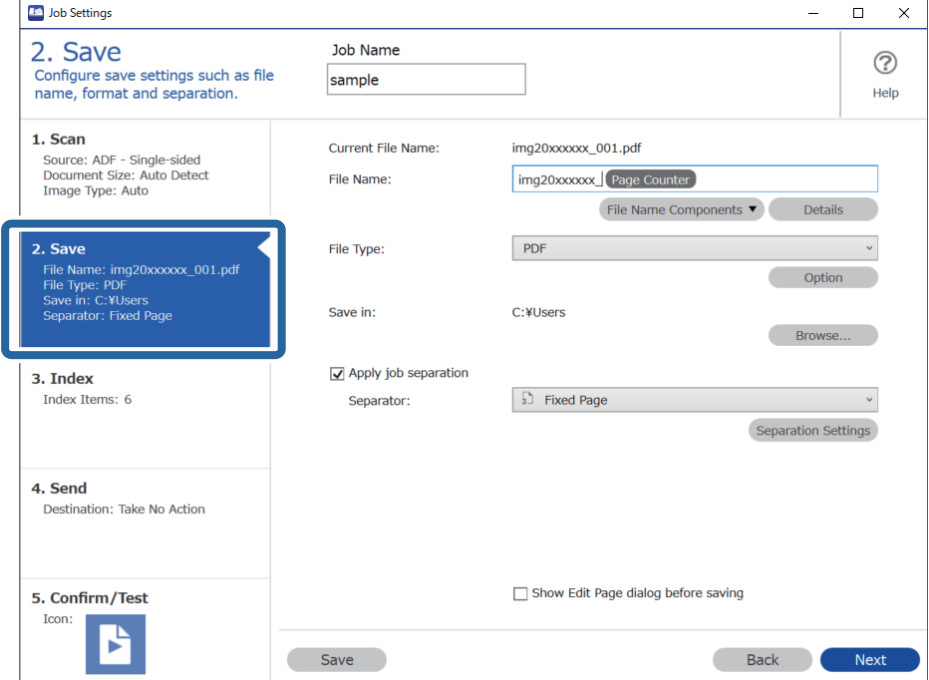

2. Выберите Применить разделение задач, для параметра Разделитель задайте значение ОСР, затем щелкните Настр. разделения.

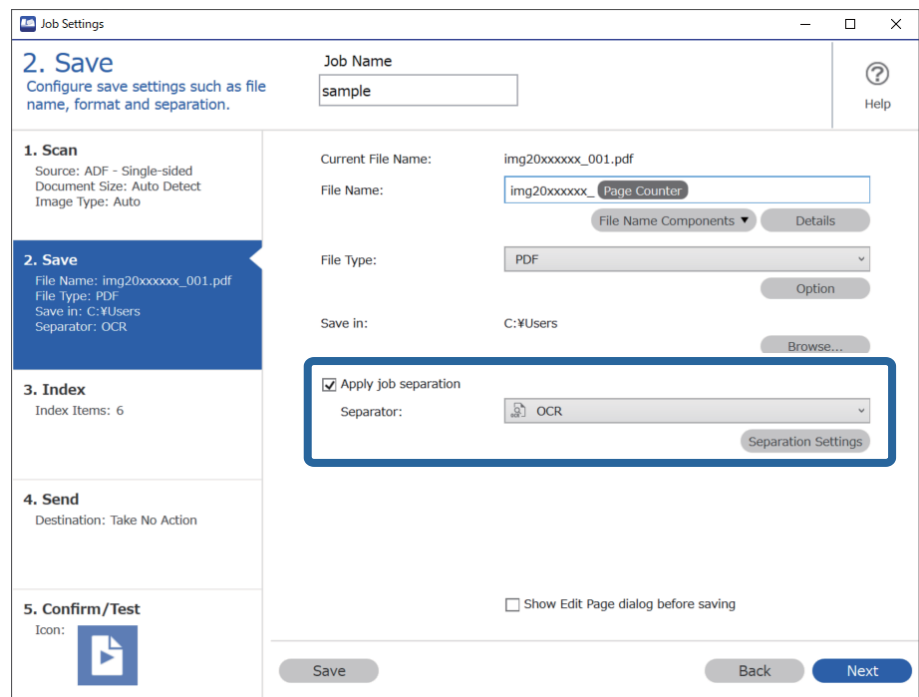

3. На экране Настройки разделения задач выберите язык считываемого текста в разделе Текст для распознавания.

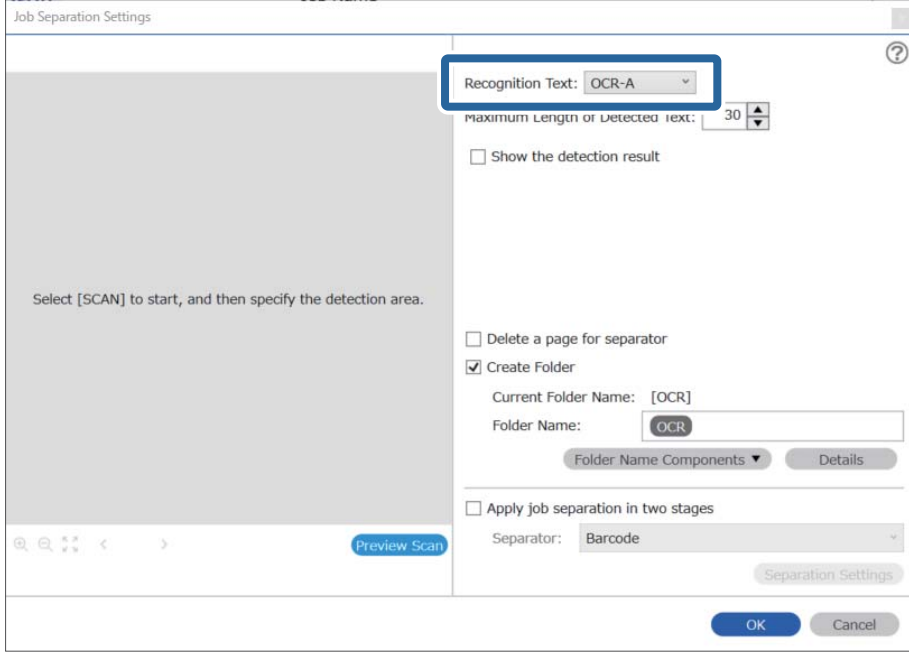

4. Чтобы задать область обнаружения текста для OCR, поместите документ в сканер и щелкните Сканировать.

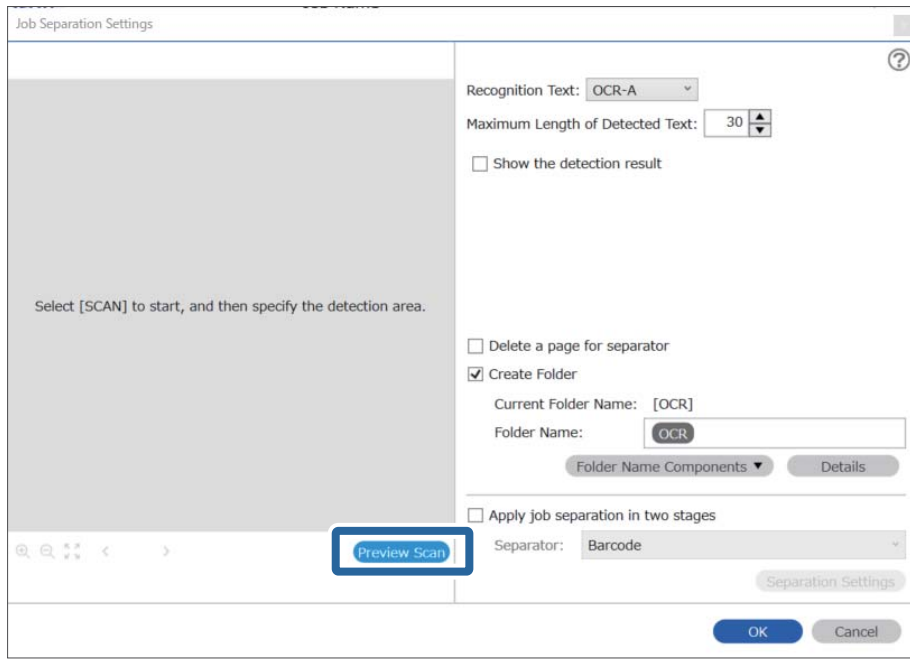

5. Щелкните ОК на экране Настройки сканирования.

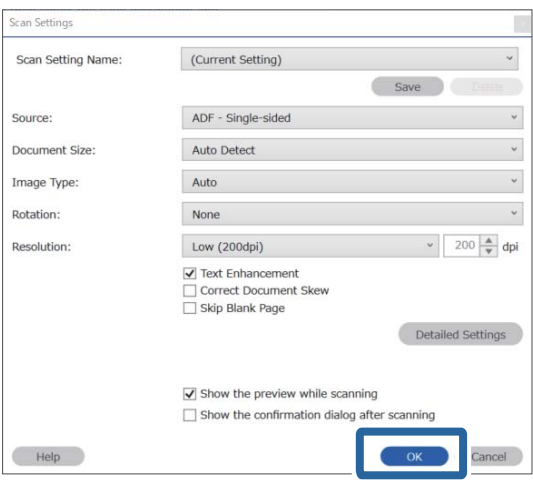

6. В окне предварительного просмотра отсканированного изображения укажите область обнаружения текста. Щелкните по начальной точке и перетащите мышью голубую рамку, которая будет определять область обнаружения текста. Щелкните ОК для возврата на экран Настройки задачи.

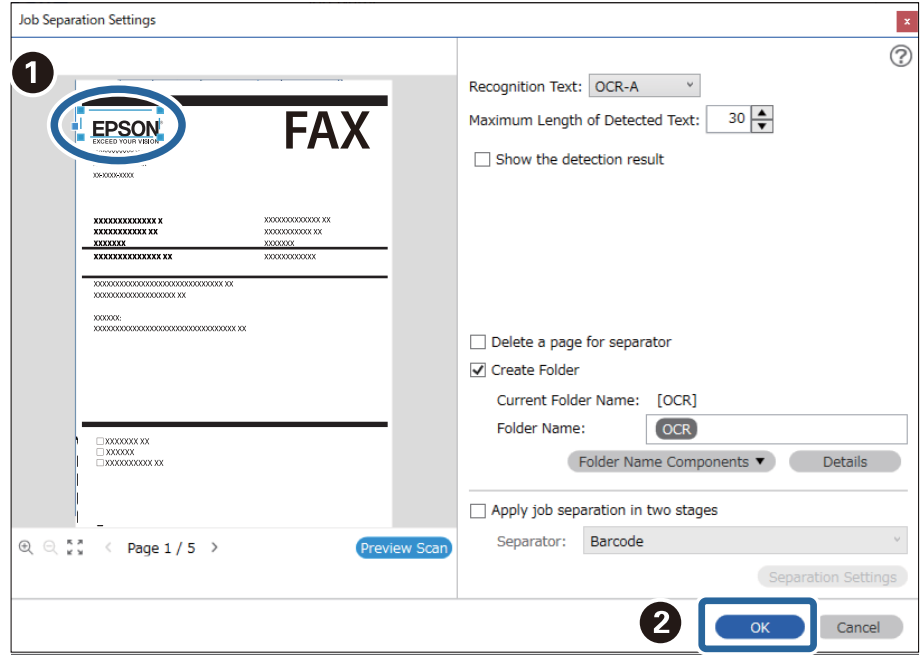

# 7. Нажмите Подробнее.

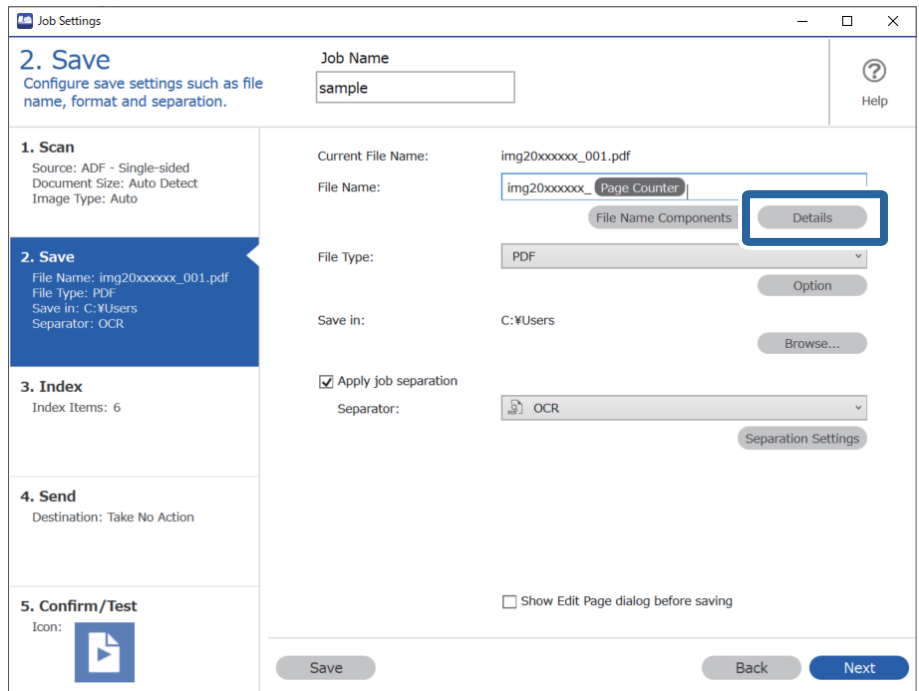

# Примечание:

Чтобы выбрать OCR в разделе Компоненты имени файла, сделайте соответствующие настройки в Подробнее и выберите данный режим.

8. На экране Параметры компонента имени щелкните ОСR, а затем выберите язык текста, считываемого с Текст для распознавания.

Укажите для текста тот же язык, что и на шаге 3.

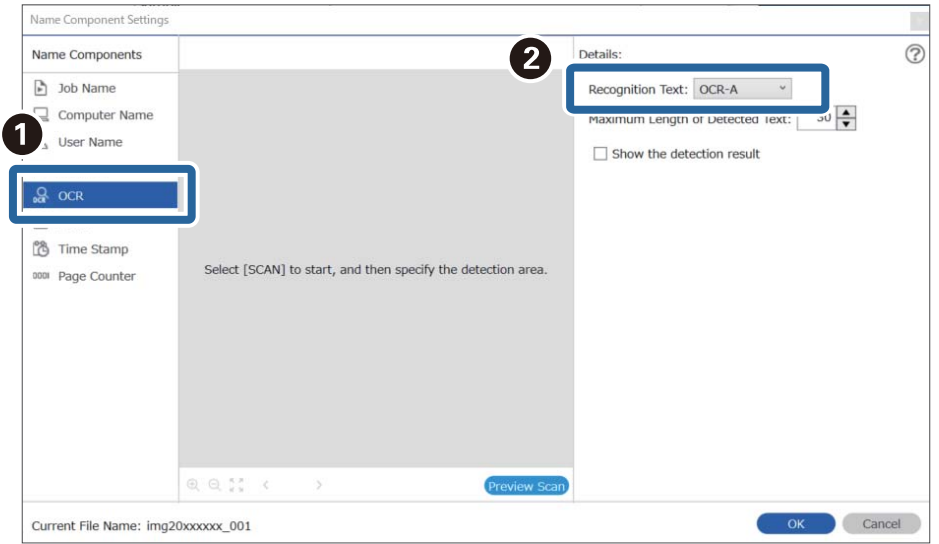

9. Чтобы задать область обнаружения текста для OCR, поместите документ в сканер и щелкните Сканировать.

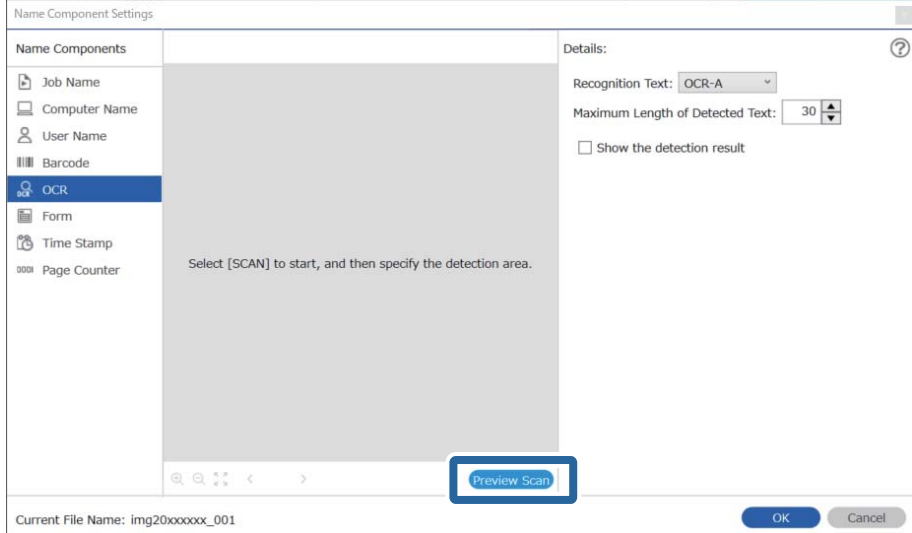

10. Щелкните **OK** на экране **Настройки сканирования**.

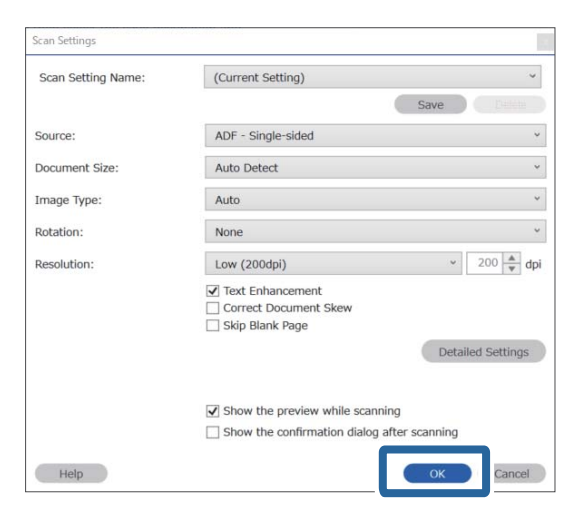

11. В окне предварительного просмотра отсканированного изображения укажите область обнаружения текста. Щелкните по начальной точке и перетащите мышью голубую рамку, которая будет определять область обнаружения текста.

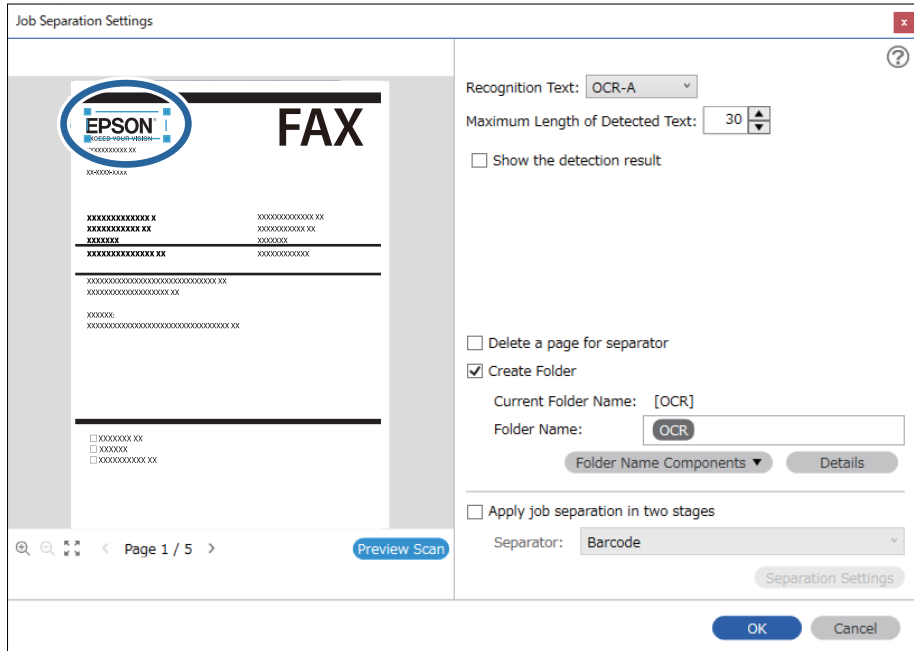

Укажите ту же область, что и на шаге 5.

- ❏ В поле *Максимальная длина определенного текста* можно задать максимальное количество символов для имени файла из текста, обнаруженного в указанной области.
- ❏ Установите флажок *Отобразить результаты обнаружения*, чтобы проверять правильность распознавания текста. На экране, появляющемся после сканирования, можно проверять область распознавания и распознанный текст. Также можно повторно определять область сканирования и исправлять текст.

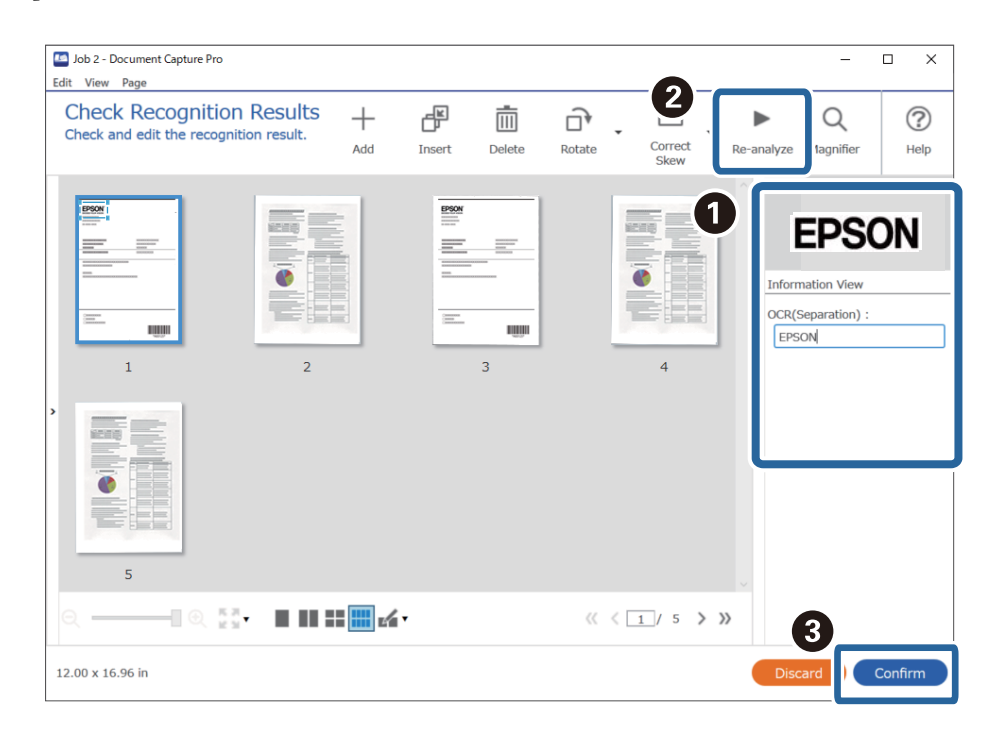

12. Выберите **OCR** в **Компоненты имени файла**.

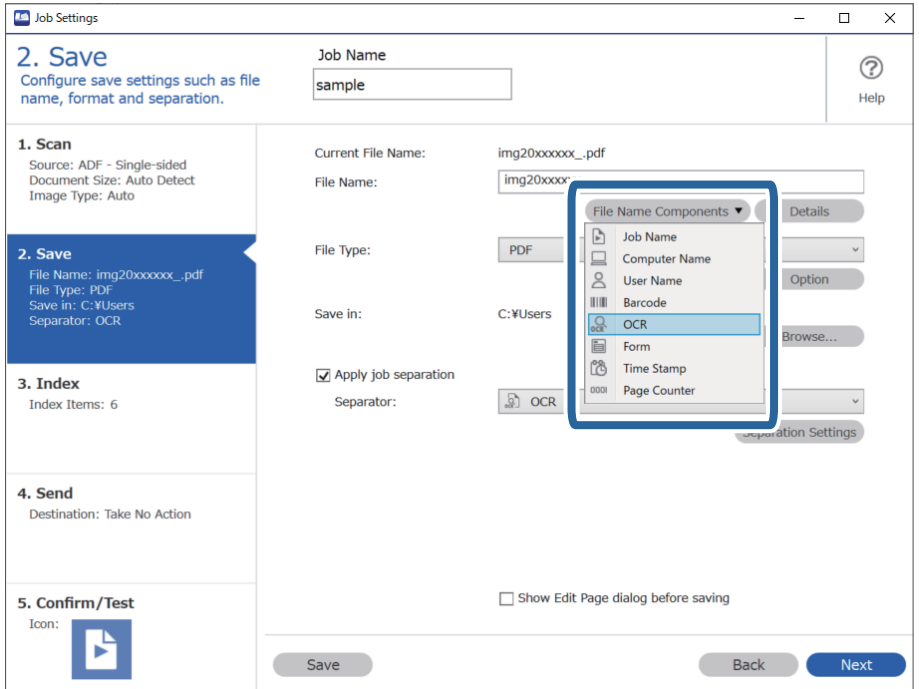

С помощью курсора можно указать место для вставки *Компоненты имени файла*.

Кроме того, можно изменять порядок расположения добавленных элементов с помощью функции перетаскивания.

Для удаления добавленных элементов выберите добавленный элемент и удалите его с помощью клавиши Delete на клавиатуре.

### **Соответствующая информация**

- & [«Размещение оригиналов» на стр. 33](#page-32-0)
- & [«Сканирование с помощью Document Capture Pro \(Windows\)» на стр. 63](#page-62-0)

# **Создание и сохранение папок для каждой формы**

Используя сведения из зарегистрированной формы, можно разделить отсканированные данные по типу формы, а затем создать и сохранить папки.

В этом разделе объясняются настройки задания для разделения по форме и сохранения с использованием типа формы в качестве имени папки.

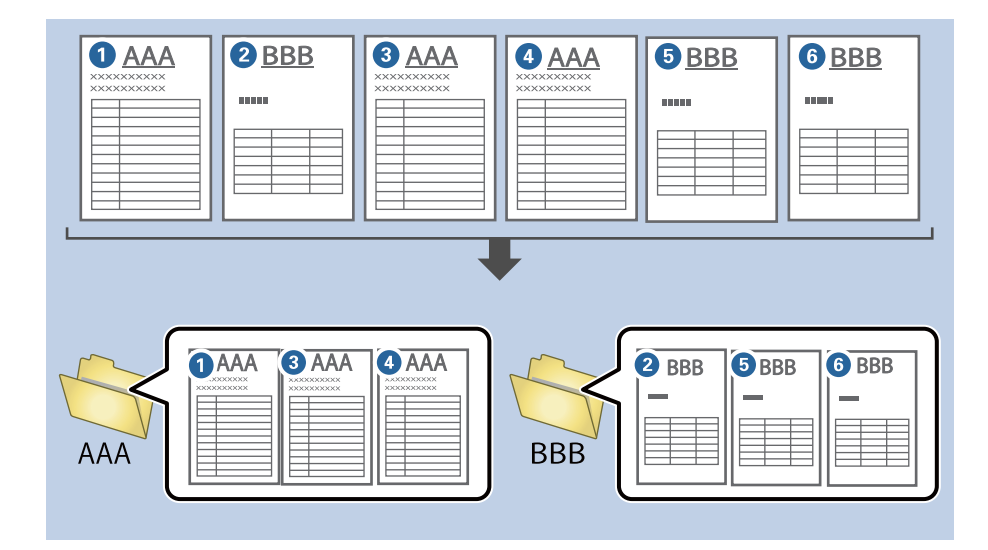

1. На экране Настройки задач щелкните вкладку 2. Сохранить.

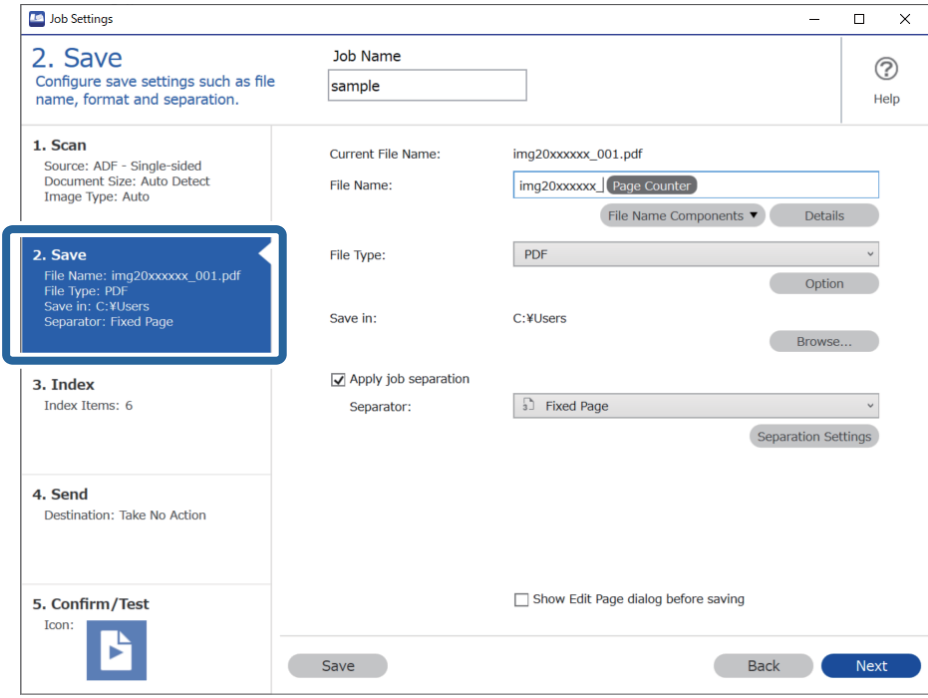

2. Выберите Применить разделение задач, затем Форма в Разделитель, затем щелкните Настр. разделения.

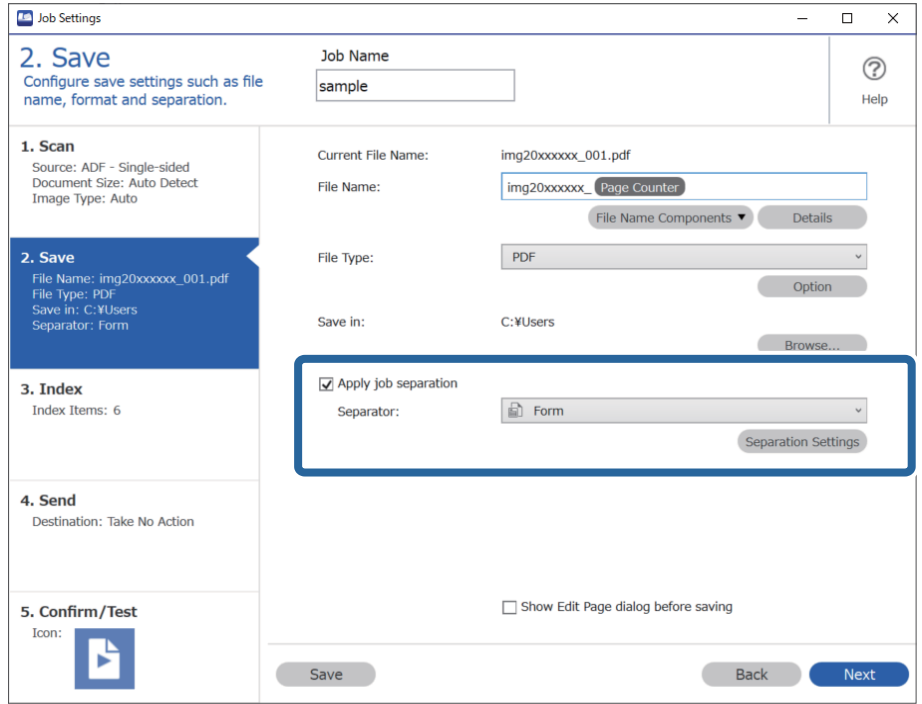

3. Щелкните **Добавить** на экране Настройки разделения задач.

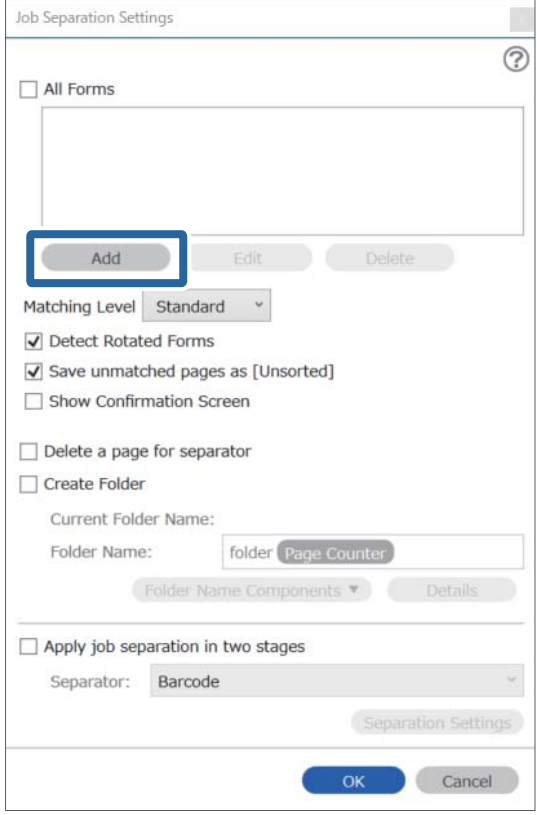

# *Примечание:*

Если необходимо использовать уже зарегистрированную форму для разделения, выберите имя формы.

Чтобы изменить сведения в уже зарегистрированной форме, выберите форму, затем щелкните *Редактировать*.

 $4.$ Поместите оригинал формы, которую необходимо зарегистрировать в сканер, затем щелкните Сканировать.

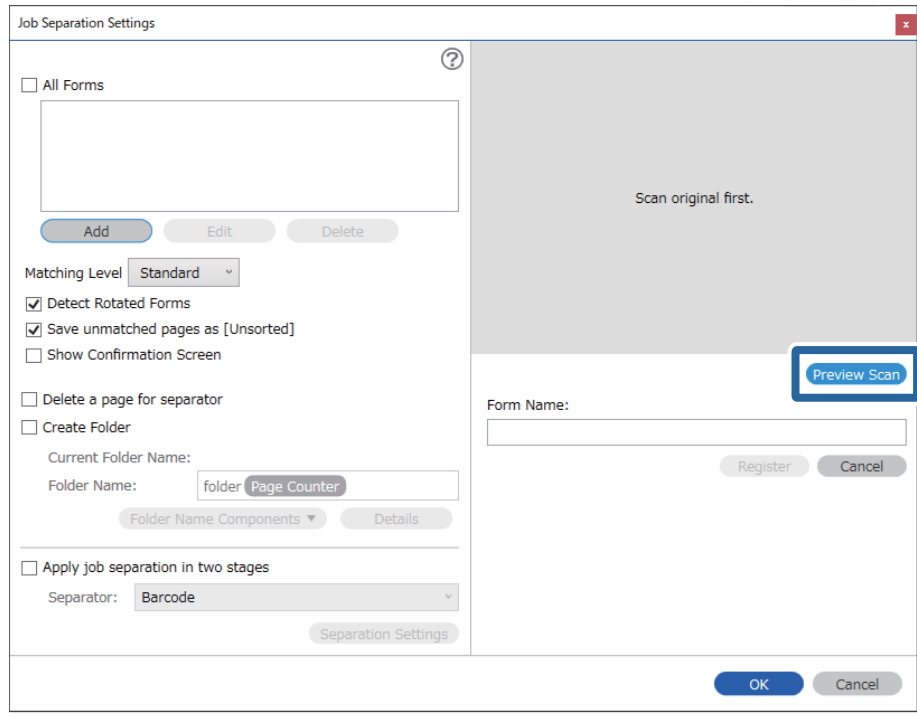

# Примечание:

Сохраняется только одна страница сведений формы, даже при использовании нескольких оригиналов.

5. Измените настройки сканирования на экране Параметры сканирования, затем нажмите кнопку ОК.

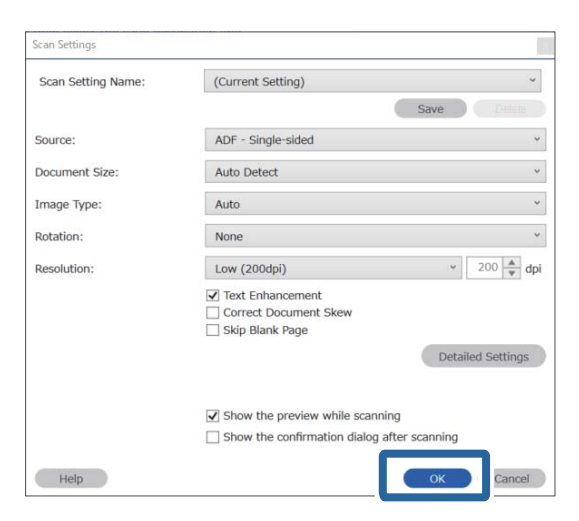

- Job Separation Settings  $\vert x \vert$  $\circledR$ All Forms Add **Edit** Matching Level Standard ☑ Detect Rotated Forms Save unmatched pages as [Unsorted] Show Confirmation Screen Preview Sca Delete a page for separator Form Name: □ Create Folder sample1 Current Folder Name: Register Cancel Folder Name: folder Page Counter Folder Name Components Details  $\Box$  Apply job separation in two stages Separator: Barcode Separation Settings  $OK$ Cancel
- 6. Введите имя формы, затем щелкните Регистрация.

- 7. Повторите шаги 3-6, чтобы зарегистрировать все сведения формы, которые необходимо использовать для разделения.
- 8. Выберите Создать папку, затем выберите Форма в разделе Компоненты имени папки.

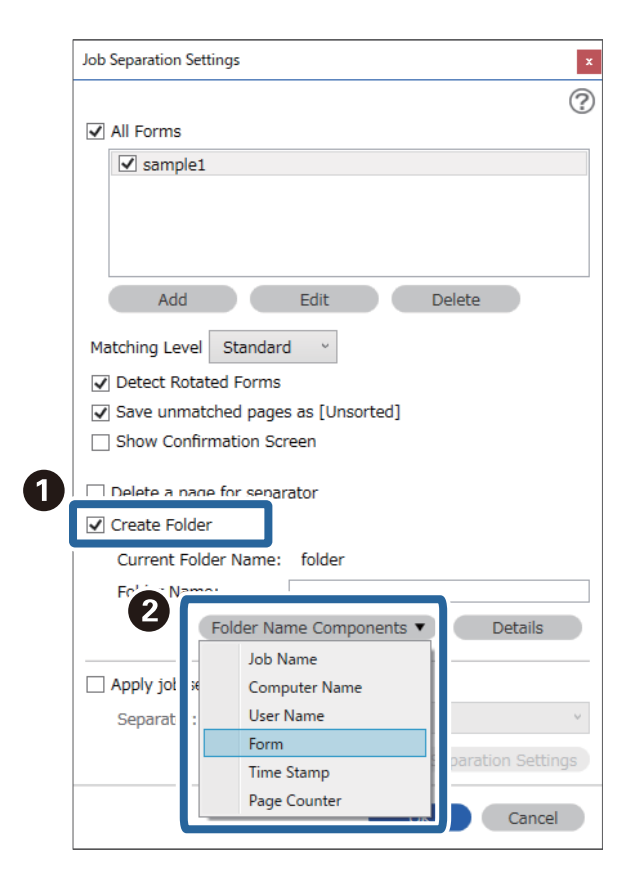

**Форма** добавляется к значению **Имя папки**.

# **Соответствующая информация**

- & [«Размещение оригиналов» на стр. 33](#page-32-0)
- & [«Сканирование с помощью Document Capture Pro \(Windows\)» на стр. 63](#page-62-0)

# <span id="page-131-0"></span>**Полезные функции**

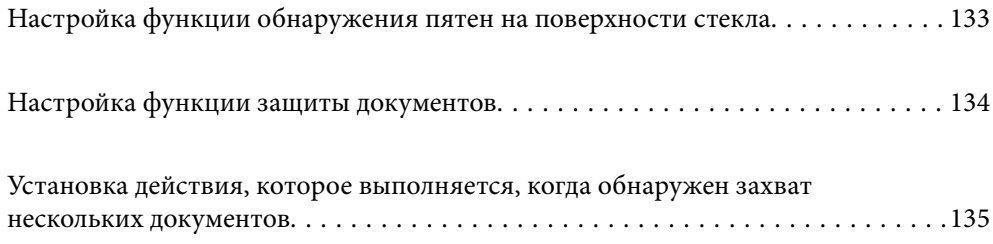

# <span id="page-132-0"></span>**Настройка функции обнаружения пятен на поверхности стекла**

На изображении могут появиться вертикальные линии, если на поверхности стекла внутри сканера присутствует пыль или грязь.

Когда параметр **Обнаружение загрязнения стекла** включен, сканер обнаруживает пятна на поверхности стекла внутри сканера и на экране вашего компьютера появляется уведомление об этом.

Если появилось такое уведомление, очистите поверхность стекла внутри сканера с помощью специального чистящего набора или мягкой ткани.

Значением по умолчанию для этой функции является **Выкл.**.

- 1. Запустите Epson Scan 2 Utility.
	- ❏ Windows 10

Нажмите кнопку «Пуск» и выберите **EPSON** — **Epson Scan 2 Utility**.

❏ Windows 8.1/Windows 8

Введите название программы в поле кнопки «Поиск» и выберите отобразившийся значок.

❏ Windows 7/Windows Vista/Windows XP

Нажмите кнопку «Пуск» и выберите **Все программы** или **Программы** > **EPSON** > **Epson Scan 2** > **Epson Scan 2 Utility**.

❏ Mac OS

Выберите **Перейти** — **Приложения** — **Epson Software** — **Epson Scan 2 Utility**.

2. Настройте следующие параметры на вкладке **Настройка сканера**.

Задайте для параметра **Обнаружение загрязнения стекла** значение **Вкл.-Низкий** или **Вкл.-Высокий**.

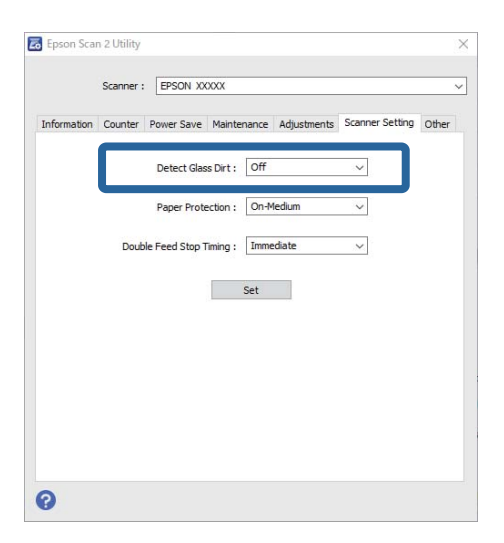

#### *Примечание:*

❏ Обнаружение некоторых пятен может быть выполнено неправильно.

❏ Если обнаружение выполняется неправильно, попробуйте изменить настройки.

Если пятна не обнаруживаются, выберите вариант *Вкл.-Высокий*. Если пятна обнаруживаются неправильно, выберите вариант *Вкл.-Низкий* или *Выкл.*.

<span id="page-133-0"></span>3. Выберите **Задать**, чтобы применить эти параметры на сканере.

## **Соответствующая информация**

- & [«Очистка внутренних областей сканера» на стр. 150](#page-149-0)
- & [«При сканировании с помощью ADF на изображениях появляются прямые линии» на стр. 171](#page-170-0)
- & [«Оповещение о наличии грязи на стекле появляется снова» на стр. 171](#page-170-0)

# **Настройка функции защиты документов**

При возникновении указанных ниже ситуаций сканирование немедленно останавливается, чтобы уменьшить степень повреждения документов.

- ❏ Произошла ошибка при подаче бумаги
- ❏ Документ подается под углом

Значением по умолчанию для этой функции является **Вкл.-Средний**.

# **P** Важно:

- ❏ Эта функция не защищает от повреждения документы всех типов.
- ❏ Ошибки подачи бумаги могут не обнаруживаться при некоторых условиях подачи бумаги.

# 1. Запустите Epson Scan 2 Utility.

❏ Windows 10

Нажмите кнопку «Пуск» и выберите **EPSON** — **Epson Scan 2 Utility**.

❏ Windows 8.1/Windows 8

Введите название программы в поле кнопки «Поиск» и выберите отобразившийся значок.

❏ Windows 7/Windows Vista/Windows XP

Нажмите кнопку «Пуск» и выберите **Все программы** или **Программы** > **EPSON** > **Epson Scan 2** > **Epson Scan 2 Utility**.

❏ Mac OS

Выберите **Перейти** — **Приложения** — **Epson Software** — **Epson Scan 2 Utility**.

2. Настройте следующие параметры на вкладке **Настройка сканера**.

Установите для параметра **Защита бумаги** значение **Вкл.-Низкий**, **Вкл.-Средний** или **Вкл.-Высокий**.

Чтобы включить эту функцию, выберите нужный уровень обнаружения ошибок подачи. Подробные сведения о каждом уровне см. в следующей таблице.

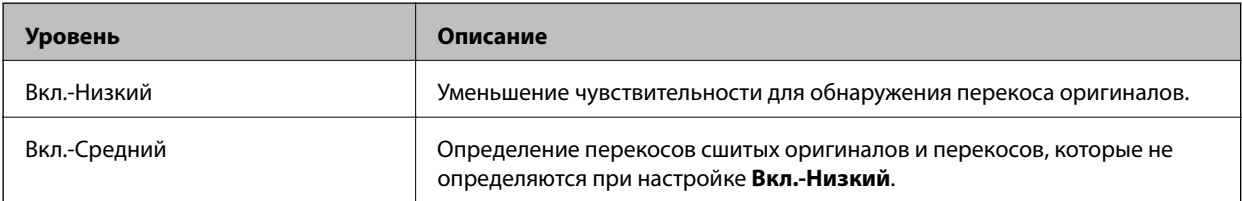

<span id="page-134-0"></span>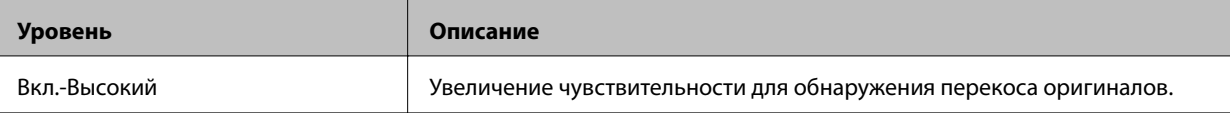

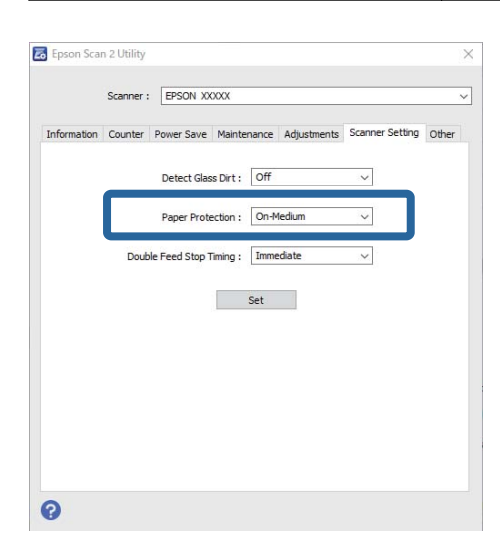

- ❏ Эта функция может работать некорректно в зависимости от типа документа, условий подачи бумаги и установленного уровня.
- ❏ При сканировании пластиковых карт и картонных оригиналов отключите эту функцию, выбрав для нее значение *Выкл.*.
- ❏ Если часто происходит ложное срабатывание этой функции, попробуйте уменьшить уровень обнаружения.
- ❏ Если документ имеет неправильную форму или сканируется под углом, может быть ошибочно обнаружена ошибка подачи бумаги.
- ❏ При сканировании нескольких оригиналов их передние края следует выровнять. Если передние края документов не выровнены, может быть ошибочно обнаружена ошибка подачи бумаги, даже если документы сканируются правильно.
- ❏ Чтобы не допустить сканирования под углом, выровняйте документы по направляющим для документов.
- 3. Выберите **Задать**, чтобы применить эти параметры на сканере.

# **Установка действия, которое выполняется, когда обнаружен захват нескольких документов**

Укажите, когда необходимо выполнить остановку подачи, если обнаружен захват нескольких документов.

- ❏ Мгновенно: подача немедленно прекращается, когда обнаруживается захват нескольких оригиналов.
- ❏ После извлечения: если обнаружен захват нескольких документов, они сканируются как есть, но для следующего документа процедура останавливается.

Если вы убедились, что с отсканированным изображением проблем нет, вы можете продолжить сканирование.

Значением по умолчанию для этой функции является **Мгновенно**.

- 1. Запустите Epson Scan 2 Utility.
	- ❏ Windows 10

Нажмите кнопку «Пуск» и выберите **EPSON** — **Epson Scan 2 Utility**.

❏ Windows 8.1/Windows 8

Введите название программы в поле кнопки «Поиск» и выберите отобразившийся значок.

❏ Windows 7/Windows Vista/Windows XP

Нажмите кнопку «Пуск» и выберите **Все программы** или **Программы** > **EPSON** > **Epson Scan 2** > **Epson Scan 2 Utility**.

❏ Mac OS

Выберите **Перейти** — **Приложения** — **Epson Software** — **Epson Scan 2 Utility**.

2. Настройте следующие параметры на вкладке **Настройка сканера**.

Задайте для параметра **Время остановки двойной подачи** значение **Мгновенно** или **После извлечения**.

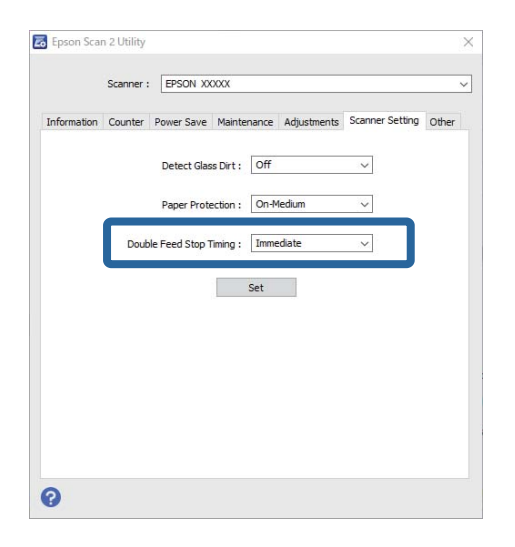

3. Выберите **Задать**, чтобы применить эти параметры на сканере.

# <span id="page-136-0"></span>**Использование док-станции для планшетного сканера**

[Информация о док-станции для планшетного сканера. . . . . . . . . . . . . . . . . . . 138](#page-137-0)

# <span id="page-137-0"></span>**Информация о док-станции для планшетного сканера**

Дополнительная док-станция для планшетного сканера позволяет осуществлять сканирование со стекла сканера.

# *Примечание:*

Для использования док-станции требуется наличие подходящего планшетного сканера.

# **Наименования деталей и функции док-станции планшетного сканера**

# **Передняя сторона**

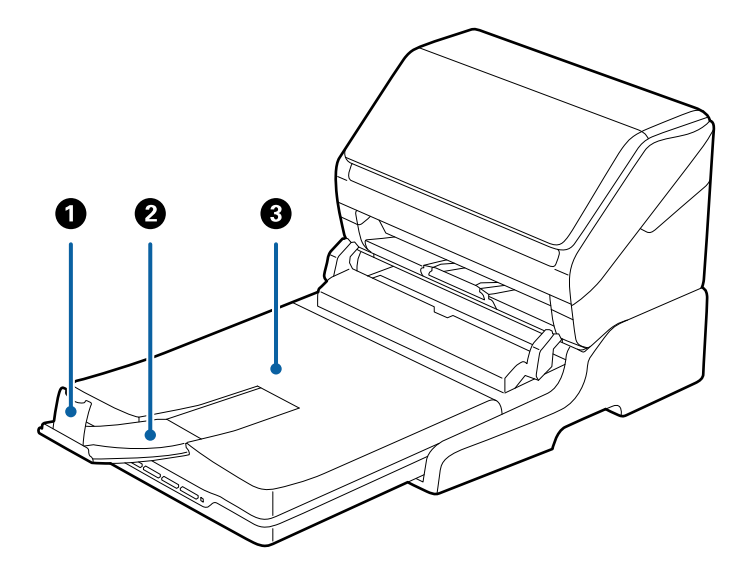

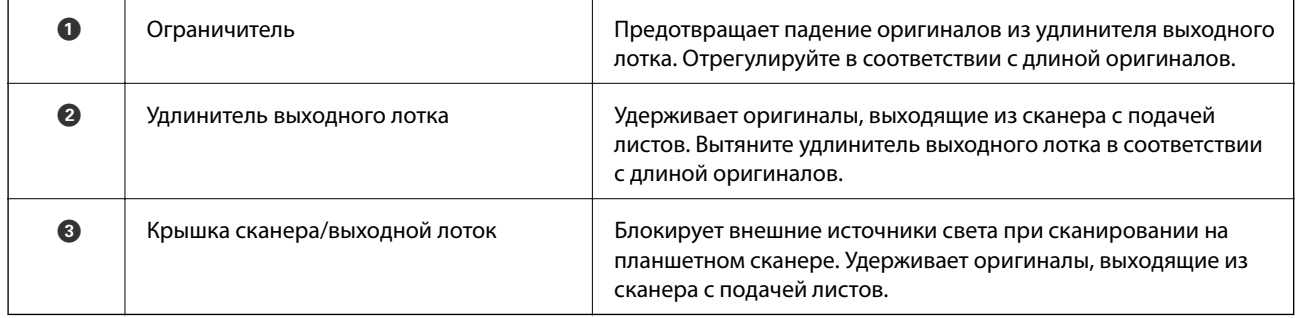

# **Задняя часть**

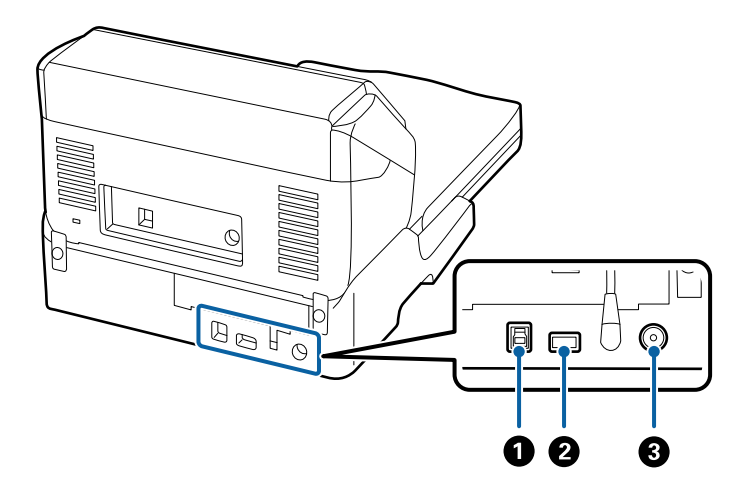

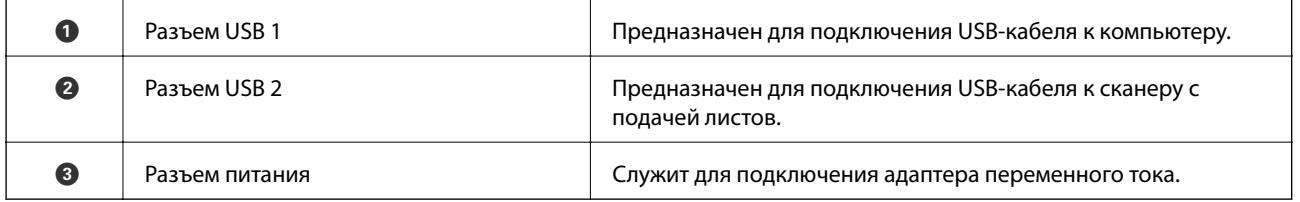

# **Сканирование со стекла сканера**

1. Закройте выходной лоток.

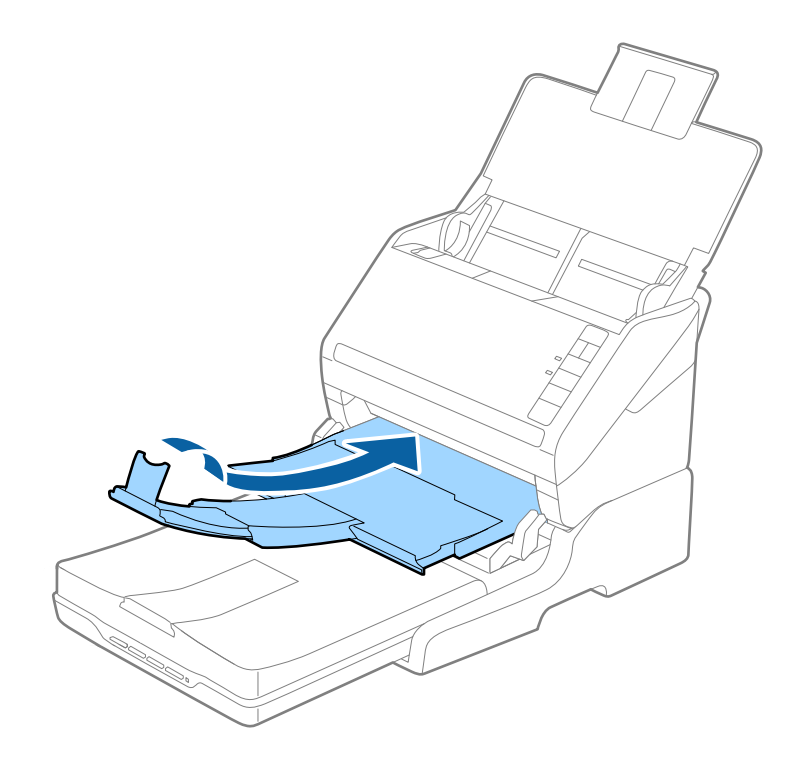

2. Поднимите крышку сканера.

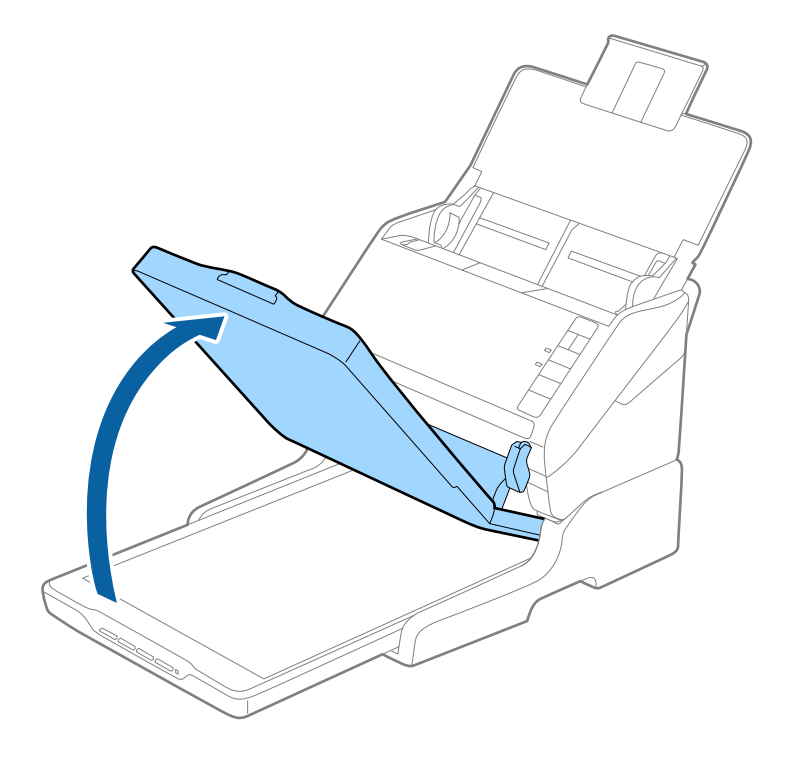

3. Поместите документ или фотографию лицевой стороной на стекло сканера, чтобы верхний угол стороны, которую следует отсканировать, прилегал к углу сканера рядом с отметкой в виде стрелки.

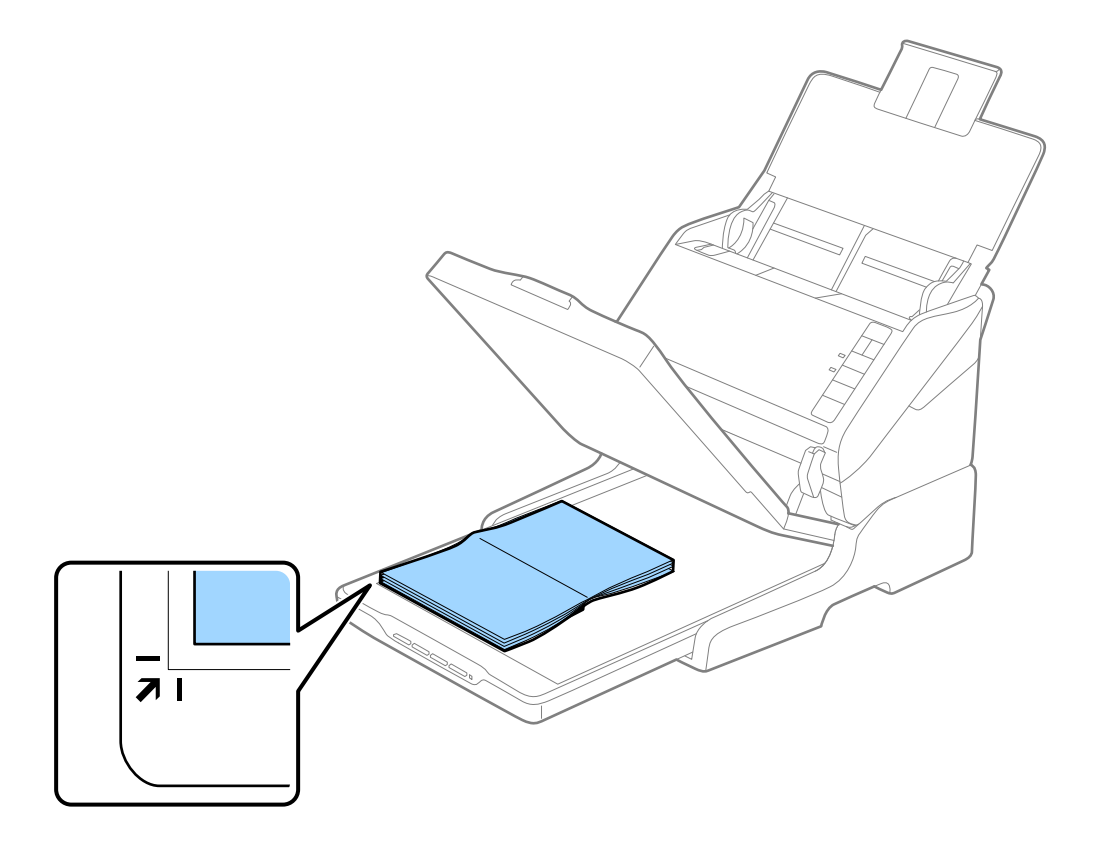

Можно избежать обрезки, передвинув документ примерно на 2,5 мм (0,1 дюйма) в сторону от верхнего края и боковых краев, обозначенных как  $\mathbf 0$  и  $\mathbf 2$  на следующем рисунке.

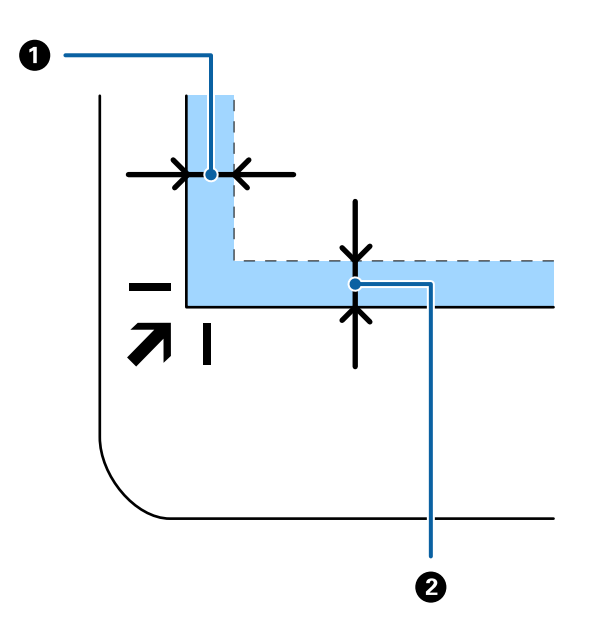

4. Осторожно закройте крышку, чтобы не сдвинуть документ.

## *Примечание:*

❏ Всегда поддерживайте чистоту стекла сканера.

- ❏ Не оставляйте оригиналы на стекле сканера на длительный срок, чтобы они не прилипли.
- 5. Запустите Document Capture Pro (Windows), Document Capture (Mac OS) или Epson Scan 2.
- 6. Выберите **Стекло сканера** в списке **Источник документа** на экране настроек сканирования.
- 7. При необходимости задайте другие параметры и запустите сканирование.

# **Примечания об использовании док-станции для планшетного сканера**

Поместите док-станцию для планшетного сканера на горизонтальную устойчивую поверхность.

# **Указания по сканированию с использованием устройства автоматической подачи оригиналов (ADF)**

В зависимости от длины оригиналов операции с входным, выходным лотком и стопором будут отличаться при сканировании на док-станции для планшетного сканера с использованием устройства автоматической подачи (ADF). Сделайте следующее.

#### *Примечание:*

См. объяснения к размещению оригиналов по отношению ко всем прочим операциям, кроме операций, выполняемых с входным, выходным лотком и стопором.

# **Оригиналы, формат которых меньше А5 (210 мм)**

Откройте входной лоток. Выдвиньте выходной лоток, вытяните удлинитель выходного лотка и поднимите стопор.

## *Примечание:*

- ❏ Необходимо, чтобы длина удлинителей выходного лотка немного превышала длину оригинала. Поднимите стопор так, чтобы выходящие из сканера оригиналы беспрепятственно размещались в выходном лотке.
- ❏ Стопор может перемещаться вперед и назад по центральному удлинителю выходного лотка, таким образом можно найти оптимальное положение стопора для удерживания оригиналов.

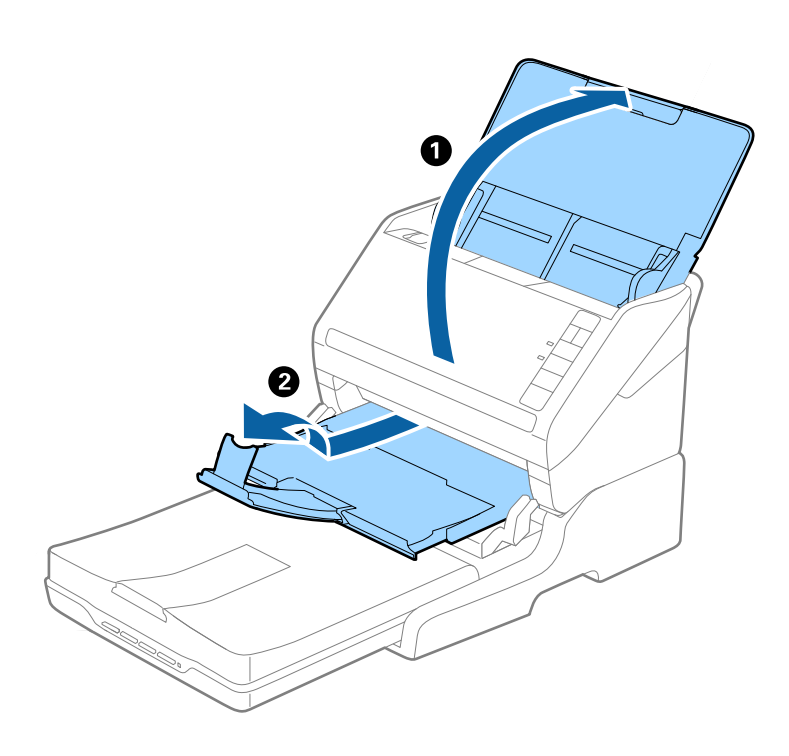

# **Оригиналы с форматом А5 (210 мм) и вплоть до А4 (297 мм)**

Откройте и выдвиньте входной лоток и поднимите стопор док-станции для планшетного сканера.

- ❏ Необходимо приподнять и сдвинуть стопор, чтобы его длина немного превышала длину оригинала. Это необходимо для того, чтобы выходящие из сканера оригиналы беспрепятственно размещались в выходном лотке.
- ❏ Стопор может перемещаться вперед и назад по центральному удлинителю выходного лотка, таким образом можно найти оптимальное положение стопора для удерживания оригиналов.

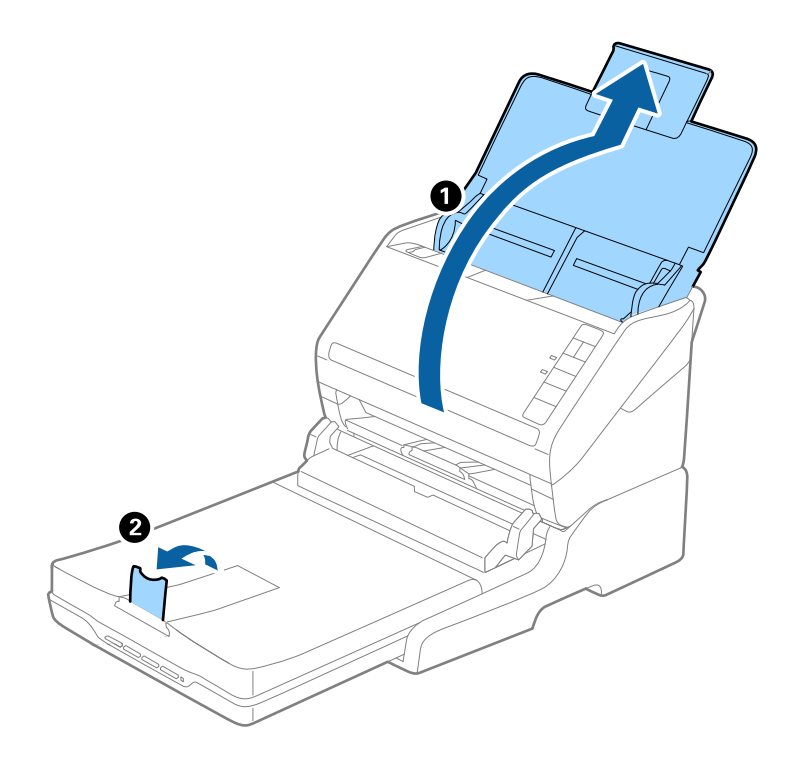

**Оригиналы, формат которых превышает А4 (297 мм), вплоть до формата Legal (355,6 мм)**

Откройте и выдвиньте входной лоток, вытяните удлинитель выходного лотка док-станции для планшетного сканера и приподнимите стопор.

- ❏ Необходимо, чтобы длина удлинителей выходного лотка немного превышала длину оригинала. Поднимите стопор так, чтобы выходящие из сканера оригиналы беспрепятственно размещались в выходном лотке.
- ❏ Стопор может перемещаться вперед и назад по центральному удлинителю выходного лотка, таким образом можно найти оптимальное положение стопора для удерживания оригиналов.

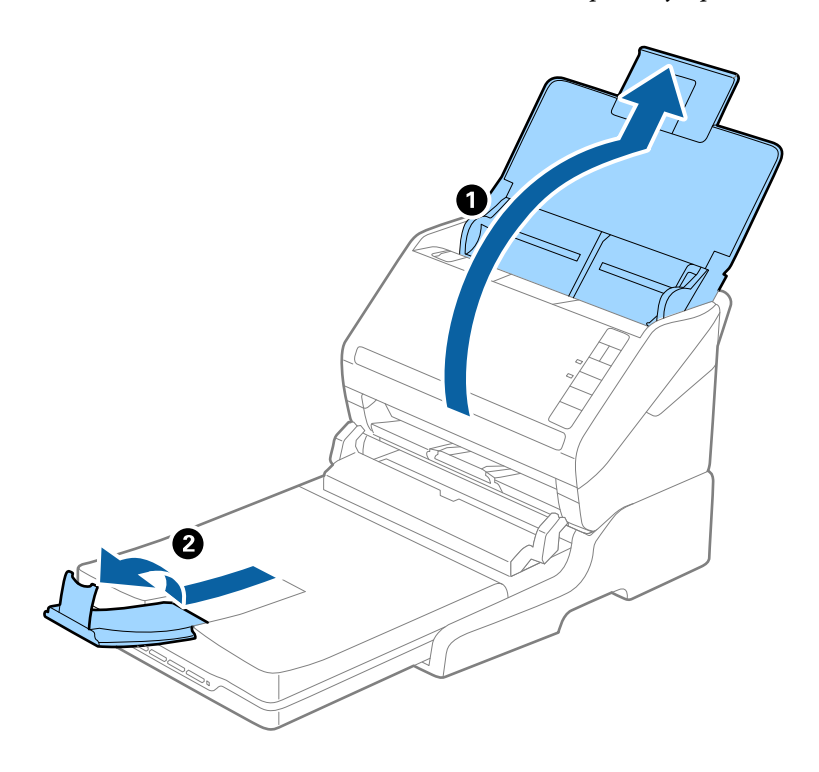

# **Оригиналы, формат которых превышает формат Legal (355,6 мм)**

Откройте входной лоток. Не выдвигайте удлинители входного и выходного лотков и не поднимайте стопор.

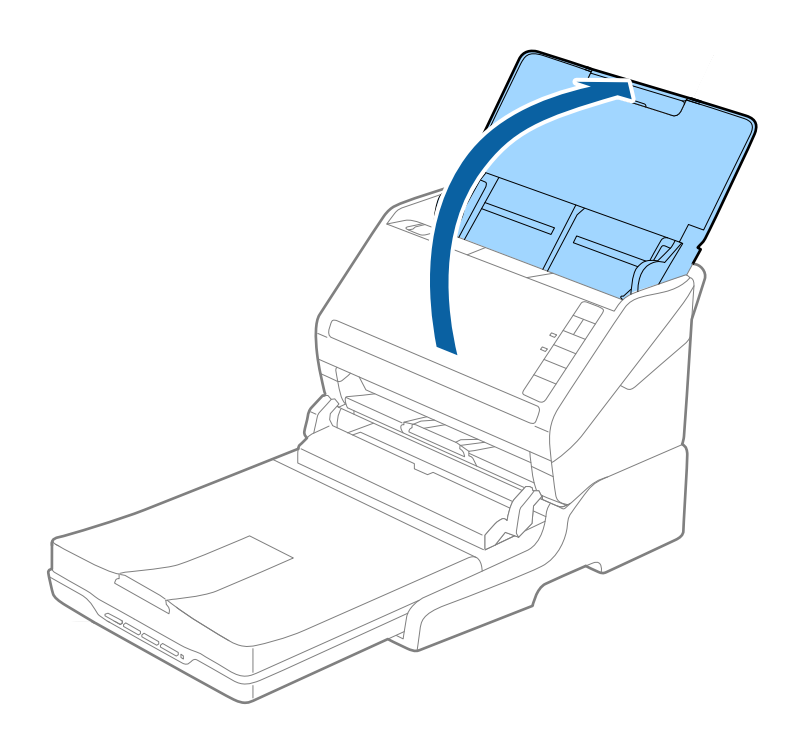
# **Обслуживание**

### **Очистка док-станции для планшетного сканера**

Для поддержания док-станции для планшетного сканера в оптимальном состоянии периодически выполняйте ее очистку в соответствии с приведенной ниже процедурой.

#### **П** Важно:

- $\Box$  Никогда не выполняйте очистку док-станции планшетного сканера с использованием спирта или растворителя. Эти вещества могут повредить компоненты док-станции и корпус.
- ❏ Будьте осторожны: не пролейте жидкость в механизм сканера и на его электронные компоненты. Это может вывести механизм или электронную схему из строя.
- ❏ Не распыляйте смазки на док-станцию для планшетного сканера.
- ❏ Никогда не вскрывайте корпус док-станции для планшетного сканера.
- 1. Нажмите кнопку  $\bigcup$ , чтобы выключить сканер с подачей листов.

#### *Примечание:*

На планшетном сканере нет кнопки включения/выключения питания.

2. Отсоедините адаптер переменного тока, после чего отключите кабель USB, с помощью которого докстанция для планшетного сканера подключена к компьютеру.

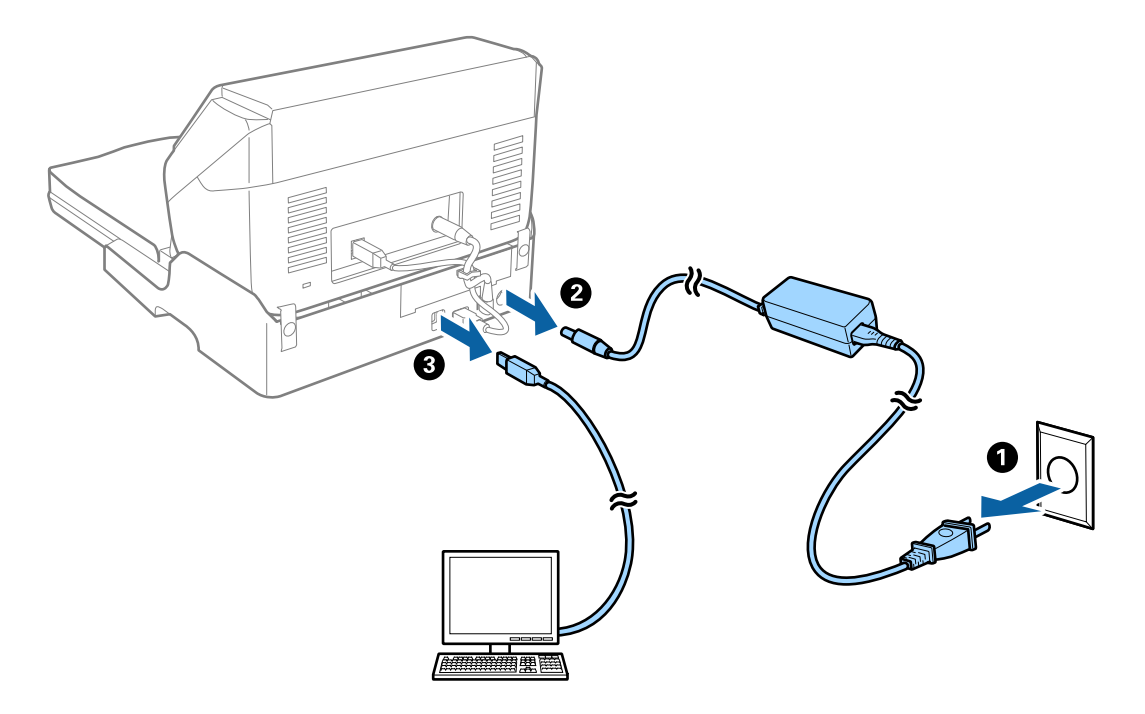

3. Удалите грязь с наружной части корпуса с помощью мягкой ткани.

Если корпус сильно загрязнен, смочите мягкую ткань в воде, тщательно выжмите ее и вытрите поверхность несколько раз. После этого вытрите корпус сухой мягкой тканью.

# **Переноска и транспортировка док-станции для планшетного сканера**

# !*Предостережение:*

При подъеме док-станции для планшетного сканера пользуйтесь позициями, показанными на рисунке. При подъеме док-станции за другие места она может упасть, либо вы можете защемить пальцы при установке док-станции.

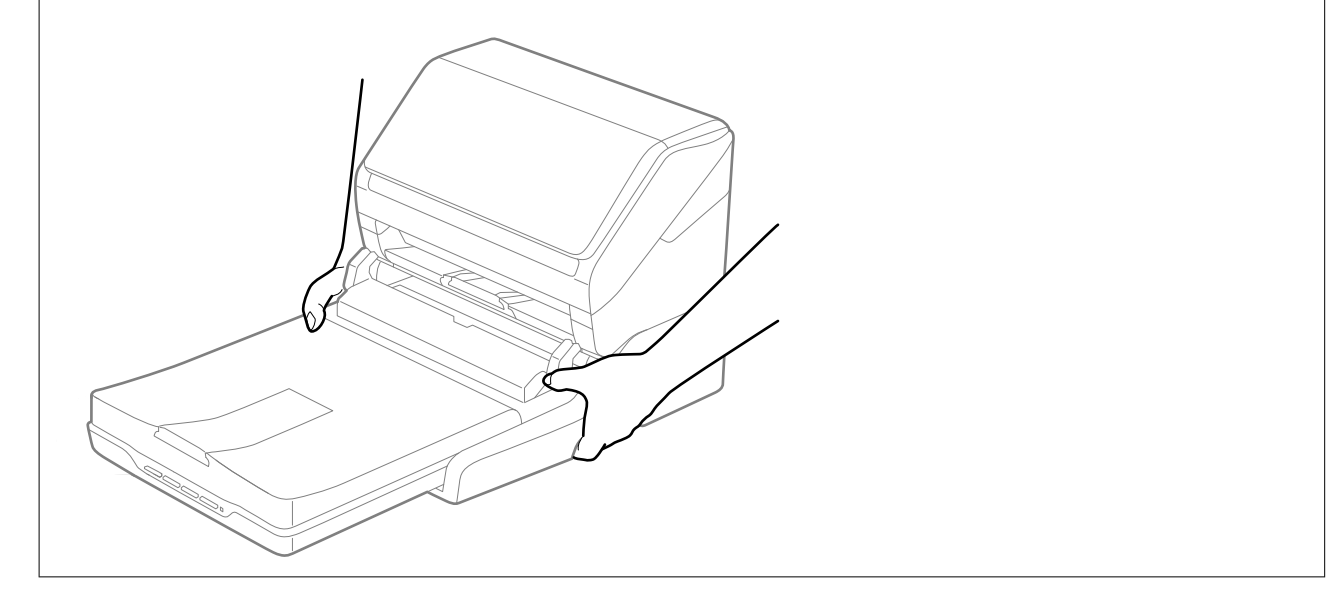

### *Транспортировка док-станции для планшетного сканера на небольшие расстояния*

1. Нажмите кнопку  $\bigcup$ , чтобы выключить сканер с подачей листов.

#### *Примечание:*

На планшетном сканере нет кнопки включения/выключения питания.

2. Отсоедините адаптер переменного тока, после чего отключите кабель USB, с помощью которого докстанция для планшетного сканера подключена к компьютеру.

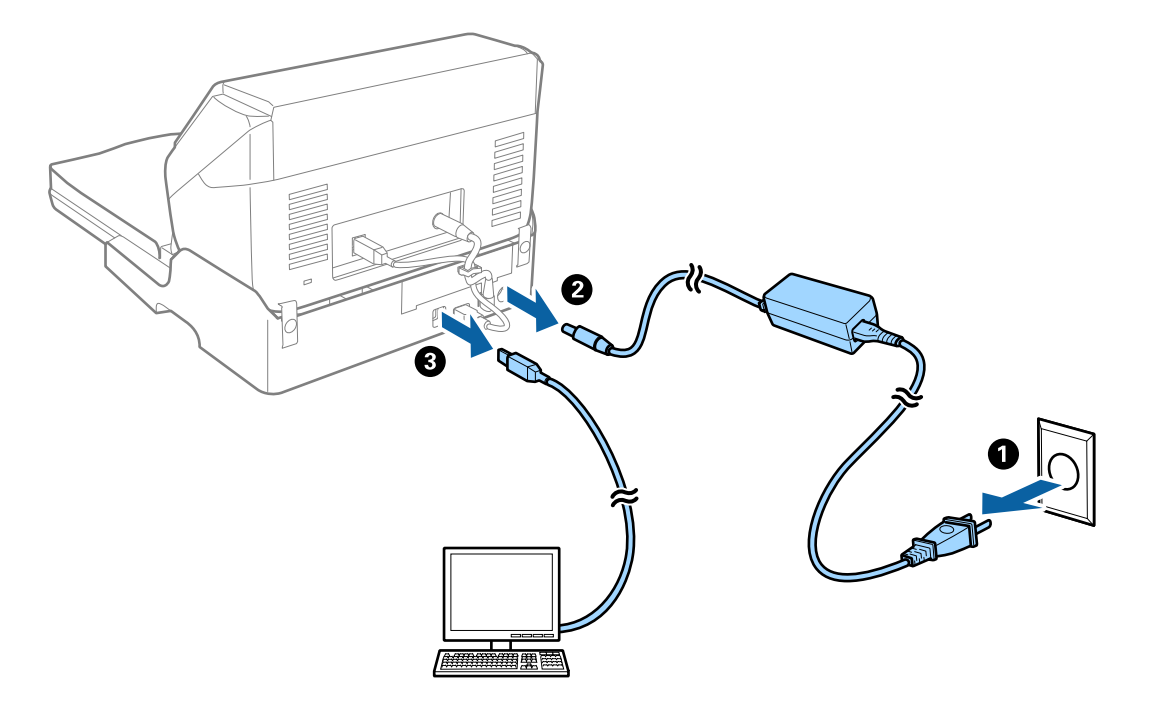

3. Не подвергайте док-станцию для планшетного сканера воздействию вибраций и удерживайте ее в горизонтальном положении при переноске.

#### *Транспортировка док-станции для планшетного сканера*

Перед выполнением следующей процедуры убедитесь в наличии руководства по настройке.

1. Нажмите кнопку  $\bigcup$ , чтобы выключить сканер с подачей листов.

#### *Примечание:*

На планшетном сканере нет кнопки включения/выключения питания.

- 2. Выполните процедуру настройки в порядке, обратном описанному в руководстве настройки, входящем в комплект поставки док-станции для планшетного сканера, для разделения сканера с подачей листов, планшетного сканера и док-станции.
- 3. Упакуйте док-станцию в оригинальный упаковочный материал и оригинальную или подходящую по размеру коробку.

# **Поиск и устранение неисправностей док-станции для планшетного сканера**

### **При сканировании со стекла сканера появляются неравномерные цвета, грязь, пятна и т. п.**

❏ Очистите стекло сканера.

- ❏ Удалите частицы мусора или грязи, прилипшие к оригиналу.
- ❏ Не нажимайте чрезмерно на оригинал или крышку сканера. При чрезмерном нажатии могут возникать размытия, размазанные участки и пятна.

### **Не получается выполнить сканирование требуемой области на стекле сканера**

- ❏ Убедитесь, что оригинал помещен на стекло сканера в соответствии с метками выравнивания.
- ❏ Если отсутствует край отсканированного изображения, переместите оригинал на небольшое расстояние от края стекла сканера.

### **Искажения или размытость изображения в области сгиба буклета**

При сканировании буклета на стекле сканера символы могут выглядеть искаженными или размытыми в области сгиба буклета. Если возникает эта проблема, текст не будет распознан правильно при сохранении изображения в формате **Индексированный файл PDF**.

Для уменьшения искажений или размытости изображения в области сгиба слегка надавите на крышку сканера и удерживайте в таком положении во время сканирования буклета. Убедитесь, что вы случайно не сдвинули буклет во время сканирования.

#### **P** Важно:

Не нажимайте на крышку сканера с большим усилием. В противном случае можно повредить буклет или сканер.

#### **На заднем плане изображений появляется смещение**

На отсканированном изображении может появляться изображение, расположенное на обратной стороне оригинала.

❏ В программе Epson Scan 2 выберите вкладку **Расширенные настройки** и измените значение **Яркость**.

Эта функция может быть недоступна в зависимости от настроек на вкладке **Главные настройки** > **Тип изображения** или других настроек на вкладке **Расширенные настройки**.

- ❏ В программе Epson Scan 2 выберите вкладку **Расширенные настройки**, затем **Параметр изображения** > **Улучшение текста**.
- ❏ При сканировании со стекла сканера поместите лист черной бумаги или настольную подкладку на оригинал.

# <span id="page-148-0"></span>**Обслуживание**

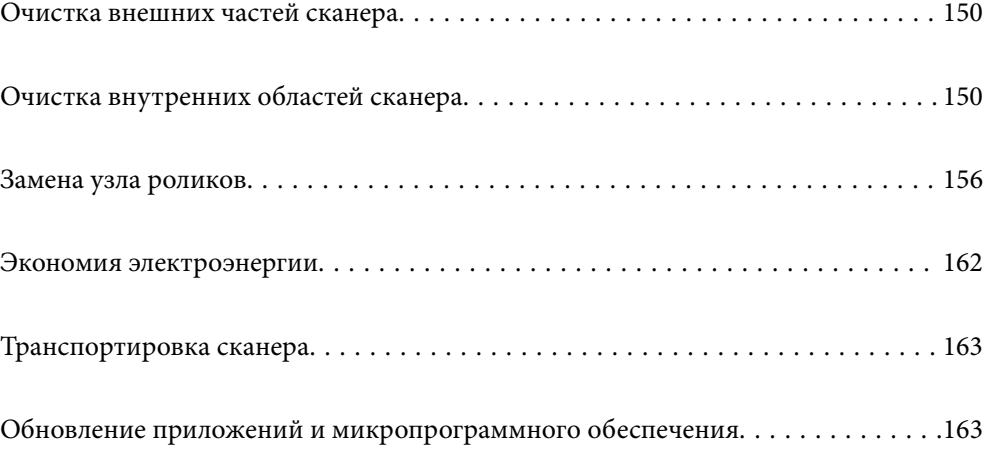

# <span id="page-149-0"></span>**Очистка внешних частей сканера**

Удалите все загрязнения с внутренней поверхности корпуса с помощью сухой ткани или ткани, смоченной мягким чистящим средством и водой.

### **P** Важно:

- ❏ Никогда не очищайте сканер спиртом, разбавителем или любыми едкими растворителями. В противном случае может произойти деформирование или изменение цвета поверхности устройства.
- ❏ Не допускайте попадания воды внутрь устройства. Это может привести к неисправности.
- ❏ Никогда не вскрывайте корпус сканера.
- 1. Нажмите кнопку  $\mathcal{O}$ , чтобы выключить сканер.
- 2. Отсоедините от сканера адаптер переменного тока.
- 3. Протрите внешнюю поверхность сканера тканью, смоченной мягким моющим средством и водой.

# **Очистка внутренних областей сканера**

После определенного периода использования сканера бумажная и комнатная пыль, оседающая на роликах или стекле внутри сканера, может привести к ухудшению качества сканирования и к проблемам подачи бумаги. Очистку внутренности сканера следует выполнять через каждые 5,000 сканирований.

Узнать количество выполненных сканирований можно в программе Epson Scan 2.

Если на поверхности имеются трудноудаляемые загрязнения, воспользуйтесь оригинальным чистящим набором Epson. Для удаления пятен нанесите небольшое количество очистителя на чистящую салфетку.

### **P** Важно:

- ❏ Никогда не очищайте сканер спиртом, разбавителем или любыми едкими растворителями. В противном случае может произойти деформирование или изменение цвета поверхности устройства.
- ❏ Никогда не распыляйте жидкости или смазывающие вещества над сканером. В противном случае возможно неправильное функционирование сканера вследствие повреждения оборудования или электрических цепей.
- ❏ Никогда не вскрывайте корпус сканера.
- 1. Нажмите кнопку  $\mathcal{O}$ , чтобы выключить сканер.
- 2. Отсоедините от сканера адаптер переменного тока.

3. Потяните за рычаг открывания крышки и откройте крышку сканера.

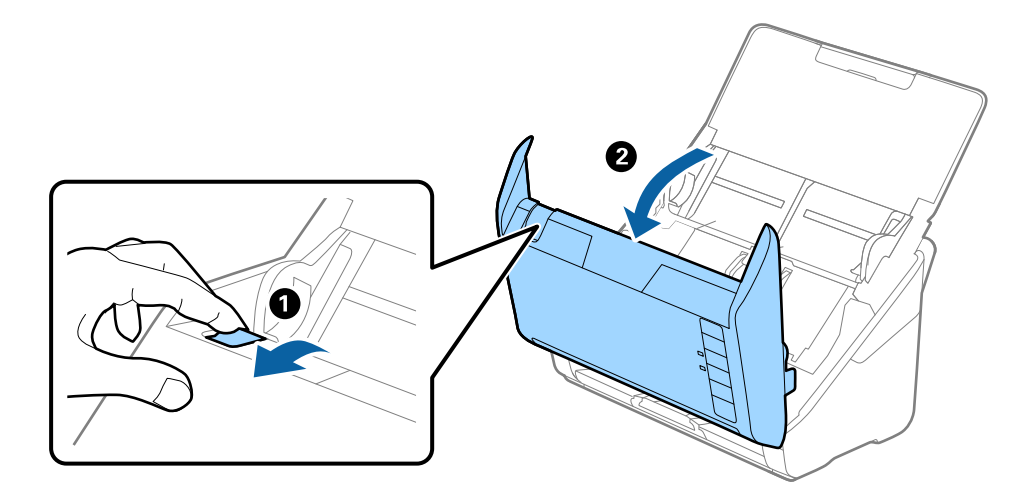

4. Удалите пятна на пластиковом ролике и на нижней поверхности стекла внутри крышки сканера с помощью мягкой ткани или оригинального комплекта для очистки Epson.

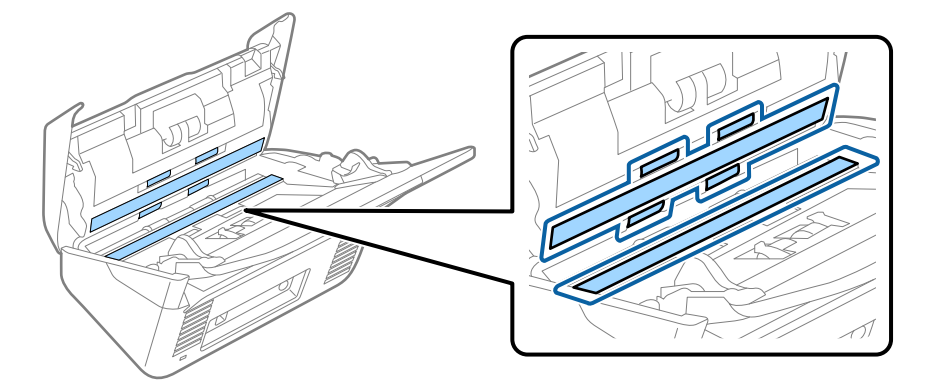

#### **Важно:**

- ❏ При очистке поверхности стекла не прикладывайте больших усилий.
- ❏ Не пользуйтесь щеткой или твердыми инструментами. Царапины на стекле могут ухудшить качество сканирования.
- ❏ Не распыляйте чистящее средство непосредственно на поверхность стекла.
- 5. Загрязнения на датчиках следует удалять ватной палочкой.

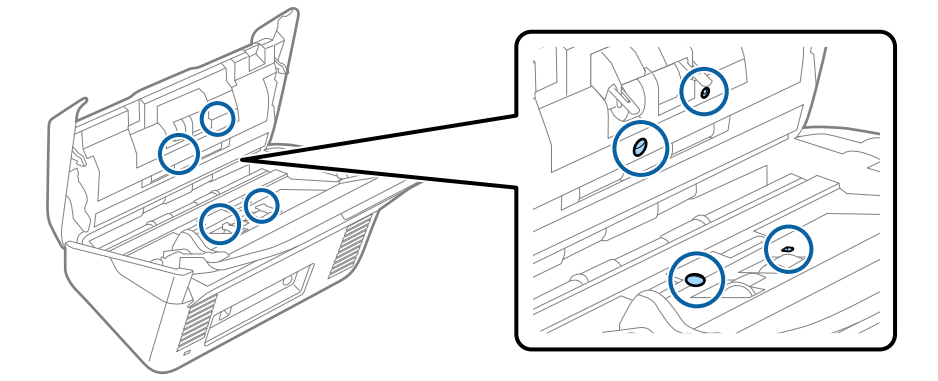

# **Важно:**

Не смачивайте при этом ватную палочку (например, чистящим средством).

6. Откройте крышку сканера и извлеките ролик разделения.

Для получения дополнительной информации см. раздел «Замена узла роликов».

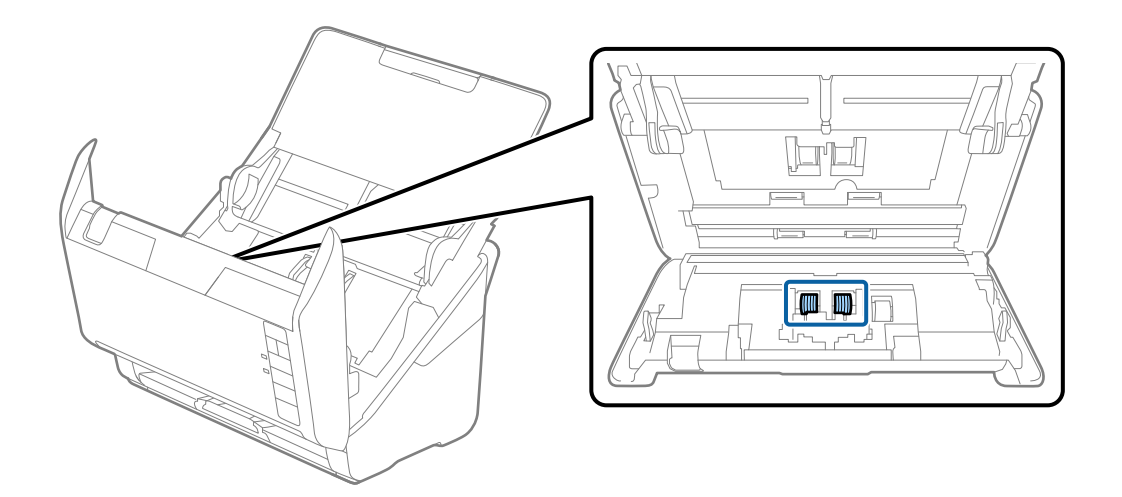

7. Удалите пыль и грязь с ролика разделения с помощью оригинального чистящего набора Epson или мягкой увлажненной ткани.

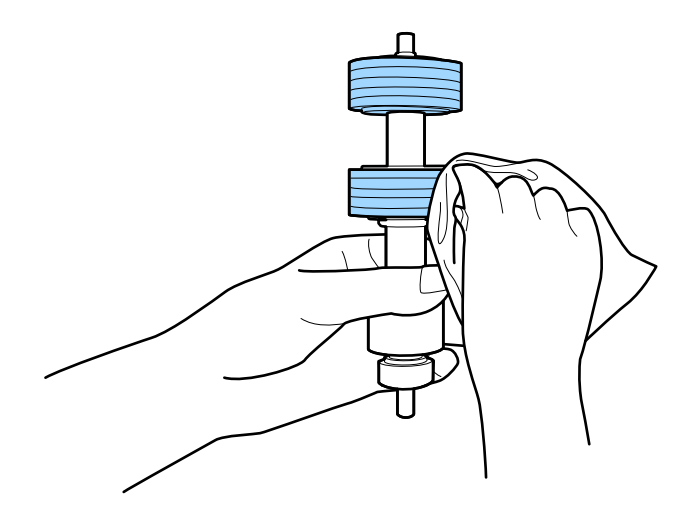

#### **P** Важно:

Для очистки ролика используйте только оригинальный чистящий набор Epson или мягкую увлажненную ткань. Сухая ткань может повредить поверхность ролика.

8. Откройте крышку сканера и извлеките приемный ролик.

Для получения дополнительной информации см. раздел «Замена узла роликов».

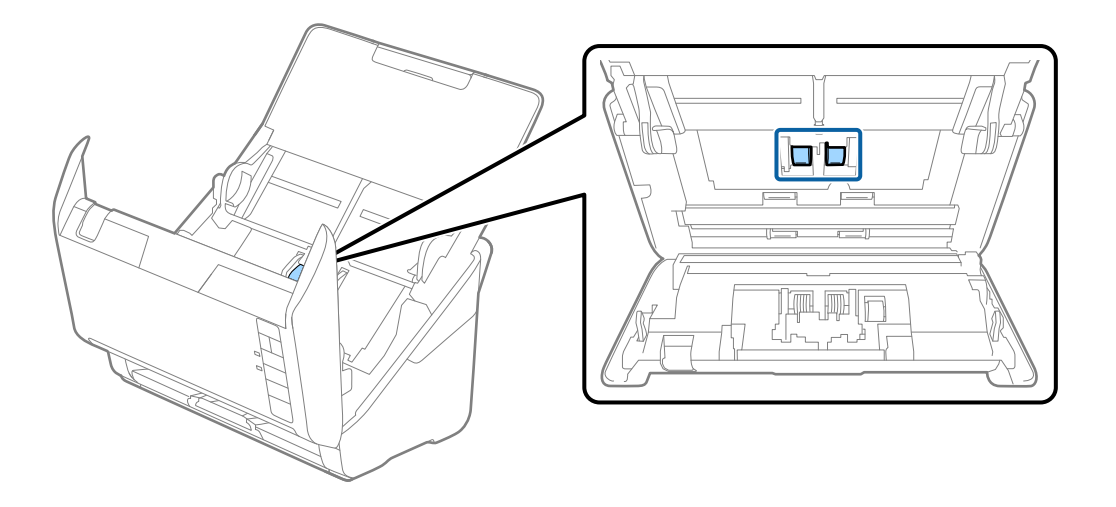

9. Удалите пыль и грязь с приемного ролика с помощью оригинального чистящего набора Epson или мягкой увлажненной ткани.

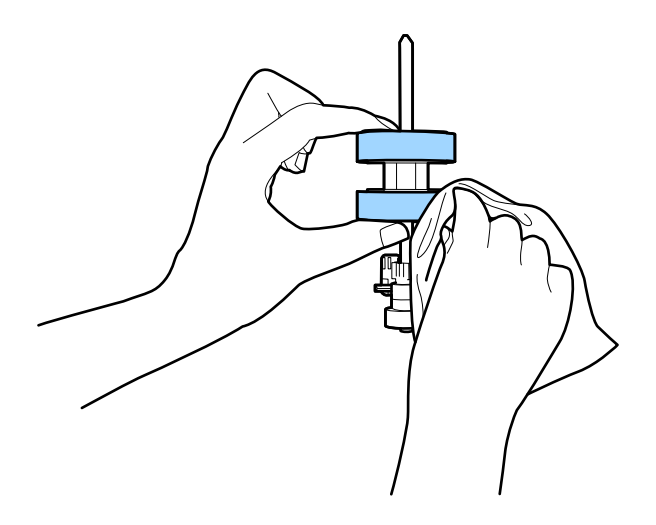

#### c*Важно:*

Для очистки ролика используйте только оригинальный чистящий набор Epson или мягкую увлажненную ткань. Сухая ткань может повредить поверхность ролика.

10. Подключите адаптер переменного тока и включите сканер.

<span id="page-153-0"></span>11. Нажмите и удерживайте кнопку  $\lozenge$  более двух секунд при открывании крышки сканера. Произойдет перемещение роликов, находящихся внизу, и сканер перейдет в режим очистки. Ролики будут

прокручиваться каждый раз при нажатии на кнопку  $\Diamond$ . Нажмите кнопку  $\Diamond$  несколько раз для поворота роликов. С помощью оригинального чистящего набора Epson или мягкой увлажненной ткани очистите вращающиеся ролики. Повторяйте процедуру до тех пор, пока ролики не станут чистыми.

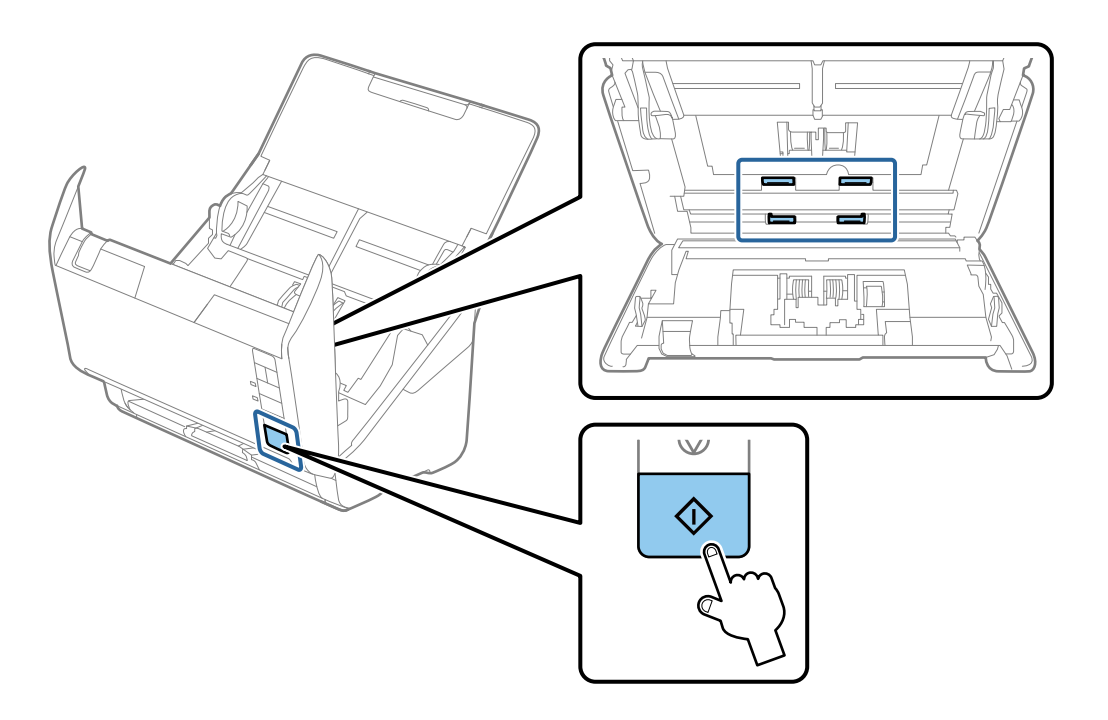

#### !*Предостережение:*

При работе с роликами следите за тем, чтобы руки или волосы не попали в механизм. Это может привести к травме.

12. Закройте крышку сканера.

Сканер выйдет из режима очистки.

#### **Соответствующая информация**

- & [«Коды набора для очистки» на стр. 26](#page-25-0)
- & [«Замена узла роликов» на стр. 156](#page-155-0)

# **Сброс числа сканирований после проведения регулярной чистки**

После проведения регулярной чистки число сканирований следует сбросить с помощью Epson Scan 2 Utility.

1. Включите сканер.

- 2. Запустите программу Epson Scan 2.
	- ❏ Windows 10

Нажмите кнопку «Пуск» и выберите **EPSON** > **Epson Scan 2 Utility**.

❏ Windows 8.1/Windows 8

**Пуск** > **Приложения** > **Epson** > **Epson Scan 2 Utility**.

❏ Windows 7/Windows Vista/Windows XP

Нажмите кнопку «Пуск» и выберите **Все программы** (или **Программы**) > **EPSON** > **Epson Scan 2** > **Epson Scan 2 Utility**.

❏ Mac OS

Выберите **Перейти** > **Приложения** > **Epson Software** > **Epson Scan 2 Utility**.

- 3. Выберите вкладку **Обслуживание**.
- 4. Щелкните **Сброс** в разделе **Регулярная очистка**.

#### *Примечание:*

Сброс нельзя выполнить, если не выбран параметр *Уведомление о регулярной очистке*.

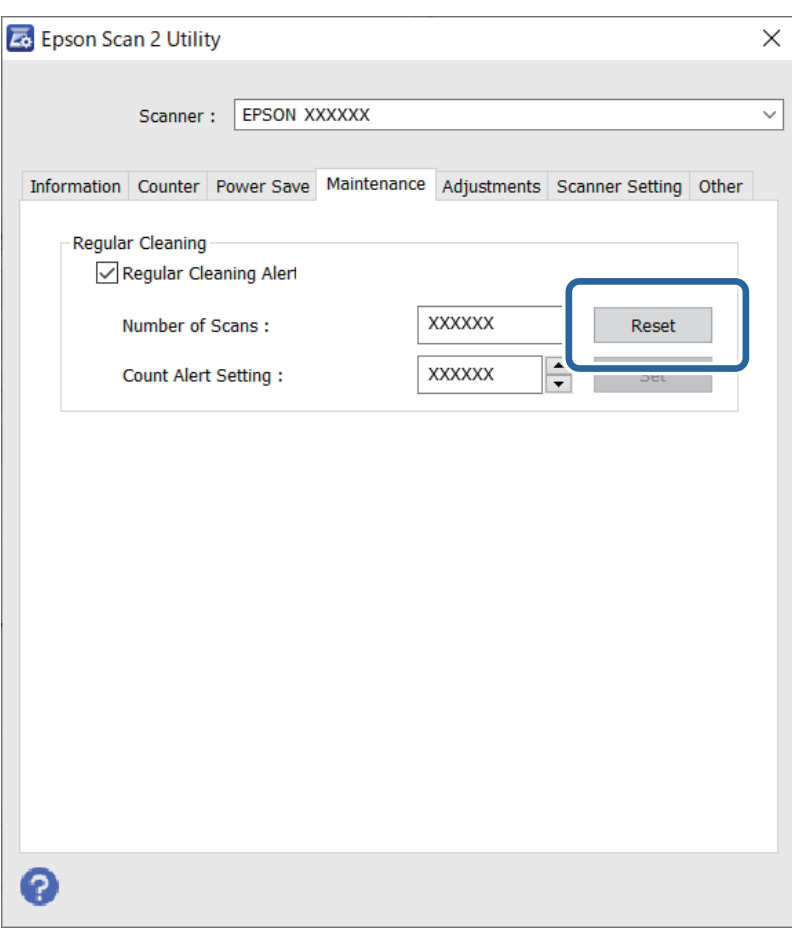

# <span id="page-155-0"></span>**Замена узла роликов**

Если количество выполненных сканирований превысит срок службы роликов, необходимо выполнить замену узла роликов (приемного ролика и ролика разделения). При появлении на экране компьютера сообщения о необходимости замены выполните следующие действия, чтобы заменить компонент.

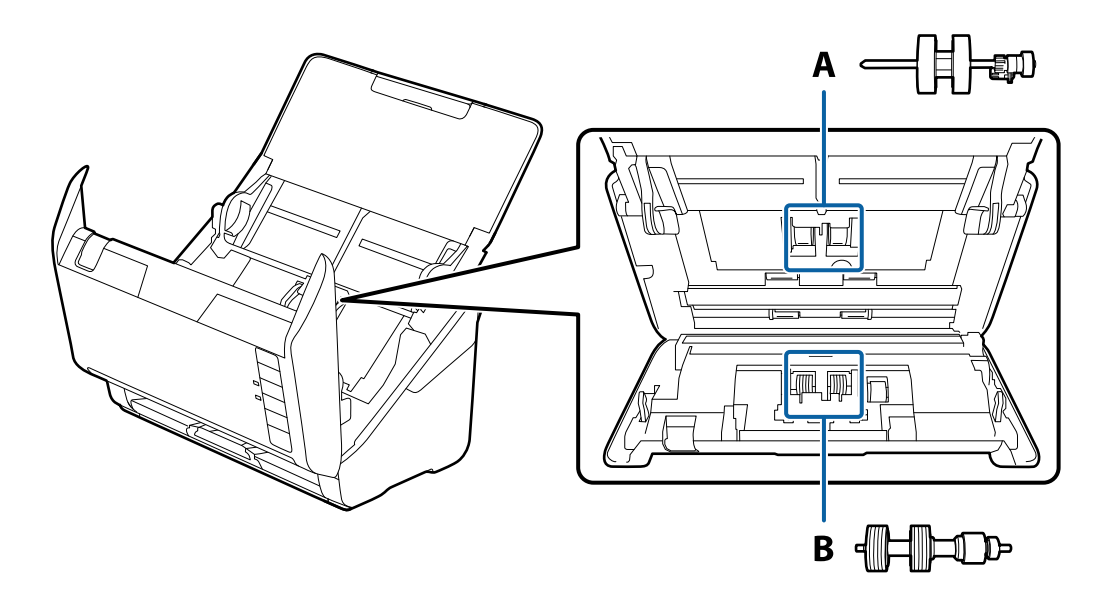

- A: приемный ролик, B: ролик разделения
- 1. Нажмите кнопку  $\bigcup$ , чтобы выключить сканер.
- 2. Отсоедините от сканера адаптер переменного тока.
- 3. Потяните за рычаг и откройте крышку сканера.

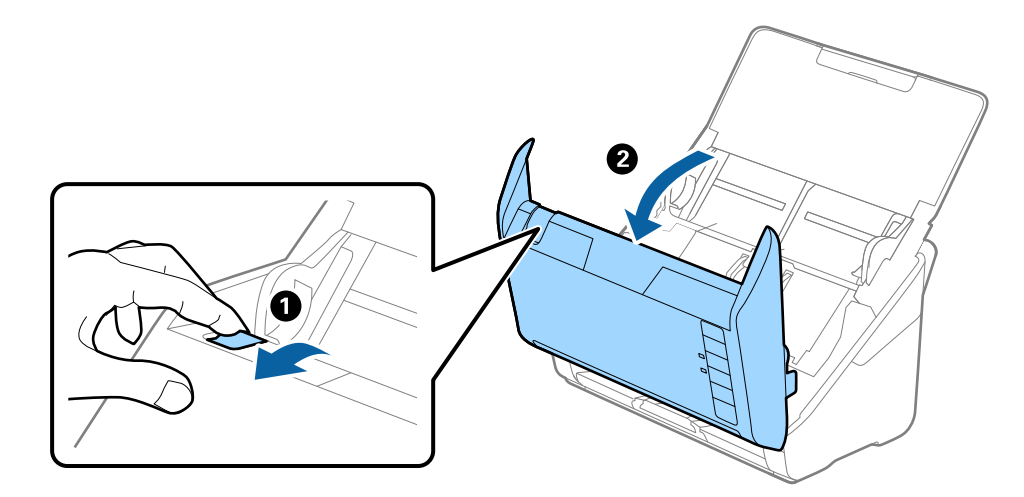

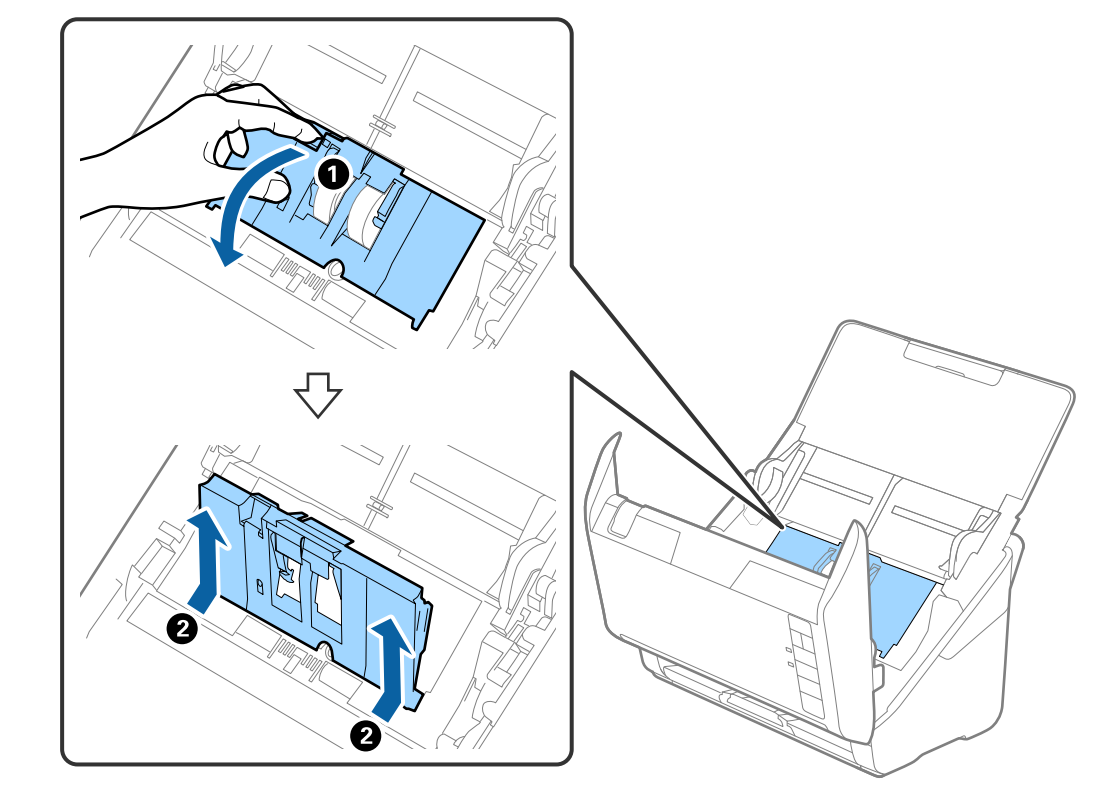

4. Откройте крышку приемного ролика захвата, сдвиньте и извлеките ее.

5. Нажмите на крепления оси ролика, сдвиньте и извлеките приемные ролики.

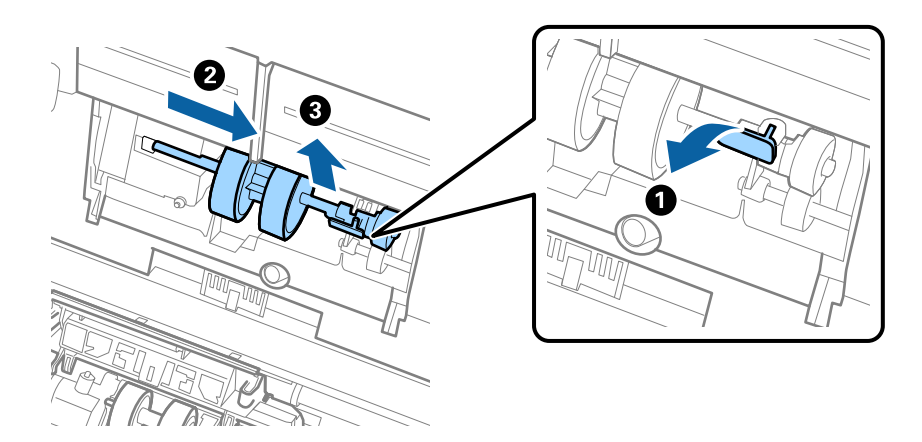

#### **P** Важно:

Не прикладывайте больших усилий при извлечении приемного ролика. Это может привести к повреждению внутренних частей сканера.

6. Удерживая крепление, сдвиньте новый приемный ролик влево и вставьте его в отверстие в сканере. Нажмите на крепление, чтобы зафиксировать его.

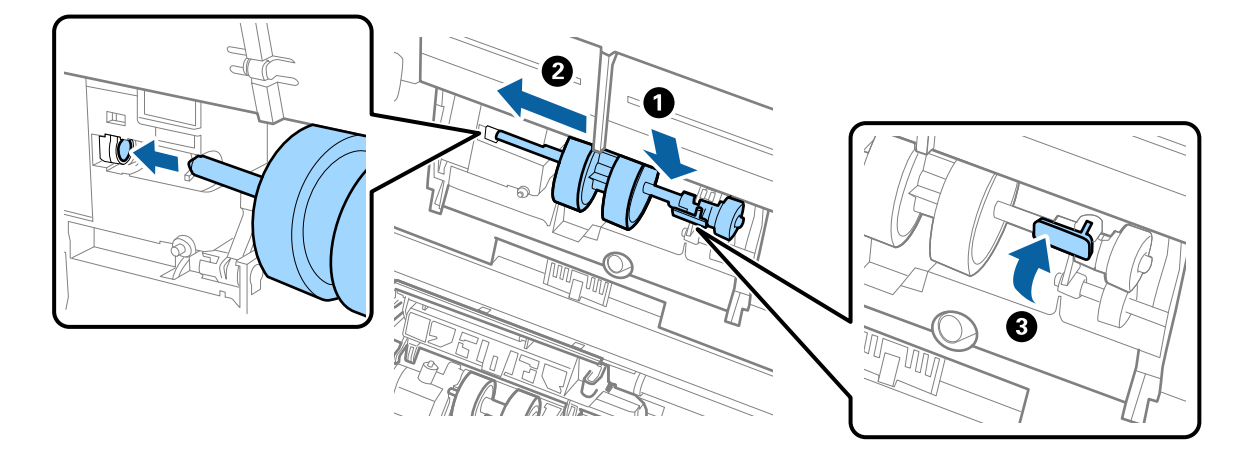

7. Вставьте край крышки приемного ролика в канавку и вдвиньте крышку. Плотно закройте крышку.

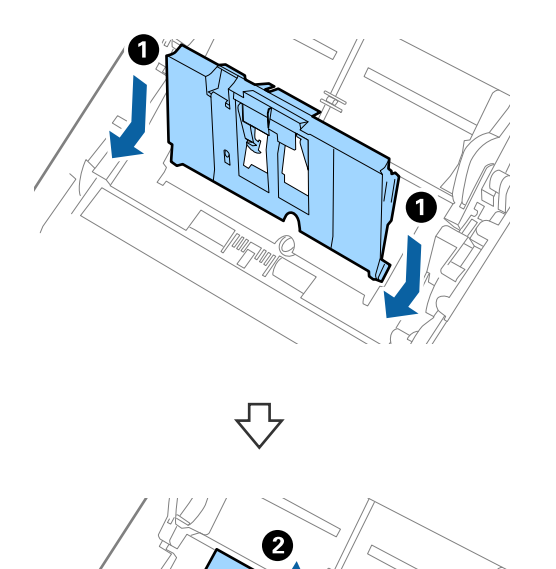

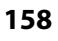

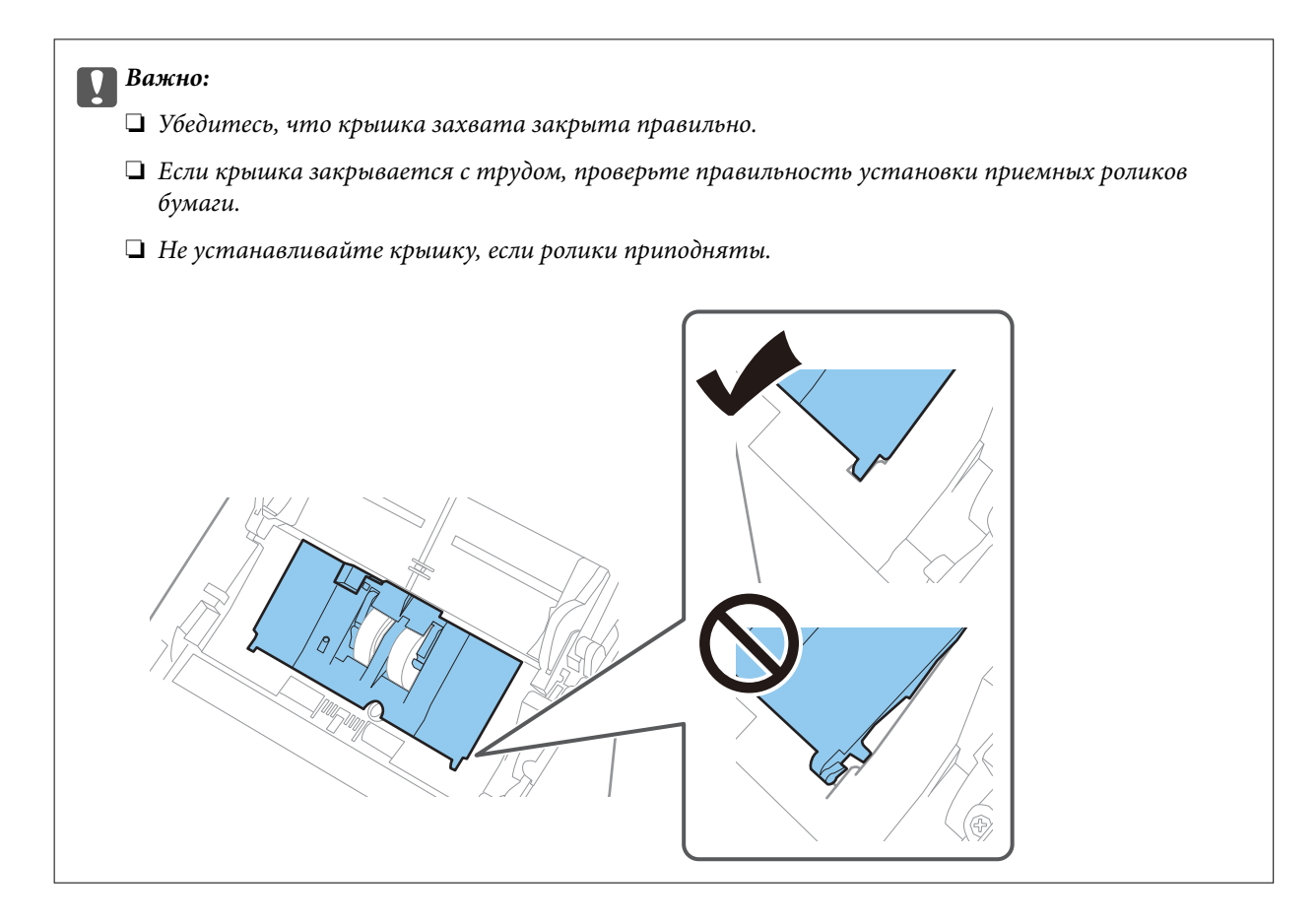

8. Нажмите на защелки по обеим сторонам крышки ролика разделения, чтобы открыть крышку.

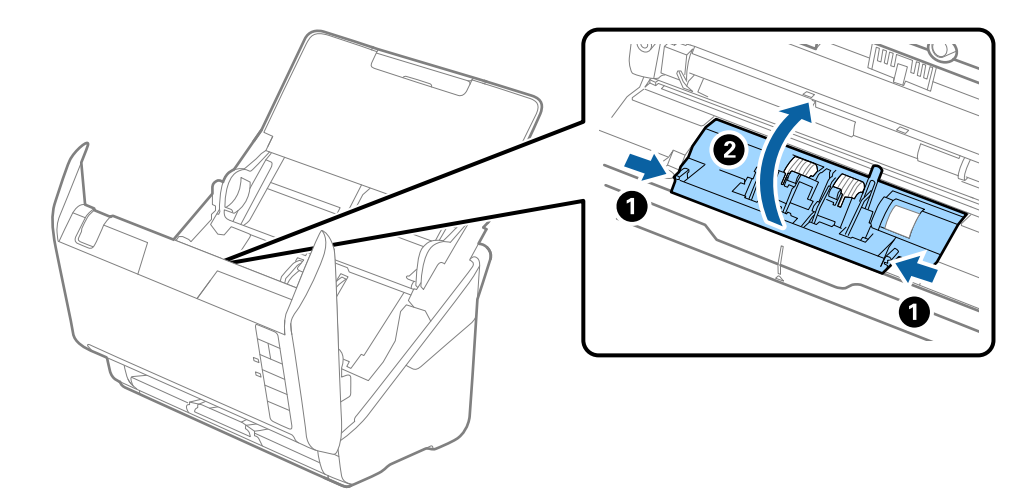

<span id="page-159-0"></span>9. Приподнимите левую сторону ролика разделения, затем сдвиньте и извлеките их.

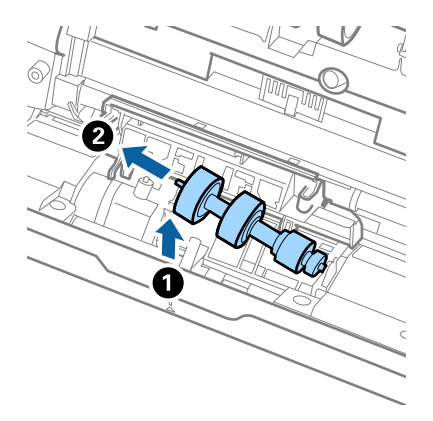

10. Вставьте ось нового ролика разделения в отверстие на правой стороне и опустите ролик.

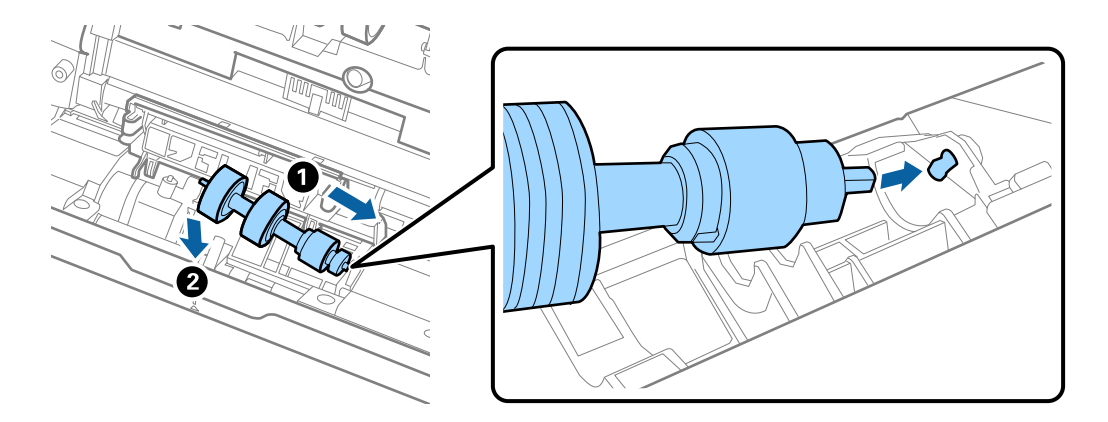

11. Закройте крышку ролика разделения.

#### c*Важно:*

Если крышка закрывается с трудом, убедитесь, что ролики разделения установлены правильно.

- 12. Закройте крышку сканера.
- 13. Подключите адаптер переменного тока и включите сканер.
- 14. Сбросьте количество сканирований с помощью Epson Scan 2 Utility.

#### *Примечание:*

Утилизацию ролика разделения и приемного ролика следует производить в соответствии с местными нормами. Не разбирайте эти компоненты.

#### **Соответствующая информация**

& [«Коды узла роликов» на стр. 25](#page-24-0)

# **Сброс числа сканирований после замены роликов**

После замены узла роликов сбросьте количество сканирований с помощью Epson Scan 2 Utility.

- 1. Включите сканер.
- 2. Запустите Epson Scan 2 Utility.
	- ❏ Windows 10

Нажмите кнопку «Пуск» и выберите **EPSON** > **Epson Scan 2 Utility**.

❏ Windows 8.1/Windows 8

**Пуск** > **Приложения** > **Epson** > **Epson Scan 2 Utility**.

❏ Windows 7/Windows Vista/Windows XP

Нажмите кнопку «Пуск» и выберите **Все программы** (или **Программы**) > **EPSON** > **Epson Scan 2** > **Epson Scan 2 Utility**.

❏ Mac OS

Выберите **Перейти** > **Приложения** > **Epson Software** > **Epson Scan 2 Utility**.

- 3. Выберите вкладку **Счетчик**.
- 4. Щелкните **Сброс** в разделе **Ролики подачи бумаги**.

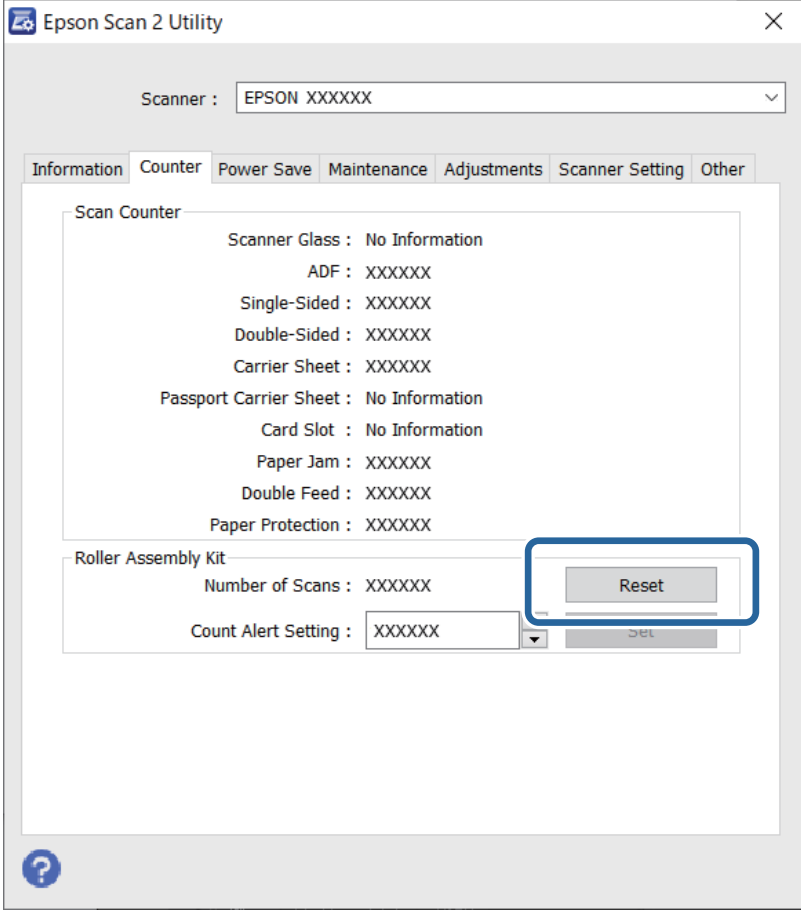

#### **Соответствующая информация**

& [«Замена узла роликов» на стр. 156](#page-155-0)

# <span id="page-161-0"></span>**Экономия электроэнергии**

С целью экономии электроэнергии можно использовать спящий режим или режим автоматического выключения при отсутствии операций со сканером. Вы можете установить период времени, после которого сканер войдет в спящий режим или будет автоматически отключен. Любое увеличение повлияет на уровень энергоэффективности устройства. При внесении каких-либо изменений учитывайте их влияние на окружающую среду.

- 1. Запустите Epson Scan 2 Utility.
	- ❏ Windows 10

Нажмите кнопку «Пуск» и выберите **EPSON** > **Epson Scan 2 Utility**.

❏ Windows 8.1/Windows 8

**Пуск** > **Приложения** > **Epson** > **Epson Scan 2 Utility**.

❏ Windows 7/Windows Vista/Windows XP

Нажмите кнопку «Пуск» и выберите **Все программы** (или **Программы**) > **EPSON** > **Epson Scan 2** > **Epson Scan 2 Utility**.

❏ Mac OS

Выберите **Перейти** > **Приложения** > **Epson Software** > **Epson Scan 2 Utility**.

- 2. Выберите вкладку **Экономия электроэнергии**.
- 3. Установите параметры **Таймер автооткл. (минуты)** или **Таймер отключения (минуты)** и щелкните **Задать**.

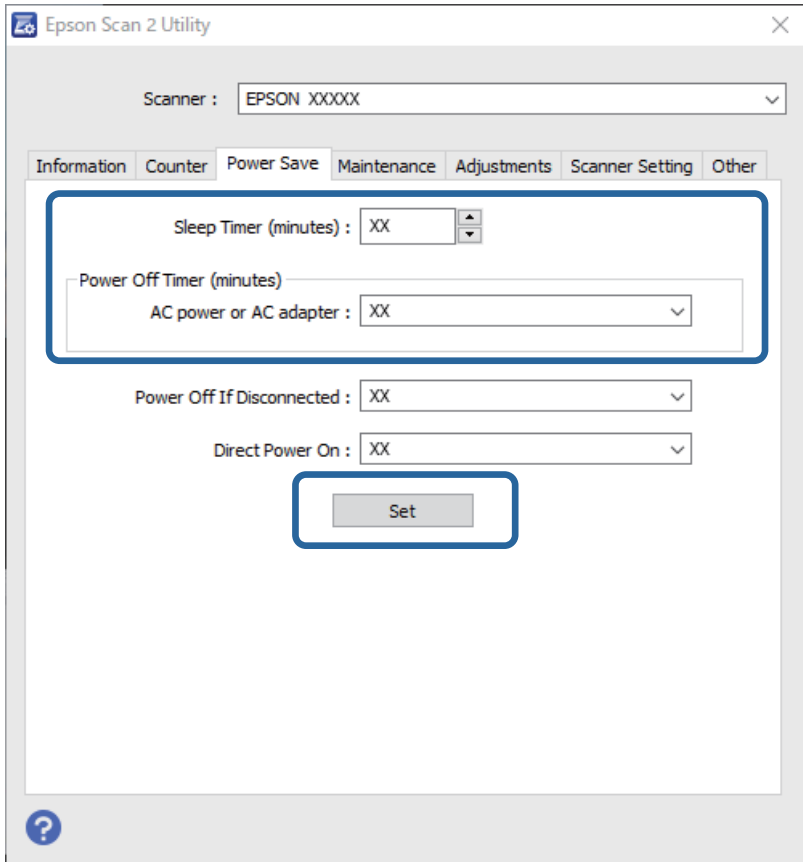

# <span id="page-162-0"></span>**Транспортировка сканера**

Если необходимо перевезти сканер в другое место или отправить его в ремонт, выполните приведенные ниже действия для его упаковки.

- 1. Нажмите кнопку  $\bigcup$ , чтобы выключить сканер.
- 2. Отсоедините от сканера адаптер переменного тока.
- 3. Отсоедините кабель USB.
- 4. Закройте подающий и выходной лотки.

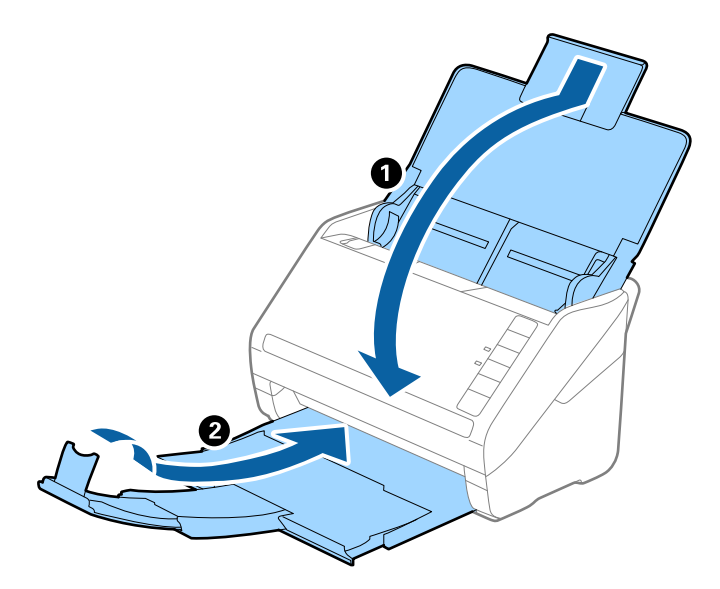

#### c*Важно:*

Выходной лоток должен быть надежно закрыт, в противном случае он может быть поврежден в процессе транспортировки.

5. Упакуйте сканер в оригинальный упаковочный материал и оригинальную или иную прочную коробку.

# **Обновление приложений и микропрограммного обеспечения**

Обновление приложений и микропрограммного обеспечения позволяет устранить некоторые проблемы и улучшить или добавить функции. Убедитесь, что вы используете самую новую версию приложений и микропрограммного обеспечения.

#### c*Важно:*

Не отключайте компьютер или сканер во время обновления.

1. Убедитесь, что сканер и компьютер подсоединены друг к другу, а компьютер подключен к Интернету.

- 2. Запустите EPSON Software Updater и обновите приложения или микропрограммное обеспечение.
	- ❏ Windows 10

Нажмите кнопку «Пуск» и выберите **Epson Software** > **EPSON Software Updater**.

❏ Windows 8.1/Windows 8

С помощью кнопки «Поиск» введите название приложения, после чего нажмите появившийся значок.

❏ Windows 7

Нажмите кнопку «Пуск» и выберите **Все программы** или **Программы** > **Epson Software** > **EPSON Software Updater**.

❏ Mac OS

Выберите **Finder** > **Перейти** > **Приложения** > **Epson Software** > **EPSON Software Updater**.

#### *Примечание:*

Если приложение, которое необходимо обновить, невозможно найти в списке, значит, его невозможно обновить при помощи EPSON Software Updater. Проверьте наличие самых новых версий приложений на веб-сайте Epson для вашей страны.

[http://www.epson.com](http://www.epson.com/)

# <span id="page-164-0"></span>**Решение проблем**

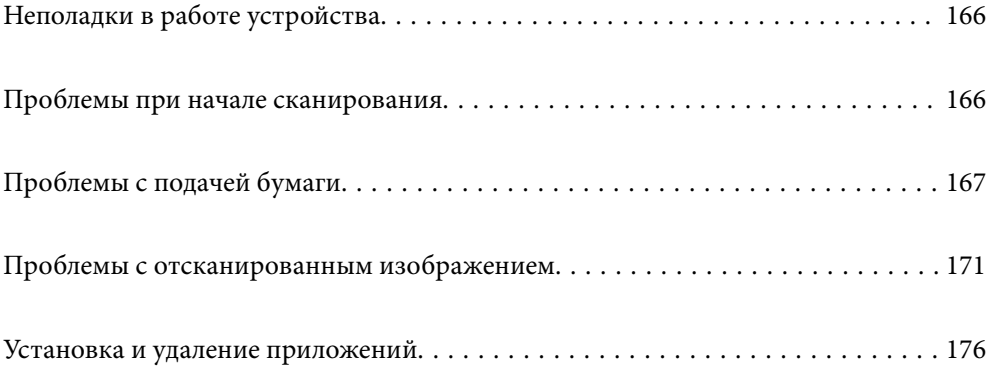

# <span id="page-165-0"></span>**Неполадки в работе устройства**

# **Индикаторы сканера предупреждают об ошибке**

Если индикаторы сканера предупреждают о наличии ошибки, выполните следующие проверки.

- ❏ Убедитесь, что в сканере нет смятых оригиналов.
- ❏ При подаче нескольких оригиналов откройте крышку ADF и извлеките оригиналы. После этого закройте крышку ADF.
- ❏ Убедитесь, что крышка сканера закрыта.
- ❏ Убедитесь в том, что сканер правильно подсоединен к компьютеру.
- ❏ Убедитесь, что приложение Epson Scan 2 установлено правильно.
- ❏ При ошибке обновления микропрограммного обеспечения и переходе сканера в режим восстановления выполните обновление микропрограммного обеспечения с помощью USB-соединения.
- ❏ Выключите сканер и снова включите его. Если это не помогает устранить проблему, сканер может работать неправильно либо необходимо выполнить замену источника света в сканере. Обратитесь к фирме-продавцу.

#### **Соответствующая информация**

- & [«Индикаторы ошибок» на стр. 22](#page-21-0)
- & [«В сканере часто застревают оригиналы» на стр. 169](#page-168-0)

### **Сканер не включается**

- ❏ Убедитесь, что адаптер переменного тока надежно подключен к сканеру и электрической розетке.
- ❏ Убедитесь, что электрическая розетка находится в рабочем состоянии. Подключите другое устройство к электрической розетке и проверьте его функционирование.

# **Проблемы при начале сканирования**

### **Не удается запустить сканирование с компьютера**

#### **Не удается подключить сканер через USB**

Это может быть вызвано следующими причинами.

#### **Кабель USB неправильно подключен к электрической розетке.**

#### **Решения**

Надежно подсоедините кабель USB к сканеру и компьютеру.

#### <span id="page-166-0"></span>**Возникла проблема с USB-концентратором.**

#### **Решения**

Если используется USB-концентратор, попробуйте подсоединить сканер напрямую к компьютеру.

#### **Возникла проблема с кабелем USB или входным разъемом USB.**

#### **Решения**

Если кабель USB не распознается, попробуйте подсоединить его к другому разъему или замените кабель.

#### **Сканер выключен**

#### **Решения**

Убедитесь, что сканер включен.

Кроме того, подождите, пока индикатор не перестанет мигать светом (готовность к сканированию).

#### **Не удается выполнить сканирование даже после установки соединения**

#### **Требуемые приложения не установлены на компьютере.**

#### **Решения**

Убедитесь, что установлены следующие приложения:

- ❏ Document Capture Pro (Windows) или Document Capture (Mac OS)
- ❏ Epson Scan 2

Если эти приложения не установлены, установите их.

#### **Этой кнопке сканера не назначено задание.**

#### **Решения**

Проверьте правильность назначения задания кнопке сканера в Document Capture Pro (Windows) или в Document Capture (Mac OS).

#### **При использовании TWAIN-совместимых программ правильный сканер не выбран в качестве источника. (Windows)**

#### **Решения**

Убедитесь, что сканер выбран в списке программ.

# **Проблемы с подачей бумаги**

### **Подается несколько оригиналов (двойная подача)**

При двойной подаче проверьте следующее.

- ❏ Если оригиналы застревают внутри сканера, откройте крышку сканера и извлеките оригиналы, затем закройте крышку сканера.
- ❏ Проверьте отсканированное изображение, затем повторно отсканируйте оригиналы.

Если подача нескольких оригиналов в устройство происходит часто, попробуйте выполнить следующее.

- ❏ При загрузке в сканер неподдерживаемых оригиналов они могут подаваться по несколько листов одновременно.
- ❏ Очистите ролики внутри сканера.
- ❏ Уменьшите количество оригиналов, загружаемых за один раз.
- □ Нажмите кнопку  $\blacktriangleright$ , чтобы уменьшить скорость сканирования.
- ❏ Используйте режим **Режим автоматической подачи** и сканируйте оригиналы по очереди.

При использовании Document Capture Pro можно открыть окно Epson Scan 2, нажав кнопку **Дополнительные настройки** на экране **Параметры сканирования**.

#### **Соответствующая информация**

& «Извлечение смятых оригиналов из сканера» на стр. 168

& [«Сканирование оригиналов разных типов или размеров по очереди \(Режим автоматической подачи\)» на](#page-90-0) [стр. 91](#page-90-0)

& [«Очистка внутренних областей сканера» на стр. 150](#page-149-0)

### **Извлечение смятых оригиналов из сканера**

Для извлечения смятого оригинала из сканера выполните следующие действия.

- 1. Извлеките все оригиналы из входного лотка.
- 2. Потяните за рычаг и откройте крышку сканера.

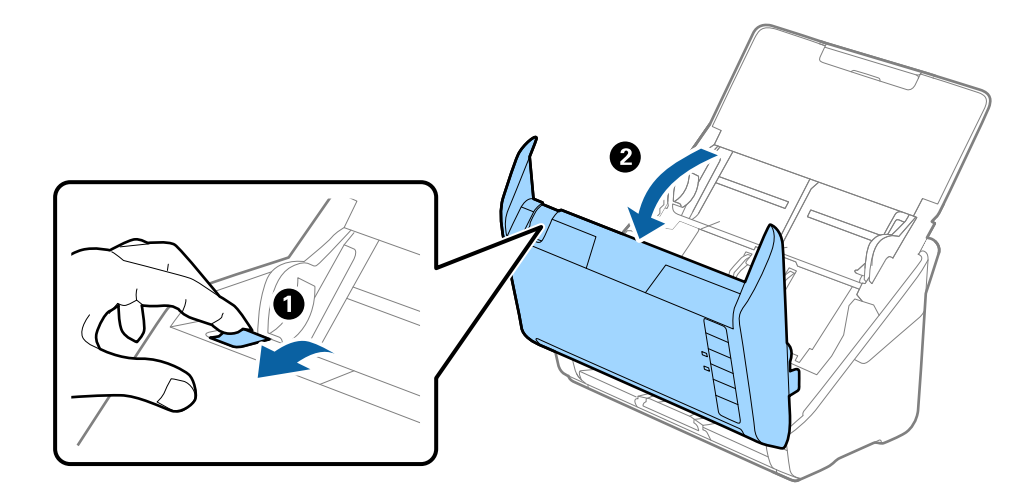

<span id="page-168-0"></span>3. Осторожно извлеките оригиналы, оставшиеся в сканере.

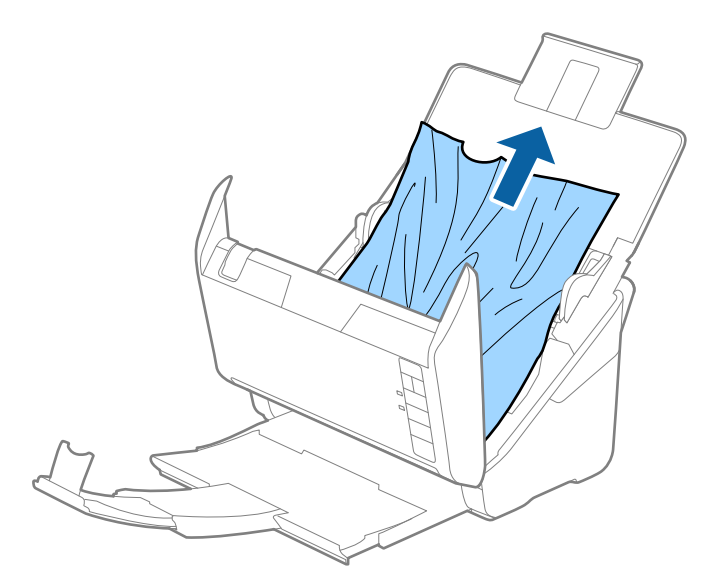

4. Если вы не можете извлечь оригиналы напрямую, осторожно вытяните смятые оригиналы из выходного лотка в направлении стрелки.

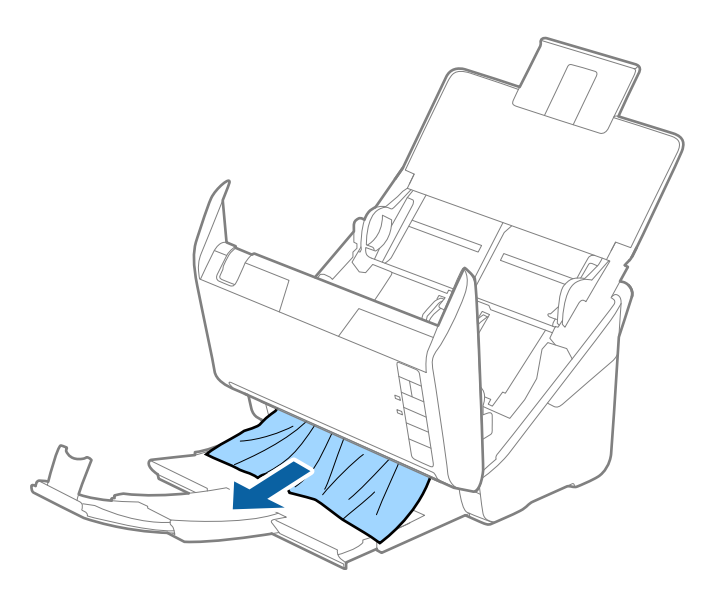

c*Важно:* Убедитесь, что в сканере не осталось бумаги.

5. Закройте крышку сканера.

### **В сканере часто застревают оригиналы**

Если оригиналы часто застревают в сканере, попробуйте выполнить следующие действия.

- ❏ Нажмите кнопку , чтобы уменьшить скорость сканирования.
- ❏ Очистите ролики внутри сканера.

❏ Если оригиналы застревают в выходном лотке, снимите и не используйте его.

#### **Соответствующая информация**

& [«Очистка внутренних областей сканера» на стр. 150](#page-149-0)

# **Защита бумаги работает неправильно**

В зависимости от оригинала и заданного уровня эта функция может работать неправильно.

- ❏ Выберите **Вык.**, чтобы отключить эту функцию при сканировании пластиковых карт или плотной бумаги.
- ❏ Если часто возникают проблемы с определением, уменьшите значение уровня для этой функции.
- ❏ Если оригинал поврежден, убедитесь, что данная функция включена. Если она уже включена, повысьте уровень защиты для этой функции.

#### **Соответствующая информация**

& [«Настройка функции защиты документов» на стр. 134](#page-133-0)

### **Загрязнение оригиналов**

Выполните очистку внутренних частей сканера.

#### **Соответствующая информация**

& [«Очистка внутренних областей сканера» на стр. 150](#page-149-0)

# **При продолжительном сканировании снижается скорость сканирования**

При продолжительном сканировании с использованием ADF сканирование замедляется для предотвращения перегрева и повреждения механизма. Несмотря на это, вы можете продолжать сканирование.

Для возврата к нормальной скорости сканирования не работайте со сканером как минимум 30 минут. Скорость сканирования не будет восстановлена даже после выключения и включения питания.

#### **Сканирование занимает слишком много времени**

- ❏ Скорость сканирования может снизиться в зависимости от условий сканирования, например при выборе высокого разрешения, использовании функций регулировки изображения, определенных файловых форматов и т. д.
- ❏ Сканирование на компьютере с портом USB 3.0 (SuperSpeed) или USB 2.0 (Hi-Speed) выполняется быстрее, чем на компьютере с портом USB 1.1. Если для подсоединения сканера вы используете порт USB 3.0 или USB 2.0, убедитесь, что этот порт соответствует системным требованиям.

<span id="page-170-0"></span>❏ При использовании ПО для обеспечения безопасности занесите файл TWAIN.log в список исключений, чтобы он не отслеживался, либо установите для файла TWAIN.log атрибут «только для чтения». Для получения информации о работе с ПО для обеспечения безопасности см. соответствующие разделы справки и иные справочные материалы, доступные для этого ПО. Файл TWAIN.log сохраняется в следующем месте.

C:\Users\(имя пользователя)\AppData\Local\Temp

# **Проблемы с отсканированным изображением**

# **При сканировании с помощью ADF на изображениях появляются прямые линии**

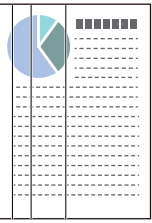

❏ Очистите ADF.

Прямые линии могут появиться на изображении, если в ADF попадет мусор или грязь.

- ❏ Удалите мусор и грязь, прилипшие к оригиналу.
- ❏ Если используется функция **Опр.гряз.на стек.**, то при обнаружении грязи на стекле сканера отображаются предупреждающие сообщения.

Выберите вкладку **Настройка сканера**, затем выберите **Вкл.-Высокий** или **Вкл.-Низкий** для параметра **Обнаружение загрязнения стекла** в программе Epson Scan 2 Utility.

При появлении предупреждающего сообщения очистите стеклянные поверхности внутри сканера с помощью оригинального чистящего набора Epson или мягкой ткани.

#### *Примечание:*

- ❏ Некоторые типы загрязнений бывает трудно обнаружить.
- ❏ Если обнаружение выполняется неправильно, измените настройки.

Выберите *Вкл. - Высокий*, если грязь не обнаруживается. Выберите *Вкл. - Низкий* или *Вык.*, если предупреждение появляется из-за ложного обнаружения.

#### **Соответствующая информация**

& [«Очистка внутренних областей сканера» на стр. 150](#page-149-0)

#### **Оповещение о наличии грязи на стекле появляется снова**

Если оповещение о наличии грязи на стекле появляется после чистки внутри сканера, проверьте стекло сканера еще раз. Если на стекле есть царапины, они могут восприниматься как грязь.

В этом случае потребуется замена стекла. Обратитесь за ремонтом к локальному дилеру.

# **Неравномерные цвета на отсканированном изображении**

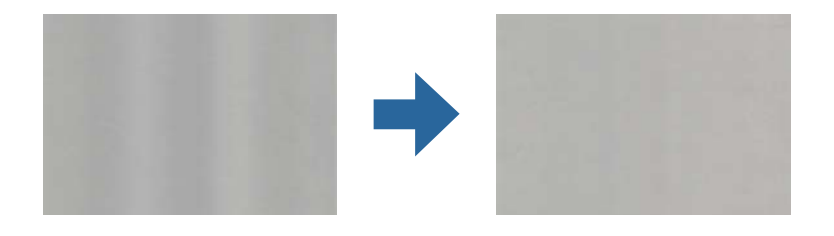

Если на сканер падает яркий свет, например прямые солнечные лучи, то датчик сканера может неправильно распознавать свет, из-за чего цвета становятся неравномерными.

- ❏ Разверните сканер так, чтобы яркий свет не падал на его переднюю часть.
- ❏ Перенесите сканер в место, где на него не будет падать яркий свет.

# **Растяжение и сжатие отсканированных изображений**

При растяжении или сжатии отсканированных изображений можно регулировать коэффициент растяжения на вкладке **Настройки** приложения Epson Scan 2 Utility. Эта функция доступна только для ОС Windows.

#### *Примечание:*

Epson Scan 2 Utility — одно из приложений, поставляемых вместе с программным обеспечением сканера.

- 1. Запустите Epson Scan 2 Utility.
	- ❏ Windows 10

Нажмите кнопку «Пуск» и выберите **EPSON** > **Epson Scan 2 Utility**.

❏ Windows 8.1/Windows 8

С помощью кнопки «Поиск» введите название приложения, после чего нажмите появившийся значок.

❏ Windows 7

Нажмите кнопку «Пуск» и выберите **Все программы** или **Программы** > **EPSON** > **Epson Scan 2** > **Epson Scan 2 Utility**.

- 2. Выберите вкладку **Настройки**.
- 3. Для регулировки коэффициента растяжения используйте параметр **Увеличение/уменьшение**.
- 4. Щелкните **Задать**, чтобы применить эти параметры на сканере.

# **На фоне изображений появляется смещение**

На отсканированном изображении может появляться изображение, расположенное на обратной стороне оригинала.

- ❏ Если для параметра **Тип изображения** выбрано значение **Авто**, **Цвет** или **Оттенки серого**:
	- ❏ Убедитесь, что в окне Epson Scan 2 выбран параметр **Удалить фон**. При использовании Document Capture Pro вы можете открыть окно, нажав кнопку **Дополнительные настройки** на экране **Параметры сканирования**.

Выберите вкладку **Расширенные настройки** > **Удалить фон**.

❏ Убедитесь, что выбран режим **Улучшение текста**.

Document Capture Pro (Windows)/Document Capture (Mac OS X): Щелкните **Параметры сканирования** > **Улучшение текста**.

Epson Scan 2: Выберите вкладку **Расширенные настройки** > **Улучшение текста**.

❏ Если для параметра **Тип изображения** выбрано значение **Черно-белый**:

Убедитесь, что выбран режим **Улучшение текста**.

Document Capture Pro (Windows)/Document Capture (Mac OS X): Щелкните **Параметры сканирования** > **Улучшение текста**.

Epson Scan 2: Выберите вкладку **Расширенные настройки** > **Улучшение текста**.

В зависимости от состояния отсканированного изображения щелкните **Настройки** в окне Epson Scan 2 и попробуйте уменьшить значение параметра **Подчеркивание контуров** или увеличить значение параметра **Уровень шумоподавления**.

# **Отсканированное изображение или текст выглядит размытым**

Увеличивая разрешение или настраивая качество изображения, можно настроить внешний вид отсканированного изображения или текста.

❏ Измените разрешение и выполните сканирование заново.

Выберите разрешение, подходящее для ваших целей.

❏ Убедитесь, что выбран режим **Улучшение текста**.

Document Capture Pro (Windows)/Document Capture (Mac OS X): щелкните **Параметры сканирования** > **Улучшение текста**.

Epson Scan 2: выберите вкладку **Расширенные настройки** > **Улучшение текста**.

❏ Если для параметра **Тип изображения** выбрано значение **Черно-белый**:

В зависимости от состояния отсканированного изображения щелкните **Настройки** в окне Epson Scan 2 и попробуйте уменьшить значение параметра **Подчеркивание контуров** или увеличить значение параметра **Уровень шумоподавления**.

❏ Если результат сканирования сохраняется в формате JPEG, попробуйте изменить уровень сжатия. Document Capture Pro (Windows)/Document Capture (Mac OS X): щелкните **Параметры** на экране **Параметры сохранения** и измените качество изображения для формата JPEG.

Epson Scan 2: щелкните **Формат изображения** > **Параметры** и измените параметр **Кач. изобр.**.

#### **Список рекомендуемых разрешений для разных целей сканирования**

Обратитесь к таблице для выбора подходящего для ваших целей разрешения.

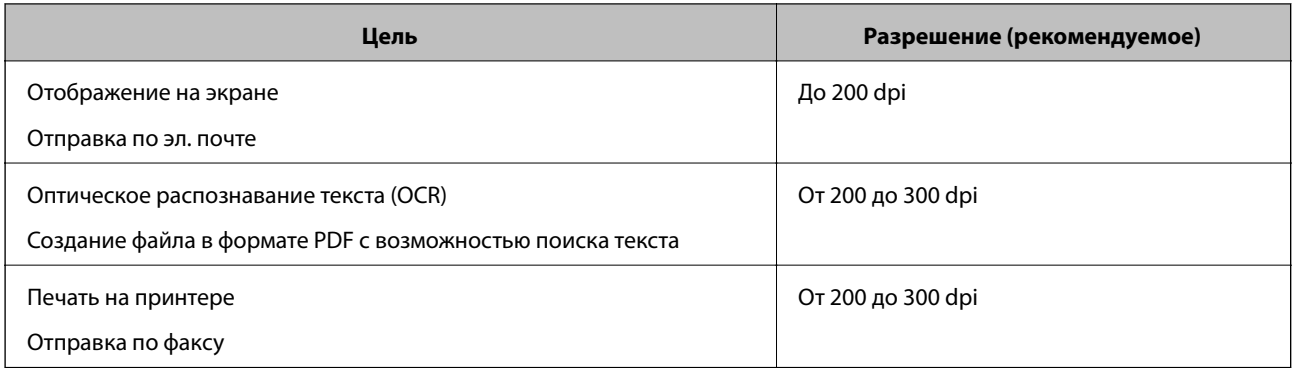

# **Появляется эффект муара (тени в виде паутины)**

Если оригиналом является печатный документ, на сканированном изображении может появиться эффект муара (тени в виде паутины).

❏ Убедитесь, что в окне Epson Scan 2 выбран параметр **Удаление растра**. При использовании Document Capture Pro вы можете открыть окно, нажав кнопку **Дополнительные настройки** на экране **Параметры сканирования**.

Выберите вкладку **Расширенные настройки** > **Удаление растра**.

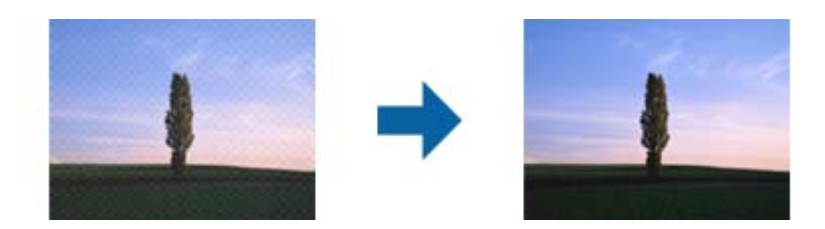

❏ Измените разрешение и выполните сканирование заново.

# **Край оригинала не сканируется при автоматическом определении размера оригинала**

В зависимости от оригинала его край не сканируется при автоматическом определении размера оригинала.

❏ Отрегулируйте параметр **Обрезка полей для размера "Авто"** в окне Epson Scan 2. При использовании Document Capture Pro вы можете открыть окно, нажав кнопку **Дополнительные настройки** на экране **Параметры сканирования**.

Выберите вкладку **Главные настройки** > **Размер документа** > **Настройки**. На экране **Настройки размера документа** отрегулируйте параметр **Обрезка полей для размера "Авто"**.

❏ В зависимости от оригинала определенная область оригинала может не определяться правильно при использовании функции **Автоопределение**. Выберите подходящий размер оригинала из списка **Размер документа**.

#### *Примечание:*

Если размер сканируемого оригинала отсутствует в списке, создайте этот размер вручную в окне Epson Scan 2. При использовании Document Capture Pro вы можете открыть окно, нажав кнопку *Дополнительные настройки* на экране *Параметры сканирования*.

Откройте вкладку *Главные настройки* > *Размер документа*, затем выберите *Пользовательский*.

# **Символы распознаются некорректно**

Для повышения качества распознавания функцией OCR (оптическое распознавание текста) сделайте следующее.

- ❏ Убедитесь, что оригинал расположен ровно.
- ❏ Используйте оригинал с четким текстом. Распознавание текста может не быть выполнено при использовании следующих типов оригиналов.
	- ❏ Оригиналы, которые неоднократно копировались.
	- ❏ Оригиналы, полученные по факсу (с низким разрешением)
	- ❏ Оригиналы, которые имеют слишком малый межсимвольный или межстрочный интервал
	- ❏ Оригиналы с перечеркнутым и подчеркнутым текстом
	- ❏ Оригиналы с рукописным текстом
	- ❏ Измятые и порванные оригиналы
- ❏ Если оригиналы отпечатаны на термобумаге, например квитанции, они могут выцветать из-за старения или трения. Отсканируйте их как можно скорее.
- ❏ При сохранении в Microsoft® Office или в файлы **Индексированный файл PDF** убедитесь, что языки выбраны правильно.

# **Не получается устранить дефекты на отсканированном изображении**

Если проблему не удалось решить никаким из способов, выполните инициализацию настроек приложения с помощью Epson Scan 2 Utility.

#### *Примечание:*

Epson Scan 2 Utility — одно из приложений, входящих в набор программного обеспечения для сканера.

- 1. Запустите Epson Scan 2 Utility.
	- ❏ Windows 10

Нажмите кнопку «Пуск» и выберите **EPSON** > **Epson Scan 2 Utility**.

❏ Windows 8.1/Windows 8

С помощью кнопки «Поиск» введите название приложения, после чего нажмите появившийся значок.

❏ Windows 7

Нажмите кнопку «Пуск» и выберите **Все программы** или **Программы** > **EPSON** > **Epson Scan 2** > **Epson Scan 2 Utility**.

❏ Mac OS

Выберите **Перейти** > **Приложения** > **Epson Software** > **Epson Scan 2 Utility**.

- 2. Выберите вкладку **Другое**.
- 3. Щелкните **Сброс**.

#### *Примечание:*

Если инициализация не помогла решить проблему, удалите и повторно установите драйвер сканера (Epson Scan 2).

# <span id="page-175-0"></span>**Установка и удаление приложений**

# **Удаление приложений**

Если вы планируете обновить операционную систему на компьютере, к которому подключено устройство, вам необходимо удалить, а затем заново установить приложения. Выполните вход на компьютер в качестве администратора. Введите пароль администратора при появлении соответствующего запроса на компьютере.

### **Удаление приложений для Windows**

- 1. Закройте все работающие приложения.
- 2. Отсоедините сканер от компьютера.
- 3. Откройте «Панель управления»:
	- ❏ Windows 10

Щелкните правой кнопкой мыши кнопку «Пуск» или нажмите и удерживайте ее, затем выберите **Панель управления**.

❏ Windows 8.1/Windows 8

Выберите **Рабочий стол** > **Параметры** > **Панель управления**.

❏ Windows 7

Нажмите кнопку «Пуск» и откройте **Панель управления**.

- 4. Выберите **Удалить программу** в разделе **Программы**.
- 5. Выберите приложение, которое следует удалить.
- 6. Нажмите **Удалить/Изменить** или **Удалить**.

#### *Примечание:*

Если отображается окно контроля учетных записей пользователя, нажмите «Продолжить».

7. Следуйте инструкциям на экране.

#### *Примечание:*

Может появиться сообщение о необходимости перезагрузки компьютера. Если оно отображается, установите флажок *Я хочу перезагрузить мой компьютер сейчас*, затем нажмите кнопку *Готово*.

### **Удаление приложений в Mac OS**

#### *Примечание:*

Убедитесь, что установлено средство EPSON Software Updater.

1. Загрузите средство удаления с помощью EPSON Software Updater.

После загрузки средства удаления нет необходимости снова загружать его при каждом удалении приложения.

- 2. Отсоедините сканер от компьютера.
- 3. Чтобы удалить драйвер сканирования, выберите **Системные настройки** в меню Apple > **Принтеры и сканеры** (или **Печать и сканирование**, **Печать и факс**), затем удалите сканер из списка действующих сканеров.
- 4. Закройте все текущие выполняемые приложения.
- 5. Выберите **Перейти** > **Приложения** > **Epson Software** > **Программа удаления**.
- 6. Выберите приложение, которое следует удалить, затем щелкните «Удалить».

#### c*Важно:*

Средство удаления удалит с компьютера все драйверы для сканеров Epson. При использовании нескольких сканеров Epson и необходимости удалить только некоторые драйверы сначала удалите все драйверы, затем повторно установите нужные драйверы.

#### *Примечание:*

Если в списке приложений невозможно найти приложение, которое следует удалить, его невозможно удалить с помощью средства удаления. В таком случае необходимо выбрать *Перейти* > *Приложения* > *Epson Software*, выбрать приложение для удаления и перетащить его на значок корзины.

# **Установка пользовательских приложений**

Для установки необходимых приложений следуйте нижеприведенной инструкции.

#### *Примечание:*

- ❏ Выполните вход на компьютер в качестве администратора. Введите пароль администратора при появлении соответствующего запроса на компьютере.
- ❏ При повторной установке приложений необходимо сначала их удалить.
- 1. Закройте все текущие выполняемые приложения.
- 2. При установке драйвера сканера (Epson Scan 2) временно отсоедините сканер от компьютера.

#### *Примечание:*

Не подсоединяйте сканер и компьютер, пока не появится соответствующая инструкция.

3. Установите приложение, выполнив инструкции на приведенном ниже веб-сайте.

#### [http://epson.sn](http://epson.sn/?q=2)

#### *Примечание:*

В Windows можно также использовать диск с программным обеспечением, поставляемый в комплекте со сканером.

# <span id="page-177-0"></span>**Технические характеристики**

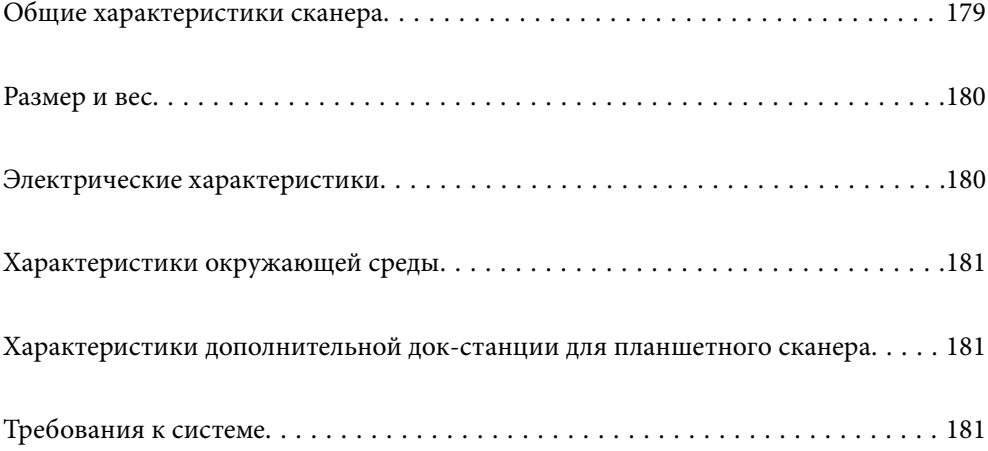

# <span id="page-178-0"></span>**Общие характеристики сканера**

#### *Примечание:*

Характеристики могут быть изменены без предварительного уведомления.

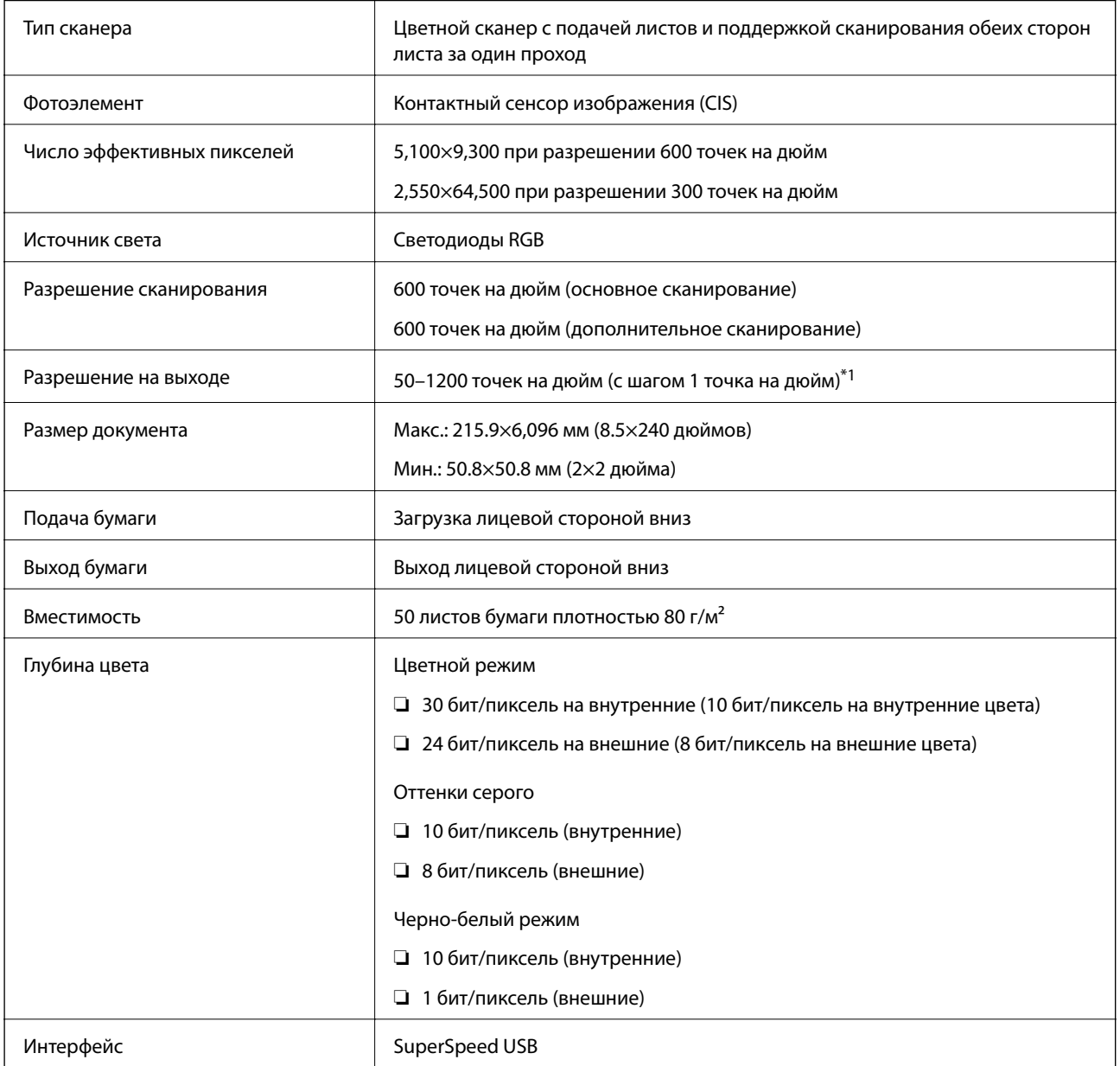

\*1 Длинные листы бумаги можно сканировать в следующем разрешении.

❏ 1346,0 мм (53 дюйма) или меньше: до 600 точек на дюйм

❏ 5461,0 мм (215 дюймов) или меньше: до 300 точек на дюйм

❏ 6096,0 мм (220 дюймов) или меньше: до 200 точек на дюйм

# <span id="page-179-0"></span>**Размер и вес**

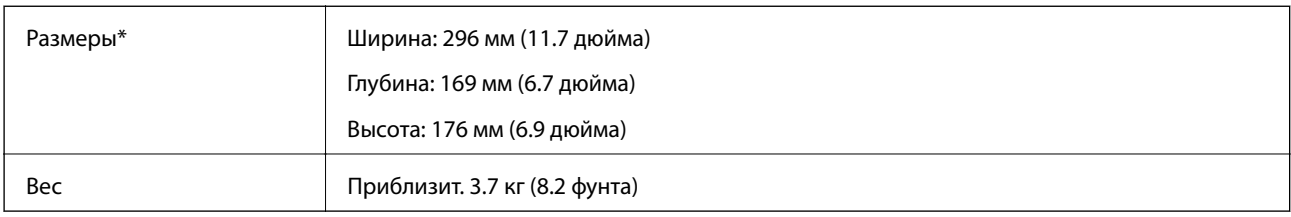

\* Без учета выступающих частей и подающего лотка.

# **Электрические характеристики**

# **Электрические характеристики сканера**

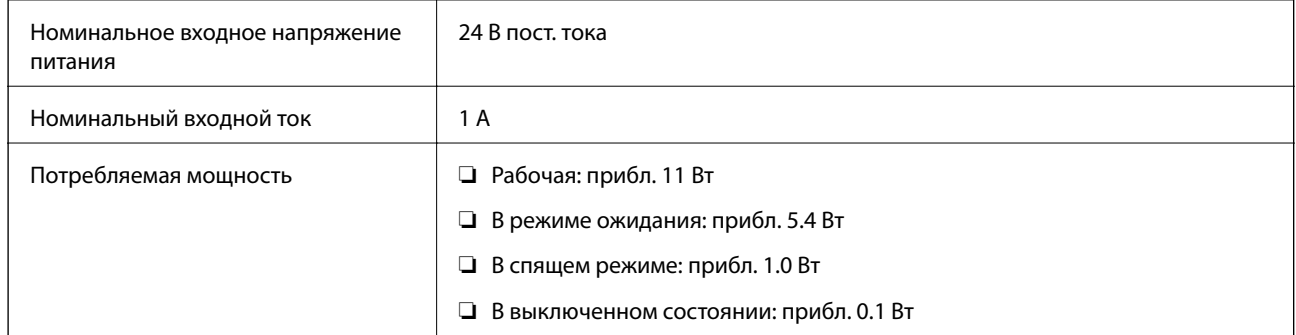

#### *Примечание:*

Подробные сведения о потреблении энергии европейские пользователи могут посмотреть на следующем вебсайте.

<http://www.epson.eu/energy-consumption>

# **Электрические характеристики адаптера переменного тока**

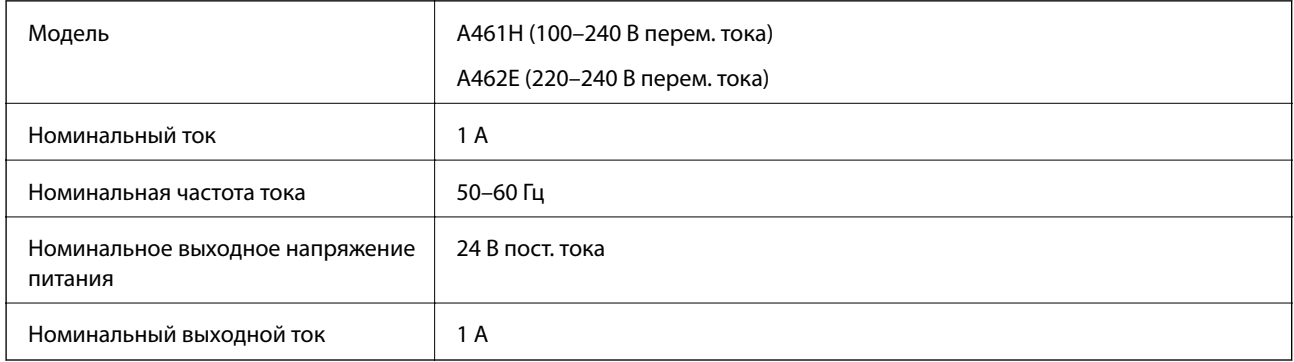
#### <span id="page-180-0"></span>*Примечание:*

Подробные сведения о потреблении энергии европейские пользователи могут посмотреть на следующем вебсайте.

<http://www.epson.eu/energy-consumption>

# **Характеристики окружающей среды**

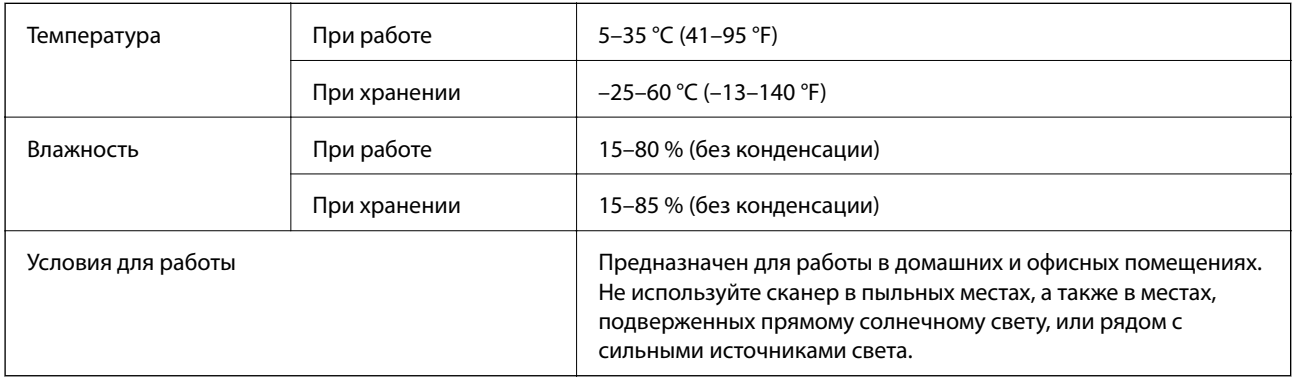

# **Характеристики дополнительной док-станции для планшетного сканера**

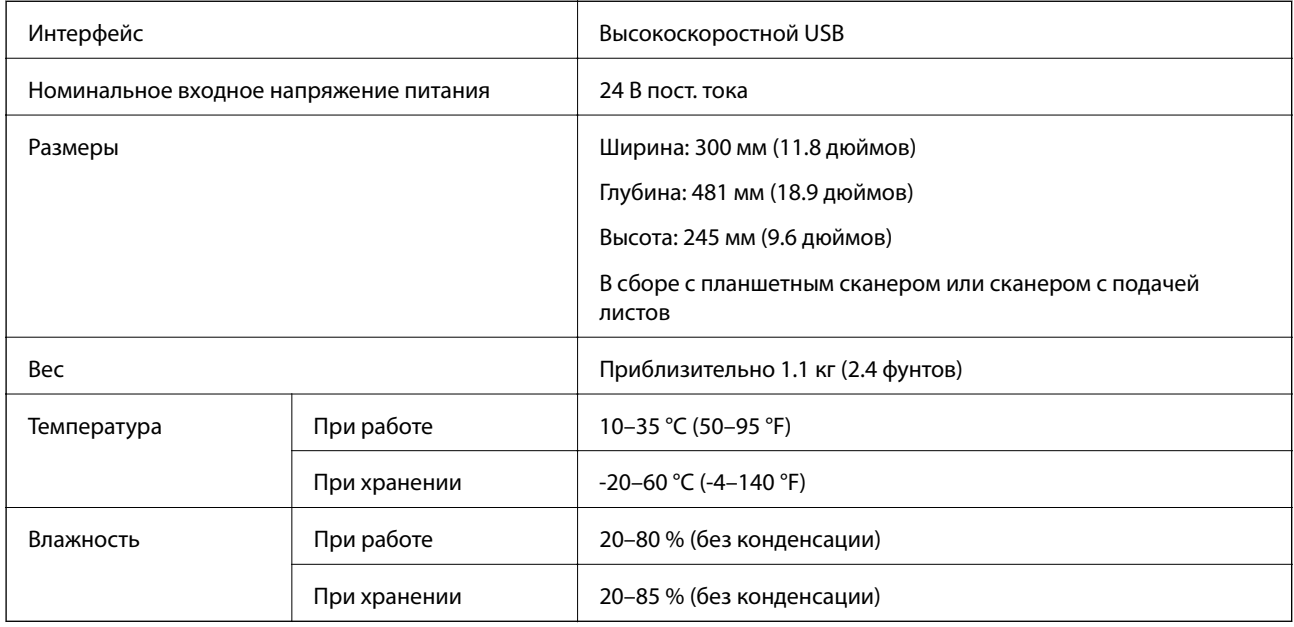

# **Требования к системе**

Поддерживаемые операционные системы могут различаться в зависимости от приложения.

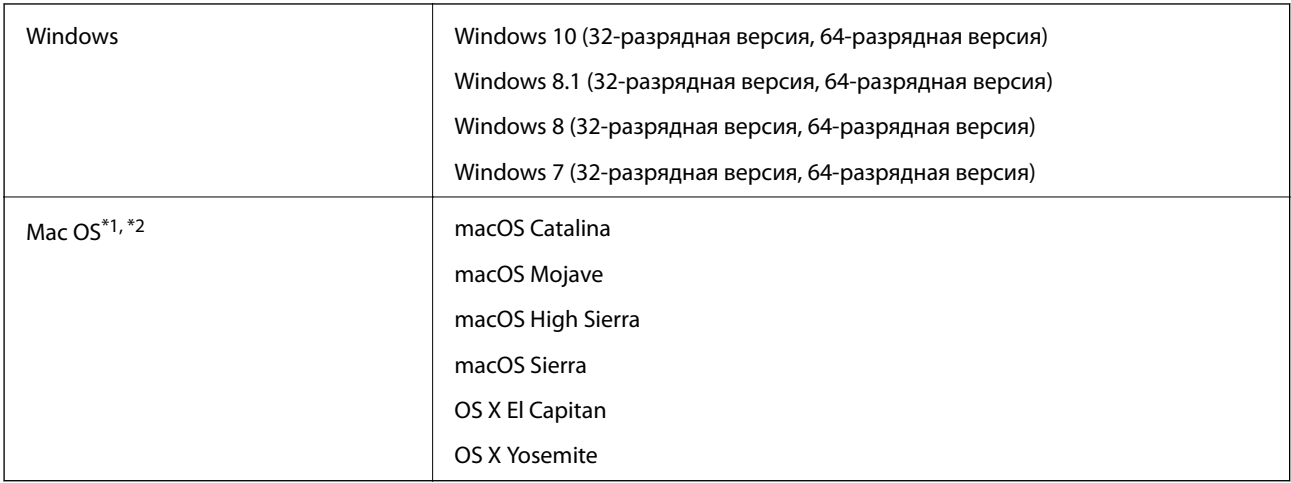

\*1 В Mac OS или более поздних версиях не поддерживается функция Fast User Switching (быстрое переключение пользователей).

\*2 В Mac OS не поддерживается файловая система UFS (UNIX File System).

# <span id="page-182-0"></span>**Соответствие стандартам и допускам**

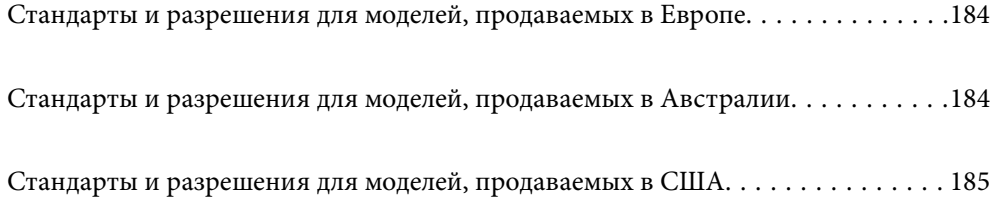

# <span id="page-183-0"></span>**Стандарты и разрешения для моделей, продаваемых в Европе**

#### **Сканер и адаптер переменного тока**

Следующие модели имеют маркировку CE и соответствуют всем применимым директивам ЕС. Для получения дополнительной информации посетите следующий веб-сайт, чтобы получить доступ к полному тексту декларации соответствия, содержащему ссылки на директивы и гармонизированные стандарты, соответствие которым заявляется.

<http://www.epson.eu/conformity>

J382D

A461H, A462E

#### **Дополнительная док-станция для планшетного сканера**

Следующая модель имеет маркировку CE и соответствует всем применимым директивам ЕС. Для получения дополнительной информации посетите следующий веб-сайт, чтобы получить доступ к полному тексту декларации соответствия, содержащему ссылки на директивы и гармонизированные стандарты, соответствие которым заявляется.

<http://www.epson.eu/conformity>

J381FBSD

# **Стандарты и разрешения для моделей, продаваемых в Австралии**

#### **Изделие**

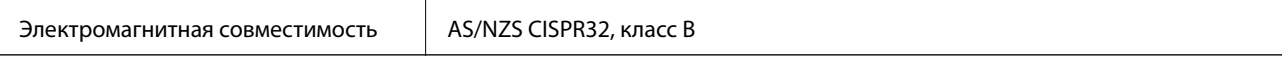

#### **Адаптер переменного тока (A461H)**

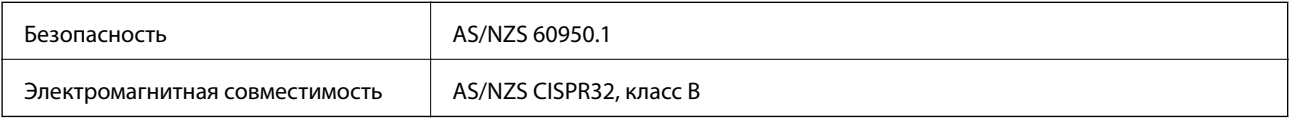

#### **Дополнительная док-станция для планшетного сканера**

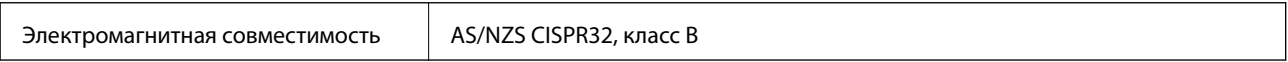

# <span id="page-184-0"></span>**Стандарты и разрешения для моделей, продаваемых в США**

#### **Модель**

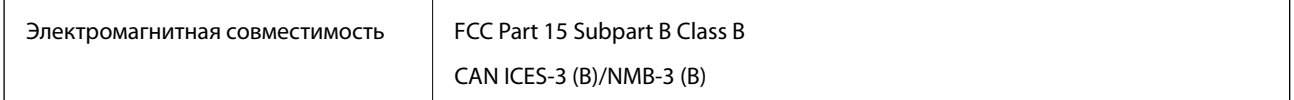

#### **Адаптер переменного тока (A461H)**

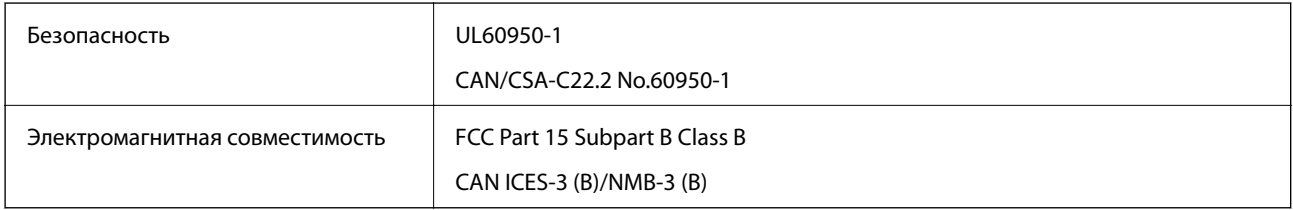

#### **Дополнительная док-станция для планшетного сканера**

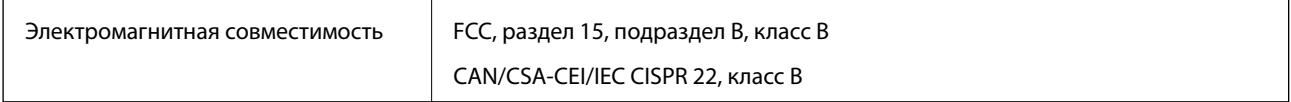

# <span id="page-185-0"></span>**Помощь**

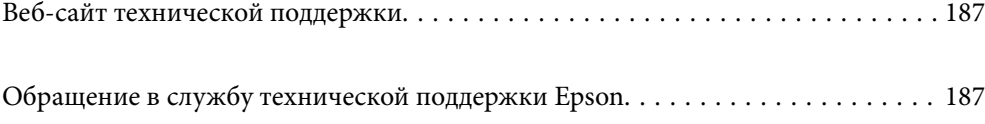

# <span id="page-186-0"></span>**Веб-сайт технической поддержки**

При возникновении вопросов посетите веб-сайт технической поддержки Epson, адрес которого указан ниже. Выберите страну и регион, после чего перейдите в раздел поддержки локального веб-сайта компании Epson. На сайте доступны для загрузки последние версии драйверов, часто задаваемые вопросы и другие материалы.

<http://support.epson.net/>

<http://www.epson.eu/support> (Европа);

Если ваш продукт Epson не работает нормально и вы не можете решить эту проблему, необходимо связаться со службой технической поддержки компании Epson.

# **Обращение в службу технической поддержки Epson**

# **Перед обращением в компанию Epson**

Если ваш продукт Epson не работает нормально, и вы не можете решить эту проблему, руководствуясь информацией по поиску и устранению неисправностей, изложенной в технической документации по продукту, необходимо связаться со службой технической поддержки компании Epson. Если в списке ниже не приводится адрес службы поддержки Epson в вашем регионе, рекомендуется связаться с фирмойпродавцом, у которой был куплен продукт.

Предоставление службе технической поддержки Epson следующей информации ускорит получение помощи:

❏ серийный номер продукта

(табличка с серийным номером обычно находится на задней части продукта);

- ❏ модель продукта;
- ❏ версия программного обеспечения продукта

(нажмите **О программе**, **Сведения о версии** или аналогичную кнопку в программном обеспечении продукта);

- ❏ производитель и модель компьютера;
- ❏ название и версия операционной системы;
- ❏ названия и версии приложений, обычно используемых с продуктом.

#### *Примечание:*

В зависимости от продукта, данные о списке набора и/или сетевые настройки могут храниться в памяти продукта. Из-за поломки или ремонта продукта, эти данные и/или настройки могут быть удалены. Компания Epson не несет ответственности за какую-либо потерю и восстановление данных и/или настроек даже во время гарантийного периода. Рекомендуется создавать резервные копии данных или записывать их в другие источники.

## **Помощь пользователям в Европе**

Информацию о том, как связаться со службой технической поддержки Epson см. в Общеевропейской гарантии.

# **Помощь пользователям в Тайване**

Контакты для получения информации, технической поддержки и услуг:

#### **Интернет**

#### [http://www.epson.com.tw](http://www.epson.com.tw/)

Доступна информация о технических данных продуктов, драйверы для загрузки и справка.

#### **Служба технической поддержки Epson Helpdesk**

Телефон: +886-2-80242008

Наша служба технической поддержки может ответить на следующие вопросы по телефону:

❏ вопросы по сбыту и информация о продукте;

- ❏ вопросы по использованию продукта и решение проблем;
- ❏ вопросы по ремонтному обслуживанию и гарантии.

#### **Пункт технического обслуживания и ремонта:**

#### <http://www.tekcare.com.tw/branchMap.page>

Корпорация TekCare является авторизованным сервисным центром компании Epson Taiwan Technology & Trading Ltd.

## **Помощь пользователям в Австралии**

Epson Australia желает обеспечить своих клиентов высоким уровнем обслуживания. В дополнение к руководствам для продукции, мы предоставляем следующие источники информации:

#### **URL-адрес в интернете**

#### [http://www.epson.com.au](http://www.epson.com.au/)

Доступ к сайтам Epson Australia в Интернете. Здесь периодически публикуются обновления и важная информация. На сайте имеются драйверы для загрузки, контактные данные компании Epson, информация по новым продуктам и техническая поддержка (по электронной почте).

#### **Служба технической поддержки Epson Helpdesk**

#### Телефон: 1300-361-054

Служба Epson Helpdesk создана для помощи клиентам и предоставления им консультаций. Операторы службы могут помочь клиентам в установке, настройке и эксплуатации продукции Epson. Наши специалисты по предпродажным операциям могут предоставить материалы по новой продукции Epson и рассказать, где находится ближайшая точка продажи или сервисный центр. Мы сможем ответить на многие ваши вопросы.

Просим перед звонком собрать всю необходимую информацию. От объема предоставленной информации зависит скорость решения вопроса. Такая информация включает в себя руководства к продукции Epson, сведения о типе компьютера, операционной системе, приложениях, а также любая прочая информация, которую вы можете посчитать важной.

#### **Транспортировка изделия**

Компания Epson рекомендует сохранять упаковку изделия для возможной транспортировки в будущем.

## **Помощь пользователям в Сингапуре**

Источники информации, технической поддержки и услуг от Epson Singapore:

#### **Интернет**

#### [http://www.epson.com.sg](http://www.epson.com.sg/)

Доступна информация о технических данных продуктов, загрузка драйверов, часто задаваемые вопросы, вопросы по сбыту и техническая поддержка по электронной почте.

#### **Служба технической поддержки Epson Helpdesk**

Бесплатный телефон: 800-120-5564

Наша служба технической поддержки может ответить на следующие вопросы по телефону:

- ❏ вопросы по сбыту и информация о продукте;
- ❏ вопросы по использованию изделия и решение проблем;
- ❏ вопросы по ремонтному обслуживанию и гарантии.

## **Помощь пользователям в Таиланде**

Контакты для получения информации, технической поддержки и услуг.

#### **Интернет**

#### [http://www.epson.co.th](http://www.epson.co.th/)

По электронной почте доступна информация о технических данных продуктов, загрузка драйверов и ответы на часто задаваемые вопросы.

#### **Контактный центр Epson**

Телефон: 66-2685-9899

Адрес эл. почты: support@eth.epson.co.th

Наш контактный центр может ответить на следующие вопросы по телефону.

- ❏ Вопросы по сбыту и информация о продукте
- ❏ Вопросы по использованию продукта и решение проблем
- ❏ Вопросы по ремонтному обслуживанию и гарантии

## **Помощь пользователям во Вьетнаме**

Контакты для получения информации, технической поддержки и услуг.

#### **Сервисный центр Epson**

65 Truong Dinh Street, District 1, Ho Chi Minh City, Vietnam. Телефон (Хошимин): 84-8-3823-9239, 84-8-3825-6234 29 Tue Tinh, Quan Hai Ba Trung, Hanoi City, Vietnam Телефон (Ханой):84-4-3978-4785, 84-4-3978-4775

## **Помощь пользователям в Индонезии**

Контакты для получения информации, технической поддержки и услуг.

#### **Интернет**

#### [http://www.epson.co.id](http://www.epson.co.id/)

- ❏ Информация о технических данных продуктов, загрузка драйверов
- ❏ Часто задаваемые вопросы, вопросы по сбыту и техническая поддержка по электронной почте

#### **Горячая линия Epson**

Телефон: +62-1500-766

Факс: +62-21-808-66-799

По телефону или факсу горячей линии можно получить ответы на следующие вопросы.

❏ Вопросы по сбыту и информация о продукте

❏ Техническая поддержка

#### **Сервисный центр Epson**

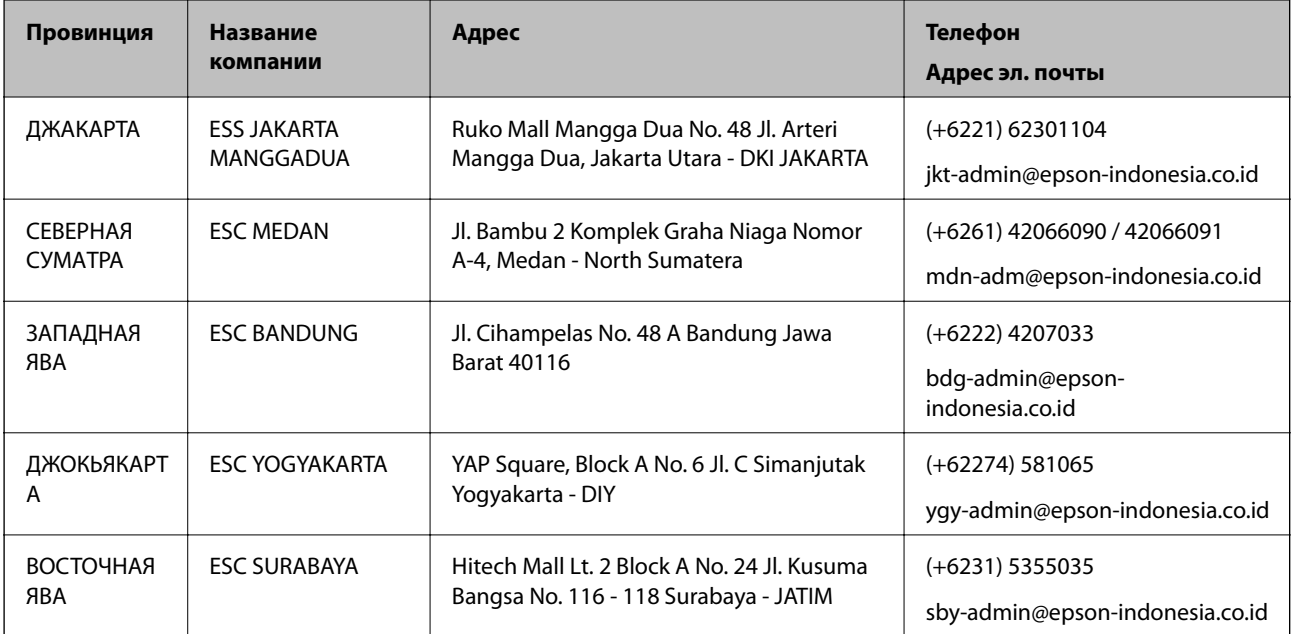

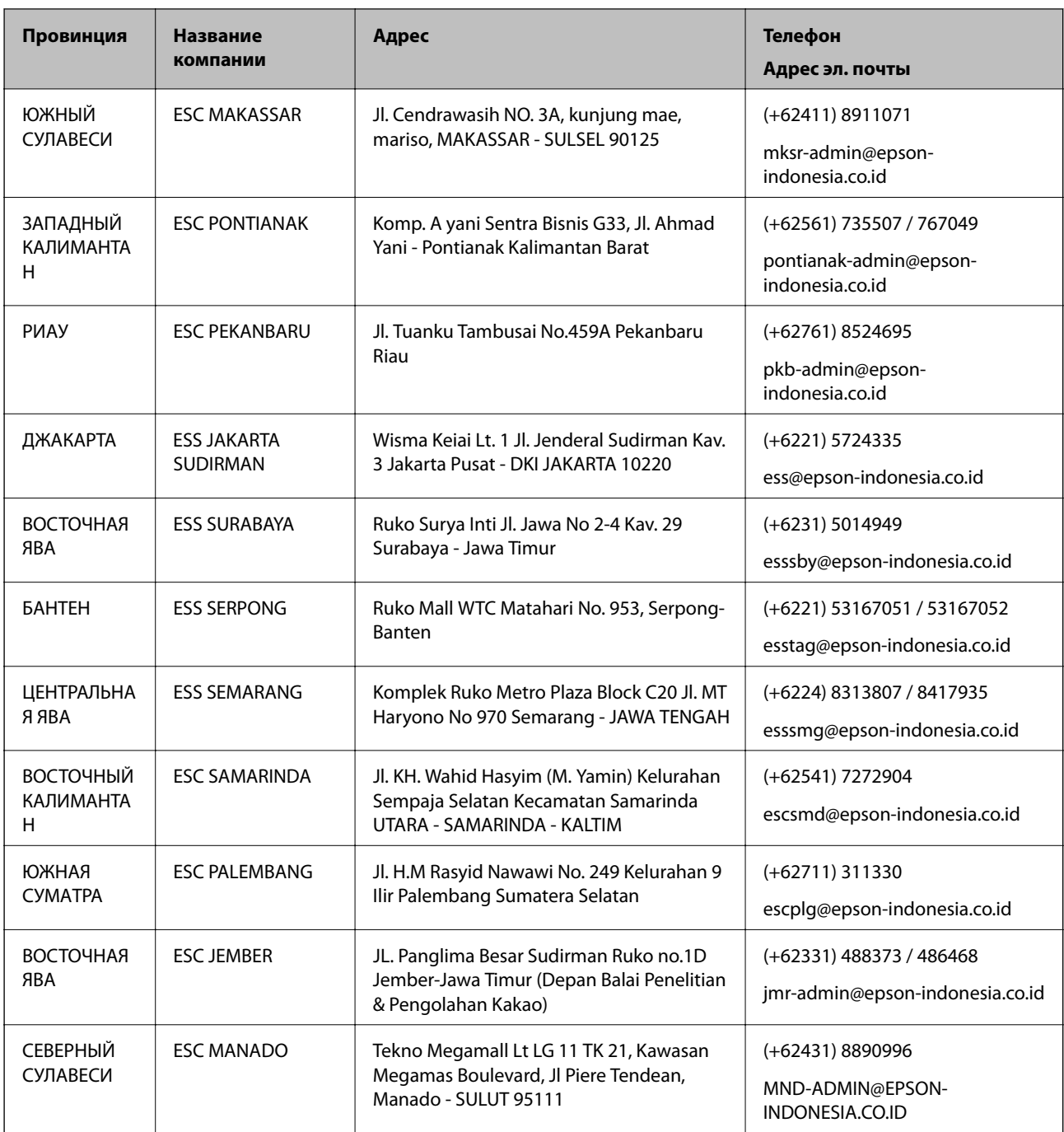

Если вашего города нет в списке, обратитесь по телефону горячей линии: 08071137766.

## **Помощь пользователям в Гонконге**

Для получения технической поддержки и другого послепродажного обслуживания обратитесь в Epson Hong Kong Limited.

#### **Страница в Интернете**

#### [http://www.epson.com.hk](http://www.epson.com.hk/)

Epson Hong Kong создала страницу в Интернете на китайском и английском языках, на которой можно получить следующую информацию:

- ❏ информация о продукции;
- ❏ ответы на часто задаваемые вопросы (FAQ);
- ❏ последние версии драйверов для продукции Epson.

#### **Горячая линия технической поддержки**

С техническим персоналом можно также связаться по телефону и факсу:

Телефон: 852-2827-8911

Факс: 852-2827-4383

## **Помощь пользователям в Малайзии**

Контакты для получения информации, технической поддержки и услуг:

#### **Интернет**

#### [http://www.epson.com.my](http://www.epson.com.my/)

- ❏ Информация о технических данных продуктов, загрузка драйверов
- ❏ Часто задаваемые вопросы, вопросы по сбыту и техническая поддержка по электронной почте

#### **Контактный центр Epson**

Телефон: +60 1800-8-17349

- ❏ вопросы по сбыту и информация о продукте;
- ❏ вопросы по использованию продукта и решение проблем;
- ❏ вопросы по ремонтному обслуживанию и гарантии.

#### **Центральный офис**

Телефон: 603-56288288 Факс: 603-5628 8388/603-5621 2088

### **Помощь пользователям в Индии**

Контакты для получения информации, технической поддержки и услуг:

#### **Интернет**

#### [http://www.epson.co.in](http://www.epson.co.in/)

Доступна информация о технических данных продуктов, драйверы для загрузки и справка.

#### **Телефон горячей линии**

❏ Обслуживание, информация об изделии и заказ расходных материалов (абоненты BSNL) Бесплатный номер телефона: 18004250011

Время работы: с 9:00 до 18:00 с понедельника по субботу (за исключением праздничных дней)

❏ Обслуживание (мобильные пользователи и пользователи CDMA)

Бесплатный номер телефона: 186030001600

Время работы: с 9:00 до 18:00 с понедельника по субботу (за исключением праздничных дней)

## **Помощь пользователям на Филиппинах**

Для получения технической поддержки и других услуг пользователям необходимо связаться с Epson Philippines Corporation по номерам телефонов и факсов или по адресу электронной почты, указанным ниже.

#### **Интернет**

#### [http://www.epson.com.ph](http://www.epson.com.ph/)

Доступна информация о технических данных продуктов, загрузка драйверов, ответы на часто задаваемые вопросы и помощь по электронной почте.

#### **Сервисная служба Epson Philippines**

Бесплатный телефон (PLDT): 1-800-1069-37766

Бесплатный телефон (цифровая связь): 1-800-3-0037766

Столичный регион Манила: (+632)441-9030

Веб-сайт: <https://www.epson.com.ph/contact>

Адрес эл. почты: customercare@epc.epson.som.ph

Время работы: с 9:00 до 18:00 с понедельника по субботу (за исключением праздничных дней)

Наша сервисная служба может ответить на следующие вопросы по телефону.

❏ Вопросы по сбыту и информация о продукте

❏ Вопросы по использованию продукта и решение проблем

❏ Вопросы по ремонтному обслуживанию и гарантии

#### **Epson Philippines Corporation**

Междугородний номер: +632-706-2609 Факс: +632-706-2663